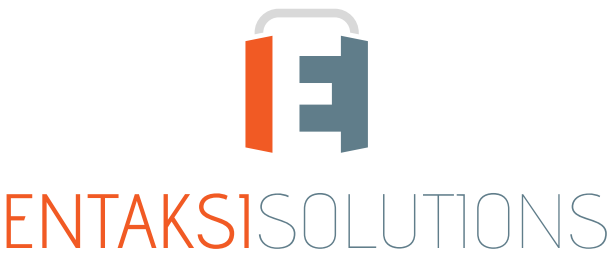

AZIENDA CON SISTEMA INTEGRATO DI GESTIONE QUALITA', SICUREZZA DELLE INFORMAZIONI, SERVIZI ISO 9001 | ISO 27001 | ISO 20000-1 **CONSERVATORE ACCREDITATO AGID** 

# Manuale Utente UM 20210304 MaintenACT

Paola Caioli Versione 1.0.0, 04/03/2021

# Indice

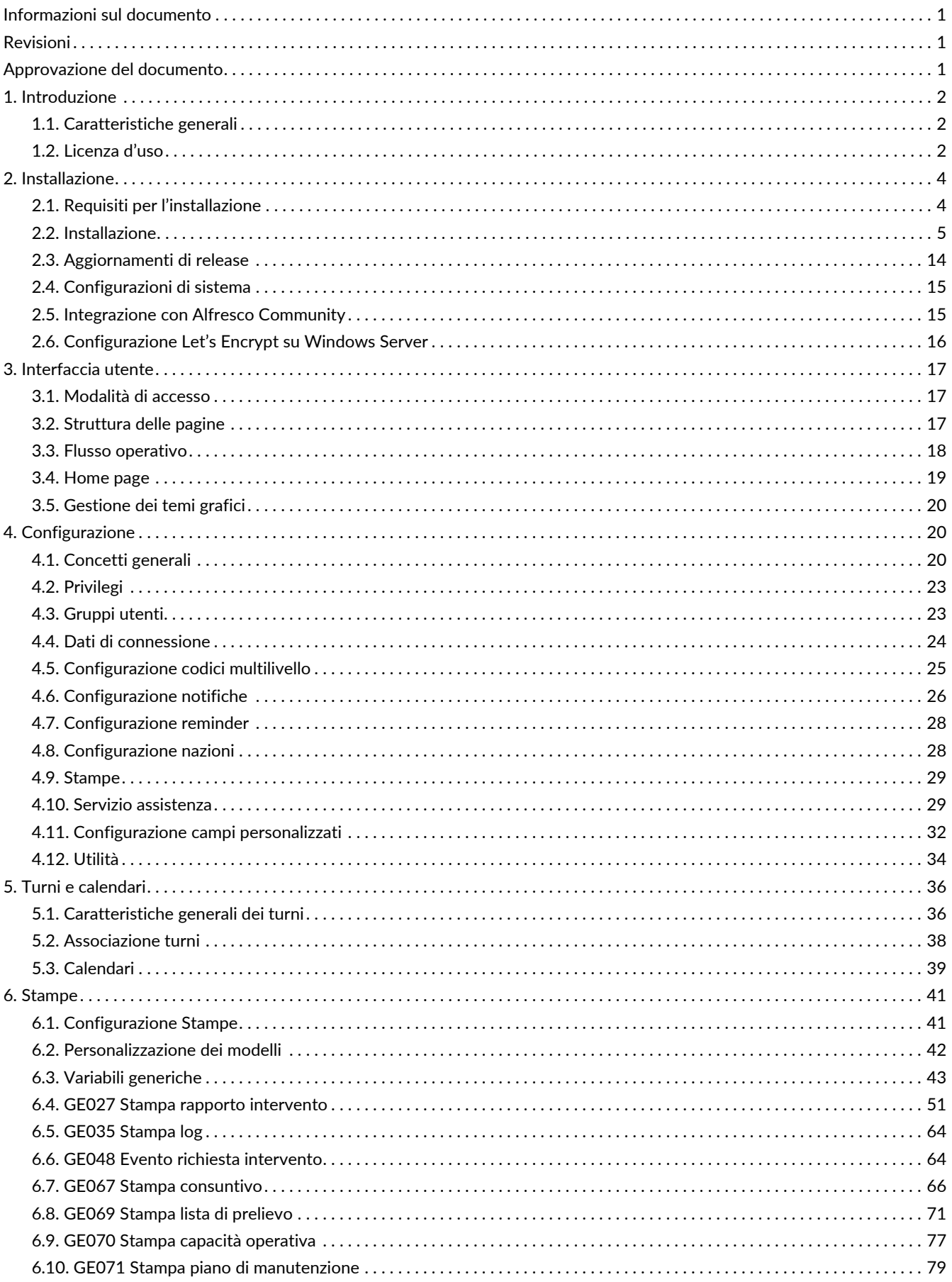

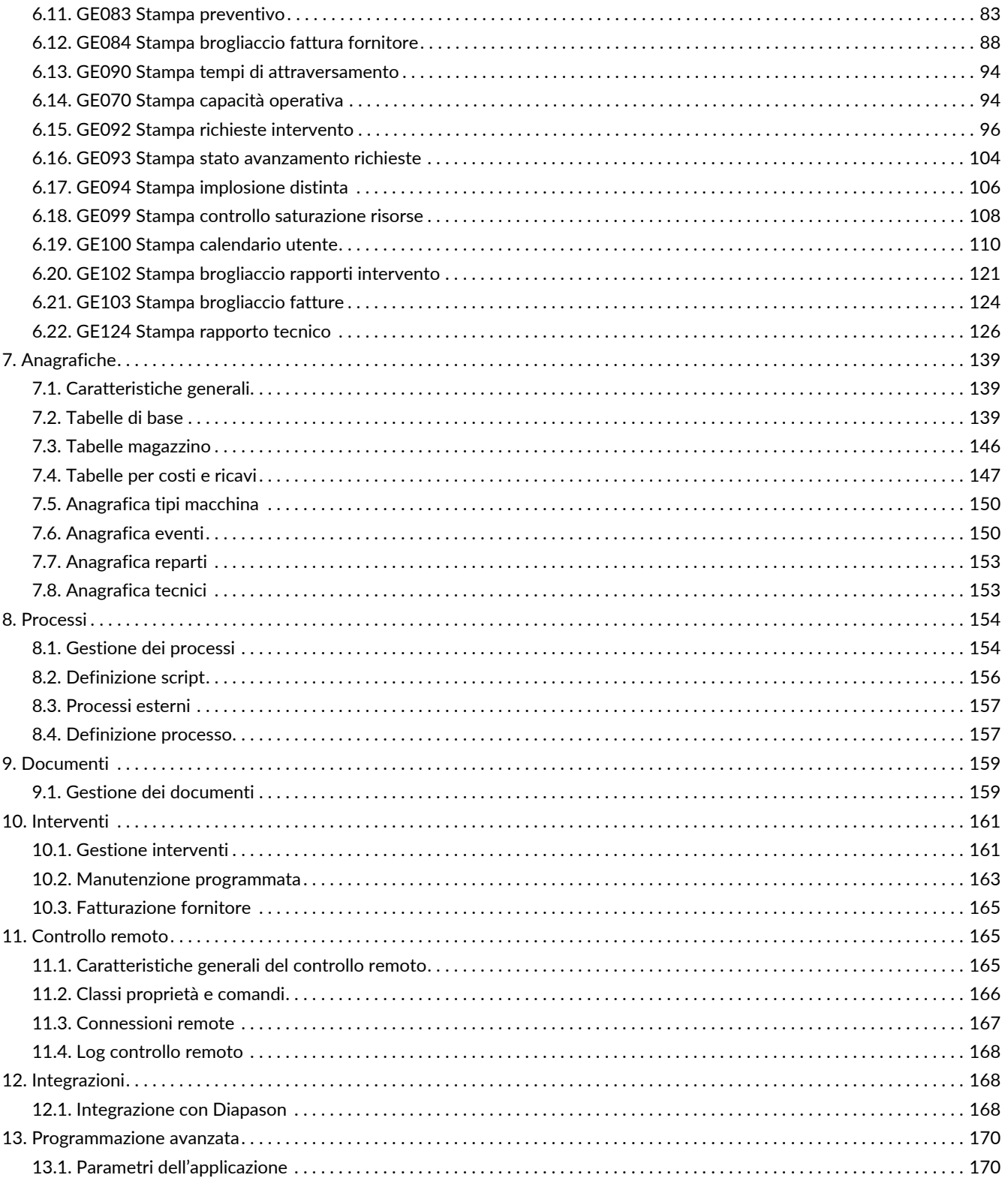

# <span id="page-3-0"></span>**Informazioni sul documento**

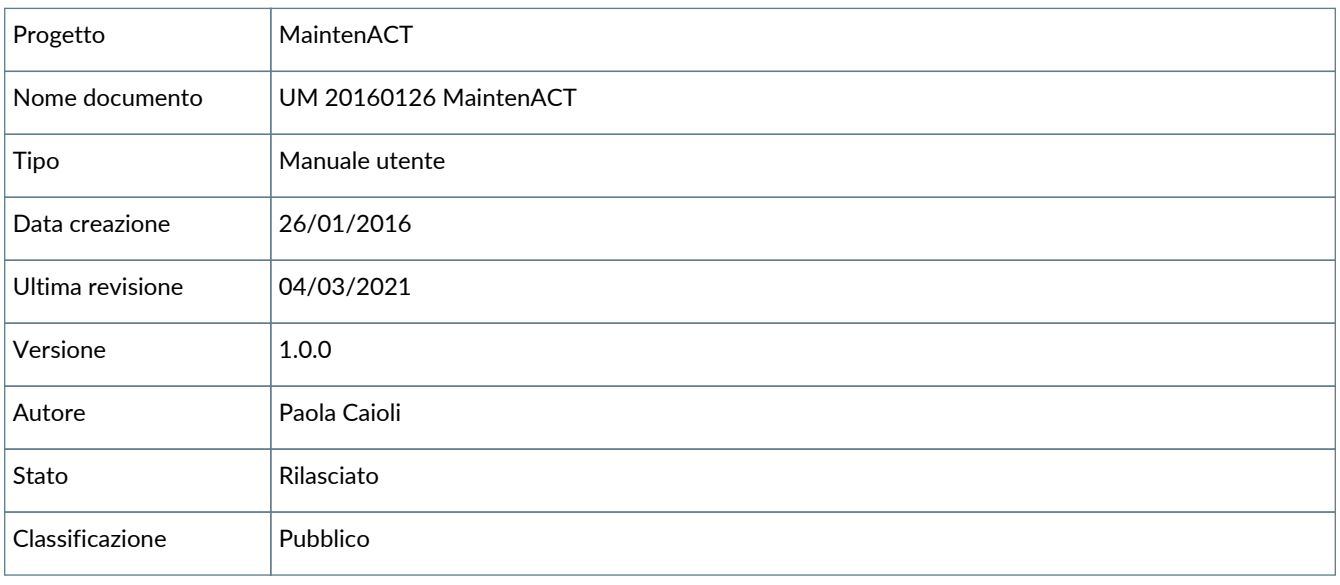

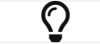

Riproduzioni cartacee di questo documento sono da considerarsi copie di lavoro non censite dal SIG.

# <span id="page-3-1"></span>**Revisioni**

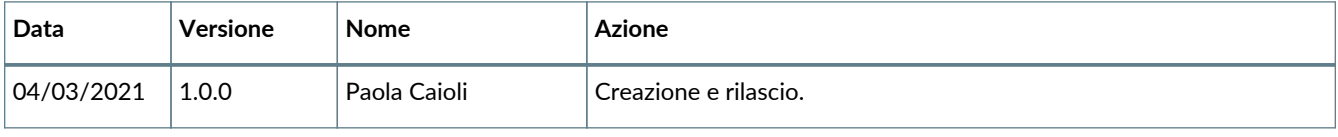

# <span id="page-3-2"></span>**Approvazione del documento**

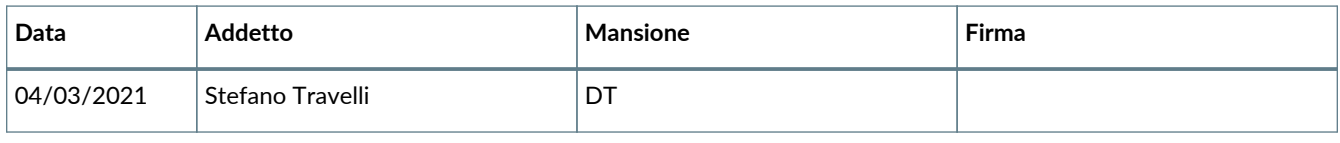

#### © 2021 Entaksi Solutions

Le informazioni contenute nel presente documento sono di proprietà di Entaksi Solutions, sono fornite ai destinatari in via riservata e confidenziale e non possono essere usate per fini produttivi, né comunicate a terzi o riprodotte, per intero o in parte, senza il consenso scritto di Entaksi Solutions.

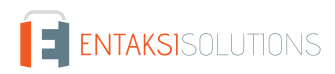

# <span id="page-4-0"></span>**1. Introduzione**

# <span id="page-4-1"></span>**1.1. Caratteristiche generali**

**MaintenACT** è un sistema progettato per **l'erogazione via internet**, anche in modalità Application Service Provider (ASP), **di servizi volti alla gestione, all'automazione ed al supporto delle attività di manutenzione e assistenza tecnica di impianti e macchinari propri o di terzi**. Il sistema è progettato e fornito da **Entaksi Solutions srl**.

I destinatari principali dell'offerta MaintenACT sono identificabili in quelle strutture che, erogando servizi di assistenza tecnica, vogliano raggiungere un miglior livello di soddisfazione della loro clientela, incrementando, rapidamente e con costi contenuti e controllabili, il loro livello di efficienza ed efficacia.

MaintenACT permette la teleassistenza e l'effettuazione di un eventuale intervento remoto attraverso la rete internet su impianti ovunque dislocati, fornendo inoltre un efficace servizio di supporto alla schedulazione degli interventi ordinari e straordinari di assistenza tecnica; la schedulazione proposta tiene conto della natura dell'intervento da effettuare, della località da raggiungere e degli eventuali materiali o parti di ricambio necessarie alla esecuzione dell'intervento. MaintenACT, utilizzando le tecnologie web, consente il monitoraggio e l'acquisizione dei dati critici di un macchinario o un impianto, dando luogo automaticamente a richieste di intervento di assistenza tecnica che, in base alla parametrizzazione effettuata, provocano la schedulazione dell'intervento da eseguire e l'inoltro della relativa comunicazione, anche su smartphone e tablet, al tecnico designato ed al responsabile del servizio.

Il cliente viene informato via e-mail o SMS dell'avvenuta presa in carico della chiamata, con indicazione della data e dell'ora in cui sarà eseguito l'intervento. Qualora l'impianto fosse sprovvisto degli idonei dispositivi di controllo, la richiesta di intervento può essere inoltrata anche manualmente, attraverso la compilazione dell'apposito modulo on-line sia da parte dell'utente finale che da parte del call center.

La dichiarazione consuntiva delle attività svolte e dei materiali impiegati dal servizio di assistenza tecnica può avvenire attraverso Web, smartphone e tablet, alimentando immediatamente la base statistica degli interventi eseguiti e sostituendo completamente il flusso cartaceo dei rapporti di intervento.

MaintenACT permette sia al cliente che al servizio di assistenza tecnica la navigazione dei dati relativi al consuntivo delle attività svolte o alla schedulazione in essere, in base a diversi criteri di aggregazione funzionali ai vari tipi di rendiconto previsti, consentendo un efficace controllo dei costi collegati al servizio di assistenza.

# <span id="page-4-2"></span>**1.2. Licenza d'uso**

L'utilizzo di MaintenACT è sottoposto alle **condizioni della licenza d'uso Entaksi Solutions**.

Il prodotto utilizza le seguenti librerie open source nei termini delle rispettive licenze:

**Apache License, version 2.0:** JBoss Logging 3.

**Eclipse Public License (EPL), Version 1.0:** Java Persistence API, Version 2.1.

**Apache Public License 2.0:** Plexus Cipher: encryption/decryption Component, Security Dispatcher Component.

**Apache License Version 2.0:** JBoss Log Manager, SnakeYAML, Undertow Core.

**The BSD License:** Stax2 API.

**lgpl:** JBoss Common Classes, PicketBox - Assembly, WildFly: Arquillian Common, WildFly: Arquillian Embedded Container, WildFly: Arquillian TestEnricher MSC, WildFly: Build Configuration, WildFly: Checkstyle Configuration, WildFly: Command line interface, WildFly: Controller Client, WildFly: Controller Core, WildFly: Core Security API, WildFly: Core Security Utilities, WildFly: Deployment Repository, WildFly: Domain HTTP Interface, WildFly: Domain Management, WildFly: Embedded, WildFly: IO Subsystem, WildFly: JMX Subsystem, WildFly: Network, WildFly: Patching Core, WildFly: Platform MBean integration, WildFly: Process Controller, WildFly: Protocol Utilities, WildFly: Remoting Subsystem, WildFly: Self-Contained, WildFly: Server, WildFly: Version.

**MIT License:** JCL 1.1.1 implemented over SLF4J, JUL to SLF4J bridge, SLF4J API Module.

**GNU Lesser General Public License, Version 3 or later:** JODConverter - Core Library.

**New BSD License:** Hamcrest Core.

**Apache 2:** Joda time, ODFDOM, OpenCMIS Client API, OpenCMIS Client Bindings Implementation, OpenCMIS Client Implementation, OpenCMIS Commons API, OpenCMIS Commons Implementation.

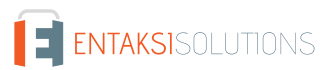

#### **CDDL/GPLv2+CE:** JavaMail API.

#### **Eclipse License, Version 1.0:** Æsh.

**Eclipse Public License, Version 1.0:** Aether API, Aether Connector Basic, Aether Implementation, Aether SPI, Aether Transport Wagon, Aether Utilities.

**BSD:** JLine.

**Unknown:** "Java Concurrency in Practice" book annotations, Beanshell, FileUpload, Groovy, JDOM, Velocity, alfrescoopencmis-extension, axis, diap-dm, dom4j, jdtcore, jstl-standard, mact-api, mact-core, mact-dm, mact-dto, mact-itext, mactrest, mact-ui, mobyt, momongaj, odmg, ojdbc14, oscore, osworkflow, propertyset, quartz, quartz-oracle, teleutil, windwardreports.

**Apache License 2.0:** Camel CDI Component, Javassist, jDBI.

**BSD License: Antl R Parser Generator.** 

**AL 2.0:** Java Annotation Indexer.

**The MIT License:** jsoup.

**Apache License, Version 2.0:** Apache HttpClient, Apache HttpCore, Arquillian Config API, Arquillian Config Implementation Base, Arquillian Container Implementation Base, Arquillian Container SPI, Arquillian Container Test API, Arquillian Container Test Implementation Base, Arquillian Container Test SPI, Arquillian Core API, Arquillian Core Implementation Base, Arquillian Core SPI, Arquillian Protocol Servlet 2.5/3.x, Arquillian Test API, Arquillian Test Implementation Base, Arquillian Test SPI, Arquillian TestEnricher CDI, Arquillian TestEnricher EJB, Arquillian TestEnricher InitialContext, Arquillian TestEnricher Resource, Arquillian TestRunner JUnit Container, Arquillian TestRunner JUnit Core, Arquillian Transaction Extension: API, Arquillian Transaction Extension: Implementation Base, Arquillian Transaction Extension: JTA, Arquillian Transaction Extension: SPI, CDI APIs, FreeMarker, JAX-RS Core API, Keycloak Adapter Core, Keycloak Adapter SPI, Keycloak Common, Keycloak Core, Maven Aether Provider, Maven Model, Maven Model Builder, Maven Repository Metadata Model, Maven Settings, Maven Settings Builder, RESTEasy JAX-RS Implementation, Resteasy Jackson Provider, ShrinkWrap API, ShrinkWrap Descriptors API Base, ShrinkWrap Descriptors SPI, ShrinkWrap Implementation Base, ShrinkWrap Resolver API, ShrinkWrap Resolver Maven API, ShrinkWrap Resolver Maven Implementation, ShrinkWrap Resolver Maven SPI, ShrinkWrap Resolver SPI, ShrinkWrap SPI, osgi.core.

#### **COMMON DEVELOPMENT AND DISTRIBUTION LICENSE (CDDL) Version 1.0:** JavaBeans™ Activation Framework.

**GNU Lesser General Public License, Version 3:** Java Runtime Interface Definition Library, Java Uno Helper, Java Uno RunTime, UNO interface library.

**GNU General Public License, Version 2 with the Classpath Exception:** Java Transaction API.

**MPL 1.1:** Javassist.

**Mozilla Public License:** iText, a Free Java-PDF library.

**Common Public License Version 1.0:** JUnit.

**Bouncy Castle License:** Legion of the Bouncy Castle Java Cryptography APIs.

**GNU Lesser General Public License (LGPL), Version 2.1:** JAX-RS provider for JSON content type, Xml Compatibility extensions for Jackson.

**GNU Lesser General Public License, Version 2.1:** Arquillian Persistence Extension API, Arquillian Persistence Extension Implementation, Jackson-JAXRS-JSON, Jackson-JAXRS-base, Jackson-annotations, Jackson-core, Jackson-module-JAXBannotations, dbUnit Extension, jackson-databind.

**Common Development and Distribution License:** Java Transaction API.

**CDDL or GPLv2 with exceptions:** Common Annotations 1.1 API.

**Public Domain:** Arquillian OSGi - Enricher, Invocation API, JBoss Dynamic Model Representation, JBoss Logging I18n Annotations, JBoss Marshalling API, JBoss Marshalling River, JBoss Modular Service Container, JBoss STDIO, JBoss Threads, StAX Mapper, WildFly Security Manager, XNIO API, XNIO NIO Implementation, jboss-sasl.

**GNU Lesser General Public License:** Core Hibernate O/RM functionality, Hibernate Commons Annotations, JasperReports, Logback Classic Module, Logback Core Module.

**Bouncy Castle Licence:** Bouncy Castle CMS and S/MIME API, Bouncy Castle OpenPGP API, Bouncy Castle PKIX, CMS, EAC, TSP, PKCS, OCSP, CMP, and CRMF APIs, Bouncy Castle Provider.

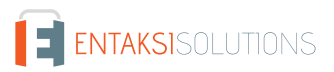

#### **Eclipse Distribution License (EDL), Version 1.0:** Java Persistence API, Version 2.1.

**The MIT License (MIT):** fr.opensagres.xdocreport.converter, fr.opensagres.xdocreport.converter.odt.odfdom, fr.opensagres.xdocreport.core, fr.opensagres.xdocreport.document, fr.opensagres.xdocreport.document.odt, fr.opensagres.xdocreport.itext.extension, fr.opensagres.xdocreport.template, fr.opensagres.xdocreport.template.freemarker, org.odftoolkit.odfdom.converter.core, org.odftoolkit.odfdom.converter.pdf, org.odftoolkit.odfdom.converter.xhtml.

**LGPL 2.1:** JBoss Remoting, Javassist, remoting-jmx.

**CDDL + GPLv2 with classpath exception:** Java™ EE 7 Specification APIs.

**asl:** JBoss Modules, JBoss VFS.

**GNU Lesser General Public Licence:** jcommon, jfreechart.

**The Apache Software License, Version 2.0:** An open source csv parser for Java., Apache DeltaSpike CDI ContainerControl API, Apache DeltaSpike CDI Weld-ContainerControl, Apache DeltaSpike Core-API, Apache DeltaSpike Core-Implementation, Apache DeltaSpike Data-Module API, Apache DeltaSpike Data-Module Impl, Apache DeltaSpike JPA-Module API, Apache DeltaSpike JPA-Module Impl, Apache DeltaSpike Partial-Bean-Module API, Apache DeltaSpike Partial-Bean-Module Impl, Apache DeltaSpike Proxy-Module API, Apache DeltaSpike Proxy-Module Impl ASM5, Apache DeltaSpike Servlet-Module API, Apache DeltaSpike Servlet-Module Impl, Apache DeltaSpike Test-Control-Module API, Apache DeltaSpike Test-Control-Module Impl, Apache Maven Wagon :: API, Apache Maven Wagon :: Providers :: File Provider, Apache Maven Wagon :: Providers :: HTTP Shared Library, Apache Maven Wagon :: Providers :: Lightweight HTTP Provider, Apache POI, Camel :: Core, Camel :: JDBC, Commons Codec, Commons Collections, Commons Digester, Commons IO, Data Mapper for Jackson, Guava: Google Core Libraries for Java, JAX-RS provider for JSON content type, Jackson, Jackson-JAXRS-JSON, Jackson-JAXRS-base, Jackson-annotations, Jackson-core, Jackson-module-JAXB-annotations, Lang, Logging, MapStruct Core, Plexus :: Component Annotations, Plexus Common Utilities, Plexus Interpolation API, Velocity, Woodstox, XML Commons External Components XML APIs, Xerces2 Java Parser, Xml Compatibility extensions for Jackson, ehcache, jackson-databind, jansi, javax.inject.

**CDDL+GPL License:** Old JAXB Core, Old JAXB Runtime.

**Eclipse Public License - v 1.0:** Logback Classic Module, Logback Core Module.

# <span id="page-6-0"></span>**2. Installazione**

## <span id="page-6-1"></span>**2.1. Requisiti per l'installazione**

I **requisiti minimi di sistema** necessari per l'installazione di MaintenACT sono i seguenti:

- Server Intel (l'Hardware dell'intero sistema deve essere compatibile con il sistema operativo scelto) dotato di:
	- Processore Pentium IV a 1400 Mhz;
	- 1 Gb RAM Disco da 30 Gb (o comunque in funzione dei requisiti di memorizzazione);
	- unità DAT 20/40 GB;
	- scheda di rete 10/100;
	- lettore CD-ROM;
	- schede seriali (solo se attivo il servizio di messaggistica sms per collegare Modem GSM);
	- Sistema GNU/Linux basato su kernel 2.6 e in grado di ospitare il run-time Java di Sun 1.4.2 e Oracle IBM OPPURE Sistema operativo Windows Server 2000;
	- JVM Sun Microsystem J2SE Java Runtime Environment versione 1.4.2 OPPURE JVM Sun 1.4.1\_06;
	- Apache http server 1.3.22 o superiori OPPURE Windows IIS Web server 5.0;
	- Macromedia Jrun 4.0 oppure JBoss 3.2;
	- Oracle db server 8i, versione 8.1.7.0.1 oppure Oracle db server 9i.

Per il sistema operativo Linux è, in alternativa, possibile utilizzare sia una distribuzione garantita e assistita come la "RedHat Enterprise Linux 3" oppure una distribuzione senza garanzia e assistenza da parte del distributore come la "RedHat Fedora Core 3". I Client possono essere device nella configurazione minima per operare con browser Microsoft Internet Exlorer versione 5.5 o superiore, Netscape 7 o superiore, Firefox 1.0, Mozilla 1.4 o superiore, PocketPC con Pocket Internet Explorer o telefoni WAP con browser WAP 1.1.

Per il servizio di notifica via SMS è necessario prevedere l'installazione del Modulo Software Hub, di una seriale disponibile e di un modem GSM TC35 o equivalente dotato di una carta SIM abilitata al traffico dati, oppure è possibile utilizzare provider esterni che garantiscono l'utilizzo di servizi di messaggistica SMS.

Se vengono superati i 10.000 SMS al giorno si dovranno prevedere più modem GSM TC35, Schede seriali utilizzabili e Carte SIM abilitate dati nonché una scheda multiseriale.

La scheda multiseriale dovrà avere piena compatibilità Hw e Sw con il sistema operativo utilizzato.

È possibile avere l'application server, il database server ed il server per i servizi SMS installati sullo stesso server oppure su macchine fisicamente separate; nel caso in cui il Modulo Software Hub venga installato su un sistema fisicamente separato da quello su cui è stato installato MaintenACT, i due Server dovranno avere lo stesso sistema operativo.

In presenza di una architettura di firewall a zona demilitarizzata (DMZ), il server applicativo deve risiedere all'interno della zona demilitarizzata.

È inoltre possibile criptare il dialogo tramite protocollo SSL standard.

Per il servizio di telecontrollo ed in funzione della configurazione del sistema possono essere necessarie le seguenti tipologie di collegamento:

- 1 o più modem (ADSL, GPRS, EDGE, UMTS, HSDPA, LTE) con linea dedicata;
- accesso internet;
- 1 o più modem GSM con Carte SIM abilitate al traffico dati.

Inoltre dovranno essere rese disponibili le seguenti funzionalità di accesso Internet:

- accesso Internet sempre disponibile con una linea di connessione a partire da 64 Kb;
- server di Posta per l'invio degli e-mail di notifica;
- indirizzo IP fisso per l'Application Server;
- un dominio internet registrato.

# <span id="page-7-0"></span>**2.2. Installazione**

L'installazione del sistema viene normalmente effettuata da parte di personale autorizzato Entaksi secondo la seguente procedura.

### **2.2.1. Pianificazione dell'installazione**

MaintenACT è un'applicazione JavaEE 7 che funziona su un application server Wildfly 10 e utilizza un server Alfresco Community per la gestione documentale.

Il sistema è composto dai seguenti componenti:

- Un cluster di uno o più server dell'applicazione MaintenACT
- Un cluster di uno o più server dell'identity provider Keycloak (opzionale)
- Un load balancer
- Un database Oracle o PostgreSQL per l'applicazione MaintenACT
- Un database Oracle o PostgreSQL per l'identity provider (se presente)
- Un server Alfresco Community
- Un database PostgreSQL per Alfresco Community

Il componente identity provider basato sul software open source Keycloak può essere omesso se l'installazione utilizza una istanza del servizio eIDP di Entaksi Solutions.

Nella pianificazione dell'installazione occorre definire le seguenti variabili:

- L'indirizzo multicast per il cluster MaintenACT
- La password del cluster del gestore di code del cluster MaintenACT
- L'indirizzo multicast per il cluster dell'identity provider
- Gli indirizzi IP interni ed esterni da associare ai vari servizi

I server configurati nell'application server Wildfly 10 si distinguono per un diverso valore di port offset in modo che diversi server occupano porte diverse e possono utilizzare lo stesso indirizzo.

Il seguente schema suggerisce la convenzione da utilizzare per assegnare gli indirizzi:

*Tabella 1. Indirizzi IP*

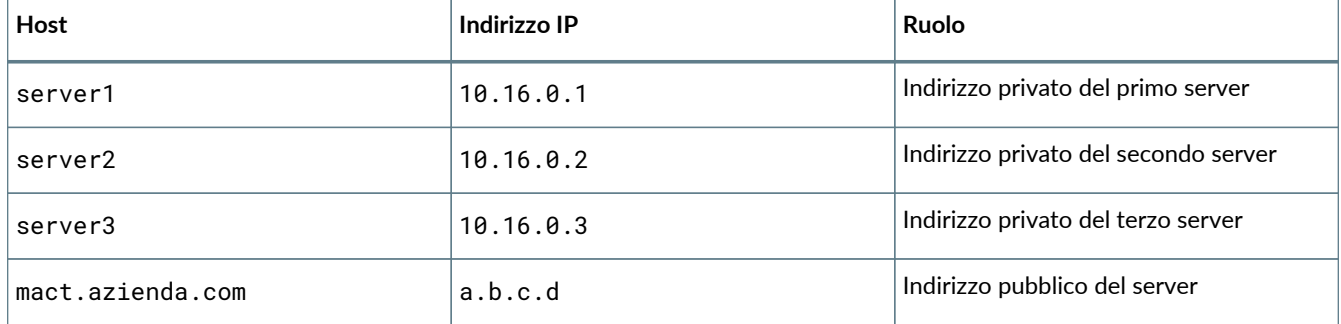

Il seguente schema suggerisce dei valori da utilizzare per l'indirizzo multicast del cluster.

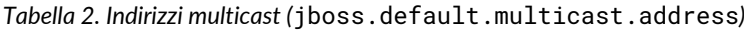

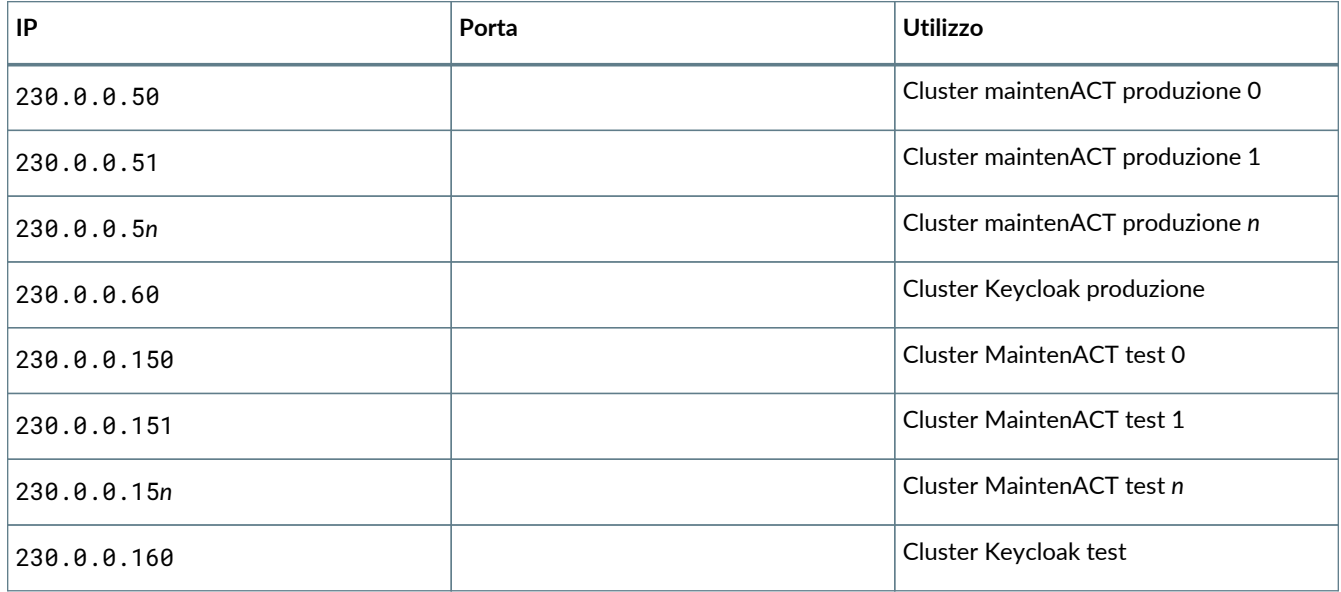

Il seguente schema suggerisce la convenzione da usare per assegnare i valori di port offset che vanno assegnati ad intervalli di 10 unità (ad esempio 0, 10, 20, ecc).

*Tabella 3. Port offset*

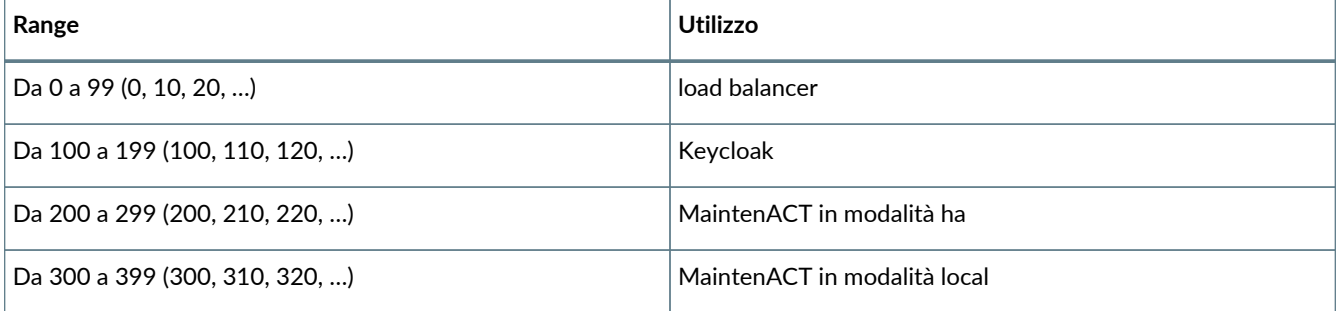

Nella configurazione Wildfly la configurazione dei server è definita nei profili che si applicano ai gruppi di server. I server appartenenti allo stesso gruppo ereditano la stessa configurazione e normalmente definisco un cluster.

La seguente tabella suggerisce i nomi dei profili e dei relativi gruppi. Per non complicare la configurazione si assume sempre un rapporto uno a uno tra profilo e gruppo.

*Tabella 4. Profili e gruppi di server*

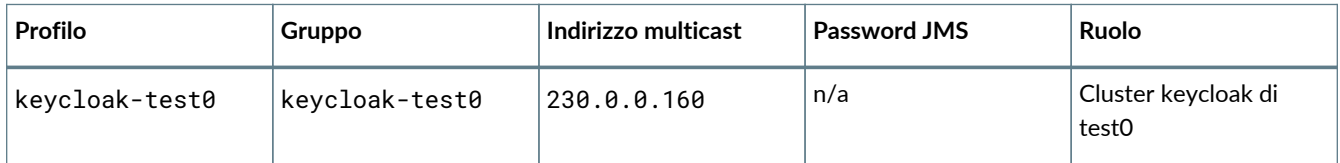

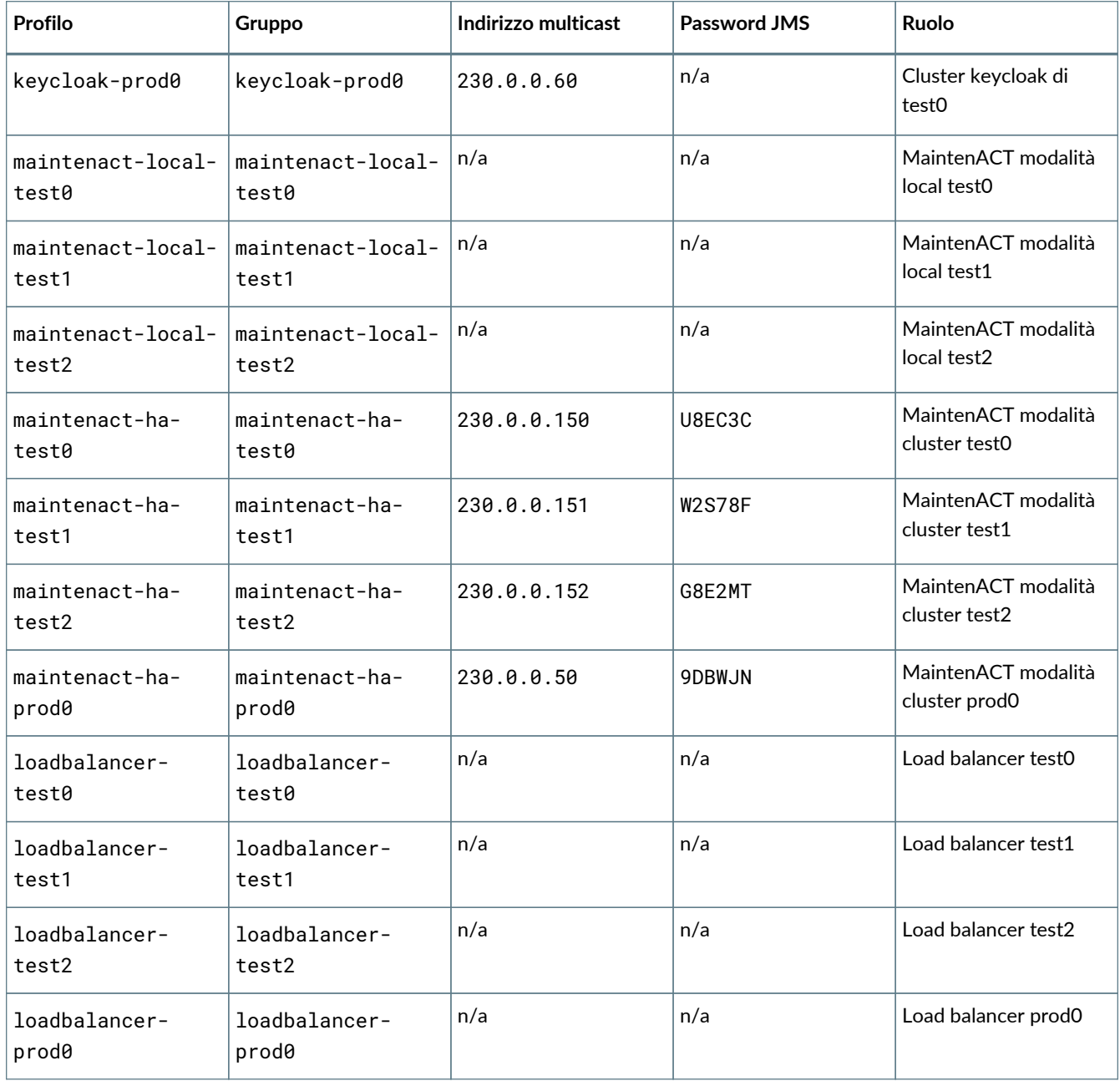

A titolo di esempio, la tabella definisce diversi gruppi di test, nel caso in cui si debbano avere più istanze di test.

La tabella definisce come prod0 il gruppo relativo all'istanza di produzione, lasciando spazio per eventuali circostanze in cui sia necessario utilizzare più di una istanza di produzione.

Anche i gruppi relativi al loadbalancer sono numerati. Per non complicare la leggibilità della configurazione è consigliabile mantenere l'associazione per numero tra il load balancer e le istanze, per cui loadbalancer-test0 sarà collegato a maintenact-ha-test0 oppure a maintenact-local-test0.

## **2.2.2. Preparazione dell'application server**

Wildfly 10 viene distribuito con un file zip che, una volta estratto, costituisce l'installazione di base che include alcuni gruppi di server di esempio e i profili di base per le applicazioni locali e in cluster.

I primi passi da eseguire sono quelli che consentono all'application server di avviarsi con la versione più recente del run time Java 1.8.0, di essere configurato come servizio ad avvio automatico nel sistema operativo e di disporre di un utente amministratore con cui poter operare nella console.

Sul server devono essere installati come moduli i driver JDBC per i database utilizzati, che possono essere Oracle, PostgreSQL o MSSQL.

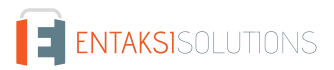

E sufficiente installare i driver dei database che si prevede di utilizzare.

### **Installazione del modulo per il database Oracle**

Il driver JDBC per Oracle deve essere scaricato dal sito<http://www.oracle.com>e rinominato in un file ojdbc7.jar.

Il seguente comando aggiunge il driver JDBC come modulo Wildfly:

```
jboss-cli.sh --command="module add --name=com.oracle.ojdbc7 --resources=ojdbc7.jar
--dependencies=javax.api,javax.transaction.api"
```
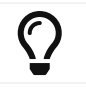

Notare che in modalità *domain* il comando per aggiungere un modulo deve essere dato senza --connect

### **Installazione del modulo per il database PostgreSQL**

Il driver JDBC per PostgreSQL deve essere scaricato dal sito<http://www.postgresql.org>e rinominato in un file postgresql-9.4.jdbc.

Il seguente comando aggiunge il driver JDBC come modulo Wildfly:

```
jboss-cli.sh --command="module add --name=org.postgresql.jdbc --resources=postgresql-9.4.jdbc
--dependencies=javax.api,javax.transaction.api"
```
### **Installazione del modulo per il database MSSQL**

Il driver JDBC per MSSQL deve essere scaricato dal sito<http://www.microsoft.com>e rinominato in un file sqljdbc42.jar.

Il seguente comando aggiunge il driver JDBC come modulo Wildfly:

```
jboss-cli.sh --command="module add --name=com.microsoft.jdbc --resources=sqljdbc42.jar
--dependencies=javax.api,javax.transaction.api"
```
### **Installazione di Keycloak**

Deve essere scaricata la versione 1.9.x di Keycloak overlay e l'adapter per Wildfly. Entrambi vanno scompattati nella cartella principale di Wildfly.

I seguenti comandi definiscono le estensioni per il server e per l'adapter che saranno poi usate nei profili:

*Definizione delle estensioni Keycloak*

```
/extension=org.keycloak.keycloak-server-subsystem/:add(module=org.keycloak.keycloak-server-
subsystem)
/extension=org.keycloak.keycloak-adapter-subsystem/:add(module=org.keycloak.keycloak-adapter-
subsystem)
```
### **2.2.3. Definizione dei profili**

### **Profilo Keycloak**

I profili per Keycloak si ottengono clonando il profilo predefinito ha. Ad esempio per creare il profilo keycloak-prod0:

*Crea il profilo* keycloak-prod0

```
/profile=ha/:clone(to-profile=keycloak-prod0)
```
 $\bigcirc$ 

Sul profilo appena creato occorre abilitare il subystem Keycloak e la cache utilizzata: *Abilita il subsystem Keycloak* /profile=keycloak-prod0/subsystem=datasources/data-source=KeycloakDS/:add(connectionurl="idbc:h2:\${iboss.server.data.dir}/keycloak:AUTO\_SERVER=TRUE".driver-name=h2.indiname=java:jboss/datasources/KeycloakDS,password=sa,user-name=sa,use-java-context=true) /profile=keycloak-prod0/subsystem=infinispan/cache-container=keycloak:add(jndiname="infinispan/Keycloak") /profile=keycloak-prod0/subsystem=infinispan/cache-container=keycloak/transport=TRANSPORT:add(locktimeout=60000) /profile=keycloak-prod0/subsystem=infinispan/cache-container=keycloak/invalidationcache=realms:add(mode="SYNC") /profile=keycloak-prod0/subsystem=infinispan/cache-container=keycloak/invalidationcache=users:add(mode="SYNC") /profile=keycloak-prod0/subsystem=infinispan/cache-container=keycloak/distributedcache=sessions:add(mode="SYNC",owners="2") /profile=keycloak-prod0/subsystem=infinispan/cache-container=keycloak/distributedcache=offlineSessions:add(mode="SYNC",owners="2") /profile=keycloak-prod0/subsystem=infinispan/cache-container=keycloak/distributedcache=loginFailures:add(mode="SYNC",owners="1") /profile=keycloak-prod0/subsystem=infinispan/cache-container=keycloak/replicatedcache=work:add(mode="SYNC") /profile=keycloak-prod0/subsystem=infinispan/cache-container=keycloak/localcache=realmVersions:add() /profile=keycloak-prod0/subsystem=infinispan/cache-container=keycloak/localcache=realmVersions/transaction=TRANSACTION:add(mode=BATCH,locking=PESSIMISTIC) /profile=keycloak-prod0/subsystem=keycloak-server:add(web-context=auth)

Il codice qui sopra riporta il comando da lanciare con jboss-cli. Durante la composizione della configurazione è possibile mettere tutti i comandi insieme in un file .cli da lanciare in una volta sola.

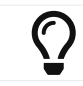

Nella prima riga viene configurata una datasource H2. La riga va modificata in base al database che deve essere utilizzato da Keycloak

### **Profilo loadbalancer**

I profili per il loadbalancer si creano clonando il profilo predefinito default:

*Crea il profilo* loadbalancer-prod0

```
/profile=default/:clone(to-profile=loadbalancer-prod0)
```
Sul profilo loadbalancer deve essere definito un realm TLS per le connessioni HTTPS:

Il file mact-keystore.jks deve essere posizionato nella cartella domain/configuration e contenere il certificato per identificare il server.

Il seguente comando definisce il realm mactrealm che utilizza il certificato per la connessione TLS. Il realm si definisce sull'host, in questo caso master, perciò l'operazione va ripetuta nel caso siano definiti più host sul cluster. Il valore della password va sostituito con quello impostato nel keystore.

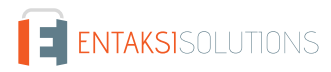

```
/host=master/core-service=management/security-realm=mactrealm/:add()
/host=master/core-service=management/security-realm=mactrealm/server-identity=ssl/:add( \
   keystore-path="mact-keystore.jks", \
   keystore-relative-to="jboss.domain.config.dir", \
     keystore-password="entaksi2015")
```
Il seguente comando aggiunge un listener HTTPS chiamato https al profilo loadbalancer-prod0 utilizzando il realm mactrealm:

*Aggiunge il listener HTTPS*

```
/profile=loadbalancer-prod0/subsystem=undertow/server=default-server/https-listener=https:add( \
    socket-binding="https", \
      security-realm="mactrealm" )
```
Le richieste dirette al loadbalancer vengono inoltrate ad uno o più gruppi di server dove si trova l'applicazione. Per configurare questo meccanismo ci sono i seguenti passaggi:

- In primo luogo si definiscono uno o più *upstream* corrispondenti ai gruppi di server (cioè alle applicazioni che sono gestite dal loadbalancer. Può essere solo Keycloak, solo MaintenACT, entrambi ed eventualmente altre applicazioni. Ciascun *upstream* è rappresentato da un *handler* di tipo *reverse-proxy*
- Su ciascun *handler* vengono quindi definiti gli *host* a cui le chiamate devono essere inoltrate quando vengono gestite dall'*handler*.
- Il riferimento a ciascun *host* necessita di essere definito sotto forma di *outbound-socket-binding*
- Infine una o più location devono essere associate al corrispondente *reverse-proxy*.

Questo comando definisce un *handler* di tipo *reverse-proxy* per l'*upstream* maintenact-ha-prod0-upstream. Poiché ciascun *upstream* serve per inoltrare le chiamate ad un gruppo di server, risulta pratico chiamare l'*upstream* con lo stesso nome del gruppo di server:

*Definisce l'upstream* maintenact-ha-prod0-upstream

/profile=loadbalancer/subsystem=undertow/configuration=handler/reverse-proxy=maintenact-ha-prod0 upstream:add()

Prima di aggiungere gli *host* sull'*handler* occorre definire gli *outbound-socket-binding* dove sono indicati gli indirizzi effettivi dei server a cui verranno inoltrate le richieste.

Supponiamo che il gruppo maintenact-ha-prod0 si composto da quattro server, due sul nodo server1 e due sul nodo server3.

Data la convenzione sulle porte, MaintenACT HA usa dei port offset da 200 a 299, perciò potrebbe essere:

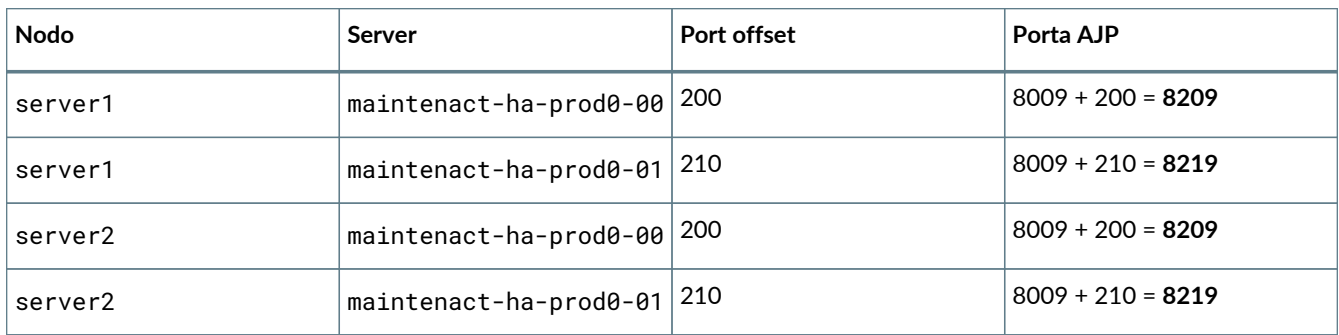

Si definiscono i 4 *outbound-socket-binding* in questo modo:

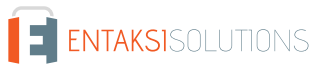

/socket-binding-group=standard-sockets/remote-destination-outbound-socket-binding=server1 maintenact-ha-prod0-00/:add(host=server1, port=8209) /socket-binding-group=standard-sockets/remote-destination-outbound-socket-binding=server1 maintenact-ha-prod0-01/:add(host=server1, port=8219) /socket-binding-group=standard-sockets/remote-destination-outbound-socket-binding=server2 maintenact-ha-prod0-00/:add(host=server2, port=8209) /socket-binding-group=standard-sockets/remote-destination-outbound-socket-binding=server2 maintenact-ha-prod0-01/:add(host=server2, port=8219)

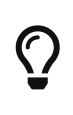

Poiché la convenzione sui nomi di queste definizioni consente di distinguere sempre le varie combinazioni, queste definizioni possono essere impostate su standard-sockets anziché definire un *socket-binding-group* specifico che complicherebbe ulteriormente la configurazione. Il gruppo standardsockets può essere usato da più gruppi di server.

A questo punto si possono aggiungere gli *host* sugli *handler* di tipo *reverse-proxy*. Per semplificare il nome dell'*host* è uguale a quello dell'*outbound-socket-binding* utilizzato:

*Configura gli host sugli upstream*

```
/profile=loadbalancer-prod0/subsystem=undertow/configuration=handler/reverse-proxy=maintenact-ha-
prod0-upstream/host=server1-maintenact-ha-prod0-00:add( \
      outbound-socket-binding=server1-maintenact-ha-prod0-00, \
    scheme=ajp, \
      instance-id=maintenact_route, path=/mact)
/profile=loadbalancer-prod0/subsystem=undertow/configuration=handler/reverse-proxy=maintenact-ha-
prod0-upstream/host=server1-maintenact-ha-prod0-01:add( \
    outbound-socket-binding=server1-maintenact-ha-prod0-01, \
    scheme=ajp, \
      instance-id=maintenact_route, path=/mact)
/profile=loadbalancer-prod0/subsystem=undertow/configuration=handler/reverse-proxy=maintenact-ha-
prod0-upstream/host=server2-maintenact-ha-prod0-00:add( \
      outbound-socket-binding=server2-maintenact-ha-prod0-00, \
    scheme=ajp, \
      instance-id=maintenact_route, path=/mact)
/profile=loadbalancer-prod0/subsystem=undertow/configuration=handler/reverse-proxy=maintenact-ha-
prod0-upstream/host=server2-maintenact-ha-prod0-01:add( \
      outbound-socket-binding=server2-maintenact-ha-prod0-01, \
    scheme=ajp, \
      instance-id=maintenact_route, path=/mact)
```
Ciascun *host* inoltra le richieste sul percorso /mact e utilizza il protocollo AJP.

Infine, si definisce la *location* /mact per usare l'*handler* di tipo *reverse-proxy* definito

*Configura la location*

/profile=loadbalancer-prod0/subsystem=undertow/server=default-server/host=defaulthost/location=\/mact:add(handler=maintenact-ha-prod0-upstream)

Il profilo loadbalancer-prod0 è pronto per essere utilizzato da un gruppo di server e inoltrerà le richieste a 4 server upstream.

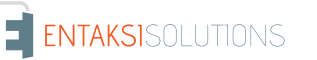

### **Profilo maintenact-ha**

I profili per MaintenACT HA si ottengono copiando il profilo di default full-ha:

*Crea il profilo* maintenact-ha-prod0

```
/profile=full-ha/:clone(to-profile=maintenact-ha-prod0)
/profile=maintenact-hs-prod0/subsystem=datasources/jdbc-driver=oracle/:add(driver-name=oracle,
driver-module-name=com.oracle.ojdbc7, driver-xa-datasource-class-
name=oracle.jdbc.xa.client.OracleXADataSource)
/profile=maintenact-hs-prod0/subsystem=datasources/jdbc-driver=mssql/:add(driver-name=mssql, driver-
module-name=com.microsoft.jdbc)
```
Sul profilo che definisce i server che ospitano l'applicazione deve essere abilitato l'adapter Keycloak:

*Abilita l'adapter Keycloak sul profilo MaintenACT*

```
/profile=maintenact-ha-prod0/subsystem=security/security-domain=keycloak/:add
/profile=maintenact-ha-prod0/subsystem=security/security-
domain=keycloak/authentication=classic/:add(login-modules=[{ "code" =>
"org.keycloak.adapters.jboss.KeycloakLoginModule","flag" => "required"}])
/profile=maintenact-ha-prod0/subsystem=keycloak:add
```
Quando la definizione dell'applicazione OAuth2 relativa a MaintenACT è disponibile, è possibile definire la protezione dell'applicazione con il seguente comando:

*Definizione del deployment protetto per* mact.war

```
/profile=maintenact-ha-prod0/subsystem=keycloak/secure-deployment=mact.war:add( \
    realm=nome_realm, \
     resource=nome_applicazione, \
    use-resource-role-mappings=true, \
  enable-basic-auth=true, \
     realm-public-
key=MIIBIjANBgkqhkiG9w0BAQEFAAOCAQ8AMIIBCgKCAQEAktp2yovqzDyrK0Un7cVBOQ4dW6ZOZEDsd+jX5ACTQTzA9e5lRvWc
fYEhO+QGUorWhbssaQKkIrVm7XJRwN7LvSkHLhXEUMbeFd8NMsoi3jwRqmRj2sK08dwwLeLRQ9Ja/adDRgIZ+m9z4uDj6hz0hAcM
6VfI1GS+qdJHQ1xjBO2p/+dbbCMGEOLLiYeZad/rvT7rXihtCggFJPAMLTbF73wmky+mDYXezNFLmGDpoLSr1dddqf4FD6akT8T2
4Qul3meCDAbmL+Vu9F0pS/Jw9OBrfTy/2smYuxneKL4PQFKWx9de2kUZFU51ylv7TzZX3vJdWsINKXcgJ+ArB0mEowIDAQAB, \
     auth-server-url=https://mact.azienda.com/auth, \
     ssl-required=ALL )
/profile=maintenact-ha-prod0/subsystem=keycloak/secure-deployment=mact.war/credential=secret:add( \
     value=4e8f099e-5f7a-4f4b-8831-73c95929760f )
```
*Creazione della datasource*

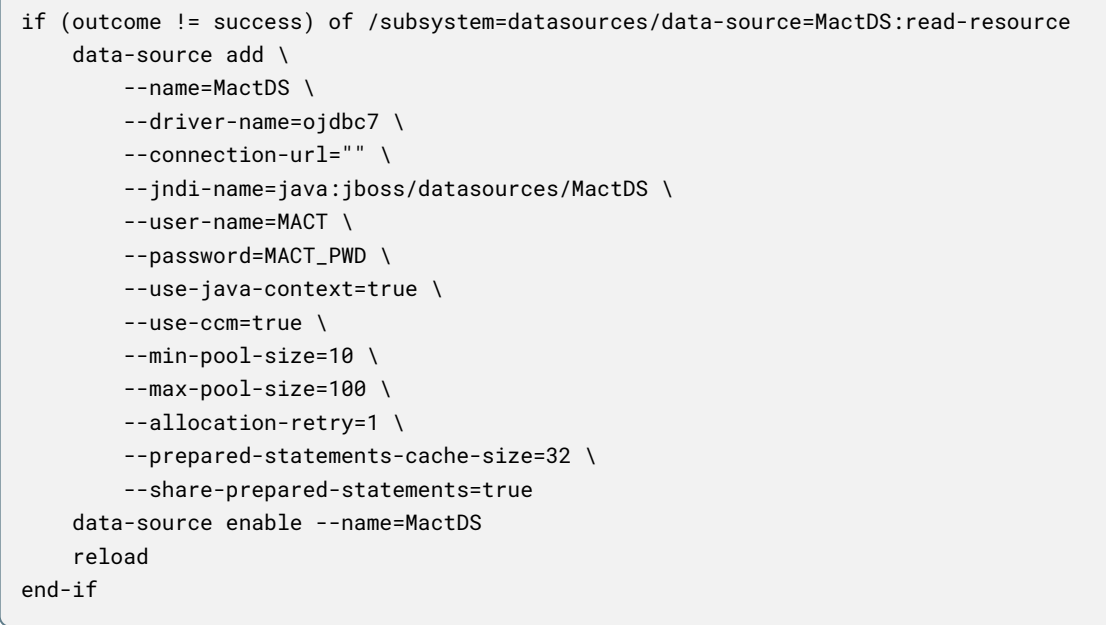

I valori riportati vanno sostituiti con quelli reali.

### **Profilo maintenact-local**

I profili per MaintenACT Local vengono creati con una procedura analoga a MaintenACT HA ma copiando il profilo di default full anziché full-ha.

Il profilo di default full non ha il listener AJP. Esso va abilitato con il seguente comando:

*Abilita il listener AJP*

```
/profile=maintenact-local-test0/subsystem=undertow/server=default-server/ajp-
listener=ajp:add(socket-binding=ajp)
```
### **2.2.4. Creazione dei server**

Una volta definiti i profili è possibile procedere nella definizione dei server. Nella configurazione del load balancer è già stato ipotizzato che ci sono 4 server per MaintenACT configurati sui nodi server1 e server2.

Supponiamo di configurare anche due server load balancer, uno sul nodo server1 e uno sul nodo server2.

In base alle convenzioni sul port offset questi saranno i dettagli dei server:

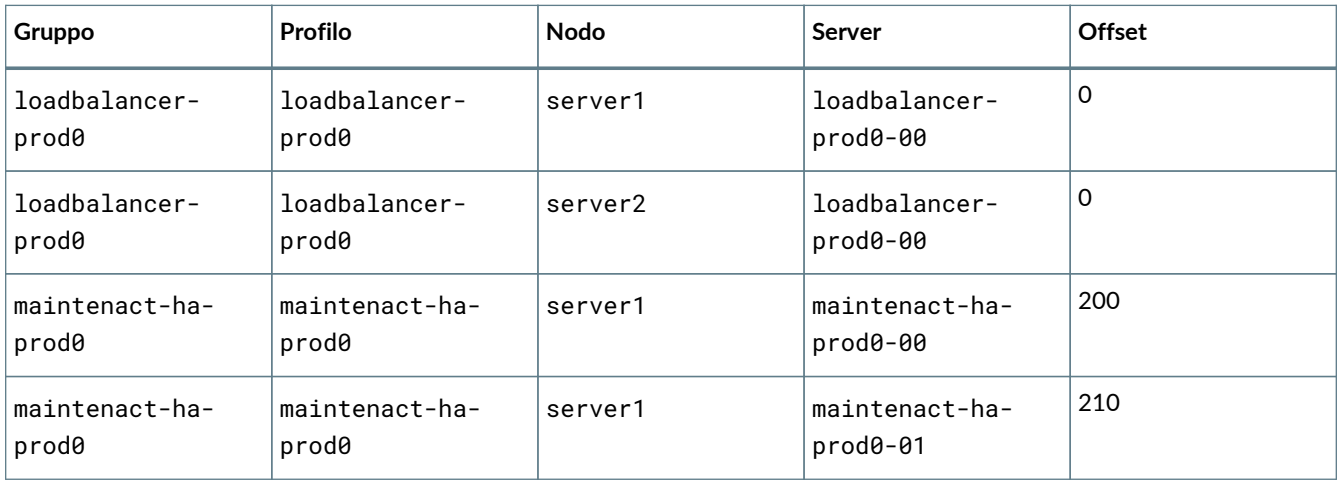

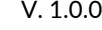

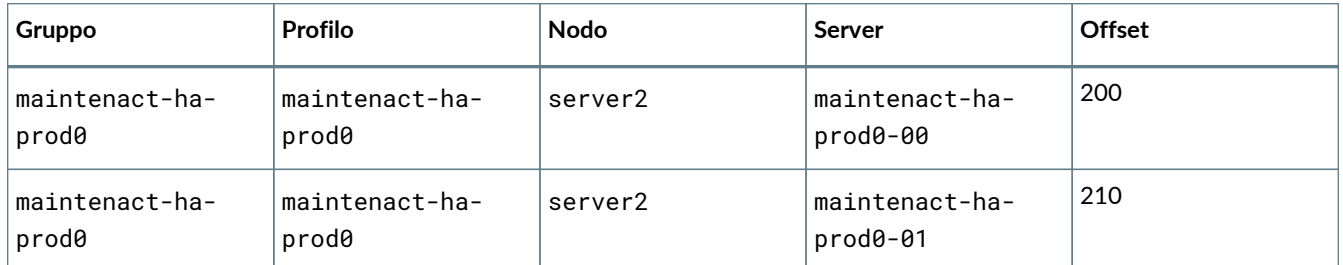

#### Questi comandi creano i due gruppi:

*Creazione dei gruppi di server*

```
/server-group=maintenact-ha-prod0/:add(profile=maintenact-ha-prod0,socket-binding-group=full-ha-
sockets)
```

```
/server-group=loadbalancer-prod0/:add(profile=loadbalancer-prod0,socket-binding-group=standard-
sockets)
```
Questi comandi creano i 6 server:

*Creazione dei server*

```
/host=server1/server-config=loadbalancer-prod0-00/:add(group=loadbalancer-prod0,socket-binding-port-
offset=0)
/host=server2/server-config=loadbalancer-prod0-00/:add(group=loadbalancer-prod0,socket-binding-port-
offset=0)
/host=server1/server-config=maintenact-ha-prod0-00/:add(group=maintenact-ha-prod0,socket-binding-
port-offset=200)
/host=server1/server-config=maintenact-ha-prod0-01/:add(group=maintenact-ha-prod0,socket-binding-
port-offset=210)
/host=server2/server-config=maintenact-ha-prod0-00/:add(group=maintenact-ha-prod0,socket-binding-
port-offset=200)
/host=server2/server-config=maintenact-ha-prod0-01/:add(group=maintenact-ha-prod0,socket-binding-
port-offset=210)
```
### **Impostazione dei parametri sugli host, sui gruppi e sui server**

Una serie di parametri devono essere impostati a livello di host, di gruppo e di singolo server per applicare le configurazioni convenzionali stabilite per il cluster.

#### *Parametri sugli host*

```
/host=server1/system-property=jboss.node.name/:add(value=10.16.0.1)
/host=server2/system-property=jboss.bind.address/:add(value=10.16.0.2)
```
#### *Parametri sui gruppi*

```
/server-group=maintenact-ha-prod0/system-
property=jboss.default.multicast.address/:add(value=230.0.0.50)
/server-group=maintenact-ha-prod0/system-
property=jboss.messaging.cluster.password/:add(value=9DBWJN)
```
# <span id="page-16-0"></span>**2.3. Aggiornamenti di release**

L'**installazione del sistema** viene normalmente effettuata da parte di personale autorizzato Entaksi.

Occorre comunque fare riferimento ai documenti di rilascio presenti nel CD di installazione.

I suddetti documenti si trovano all'interno della cartella DOC del CD di installazione:

- *novita.doc*: contiene la lista dei problemi risolti e delle nuove funzionalità rilasciate;
- *istr\_upgrade.doc*: contiene le istruzioni per effettuare l'aggiornamento dei componenti di MaintenaACT.

## <span id="page-17-0"></span>**2.4. Configurazioni di sistema**

### **2.4.1. Configurazione del sottosistema JMS**

Il sottosistema JMS deve essere configurato sostituendo la sezione <address-settings> con i seguenti valori:

```
<address-settings>
      <address-setting match="#">
          <dead-letter-address>jms.queue.DLQ</dead-letter-address>
          <expiry-address>jms.queue.ExpiryQueue</expiry-address>
          <max-size-bytes>104857600</max-size-bytes>
          <page-size-bytes>10485760</page-size-bytes>
          <address-full-policy>PAGE</address-full-policy>
          <message-counter-history-day-limit>10</message-counter-history-day-limit>
          <redistribution-delay>1000</redistribution-delay>
      </address-setting>
</address-settings>
```
### **2.4.2. Configurazione della coda** Mact3Job

È necessario configurare una coda JMS in questo modo:

```
<jms-destinations>
      <jms-queue name="ExpiryQueue">
          <entry name="java:/jms/queue/ExpiryQueue"/>
      </jms-queue>
      <jms-queue name="DLQ">
          <entry name="java:/jms/queue/DLQ"/>
      </jms-queue>
      <jms-queue name="Mact3Job">
          <entry name="java:/jms/queue/Mact3Job"/>
          <durable>false</durable>
      </jms-queue>
</jms-destinations>
```
## **2.4.3. Configurazione della cache** attachmentPresenceCache

Dalla versione 8.3 è necessaria la configurazione di una cache che viene utilizzata per conservare un valore booleano che indica la presenza di file dentro una determinata cartella.

```
<cache-container name="attachmentPresenceCache" default-cache="cachedb">
      <local-cache name="cachedb"/>
</cache-container>
```
## <span id="page-17-1"></span>**2.5. Integrazione con Alfresco Community**

MaintenACT può utilizzare un repository documentale bastato su Alfresco per gestire gli allegati e le note dei documenti. Tramite questa funzionalità il sistema è in grado di gestire grandi quantità di dati binari, documentazione, immagini ed elementi multimediali che vengono archiviati nella piattaforma documentale.

Con l'integrazione Alfresco, MaintenACT dispone anche di una funzionalità avanzata di ricerca sul contenuto degli allegati e delle note che costituiesc una vera e propria Knowledge Base che gli utenti possono utilizzare per trovare riferimenti e informazioni relativi a precedenti interventi o alla documentazione dei macchinari gestiti.

Per l'integrazione con Alfresco è necessario predisporre un utente che abbia accesso ad una cartella sul repository mediante le API CMIS.

L'utente Alfresco usato da MaintenACT per l'integrazione deve avere il privilegio "Collaboratore" sulla cartella.

# <span id="page-18-0"></span>**2.6. Configurazione Let's Encrypt su Windows Server**

Da una rete pubblica è sempre necessario accedere all'applicazione con una connessione HTTPS. La connessione richiede la disponibilità di un certificato firmato da una autorità pubblica per il nome dell'host su cui è pubblicata l'applicazione.

In questo paragrafo sono indicati i dettagli della configurazione di uno o più certificati Let's Encrypt su un server Apache HTTPD in Windows Server.

Requisiti:

- Scaricare il software "letsencrypt-win-simple" dall'indirizzo [https://github.com/Lone-Coder/letsencrypt-win-simple/](https://github.com/Lone-Coder/letsencrypt-win-simple/releases) [releases](https://github.com/Lone-Coder/letsencrypt-win-simple/releases) e posizionarlo nella cartella `c:\entaksi\letsencrypt\
- Il server deve essere raggiungibile sulla porta 443 mediante un nome pubblico, ad esempio <https://cliente.maintenact.com>

In Apache HTTPD configurare il VirtualHost sulla porta 80 in questo modo:

```
<VirtualHost *:80>
    ServerName cliente.maintenact.com
    ServerAlias cliente-test0.maintenact.com
    ServerAlias cliente-test1.maintenact.com
    ServerAlias cliente-test2.maintenact.com
    ServerAlias cliente-test3.maintenact.com
    RewriteEngine On
    RewriteCond %{HTTPS} off
    RewriteRule (.*) https://%{HTTP_HOST}:443%{REQUEST_URI}
```

```
</VirtualHost>
```
I nomi sono di esempio. Qui sono rappresentati gli indirizzi di un servizio di produzione e 4 di test.

Generare i certificati con il seguenti comandi:

```
letsencrypt.exe --manualhost cliente.maintenact.com --webroot c:\entaksi\xampp\htdocs
letsencrypt.exe --manualhost cliente-test0.maintenact.com --webroot c:\entaksi\xampp\htdocs
letsencrypt.exe --manualhost cliente-test1.maintenact.com --webroot c:\entaksi\xampp\htdocs
letsencrypt.exe --manualhost cliente-test2.maintenact.com --webroot c:\entaksi\xampp\htdocs
letsencrypt.exe --manualhost cliente-test3.maintenact.com --webroot c:\entaksi\xampp\htdocs
```
Al primo utilizzo letsencrypt.exe potrebbe chiedere alcune conferme.

Dopo che i certificati sono stati generati è possibile configurare i VirtualHost HTTPS.

In Apache HTTPD configurare i load balancer per i diversi server.

```
 <Proxy balancer://cliente_prod>
       BalancerMember http://10.10.2.73:8300
       BalancerMember http://10.10.2.73:8310
 </Proxy>
```
Gli indirizzi IP e le porte dei servizi devono corrispondere con quelle dei server Widlfly assegnati.

In Apache HTTPD configurare i VirtualHost sulla porta 443 in questo modo:

```
<VirtualHost *:443>
    ServerName cliente.maintenact.com
    SSLEngine on
    Protocols h2 http/1.1
    SSLCertificateFile "C:/Users/Administrator/AppData/Roaming/letsencrypt-win-simple/httpsacme-
v01.api.letsencrypt.org/cliente-test0.maintenact.com-crt.pem"
    SSLCertificateKeyFile "C:/Users/Administrator/AppData/Roaming/letsencrypt-win-simple/httpsacme-
v01.api.letsencrypt.org/cliente-test0.maintenact.com-key.pem"
    SSLCertificateChainFile "C:/Users/Administrator/AppData/Roaming/letsencrypt-win-simple/httpsacme-
v01.api.letsencrypt.org/ca-0A0141420000015385736A0B85ECA708-crt.pem"
    Alias /.well-known C:/entaksi/xampp/htdocs/.well-known
    RewriteEngine on
    RewriteCond %{REQUEST_URI} ^/$
    RewriteRule (.*) /mact/ [R=301]
    ProxyPreserveHost On
    RequestHeader set X-Forwarded-Proto "https"
    RequestHeader set X-Forwarded-Port "443"
    <Proxy *>
     Order Deny,Allow
     Allow From All
    </Proxy>
    ProxyPass /mact balancer://cliente_prod/mact stickysession=JSESSIONID
</VirtualHost>
```
Qui si suppone che XAMPP sia installato in c:\entaksi\xampp e che letsencrypt usi l'utente Administrator.

## **2.6.1. Riferimenti**

- <https://github.com/Lone-Coder/letsencrypt-win-simple/>
- <https://commaster.net/content/how-setup-lets-encrypt-apache-windows>

# <span id="page-19-0"></span>**3. Interfaccia utente**

# <span id="page-19-1"></span>**3.1. Modalità di accesso**

L'accesso al sistema avviene attraverso una pagina di login dove ogni utente dovrà dichiarare il proprio username e la propria password.

Tramite queste informazioni il sistema effettua l'autentifica dell'utente tramite il sistema di Identity Management **Keycloak**, e configura l'ambiente applicativo in funzione dei premessi e delle restrizioni impostate per l'utente.

Potrà inoltre essere definita e configurata a livello di singolo utente l'attivazione di una Home Page personalizzata, differenziata per tecnici, responsabili e clienti.

Anche la lingua con cui verranno proposte le pagine può essere impostata per ogni singolo utente in fase di configurazione

# <span id="page-19-2"></span>**3.2. Struttura delle pagine**

La struttura generale delle pagine di MaintenACT prevede che siano presenti tre sezioni:

- **Sezione alta**: è la sezione fissa, uguale per ogni pagina, che occupa la fascia alta. Contiene:
	- **Logo**: in alto a sinistra, è il logo della società. Il logo viene impostato utilizzando la funzione "Impostazione dati azienda".
	- **Logo mACT**: il logo MaintenACT, viene posto in alto a destra. Il logo dell'azienda e il logo mACT sono posizionabili su uno sfondo personalizzabile dall'azienda.
	- **Ulteriore Logo**: tra il logo dell'azienda e il logo mACT è presente un'altra area dove è possibile inserire un ulteriore logo (ad esempio, per l'ambiente di test, viene inserita la scritta "TEST").
	- **Barra di menù**: sotto la fascia di intestazione contenente i loghi è presente la riga per il menu dell'applicazione, attraverso il quale è possibile accedere alle funzioni. Le voci di menù sono personalizzabili, e vengono visualizzate e costruite dinamicamente in base ai privilegi impostati sul gruppo a cui l'utente connesso appartiene. Può essere visualizzato come menu a tendina e/o per esteso sulla sinistra della pagina ed è configurabile sui dati di connessione
	- **Informazioni sull'utente connesso**: viene visualizzato il login dell'utente connesso e il dominio. Sono presenti inoltre:
		- il link per effettuare il logout (disconnessione dal sistema) che rimanda alla pagina di login dell'applicazione;
		- il link per effettuare il cambio password (per maggiori informazioni vedi il capitolo "Criteri di autentifica dell'utente").
- **Sezione centrale**: nella parte centrale della pagina sono disposti i contenuti delle funzioni richiamate dal menu. I contenuti possono essere organizzati secondo *liste* di entità, le quali sono ordinabili e ricercabili, oppure essere delle *schede di gestione delle entità*. Questa sezione contiene:
	- **Titolo**: viene visualizzato in una barra alta, in alto a sinistra, il titolo del contenuto richiamato.
	- **Messaggi**: sopra la barra del titolo vengono posizionati i messaggi di sistema legati alle azioni operate sulla pagina, ossia quei messaggi che attestino se è stato salvato correttamente il contenuto, o se sono intervenuti problemi nel salvataggio, e il tipo di errore occorso.
	- **Ricerca**: in alto a sinistra, sulla stessa barra del titolo, è presente nel caso di una lista un campo di ricerca sulle entità.
	- **Tasti movimento**: in basso, nel caso di una lista, sono presenti pulsanti per lo scorrimento in avanti e indietro tra le pagine della lista. Inoltre è presente un campo per scegliere quante entità visualizzare per ogni pagina, un'indicazione sulla quantità di pagine totale e su quale sia la pagina corrente, e un tasto per il refresh della lista.
	- **Tasti funzione**: nelle schede di gestione delle entità sono presenti, in basso a sinistra, dei tasti funzione per poter operare modifiche ai contenuti. I tasti sono personalizzabili in base alle esigenze, e permettono (da sinistra a destra) di tornare indietro annullando le modifiche, salvare e chiudere tornando alla pagina precedente, salvare e creare un nuovo contenuto, salvare e rimanere su questo contenuto.
- **Sezione bassa**: è costituita da un'altra fascia fissa, ma disposta sulla sezione bassa della pagina. Contiene:
	- **Area Release**: una riga nella quale viene visualizzata la release corrente del prodotto installato.
	- **Sezione loghi**: nella parte più in basso è possibile disporre ulteriori immagini con collegamenti (es.: collegamenti dell'azienda ai social, email, etc).

# <span id="page-20-0"></span>**3.3. Flusso operativo**

Per il corretto funzionamento del sistema, la navigazione sulle pagine è definita utilizzando i pulsanti di movimento e di azione delle pagine. L'utilizzo del pulsante "Back" del browser utilizzato riporterà al contenuto precedente, ma senza salvare le modifiche effettuate.

In questo capitolo viene descritto un breve riepilogo del flusso operativo consentito dall'interfaccia utente di MaintenACT.

All'apertura di una funzione dal menu nella sezione centrale della pagina viene aperta una form, che può essere costituita da una **lista** in modalità tabular, oppure da una **scheda di gestione** con opzioni. Attraverso la scheda di gestione è possibile inserire e modificare i contenuti dei record presenti nelle liste. L'amministrazione dei record è possibile attraverso alcune funzioni anche direttamente dalle liste: ad esempio è possibile attraverso il pulsante posto in fondo alla riga di record cancellarlo direttamente sulla lista.

La pagina inoltre può essere organizzata anche in maniera ibrida, con parte in formato lista e parte di gestione.

### **3.3.1. Navigazione e gestione dei dati sulle liste di entità**

Per la navigazione e la gestione dei dati visualizzati secondo liste di entità in formato tabular sono possibili le seguenti azioni:

- **Scorrendo** con il mouse viene **evidenziata la riga** su cui si è posizionati.
- **Cliccando** sulla riga evidenziata della tabella si accede alla **pagina della risorsa collegata**, che consente la gestione del dato selezionato.
- Per **chiudere la pagina e tornare alla pagina precedente va utilizzato il tasto "back" del browser**.
- Per **eseguire una ricerca** e visualizzare solamente la lista dei record che interessano va utilizzata la **barra di ricerca posizionata in alto a sinistra**. La ricerca viene effettuata in tempo reale sulla pagina, per cui mano a mano che vengono inseriti caratteri vengono visualizzati in lista i risultati corrispondenti. La ricerca di default non è case sensitive. Per ritornare alla lista di partenza è necessario cancellare i caratteri digitati.
- Per **inserire un nuovo record** cliccare sul **pulsante dedicato in alto a destra**.
- Per **cancellare il record** è presente sulla stessa riga un **tasto per l'eliminazione**.
- Per **cambiare l'ordinamento** dei dati visualizzati, cliccare sulla etichetta del titolo di ogni colonna. L'ordinamento è consentito solo se è attivo il link sull'etichetta. Il tipo di ordinamento verrà visualizzato sull'etichetta con frecce che indicano se crescente o decrescente. Per cambiare tipo di ordinamento cliccare piu' volte sulla stessa colonna.
- Per **visualizzare i record precedenti o successivi** sono presenti dei **pulsanti di scorrimento** in basso sulla pagina.
- Per **andare direttamente alla pagina desiderata** è presente accanto alle frecce di scorrimento un **campo di selezione pagina**.
- Per la **visualizzazione del numero desiderato di record per pagina** è presente un **menù**, sempre in basso.

## **3.3.2. Navigazione e gestione dei dati nelle schede di entità**

Per la navigazione e la gestione dei dati nelle schede delle entità sono presenti le seguenti caratterische:

- Sulle pagine di gestione i **campi contrassegnati da un asterisco sono campi obbligatori**. Nel caso si tenti di effettuare un salvataggio dei dati se tali campi non sono stati valorizzati verrà riportato un messaggio di errore, e i campi mancanti saranno segnalati in rosso.
- I campi possono essere costituiti da **campi liberi**, **menu a tendina**, **bottoni**, oppure **campi con funzioni**.
- In **basso sono presenti i tasti per il salvataggio**. Le scelte possibili sono le funzioni "indietro", per cui il sistema riporta alla pagina precedente, "salva e nuovo" per salvare una scheda e crearne una nuova per la stessa tipologia di entità, "salva e chiudi" per salvare e tornare alla lista delle entità, "salva" per salvare le modifiche e rimanere sulla stessa scheda.
- In alto sopra il titolo, nel caso di salvataggio, viene visualizzato il **messaggio di sistema**. Se il il salvataggio è avvenuto con successo sarà di colore verde, altrimenti rosso, e riporterà il codice dell'errore rilevato. La lingua del messaggio è impostabile.
- Per i campi per cui è possibile **effettuare delle ricerche sugli archivi collegati** per poi recuperare il dato da inserire sul relativo campo è presente un pulsante di menu.
- Sarà possibile accedere alle **eventuali funzioni per i campi che ne fanno richiesta**. Tali funzionalità sono relative al contesto e quindi saranno diverse per ogni funzione.

# <span id="page-21-0"></span>**3.4. Home page**

MaintenACT consente di visualizzare una Home Page personalizzata differenziata in base al ruolo per il quale l'utente è stato registrato, permettendo la differenziazione tra gruppi di utenti, come ad esempio per tecnici, responsabili e clienti. In automatico, all'apertura del sistema, verrà visualizzata una serie di informazioni che riguardano le attività svolte e da svolgere relative all'utente che ha effettuato la connessione. È possibile inoltre muoversi nell'applicazione in due modi diversi: attraverso il menu in alto oppure utilizzando dei tasti funzione nella sezione centrale. L'attivazione e la configurazione della Home Page personalizzata e la scelta del menu da visualizzare avviene a livello di singolo utente e sarà possibile impostare le opzioni desiderate utilizzando la funzione "Dati di connessione".

Per tutti gli utenti sarà possibile configurare sulla Home Page la visualizzazione di una o più **"ToDo List"**, ossia di elenchi delle attività da svolgere. Gli elenchi sono visualizzabili come schede, e l'utente può visualizzare le attività da svolgere in base al proprio profilo. Le attività possono essere anche visualizzate per gruppo di utenti, o suddivise in base ai loro rapporti di dipendenza.

Tipi di ToDo List:

- **ToDo List personale**: sono elencate tutte le richieste di intervento appartenenti all'utente connesso.
- **ToDo List**: sono elencati tutte le richieste di intervento associate al gruppo dell'utente connesso.
- **ToDo List per richiesta**: sono elencate tutte le richieste di intervento che l'utente connesso può gestire e, sotto ad ogni richiesta, tutti gli eventi associati alla richiesta stessa.

Nelle ToDo List per ogni documento vengono riportati i dati relativi alle richieste. Questi dati possono comprendere i dati del cliente di riferimento, l'autore, la data di inserimento, lo status. Per ogni richiesta sono presenti dei pulsanti per le azioni che l'utente connesso può eseguire su quel documento. Aprendo un documento di tipo "Richiesta Intervento" o di tipo "Evento" verranno visualizzati su una scheda i dati del cliente (ragione sociale e indirizzo) e i dati della macchina (matricola, descrizione e

#### ubicazione).

Nella home page, in un'area immediatamente sopra la ToDo List vengono visualizzati gli eventuali messaggi di notifica configurati per la home page. Cliccando sopra il messaggio, il messaggio viene considerato come "letto" e sparisce dalla home page. Se l'utente si trova su una qualsiasi pagina dell'applicazione e gli arriva una notifica su home page, viene avvisato dalla icona posta in alto a sinistra che comincia a lampeggiare. Le altre informazioni sono invece specializzate a seconda del ruolo che l'utente possiede.

In aggiunta alle ToDo list, è possibile visualizzare nella home:

• **Calendario degli interventi da svolgere**: sopra l'area per i messaggi è presente un calendario, a scomparsa. Di default viene visualizzato solo il titolo, ma cliccando sulla barra viene visualizzato il calendario generali per gli interventi. In ordinate sono presenti i giorni, partendo dal giorno corrente, mentre in ascisse i nomi dei tecnici del proprio gruppo di riferimento, in ordine alfabetico. Per ogni intervento schedulato è presente in tabella la descrizione in breve, che si espande in pop-up posizionando la freccia del mouse sopra l'evento.

# <span id="page-22-0"></span>**3.5. Gestione dei temi grafici**

La gestione dei temi grafici prevede che inseme all'applicazione venga distribuito un tema predefinito. Altri temi personalizzati possono essere definiti, e vengono caratterizzati da un prefisso che viene anteposto alle risorse grafiche (immagini e fogli di stile) durante la generazione delle pagine. Il prefisso può essere costituito da un percorso assoluto oppure un percorso relativo, qualora il tema personalizzato venga installato come web application all'interno del server MaintenACT.

Il tema grafico personalizzato con percorso relativo permette un accesso migliore alle pagine ed abilita la possibilità di proteggere con SSL l'intero server MaintenACT. È possibile impostare il tema grafico a livello di dominio nella funzione "Impostazione dati azienda". Scegliendo "Default" l'applicazione userà il tema predefinito. Il tema grafico può essere variato anche a livello di singolo utente. Se l'utente indica "Default", allora sarà utilizzato il tema definito a livello di dominio. Se anche a livello di dominio è indicato "Default" verrà quindi usato il tema predefinito. Per impostare il tema a livello di singolo utente è necessario utilizzare la funzione "Dati di connessione".

Oltre al tema grafico, la personalizzazione dell'aspetto dell'applicazione prevede la possibilità di indicare due loghi da posizionare sull'intestazione della pagina, uno più grande all'estrema sinistra e uno più piccolo nel centro, immediatamente a destra del logo "MaintenACT". Questi due loghi vengono gestiti a livello applicativo, e le rispettive immagini devono essere caricate dalla funzione "Impostazione dati azienda" tramite le due schede "Logo grande" e "Logo piccolo". I file caricati devono corrispondere ad una immagine gif, jpg o png di dimensioni 150x48 (quella grande) e 100x48 (quella piccola). I loghi, dopo il caricamento delle immagini, diventano visibili al successivo login.

# <span id="page-22-1"></span>**4. Configurazione**

# <span id="page-22-2"></span>**4.1. Concetti generali**

## **4.1.1. Gruppi, utenti, privilegi e ruoli**

La parte di **configurazione** è tipicamente riservata all'**amministratore del sistema** (colui che possiede il ruolo di Admin all'interno della struttura del servizio assistenza). Tale figura potrà o definire i ruoli da associare agli utenti e personalizzare gli accessi alle singole voci di menu o configurare in maniera appropriata i parametri globali di ambiente che definiscono alcuni comportamenti standard validi per tutto il sistema. Il ruolo di amministratore ed il primo utente amministratore vengono precaricati al momento della attivazione. Gli utenti con un ruolo amministratore avranno acceso a tutte le funzioni del sistema.

Gli **utenti** sono i soggetti che hanno accesso all'applicazione. Possono essere "Tecnici", "Clienti" o "Utenti generici" in base a come sono stati definiti. Gli utenti infatti si definiscono in due modi: o come possibilità di collegarsi all'applicazione, concessa ad una entità "Tecnico" o "Cliente", o come utente generico che si collega all'applicazione senza rappresentare uno di questi due soggetti. In particolare i tecnici possono inoltre essere definiti come responsabili della struttura di assistenza di cui fanno parte.

I **gruppi di utenti** sono insiemi di utenti definibili arbitrariamente, escluso il primo gruppo "Amministratori", che è predefinito dall'installazione. Gli utenti che fanno parte del gruppo "Amministratori" sono amministratori del sistema ed accedono all'applicazione senza restrizioni di privilegio. Saranno rispettati solamente i filtri basati sulla collocazione dell'utente nella struttura del servizio di assistenza. Gli altri utenti possono far parte di uno o più gruppi. Tramite questa appartenenza gli utenti ereditano i **privilegi** di accesso alle varie funzioni. Infatti i privilegi sono assegnati ad un gruppo e, tramite questo, a tutti gli

#### utenti che ne fanno parte.

I **ruoli** sono degli insiemi di utenti definiti nell'ambito di un processo applicativo. Poiché ogni processo applicativo ha delle caratteristiche diverse dagli altri, anche gli insiemi di utenti che definiscono i ruoli sono diversi da un processo all'altro. Ad esempio, nell'ambito di un processo applicativo per la gestione di una richiesta di intervento il ruolo "Cliente utilizzatore" corrisponde all'insieme degli utenti relativi al cliente utilizzatore della macchina imputata nella richiesta. Oppure, nell'ambito di un processo per la gestione di un evento-richiesta (Attività), il ruolo "Tecnici assegnati" corrisponde all'insieme degli utenti relativi ai tecnici assegnati per l'esecuzione dell'evento.

I ruoli sono quindi utilizzati per indicare i soggetti che hanno a che fare con i processi applicativi e, in particolare, servono per definire i proprietari degli step e i destinatari delle notifiche. Poiché il ruolo definisce un insieme di utenti che dipende dal processo, esso viene "risolto" a run-time, utilizzando le informazioni del processo stesso per valutare di volta in volta quali sono gli utenti che impersonano il ruolo.

Benché dal punto di vista dell'operatore i ruoli appaiano come un'unica lista, il gestore di processo prevede tre tipi diversi di ruolo:

- **Ruoli cablati**: i ruoli cablati sono quelli predefiniti dall'applicazione in base alle caratteristiche dei processi che è destinata a gestire. Poiché in alcuni casi anche all'interno di un processo applicativo è necessario individuare un gruppo statico di utenti, anche i gruppi sono visibili sotto forma di ruolo. Così, se è definito un gruppo "Operatori hot-line", tra i ruoli se ne troverà uno chiamato "Utenti del gruppo 'Operatori hot-line'", ad indicare che quel ruolo è impersonato da tutti gli utenti che fanno parte del gruppo indipendentemente dalle condizioni del processo. In MaintenACT i ruoli cablati sono:
	- Cliente intestatario;
	- Cliente fatturazione;
	- Cliente utilizzatore;
	- Responsabili struttura;
	- Tecnici assegnati;
	- Tutti i tecnici della struttura;
	- Amministratori.
- **Ruoli custom**: in alcune circostanze i ruoli cablati non sono sufficienti per individuare l'insieme di utenti che hanno le caratteristiche richieste per controllare uno step di un processo applicativo, oppure per definire i soggetti che devono ricevere una notifica. Potrebbe essere necessario individuare gli utenti in base a condizioni arbitrarie come "Tutti i tecnici che hanno già lavorato sulla macchina nell'ultimo anno", "Il responsabile della struttura superiore" o "L'utente che ha avviato il processo". Potrebbe anche essere richiesto di elaborare i ruoli in base a criteri completamente personalizzati che valutano variabili di istanza del processo o proprietà del telecontrollo della macchina. In questi casi occorre definire un ruolo custom, che è costituito da un script java da eseguire a run-time e in grado di restituire l'insieme degli utenti dopo aver eseguito le elaborazioni necessarie. Eventualmente, ruoli custom definiti in maniera ricorrente, potrebbero essere assunti dall'applicazione e diventare ruoli cablati.
- **Ruoli speciali**: i ruoli custom e i ruoli cablati hanno la stessa collocazione all'interno del gestore di processo: l'unica differenza è che i primi sono definiti da uno script java da configurare, mentre i secondi sono preconfigurati nell'installazione. I ruoli speciali hanno la caratteristica di poter accedere non solo agli oggetti del processo applicativo, ma anche a quelli in gioco durante la transizione di stato. Al momento vi è un solo ruolo di questo tipo: "Utente che ha eseguito l'azione". Questo ruolo consente di individuare l'utente che ha eseguito la transizione di stato nel processo e consente, ad esempio, di implementare un flusso in cui il processo è assegnato a più persone per poi diventare di proprietà del primo di loro che lo prende in carico. Al momento non è possibile definire dei ruoli speciali custom.

## **4.1.2. Organizzazione del servizio assistenza**

La definizione della struttura del servizio assistenza consente di strutturare in modo gerarchico tutti i soggetti che avranno accesso al sistema. In pratica descrive l'organigramma dell'intera struttura.

Ogni tecnico infatti potrà far parte di un ramo della struttura, così come ogni macchina potrà essere collegata ad un ramo della struttura. In funzione di come viene configurata la struttura, saranno inoltre effettuate le restrizioni sulla visibilità dei dati per gli utenti che faranno accesso al sistema.

## **4.1.3. Criteri di restrizione sui dati trattati**

Al momento della login una particolare procedura riconosce il profilo dell'utente loggato. I profili sono "cablati" all'interno della procedura e sono ad oggi: "Cliente", "Intermediario", "Tecnico" e "Responsabile".

Dato un utente, sono quindi definite un insieme di regole che determinano i filtri da applicare in modo tale che, a seconda del tipo utente connesso e della struttura di cui fa parte questo possa vedere solo i dati che gli competono.

Ogni utente normalmente appartiene ad una struttura servizio assistenza ed ha un elenco di zone di competenza associate.

Di seguito il codice della struttura verrà indicato con <str\_log> e verranno descritti tutti i filtri applicati in varie parti dell'applicazione.

Su ogni elenco di tecnici trattato dalla procedura può essere applicato il **filtro elenco tecnici**.

Se l'utente di connessione è un **Responsabile** l'elenco filtrato mostrerà tutti i tecnici che hanno codice struttura like <str\_log>%. In questo modo il responsabile vede i tecnici della propria struttura, ma anche i tecnici e i responsabili delle strutture inferiori nella gerarchia del servizio assistenza.

Se l'utente di connessione e' un **Tecnico** o **Intermediario** l'elenco mostrerà tutti i tecnici che hanno codice struttura = <str\_log>. In questo modo il tecnico vede tutti i tecnici della struttura cui appartiene.

Invece per quanto riguarda il **filtro elenco macchine** sono presenti due tipologie.

Il **primo filtro** che viene applicato non fa differenza fra Tecnico e Responsabile. La macchina è associata ad una struttura del servizio assistenza. Possono vederla solo i tecnici e i responsabili che stanno all'interno di quella struttura o in una delle strutture dipendenti nella gerarchia.

Ad esempio supponiamo di avere un albero gerarchico così strutturato:

- 01
	- 0101
		- 010101
		- 010102
	- 0102
		- 010201
		- 010202

Supponiamo che il tecnico appartenga alla struttura 0101 Normalmente una macchina sarà associata ad una struttura finale della gerarchia, in modo che sia gestita dalla singola unità del servizio assistenza. Ma è possibile che la macchina sia associata ad una struttura più alta, o che non sia affatto associata ad una struttura. Ad esempio una macchina associata a 0101 viene vista dai tecnici di 010101 e 010102, mentre una associata a 010101 viene vista solo da quelli di 010101 e non da quelli di 010102. Poiché il dato di partenza è il codice della struttura del tecnico o del responsabile, viene fatta una selezione che non è un like con il codice struttura delle macchine; viene controllato invece che il codice della struttura e quello del tecnico inizino nello stesso modo. In questo modo la selezione comprende tutte le macchine associate al livello del tecnico, ma anche quelle che sono associate ai livelli superiori senza altre specificazioni.

Il **secondo filtro** restringe la zona di competenza solo se il tipo utente connesso è un Tecnico. Il responsabile per definizione non esegue un filtro per zona. Il tecnico potrà vedere solo le macchine che rientrano nella sua zona. Il filtro si applica considerando che un tecnico può possedere più zone di competenza. Nel caso in cui la macchina non abbia una zona associata oppure il tecnico non abbia nessuna zona associata, il filtro della zona di competenza non viene applicato.

Invece per quanto riguarda il **Filtro elenco richieste**, sulle richieste intervento viene applicato il Filtro elenco macchine considerando la macchina presente nella richiesta.

In caso di un **Filtro su Cliente** se l'utente di connessione è un Cliente tutte le visualizzazioni applicheranno un filtro per quel cliente, limitando così le visualizzazioni ai soli dati del cliente connesso. In sostanza un cliente potrà vedere e gestire solamente i dati che lo riguardano.

Di seguito elenchiamo le funzioni che applicano dei filtri.

Il **Filtro Elenco Tecnici** viene applicato sulle seguenti funzioni:

- Anagrafica Tecnico;
- Schedulazione.
- Il **Filtro Elenco Macchine** viene applicato sulle seguenti funzioni:
- Anagrafica Macchina;
- Selezione Macchine per Telecontrollo;
- Proprietà e Comandi Macchina;
- Visualizza Richieste di Controllo Parametri;

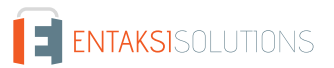

- Visualizza Allarmi ricevuti;
- Visualizza Storico Proprietà Macchina.

Il **Filtro Elenco Richieste** viene applicato sulle seguenti funzioni:

- Gestione Richieste Intervento;
- Schedulazione Richieste Intervento;
- Tracking Richieste Intervento.

# <span id="page-25-0"></span>**4.2. Privilegi**

La funzione consente di gestire i **privilegi per l'accesso al sistema**. I privilegi equivalgono sostanzialmente alle funzioni applicative o a parti di funzioni applicative o a singoli campi di funzioni applicative. La codifica dei privilegi viene gestita da programma, mentre le descrizioni dei privilegi possono essere gestite direttamente dall'utente.

Attraverso l'associazione Privilegi a Gruppi i privilegi saranno utilizzati per consentire o inibire l'accesso alle funzioni del sistema per gruppi di utenti.

## **4.2.1. Organizzazione**

Per la funzione di privilegi viene proposta visualizzata la scheda della lista dei privilegi presenti nel sistema.

Ogni riga riporta il codice del privilegio, che corrisponde al codice della funzione collegata al privilegio stesso, e la descrizione dello stesso. Dalle righe è possibile effetturare la cancellazione di un privilegio.

Selezionando una riga si apre la scheda di gestione del privilegio. Attraverso questa scheda è possibile modificare la descrizione visibile sulla lista.

Per ogni gruppo di utenti è possibile gestire il **livello di accesso alla funzione collegata**. Le possibili scelte sono:

- *Gestione Completa*: la funzione o il campo associato al privilegio è completamente gestibile per inserimento, modifica e cancellazione.
- *Sola modifica*: la funzione o il campo associato al privilegio e' in sola modifica; non sarà quindi possibile inserire o cancellare il dato.
- *Sola Lettura*: la funzione o il campo è solo visibile; non sarà quindi possibile inserire, modificare o cancellare i dati.
- *Non Visibile*: la funzione o il campo associato al privilegio non è visibile.

# <span id="page-25-1"></span>**4.3. Gruppi utenti**

I gruppi di utenti sono insiemi di utenti definibili arbitrariamente, e la relativa funzione consente di **definire i gruppi utenti**. Un gruppo può possedere più utenti ed un utente può appartenere a più di un gruppo. Per ogni gruppo verranno impostati i criteri di accesso al sistema attraverso l'attribuzione dei privilegi.

## **4.3.1. Organizzazione**

Per la funzione relativa ai **gruppi utenti** viene visualizzata la lista dei gruppi presenti nel sistema.

Ogni riga riporta il nome del gruppo di utenti. Dalle righe è possibile effetturare la cancellazione di un gruppo.

Selezionando una riga si apre la scheda di gestione del gruppo. Attraverso questa scheda è possibile modificare la descrizione visibile sulle righe di lista, e accedere ad altre due schede di funzione.

Nella **scheda Utenti** è possibile associare gli utenti al gruppo aggiungendoli dalle liste del sistema. La lista di utenti è visualizzata come nome utente e nome di login. L'utente può essere eliminato dal gruppo con l'apposito comando sulla riga.

Dalla **scheda Privilegi** è possibile invece accedere all'associazione dei privilegi al gruppo.

# **4.3.2. Associazione privilegi al gruppo**

La funzione permette di definire con quale **livello di accesso** un gruppo si può collegare al sistema. Se un utente appartiene a più gruppi, eredita il livello di accesso più alto definito per un privilegio nei vari gruppi a cui appartiene.

L'amministratore del sistema dovrà definire per ogni gruppo di utenti il livello di accesso al sistema configurando opportunamente gli accessi per ogni privilegio.

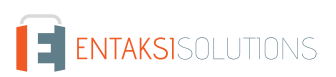

Il privilegio può essere associato ad un campo, ad un insieme di campi oppure ad una funzione del sistema.

La pagina riporta la lista di tutti i privilegi presenti all'interno del sistema e, per ogni privilegio dovrà essere definito il criterio di gestione per il gruppo.

Le possibili scelte sono:

- **Gestione completa**: la funzione o il campo associato al privilegio è completamente gestibile per inserimento, modifica e cancellazione.
- **Sola modifica**: la funzione o il campo associato al privilegio e' in sola modifica; non sarà quindi possibile inserire o cancellare il dato.
- **Sola lettura**: la funzione o il campo è solo visibile; non sarà quindi possibile inserire, modificare o cancellare i dati.
- **Non visibile**: la funzione o il campo associato al privilegio non è visibile.

# <span id="page-26-0"></span>**4.4. Dati di connessione**

La funzione consente di inserire i **dati di connessione degli utenti**, ovvero le persone fisiche che dovranno connettersi al sistema. Ad una persona fisica deve poi essere assegnato un ruolo ben preciso ovvero dovrà essere categorizzato come **Tecnico**, come **Cliente**, come **Responsabile** o come **Intermediario**. Per farlo, è necessario estendere i dati della persona fisica con quelli del tecnico, del cliente o del responsabile utilizzando le funzioni relative (Anagrafica Tecnico, Anagrafica Intermediario e Anagrafica Cliente). Utilizzando queste funzioni, è possibile richiamare gli utenti inseriti con questa funzione e aggiungere i dati di estensione che ne identificheranno il ruolo.

Un utente che non sia stato ancora associato ad una delle citate categorie verrà classificato come **Utente Generico**.

Nella anagrafica del tecnico sarà possibile anche codificare il nuovo utente contestualmente alla definizione dei dati relativi al ruolo specifico che l'utente dovrà assumere.

Un particolare utente è l'**amministratore del sistema**, il cui nome è cablato all'interno del sistema (**admin**). Questo utente non è modificabile e possiede tutti i privilegi in accesso completo.

Il nome dell'utente va lasciato inalterato essendo appunto un utente cablato nel sistema.

## **4.4.1. Organizzazione**

Per la funzione relativa ai dati di connessione viene visualizzata la **lista degli utenti censiti nel sistema**.

Ogni riga riporta il codice identidicativo dell'utente, il nome, il cognome, e il tipo utente (Generico, Tecnico, Cliente, Responsabile o Intermediario).

Selezionando una riga si apre la scheda di gestione dei dati dell'utente. Attraverso questa scheda è possibile modificare:

- **Dati di connessione**
	- Il **Nome utente**, che una volta inserito non è modificabile.
	- Può essere scelta la **Lingua** di default per l'utente.
- **Dati anagrafici**
	- **Nome** e **Cognome**, non modificabili una volta inseriti.
	- **Codice fiscale**.
	- **Partita IVA**.
	- **Indirizzo**.
	- **Località**.
	- **CAP**.
	- **Provincia**.
	- **Nazione**, selezionabile tra le nazioni ammesse dal sistema.
	- **Telefono**.
	- **Fax**.
	- **Callulare**.
	- **E-mail**, non modificabile una volta inserita.
	- **Codice Esterno**.
- **Visualizzazione**
	- È possibile scegliere un **Tema grafico** tra quelli impostati e impostare un numero di **Record per pagina**. Scegliendo "Default" per il tema verrà utilizzato il quello definito a livello di società.
- **Parametri applicativi**
	- Qui si può scegliere quale **Tipo documento da usare per la richiesta** di default per utente.
- **Configurazione della Home Page**
	- **Posizione del menu**, se solo menu in alto, solo menu a sinistra, entrambi.
	- **Messaggi utente**.
	- **Todo list**.
	- **Todo list per richiesta**.
	- **Todo list del responsabile**.
	- **Calendario Tecnici**.
	- **Barra di Navigazione**.
	- **Estremi contrattuali del cliente**.
	- **Impianti e macchine**.
	- **Impianti e ubicazioni**.
	- **Situazione richieste**.
	- **Richieste critiche**.
	- **Attività dei tecnici**.
	- **Statistiche richieste intervento**.
	- **Lista fabbisogni**, ossia se mostrare o meno il numero della lista fabbisogni in Todo list.
	- **Tipo di informazione sull'evento**, se cliente, luogo dell'intervento o entrambi.

Per ognuna delle funzioni visualizzabili sulla home page è possibile definire se debba o meno essere visualizzata ed in che modo debba essere visualizzata per ogni utente. A lato di ogni funzione è infatti presente una lista di opzioni che indica per ognuna il tipo di visualizzazione ed il relativo posizionamento. Sono possibili 3 casistiche di visualizzazione:

- **Sempre visibile**: la sezione viene visualizzata sulla home page in una form sempre visibile e viene richiesto anche in quale posizione visualizzarla (posizioni da 1 a 9 per l'ordinamento).
- **Non visibile**: la sezione non viene visualizzata sulla home page.
- **Visibile su scheda**: la sezione viene visualizzata sulla home page sottoforma di scheda selezionabile e viene richiesto anche in quale posizione visualizzarla (posizioni da 1 a 9 per l'ordinamento).

Inoltre attraverso la funzione **Gruppi utenti** è possibile accedere alla funzione di associazione dei gruppi all'utente. Ogni utente eredita dal gruppo a cui appartiene il livello di accesso al sistema definito attraverso l'associazione dei privilegi al gruppo. Un utente può appartenere a più di un gruppo e, in questo caso, il livello di accesso del privilegio utilizzato sarà quello più alto. Per associare un gruppo ad un utente, selezionare il gruppo con la relativa check box e premere il pulsante Salva.

# <span id="page-27-0"></span>**4.5. Configurazione codici multilivello**

Il **codice multilivello** permette di definire una serie di livelli all'interno di un unico codice e viene quindi definito come un codice composto da più livelli.

I livelli possono essere concettualmente diversi l'uno dall'altro e possono trattare entità diverse. Il numero dei livelli, il tipo di livello e la lunghezza e la natura di ogni livello sono completamente configurabili dall'utente che deve informare l'applicazione circa il numero massimo di livelli e, per ogni livello:

- **Numero livello**;
- **Descrizione del livello**;
- **Numero caratteri del livello**.

## **4.5.1. Scelta del codice multilivello**

La pagina riporta due sezioni che si riferiscono alle due configurazioni di codici multilivello previste:

- **Struttura Servizio Assistenza**;
- **Zona di competenza**.

Per ognuna viene inoltre automaticamente riportato il numero massimo di livelli gestiti sul codice. Per inserire o modificare i dati di configurazione cliccare sulla descrizione della struttura che si intende gestire per accedere alla pagina di amministrazione.

La pagina si presenta in forma di lista con le seguenti colonne:

- **Livello**: riporta i 10 livelli già predisposti.
- **Descrizione** indica la descrizione del livello.
- **Numero caratteri**: indica il numero di caratteri da cui è composto il livello. La somma di tutti i caratteri di tutti i livelli gestiti darà la lunghezza totale del codice.

Sulla riga è presente il pulsante per la cancellazione del singolo livello che, se attivato, comporta la rinumerazione dei livelli sottostanti. Per la definizione della struttura occorre inserire la descrizione ed il numero di caratteri per ogni livello che si intende gestire.

I dati inseriti divengono non modificabili (tranne la descrizione) e non cancellabili non appena viene i nserito il primo dato all'interno della relativa struttura.

# <span id="page-28-0"></span>**4.6. Configurazione notifiche**

Per **notifiche** si intendono tutti i messaggi di avvertimento che il sistema invia sotto varie forme (via SMS, via e-mail, via alert su Home page) ai vari utenti in funzione delle azioni e delle attività che ogni singolo utente deve effettuare.

L'invio delle notifiche viene configurato a livello di Processo: su ogni singola azione vengono specificate quali notifiche si vuole inviare durante l'esecuzione. Per una azione si possono inviare più notifiche.

La funzione di configurazione consente di effettuare l'impostazione dei criteri di invio per le notifiche agli utenti del sistema, con la possibilità di configurare e gestire anche i testi dei messaggi da inviare.

Le notifiche hanno quindi una propria anagrafica che definisce i destinatari ed i modelli che possono essere riutilizzati anche da processi e azioni diverse.

## **4.6.1. Organizzazione**

La pagina propone la lista delle notifiche presenti nel sistema. Nella tabella vengono riportate le seguenti informazioni:

- **Codice della notifica**.
- **Descrizione**.
- **Destinatario del messaggio**.
- **Tipo di notifica**.

Dalle righe è possibile effetturare la cancellazione di una notifica.

Cliccando su una riga la scheda di gestione della notifica riporta i seguenti campi:

- **Codice**: il codice assegnato ad un tipo di notifica. Una volta inserito non è più modificabile.
- **Descrizione**: la descrizione per il tipo di notifica.
- **Destinatario del messaggio**: si può scegliere dalla lista il ruolo o il gruppo destinatario del messaggio.
- **Destinatari ulteriori**: indica ulteriori destinatari per il messaggio.
- **Impostazioni**: indica il tipo di invio che deve essere effettuato:
	- **Notifica su homepage**: indica che il messaggio deve essere notificato sulla home page.
	- **Notifica solo il primo messaggio**: indica se notificare il messaggio sulla home page ogni volta che si verificano le condizioni di invio oppure se inviarne una sola notifica e nessun altra fino a quando il destinatario non ha letto la notifica precedente.
	- **Invia sms**: indica che il messaggio deve essere inviato via sms.
	- **Invia sms solo per il primo messaggio**: indica se inviare messaggi sms ogni volta che si verificano le condizioni di invio oppure se inviare un solo sms e nessun altro fino a quando il destinatario non ha effettuato l'accesso al sistema.
	- **Invia e-mail**: indica che il messaggio deve essere inviato via e-mail.
	- **Invia notifica push**: indica che il messaggio deve essere inviato come notifica push sull'app maintenact (se modulo attivo).
	- **Indirizzo di reply-to**: indica l'indirizzo predefinito per la risposta al messaggio.

L'utente potrà vedere i messaggi sulla home page nella sezione apposita; Per far sparire il messaggio dalla home page una volta letto basta cliccare sul messaggio stesso.

## **4.6.2. Testi dei messaggi di notifica**

Nella pagina sono presenti anche i campi per l'inserimento dei testi per i messaggi di notifica.

Per ogni criterio di notifica impostato è infatti possibile configurare il testo del messaggio da inviare sia come e-mail che come sms che su home page, in tutte le lingue gestite dal sistema.

La pagina propone 4 sezioni dove poter inserire i vari testi e per ogni sezione vengono proposti i campi per inserire i vari testi nelle lingue gestite dal sistema

- home page Inserire il testo del messaggio che deve comparire sulla home page
- sms Inserire il testo del messaggio SMS
- e-mail Oggetto Inserire il testo dell'oggetto della e-mail e Corpo Inserire il testo del corpo della e-mail
- notifica push Inserire il testo del messaggio push

Grazie alla libreria Apache Velocity, che è il motore di elaborazione dei template per la composizione dei messaggi di notifica, all'interno del testo è possibile anche effettuare dei riferimenti a dati presenti nel DB

La libreria Apache Velocity consente di avere una notevole flessibilità nella composizione dei template in quanto dispone di un ricco linguaggio macro che permette di accedere agli oggetti base registrati dall'applicazione, ma anche di eseguire ulteriori elaborazioni, come iterazioni, definizioni di variabili, navigazione nel grafo degli oggetti del modello dati, ecc.

Per facilitare la composizione di template semplici, sono stati aggiunti al contesto Velocity le seguenti variabili di uso ricorrente:

- \$reqID Numero della richiesta
- \$reqDate Data della richiesta
- \$custID Codice del cliente
- \$cust Ragione sociale del cliente
- \$location Descrizione dell'ubicazione della macchina indicata nella richiesta
- \$equipID Codice della macchina indicata nella richiesta
- \$equip Descrizione della macchina indicata nella richiesta
- \$notes Note della richiesta
- \$rif Riferimento ordine cliente indicato nella richiesta
- \$event Elenco degli eventi della richiesta (descrizioni)
- \$docType Descrizione del tipo documento
- \$step Descrizione dello step di partenza dell'azione che ha generato la notifica
- \$lpID Numero della Lista Fabbisogni
- \$lpDate Data della Lista Fabbisogni
- \$lpRifOR Numero ordine ricambi su lista fabbisogni

Nella sezione riguardante il testo della e-mail e per tutte le lingue gestite dal sistema, è inoltre presente un link "Allegati" che consente di allegare un documento alla mail di notifica. In pratica il documento sarà inviato come allegato alla mail.

Anche in questo caso, grazie alla libreria Apache Velocity, il testo del documento potrà contenere oltre ad un testo libero anche dei riferimenti a dati presenti nel DB.

Il documento dovrà essere scritto secondo i requisiti WindWard e utilizzando come parametri quelli segnalati nel file notifiche.dtd. Possono essere allegati file diversi per ogni lingua.

#### **Esempio di un documento da allegare alle notifiche**

Numero della richiesta <wr:out select="/Notifica/Richiesta/@richiesta-numero"/>

Data della richiesta <wr:out select="/Notifica/Richiesta/@richiesta-data-inserimento"/>

Codice Cliente <wr:out select="/Notifica/Richiesta/@richiesta-cliente-cod"/>

Ragione sociale del cliente <wr:out select="/Notifica/Richiesta/@richiesta-cliente-ragsoc"/>

Descrizione dell'ubicazione della macchina indicata nella richiesta <wr:out select="/Notifica/Richiesta/@richiesta-macchinaubic"/>

Codice della macchina indicata nella richiesta <wr:out select="/Notifica/Richiesta/@richiesta-macchina-cod"/>

Descrizione della macchina indicata nella richiesta <wr:out select="/Notifica/Richiesta/@richiesta-macchina-des"/>

Note della richiesta / documento <wr:out select="/Notifica/Richiesta/@richiesta-note"/>

Riferimento ordine cliente indicato nella richiesta <wr:out select="/Notifica/Richiesta/@richiesta-rif-ord"/>

Descrizione del tipo documento <wr:out select="/Notifica/Documento/@documento-tipo"/>

Descrizione dello step di partenza dell'azione che ha generato la notifica <wr:out select="/Notifica/Documento/@documentostep"/>

Numero della lista fabbisogni <wr:out select="/Notifica/Richiesta/@richiesta-listaprel-numero"/>

Data della lista fabbisogni <wr:out select="/Notifica/Richiesta/@richiesta-listaprel-datains"/>

Numero ordine ricambi su lista fabbisogni <wr:out select="/Notifica/Richiesta/@richiesta-listaprel-numeroordine"/>

Elenco degli eventi della richiesta <wr:forEach select="/Notifica/Richiesta/Evento"> <wr:out select="./@eventodescrizione"/>---- </wr:forEach>

# <span id="page-30-0"></span>**4.7. Configurazione reminder**

Per **reminder** si intendono tutti i messaggi di avvertimento che il sistema invia sotto varie forme (via SMS, via e-mail, via alert su Home page) ai proprietari degli step per ricordare che deve essere effettuato un avanzamento di stato.

L'invio dei reminder viene configurato a livello di Processo: su ogni singola azione viene specificato quale reminder si vuole inviare durante l'esecuzione.

La funzione di configurazione consente di effettuare l'impostazione dei criteri di invio per i reminder, con la possibilità di configurare e gestire anche i testi dei messaggi da inviare.

## **4.7.1. Organizzazione**

La pagina propone la lista dei reminder presenti nel sistema. Nella tabella vengono riportate le seguenti informazioni:

- **Codice**;
- **Descrizione**;
- **Tipo messaggio del Reminder**.

Dalle righe è possibile effetturare la cancellazione di un reminder.

Cliccando su una riga è possibile effettuare l'impostazione del modello di invio del reminder:

La pagina riporta i seguenti campi:

- **Codice**: dove impostare un codice per il modello di reminder. Una volta inserito non è più modificabile.
- **Descrizione**: campo libero per impostare una descrizione il modello di reminder.
- **Visualizza su homepage**: tasto di scelta che se selezionato indica che il messaggio deve essere inviato sulla home page.
- **Invia e-mail**: tasto di scelta che se selezionato indica che il messaggio deve essere inviato via e-mail
- **Invia sms**: tasto di scelta che se selezionato indica che il messaggio deve essere inviato via sms
- **Invia sms solo per il primo messaggio**: tasto di scelta che se selezionato indica se inviare messaggi sms ogni volta che si verificano le condizioni di invio oppure se inviare un solo sms e nessun altro fino a quando il destinatario non ha effettuato l'accesso al sistema.

L'utente è avvisato della presenza di un nuovo messaggio sulla home page nell'area apposita.

Inoltre sulla stessa scheda sono presenti gli editor di testo per i messaggi di reminder, sia sulla home che sms che email. I messaggi possono essere inseriti differenziati per lingua.

# <span id="page-30-1"></span>**4.8. Configurazione nazioni**

La funzione consente di effettuare la selezione delle sole **nazioni** che potranno essere utilizzate all'interno del sistema e che saranno quindi proposte nelle liste di selezione.

La pagina presenta, su tre colonne, tutte le nazioni inserite nel sistema.

L'utente dovrà effettuare la selezione delle sole nazioni che intende utilizzare cliccando sulla check-box a lato della descrizione.

## <span id="page-31-0"></span>**4.9. Stampe**

Attraverso la funzione di **stampa** è possibile definire le stampe dei documenti estraibili dal sistema, e inizializzare i modelli standard.

Per maggiori informazioni consultare il capitolo [Stampe](_1_configurazione_stampe.pdf).

# <span id="page-31-1"></span>**4.10. Servizio assistenza**

La definizione della struttura del **servizio assistenza** descrive l'organigramma dell'intera struttura (da non confondersi con la posizione geografica). Il codice di struttura, sia di livello intermedio che elementare, potrà poi essere associato sia ai tecnici che alle macchine. Da questa associazione scaturirà l'organigramma effettivo della struttura che sarà utilizzato per le restrizioni sulla visibilità dei dati per quanto riguarda i responsabili. In pratica: se un tecnico definito come responsabile ha associato un livello intermedio del codice di struttura servizio assistenza, avrà visibilità sui dati di tutti i tecnici e su tutti i clienti/macchine che hanno associati tutti i livelli sottostanti.

Per i tecnici non definiti come responsabili le restrizioni sulla visibilità dei dati sono sempre effettuate per zona di competenza. Per ogni ramo della struttura SA è inoltre possibile definire:

- quali sono i tecnici/responsabili che dovranno ricevere le notifiche in base a quanto definito nei parametri azienda;
- quali sono le zone di competenza su cui i tecnici della struttura possono agire;
- quali sono i turni di lavoro validi per la struttura.

La struttura servizio assistenza viene trattata come codice multilivello, quindi prima di procedere alla codifica è necessario aver definito la struttura tramite la funzione configurazione codici multilivello. La struttura ha una gerarchia obbligatoria quindi l'inserimento di un livello più basso presuppone l'esistenza anche di tutti i livelli superiori.

Esempio Supponendo una struttura definita su 3 livelli di 2 caratteri ognuno Sede-Filiale-Distributore non sarà possibile inserire il livello elementare 010101 se non sono stati inseriti anche i livelli 01 e 0101 con le relative descrizioni. La corretta sequenza dell'inserimento è la seguente:

- inserisco il 1° livello di raggruppamento 01 sede centrale.
- inserisco il 2° livello di raggruppamento 0101 filiale area nord.
- inserisco il 3° livello elementare 010101 distributore Milano.

### **4.10.1. Impostazioni dati azienda**

Nella funzione di **impostazione dati azienda** è possibile definire la descrizione dell'azienda. Questa descrizione comprende **Ragione sociale**, **Valuta** di riferimento, **Codice fiscale** e **P. IVA**, **Indirizzo** completo, **e-mail**, **Recapiti** telefonico e fax, **Sito internet**.

Inoltre è possibile in un campo libero aggiungere delle **Note**, scegliere il **tema grafico** e il numero di **record per pagina** visualizzabili.

Attraverso delle schede è possibile selezionare i loghi visualizzati nell'interfaccia (**Logo grande** e **Logo piccolo**).

Attraverso la funzione **Impostazione parametri** si ottiene una lista di parametri aziendali impostabili. I campi riportati nella prima parte Impostazione parametri generali sono i seguenti:

- **Durata minima dell'intervento**: indica la durata minima di un intervento in ore e minuti. Gli interventi che richiedono un tempo inferiore allocheranno comunque una risorsa per il tempo definito in questo campo.
- **Gestione Magazzino Ricambi e Utensili**: indica se deve essere attivata la funzionalità di gestione del magazzino sia ricambi che utensili. Se il magazzino non attivato il sistema, invece di richiedere i codici degli articoli durante le elaborazioni proporrà dei campi note in cui inserire delle descrizioni.
- **Ass. Automatica del Codice Cliente**: indica se deve essere attivata la procedura di assegnazione automatica del codice cliente in fase di inserimento dell'anagrafica.
- **Tipo Intervento di default**: viene indicato il tipo intervento che deve essere proposto per default durante l'Inserimento della richiesta intervento.
- **Tipo Documento di default per Evento**: viene indicato il tipo documento di default per l'inizializzazione del processo legato all'evento durante la fase di inserimento della richiesta intervento.
- **Modelli H**: indica se e' presente il modulo per la gestione dei modelli H
- **Data della prossima presentazione del modello H**: data di riferimento per la prossima presentazione dei modelli H. Il campo è significato solo se il modulo dei Modelli H è stato installato.
- **Integrazione ERP**: indica se è presente una integrazione con un ERP. Al momento Maintenact è integrato con Diapason.
- **Serie Numerazione per Lista Fabbisogni**: indica la serie di numerazione utilizzata dalla Lista Fabbisogni.
- **Tipo documento di default per richiesta**: viene indicato il tipo documento di default che verrà utilizzato per la creazione di un nuovo documento. Viene utilizzato per l'apertura automatica della richiesta di intervento effettuata dalla home page del cliente; cliccando infatti sul link presente sulla macchina è possibile aprire direttamente una richiesta di intervento che sarà automaticamente precompilata con i dati del tipo documento di default, del cliente e della macchina selezionata.
- **Modalità di apertura anagrafica macchine**: campo nel quale scegliere dalla lista proposta con quale modalità di visualizzazione verrà proposta all'apertura la pagina dell'anagrafica macchine. Sono possibili 3 opzioni:
	- **Macchina**;
	- **Cliente/Ubicazione**;
	- **Impianto**.
- **Default Data di Consegna su Lista di Prelievo**: campo nel quale scegliere dalla lista come deve essere valorizzata la data di consegna sulla lista fabbisogni. Sono possibili 3 opzioni:
	- **Data del giorno**: per cui il campo viene valorizzato con la data del giorno di inserimento della lista;
	- **Blank**: per cui il campo non viene valorizzato quindi rimane vuoto;
	- **Calcolata**: per cui la data viene calcolata in base alle ore di posticipo consegna presenti sulla priorità lista fabbisogni associata alla lista.
- **Percentuale Ribaltamento Costi/Ricavi Trasferta**: indica in quale percentuale vengono automaticamente ribaltate dalla sezione costi alla sezione ricavi delle trasferte, le spese di trasferta imputate durante la compilazione del rapporto di intervento.
- **Inizializza Attività Pianificate**: indica se al momento della creazione di una nuova macchina o al momento dell'import da diapason delle macchine, debbano essere automaticamente inizializzate anche le attività pianificate per macchina, recuperandole dal tipo macchina. Se le attività pianificate vengono gestite da contratto è opportuno NON inizializzare il dato al momento della creazione della macchina in quanto sarà il contratto stesso a definire le attività pianificate da effettuare.
- **Causale Chiusura Richiesta Intervento obbligatoria**: indica se l'imputazione della causale di chiusura deve essere obbligatoria per effettuare la chiusura della richiesta intervento.
- **Tariffa Default per calcolo Ore di viaggio**: attraverso cui è possibile selezionare dalla lista la tariffa che sarà applicata di default per il calcolo delle ore di viaggio imputate sul rapporto di intervento. La lista propone tutte le tariffe con tipo imputazione = tempo presenti in archivio.
- **Visualizza pagina di riepilogo dopo inserimento Richiesta**: l'attivazione del campo indica che deve essere visualizzata una pagina di riepilogo al termine dell'inserimento di ogni nuova richiesta di intervento.
- **Ricerca Case Sensitive**: l'attivazione del campo indica che le ricerche (sia sulla pagina di ricerca generica he sulla pagina di ricerca cliente/macchina) verranno effettuate con il criterio del Case Sensitive e quindi sarà considerato diverso un testo di ricerca con caratteri maiuscoli rispetto allo stesso testo con caratteri minuscoli. Se il flag è disattivato invece il carattere maiuscolo o minuscole sarà ininfluente per le ricerche.

I campi riportati nella parte "Parametri schedulazione" sono i seguenti:

- **Considera Tempo di trasferimento**: indica se il tempo di trasferimento da sede a cliente e viceversa, deve essere considerato durante la schedulazione e se deve essere evidenziato sul calendario. Il campo riporta il dato di default che sarà poi utilizzato per valorizzare lo stesso indicatore presente sull'anagrafica del singolo tecnico.
- **Durata Trasferimento singola tratta (Ore e Minuti)**: indica la durata media del trasferimento da sede a cliente o viceversa. La durata trasferimento può anche essere indicata a livello di cliente o di singola ubicazione macchina.
- **Considera Turni Intermedi**: indica se la procedura di schedulazione deve o meno considerare gli spezzamenti di turno definiti sull'anagrafica dei turni.
- \*Considera tempo di trasferimento:: indica se il tempo di trasferimento deve essere riportato all'inizio e alla fine di ogni singolo intervento oppure solamente a inizio e fine della giornata lavorativa.
- **Base di schedulazione**: indica la durata del periodo di schedulazione.

I campi riportati nella sezione "Controllo Password Utente" sono i seguenti:

- **Invia Notifica su Creazione Nuovo Utente**: indica se deve essere effettuata la comunicazione degli estremi di connessione attraverso l'invio di una e-mail ai nuovi utenti creati.
- **Mesi Validità Password**: indica la validità massima delle password in termini di mesi
- **Numero Tentativi Errati Login Utente**: ndica quanti tentativi di login al sistema possono essere effettuati con esito negativo. Il default è 3. Se vengono superati i tentativi definiti l'utente viene disabilitato.
- **Tempo Ripristino Automatico dell'Utente (minuti)**: indica se, dopo aver superato il numero di tentativi di login errati, l'utente debba essere riabilitato dopo n. minuti.

### **4.10.2. Zone di competenza**

La **zona di competenza** viene utilizzata per descrivere in che modo il servizio assistenza ha suddiviso il territorio di sua competenza. La zone vengono trattate come codici multilivello, quindi prima di procedere alla codifica delle zone è necessario aver definito la struttura tramite la funzione configurazione codici multilivello.

La struttura ha una gerarchia obbligatoria quindi l'inserimento di un livello più basso presuppone l'esistenza anche di tutti i livelli superiori.

Esempio Supponendo una struttura definita su 3 livelli di 2 caratteri ognuno: Nazione-Regione-Provincia, non sarà possibile inserire il livello elementare della provincia se non sono stati inseriti anche i livelli della regione e della nazione con le relative descrizioni.

La corretta sequenza di inserimento è la seguente:

- Inserisco il 1° LIVELLO DI RAGGRUPPAMENTO 01 ITALIA
- Inserisco il 2° LIVELLO DI RAGGRUPPAMENTO 0101 LOMBARDIA
- Inserisco il 3° LIVELLO ELEMENTARE 010101 MILANO

Uno o più codici zona elementari potranno poi essere associati ad ogni ramo della struttura del servizio assistenza per definire in quale ambito territoriale questa abbia competenza.

La zona di competenza dovrà essere associata inoltre alle macchine del cliente.

Una volta definita l'associazione struttura servizio assistenza e zone di competenza, ogni tecnico appartenente alla singola struttura avrà competenza su tutte le macchine ubicate nelle zone associate alla struttura stessa. Potranno comunque essere definite ulteriori restrizioni sui singoli tecnici tramite la funzione di associazione zone di competenza al tecnico.

In conseguenza di questa associazione ogni tecnico avrà competenza e quindi visibilità sui dati di tutti i clienti che hanno macchine nelle zone di sua competenza.

La pagina di funzione propone la lista delle zone di competenza presenti nel sistema, riportando sia il codice che la descrizione.

Le zone possono essere gestite in inserimento, modifica e cancellazione. Per l'inserimento del codice zona, sulla pagina saranno presenti tanti campi quanti sono i livelli definiti nella configurazione codici multilivello con le relative descrizioni e, a lato di ognuno, un pulsante per attivare la pagina di selezione dei livelli precedenti della struttura. È inoltre presente il campo per l'inserimento della descrizione della zona. Per il caricamento dei dati bisogna procedere partendo dai livelli più alti e inserendo successivamente quelli più bassi così come descritto nell'esempio.

### **4.10.3. Struttura servizio assistenza**

La pagina propone l'elenco dei **livelli della struttura definita**, riportando sia il codice che la descrizione.

Vengono visualizzati il codice e la descrizione della struttura. Dalle righe è possibile effetturare la cancellazione di una struttura.

Cliccando su una riga, per ogni struttura è possibile accedere alle seguenti funzioni collegate:

- **La descrizione della struttura**: comprende i dati per la struttura e la descrizione in campo libero. I primi una volta inseriti non sono modificabili.
- **Indirizzo**: i dati per l'indirizzo della struttura, comprendenti indirizzo esteso, località, CAP, provincia, e nazione, quest'ultima selezionabile dalla lista delle nazioni inserita nel sistema.
- **Deposito associato**: seleziona un deposito dall'anagrafica relativa.
- **Fornitore**: seleziona un fornitore dall'anagrafica relativa.
- **Obsoleta**: pulsante che indica se la struttura è obsoleta.

Per ogni struttura sono presenti le seguenti funzioni:

• **Associa Turno**: per accedere alla pagina per l'associazione dei turni alla struttura.

## **4.10.4. Turni e calendari**

È possibile attraverso le funzioni presenti all'interno del servizio di assistenza definire i turni e i calendari degli utenti. Per maggiori informazioni consultare il capitolo [Turni e calendari.](_1_caratteristiche_generali.pdf)

## <span id="page-34-0"></span>**4.11. Configurazione campi personalizzati**

## **4.11.1. Caratteristiche generali dei Campi Personalizzati**

I campi personalizzati sono delle estensioni di alcune tabelle definite nel sistema. In pratica è possibile aggiungere e gestire degli ulteriori campi che non sono stati previsti sull'applicativo standard, in cui inserire dati specifici per ogni singolo dominio. Tali campi vengono totalmente integrati nelle pagine di visualizzazione e sono utilizzabili come criteri di ricerca.

È possibile definire un campo ed utilizzarlo in tutte le funzioni che gestiscono i campi personalizzati. Un campo possiede l'attributo di "nullità" ed è possibile specificare se un campo deve o no essere obbligatorio nel contesto in cui viene usato. Durante l'associazione del campo alla funzione è possibile scegliere la posizione che dovrà avere quel campo sulla pagina di gestione della funzione scelta, ed è possibile impostare sul campo un valore di default. Al campo può essere attribuito un tipo dato o può essere associato ad una tabella di valori.

Questa ultima caratteristica merita ulteriori approfondimenti. I campi tabellati contengono valori di tipo stringa, e tali valori rappresentano il codice di una tabella che ha, a sua volta, un elenco finito di valori. Le tabelle sono configurabili dall'utente, e ciascuna tabella ha un codice tabella e una descrizione, come pure i valori ammessi per la tabella hanno codice e descrizione. Per i campi personalizzati tabellati si può scegliere se il valore è imputabile con una drop-down oppure con una lookup.

## **4.11.2. Configurazione Campi**

La funzione permette di inserire, modificare, cancellare i **campi personalizzati**.

La pagina propone la lista di tutti i campi personalizzati presenti.

Le colonne che vengono visualizzate sono:

- **Nome campo**: indica il nome del campo.
- **Label**: indica Label del campo nelle form di input.
- **Tipo**: indica il tipo di dato associato al campo.
- **Tabella**: indica il nome della tabella associata al campo (se il tipo dato corrisponde a "tabella").

Cliccando su una riga viene aperta la gestione dei campi personalizzati in inserimento, modifica e cancellazione.

La pagina viene costruita in funzione del tipo dato impostato in quanto i dati richiesti possono essere diversi in funzione del tipo dato inserito. Riporta sempre i seguenti campi:

- **Nome campo**: indica il Nome del campo
- **Label**: indica Label del campo nelle form di input
- **Tipo dato**: indica il Tipo dato associato al campo. I valori possono essere
	- **Stringa**.
	- **Data**.
	- **Data e ora**.
	- **Orario**.
	- **Durata**.
	- **Numerico intero**.
	- **Numerico decimale**.
	- **Numerico Valuta (numero decimale + riferimento alla valuta)**.
	- **Tabella**.
	- **Booleano (On-Off)**.

Se il tipo dato è **Data** o **Durata** o **Booleano** non vengono richiesti ulteriori dati in input.

Se il tipo dato è **Stringa** vengono richiesti anche:

- **Gestisci tramite TEXTAREA**: se attivato, viene proposto un campo di input in modalità Textarea.
- **Dimensione del campo**: per imputare la lunghezza del campo da gestire.

Se il tipo dato è Data/Ora o Orario viene richiesto se gestire o meno i secondi.

Se il tipo dato è Intero, decimale o Valuta viene richiesto di imputare la lunghezza del campo.

Se il tipo dato è Tabella vengono richiesti:

- **Tabella** per indicare il nome della tabella associata al campo. Occorre scegliere dalla dropdown proposta una tabella tra quelle già inserite. Accanto alla dropdown c'è inoltre un pulsante che consente di creare una tabella nuova.
- **Dimensione del campo**: per imputare la lunghezza del campo da gestire.

### **4.11.3. Gestione Tabelle**

La funzione permette di definire le **tabelle** che potranno poi essere associate ai campi personalizzati.

La pagina propone la lista di tutte le tabelle presenti, e le colonne che vengono visualizzate sono:

- **Nome tabella**.
- **Descrizione**.
- **Dropdown**.

Selezionando una riga la scheda permette la gestione delle tabelle e dei singoli campi contenuti nelle tabelle in inserimento, modifica e cancellazione.

La pagina riporta i seguenti campi:

- **Nome tabella**: indica il codice della tabella.
- **Descrizione**: indica la descrizione della tabella
- **Visualizza in dropdown**: indica se il campo di input per i valori nella tabella deve essere rappresentato con una dropdown (flag alzato) o con una lookup.

Nella sezione tabellare sottostante vengono invece gestiti i singoli valori della tabella. Le colonne che vengono visualizzate sono **Codice** e **Descrizione** che possono essere inseriti aggiungendo una riga alla lista.

## **4.11.4. Associazione Campi**

La funzione permette di \*associare un campo personalizzato \*ad una delle funzioni previste. Il campo verrà quindi visualizzato nella funzione associata dove potrà essere gestito in inserimento e modifica. È infatti possibile definire la posizione del campo indicando la zona della pagina in cui il campo dovrà essere rappresentato e un indicatore di peso del campo che determina l'ordine che avrà il campo relativamente agli altri all'interno della stessa zona: i campi più "pesanti" vanno più in basso, mentre quelli più "leggeri" salgono in alto nell'elenco.

Per ciascuna entità a cui sono associabili i campi personalizzati è possibile dunque definire un elenco dei campi che saranno poi utilizzati nella relativa funzione. Nel caso di "Documento; eredita la configurazione dal Tipo Documento" i campi personalizzati saranno definiti a livello di tipo documento e saranno visualizzati ed utilizzati in tutti i documenti che apparterranno a quel tipo. Nel caso di "Macchina; eredita la configurazione dal Tipo Macchina" i campi personalizzati saranno definiti a livello di tipo macchina e saranno visualizzati ed utilizzati da tutte le macchine che apparterranno a quel tipo.

La pagina propone la lista di tutte le assegnazioni dei campi personalizzati presenti. Viene richiesto per prima cosa di scegliere dalla dropdown che contiene tutte le entità gestibili, la funzione di cui si intende gestire le associazioni dei campi.

Le funzioni che attualmente gestiscono i Campi personalizzati sono:

- **Anagrafica Articolo**.
- **Anagrafica Cliente**.
- **Anagrafica Ubicazioni**.
- **Anagrafica Macchina**.
- **Anagrafica Tecnico**.
- **Gestione Eventi**.
- **Lista Fabbisogni**.
- **Rapporto Intervento**.
- **Richiesta Intervento**.
- **Tipo Documento**.
#### • **Tipo Macchina**.

Una volta scelto, la scheda proporrà la lista delle assegnazioni effettuate per quella entità e sarà possibile aggiungere ulteriori associazioni di campi. Solamente nel caso si scelga l'entità "Documento; eredita la configurazione dal Tipo Documento" oppure l'entità "Macchina; eredita la configurazione dal Tipo Macchina" verrà richiesto all'utente di selezionare anche o il tipo documento o il tipo macchina di cui si intende inserire l'associazione campi.

Le colonne che vengono visualizzate sono:

- **Nome campo**.
- **Label**.
- **Tipo**.
- **Tabella**.
- **Obbligatorio**.
- **Posizione**.
- **Indice ordinamento**.

Aprendo le righe è possibile la gestione delle assegnazioni dei campi personalizzati in inserimento, modifica e cancellazione.

La pagina riporta i seguenti campi:

- **Campo** è possibile scegliere dalla lista il campo che si intende associare alla entità scelta. La lista propone tutti i record precedentemente inseriti in configurazione campi personalizzati
- **Label**, **Tipo**, **Dimensione Campo**, **Tabella**: vengono valorizzati in automatico con i valori definiti per il campo scelto.
- **Campo Obbligatorio**: indica se il campo deve essere obbligatorio o meno
- **Valore di default**: indica il valore di default che verrà assegnato al campo (opzionale). Il valore di default, se presente, viene assegnato nel momento in cui il campo viene creato, indipendentemente dal fatto che questo sia obbligatorio o meno
- **Default = adesso**: presente solamente per i campi data/ora, indica se il campo debba assumere come valore di default la data/ora del momento.
- **Posizione**: è possibile scegliere dalla dropdown dove posizionare il campo all'interno della pagina di destinazione. Le pagine delle funzioni associabili sono state suddivise in varie sezioni ed i campi personalizzati possono essere inseriti in coda ad ognuna delle sezioni create.
- **Indice ordinamento**: campo per indicare il "peso" del campo che determinerà appunto l'indice di ordinamento che avrà il campo relativamente agli altri all'interno della stessa zona.

# **4.12. Utilità**

## **4.12.1. Log dei messaggi sms inviati**

La funzione propone una **tabella con la lista di tutti i messaggi sms inviati dal sistema**, visualizzandone lo stato e l'esito. Per ogni SMS inviato vengono visualizzate le seguenti informazioni:

- **Data invio messaggio**: viene indicata la data e l'ora in cui è stato inviato il messaggio.
- **Telefono**: viene indicato il numero del telefono a cui si è inviato il messaggio.
- **Destinatario del messaggio**: viene indicato il destinatario del messaggio (Utente/Cliente/Tecnico).
- **Testo del messaggio**: viene indicato il testo del messaggio.
- **Stato**: viene indicato in che stato si trova il messaggio (se in coda, in uscita o già inviato).
- **Esito**: viene indicato il buon esito dell'invio (OK se invio riuscito).

#### **4.12.2. Log processi**

La funzione propone una **tabella con la lista di tutti i processi automatici attivati dal sistema in background, visualizzandone lo stato e l'esito** . I processi in background sono tutti quei processi che vengono eseguiti dal sistema automaticamente o su richiesta dell'utente, ma in modalità "differita" quindi non contestualmente alla richiesta di esecuzione; risulta pertanto necessario avere a disposizione una funzione che consenta di monitorare l'esecuzione di tali processi al fine di riscontrarne il buon esito.

I processi che vengono tenuti sotto controllo sono i seguenti:

• **Import/Export da Diapason**: agente che effettua le operazioni di lettura/scrittura delle tabelle di confine di Diapason.

- **Receiver**: agente che effettua gli scambi di informazioni con le macchine telecontrollate.
- **Escalation**: agente che innesca i processi di escalation.
- **Notifier**: agente che effettua le notifiche via e-mail/SMS agli utenti del sistema.
- **Manutenzione Ordinaria**: agente che genera le richieste di manutenzione ordinaria in base a quanto definito nei piani di manutenzione.

Per ogni processo innescato vengono visualizzate le seguenti informazioni:

- **Job**: l'identificativo univoco di una singola operazione di Import/export dati da Diapason.
- **Data Log**: iene indicata la data e l'ora in cui è stato tracciato il messaggio.
- **Processo**: Import/Export/Receiver/Escalation/Notifier/Manutenzione Ordinaria).
- **Operazione**: descrizione della operazione che è stata eseguita.
- **Evento**: descrizione dell'esito del processo o dell'errore rilevato.
- **Tipo Evento**: tipologia di messaggio (Info/Errore).

È presente una funzione di stampa del log, attivabile cliccando sull'icona.

Verrà così generato un report filtrato in base alle restrizioni inserite sulla pagina di selezione.

#### **4.12.3. Localizzazioni**

La funzione consente di **gestire tutte le localizzazioni dei pulsanti**, siano essi **campi liberi**, **menu a tendina**, **bottoni**, oppure **campi con funzioni** all'interno dell'interfaccia.

Ogni campo è localizzato in determinate pagine, ed è descritto in questa funzione attraverso il nome di sistema e il titolo.

Selezionando un determinato campo è possibile modificarne il titolo.

Non è possibile per l'utente inserire nuovi campi, né modificarne il nome assegnato dal sistema.

#### **4.12.4. Invio messaggi SMS**

La funzione consente di effettuare, sfruttando l'infrastruttura del sistema, **l'invio di messaggi SMS ad un numero che sarà di volta in volta indicato e con un testo libero**. Per far sì che l'invio avvenga, dovrà quindi essere presente un modem GSM collegato al sistema, con una SIM card funzionante e correttamente configurato oppure dovrà essere presente un collegamento ad un centro servizi abilitato all'invio di messaggistica.

#### **4.12.5. Cancellazione impianto**

La procedura consente di **effettuare la cancellazione completa di tutto l'albero dell'impianto partendo dalla macchina radice**. La cancellazione è consentita solamente se non sono già stati generati documenti legati alle macchine dell'impianto. I campi presenti nella pagina sono:

- Codice macchina: imputare il codice della macchina da cancellare.
- Cancella impianto: flag per indicare se cancellare la macchina singola o anche tutte le macchine figlie della macchina selezionata.

#### **4.12.6. Spostamento ubicazioni macchine**

La procedura consente di **spostare l'ubicazione delle macchine registrate nel sistema**.

Lo spostamento avviene selezionando **l'ubicazione di partenza** dall'elenco delle ubicazioni, e selezionando **un'ubicazione di destinazione** sempre dall'elenco.

Per lo spostamento è possibile selezionare alcune macchine, oppure tutte le macchine presenti presso l'ubicazione di partenza.

#### **4.12.7. Spostamento macchina**

La procedura consente di **spostare le macchine registrate nel sistema**.

Lo spostamento avviene selezionando **la macchina da spostare** dall'elenco macchine, e selezionando **una macchina di destinazione** sempre dall'elenco.

Per lo spostamento è possibile selezionare una singola macchina, oppure tutte le macchine presenti presso un'ubicazione di partenza o presso un cliente.

### **4.12.8. Tracking spostamenti macchina**

La funzione consente di **tracciare gli spostamenti di una macchina nel sistema**.

Attraverso la funzione di ricerca è possibile selezionare la macchina di interesse, e visualizzare la posizione attuale e le precedenti.

#### **4.12.9. Cancellazione documenti**

La funzione consente la **cancellazione dei documenti presenti nel sistema**.

I documenti sono ricercabili attraverso vari parametri:

- **Tipo documento**;
- **Codice documento (da/a)**;
- **Numero documento (da/a)**;
- **Data inserimento documento (da/a)**;
- **Data chiusura documento (da/a)**;
- **Cliente**;
- **Status documento (attivo, cancellato, chiuso)**.

La funzione di ricerca restituisce la lista dei documenti filtrati. Attraverso gli appositi pulsanti è possibile selezionare i documenti interessati e procedere alla cancellazione definitiva dal sistema.

#### **4.12.10. Chiusura documenti**

La funzione consente la **chiusura forzata dei documenti presenti nel sistema**.

I documenti sono ricercabili attraverso vari parametri:

- **Tipo documento**;
- **Data creazione documento (da/a)**.

La funzione di ricerca restituisce la lista dei documenti filtrati. Attraverso gli appositi pulsanti è possibile chiudere i documenti interessati.

#### **4.12.11. Sblocco esportati**

La funzione consente di **esportare in modo manuale i documenti presenti sul sistema**.

I documenti sono ricercabili attraverso vari parametri:

- **Tipo di export**;
- **Tipo di documento**;
- **Numero documento (da/a)**;
- **Serie documento**.

La funzione di ricerca restituisce la lista dei documenti filtrati. Attraverso gli appositi pulsanti è possibile selezionare i documenti interessati e procedere all'export.

# **5. Turni e calendari**

# **5.1. Caratteristiche generali dei turni**

## **5.1.1. Definizione turni di lavoro**

Il **turno** definisce **l'orario generale di lavoro** e riporta quindi il numero delle ore lavorate per ogni giorno della settimana. Viene definita per semplicità una codifica dei turni che raggruppa gli orari definiti. Ad esempio il primo turno inizia alle 7:00 e finisce alle 15:00 mentre il secondo turno inizia alle 15:00 e finisce alle 23:00 dal lunedì al venerdì. Possono essere definiti fino ad un massimo di 4 spezzamenti di turno per ogni giorno.

I turni di lavoro vengono definiti per le due fondamentali organizzazioni gestite: Cliente e Servizio assistenza (azienda).

I turni di lavoro definiti a **livello di azienda** potranno poi essere associati a:

- **Azienda** livello 1
- **Qualsiasi livello della struttura del servizio assistenza** livello 2
- **Tecnico** livello 3

Il turno viene poi recuperato partendo dal livello più basso (tecnico) e salendo fino al livello più alto (azienda). La procedura di recupero del turno si aspetta dunque di trovare un turno valido direttamente sul livello più basso. In assenza, continua a cercare sui livelli piu alti fino ad arrivare al turno dell'azienda che dovrà obbligatoriamente esistere.

# **5.1.2. Definizione turni di lavoro del cliente**

Attraverso le funzioni di configurazione i turni di lavoro definiti a **livello di cliente** potranno poi essere associati a:

- **Cliente** livello 1
- **Qualsiasi livello della ubicazione impianto del cliente** livello 2
- **Macchina** livello 3

Il turno viene quindi recuperato partendo dal livello più basso (macchina) e salendo fino al livello più alto (cliente). La procedura di recupero del turno per cliente si aspetta dunque di trovare un turno valido direttamente sul livello più basso. In assenza, continua a cercare sui livelli piu alti fino ad arrivare al turno del cliente. La gestione dei turni per cliente non è obbligatoria.

### **5.1.3. Liste di turni**

Sia per i turni di lavoro dell'azienda che del cliente sono presenti delle pagine che visualizzano la lista dei turni di lavoro presenti nel sistema.

Elenco delle funzioni collegate:

- **Cancella**: per effettuare la cancellazione di un turno.
- **Definisci Turno**: per accedere alla pagina per la definizione degli orari del turno selezionato.

### **5.1.4. Gestione dei turni**

Sia per i turni di lavoro dell'azienda che del cliente sono presenti delle pagine che permettono la gestione della anagrafica dei turni in inserimento, modifica e cancellazione. I campi presenti nella pagina sono:

- **Progressivo Turno**: viene assegnato automaticamente dal sistema e quindi non è editabile;
- **Codice Turno** codice del turno;
- **Descrizione**: descrizione del turno.

Le funzioni collegate sono:

• **Definisci Turno**: per accedere alla pagina per la definizione degli orari del turno selezionato.

#### **5.1.5. Definizione del turno**

Le pagine, sia per azienda che per cliente, consentono l'inserimento degli orari di lavoro per il turno definito. L'utente dovrà inserire, per ogni giorno della settimana già preimpostato, gli orari di inizio e fine di ogni singola parte di turno naturalmente fino al numero massimo di spezzamenti consentiti (ovvero 4).

Esempio:

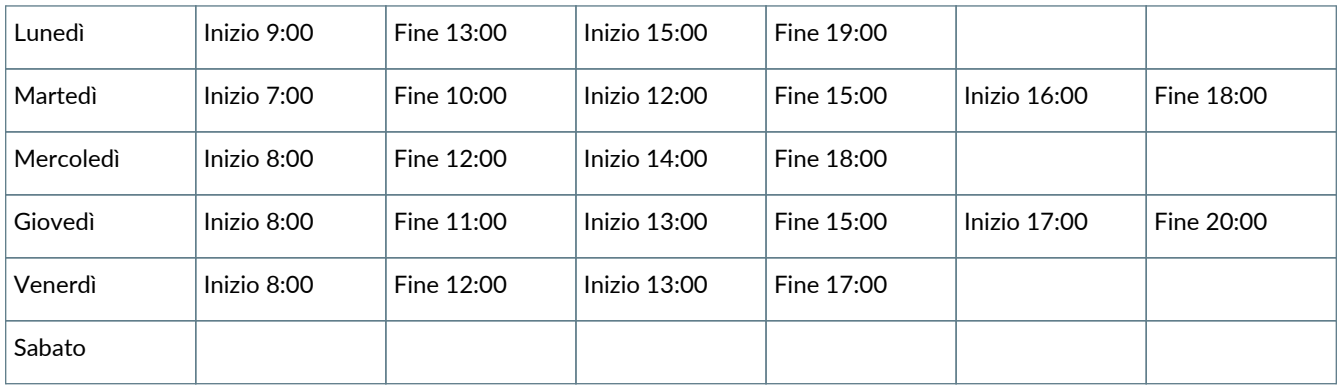

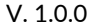

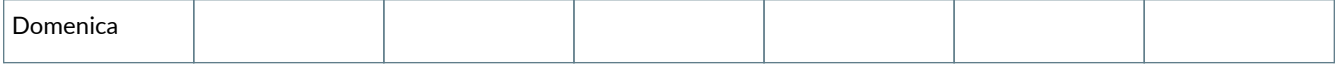

# **5.2. Associazione turni**

#### **5.2.1. Associazione turni all'azienda**

La pagina consente di **definire quale, tra quelli inseriti, è il turno utilizzabile per un determinato periodo a livello globale** (per tutta l'azienda).

L'associazione dei turni di lavoro per quanto riguarda l'azienda è possibile anche:

- **per singolo livello della struttura del servizio assistenza**;
- **per singolo tecnico**.

Il turno del tecnico viene quindi recuperato partendo dal livello più basso (tecnico) e salendo fino al livello più alto (Azienda).

L'associazione turni per azienda è quindi utile nel caso in cui tutti i tecnici e tutti i livelli della struttura seguano lo stesso orario di lavoro, altrimenti è necessario effettuare l'associazione anche per la SA e per il singolo tecnico. L'associazione a livello di azienda non è obbligatoria.

#### **5.2.2. Associazione turni struttura servizio assistenza**

La pagina consente di **definire quale, tra quelli inseriti, è il turno utilizzabile in un determinato periodo di tempo per il livello della struttura del servizio assistenza selezionato**.

L'associazione dei turni di lavoro per quanto riguarda l'azienda è possibile anche:

- **per tutta l'azienda**;
- **per singolo tecnico**.

Il turno di lavoro del tecnico viene quindi recuperato partendo dal livello più basso (tecnico) e salendo fino al livello più alto (Azienda).

L'associazione turni per livello di struttura SA è quindi utile nel caso in cui tutti i tecnici appartenenti a quel livello della struttura seguano lo stesso orario di lavoro, altrimenti sarà necessario effettuare l'associazione per il singolo tecnico.

L'associazione del turno a livello di Servizio Assistenza non è obbligatoria.

#### **5.2.3. Associazione turni al tecnico**

La pagina consente di **definire quale, tra quelli inseriti, è il turno utilizzabile in un determinato periodo di tempo per il Tecnico selezionato**.

L'associazione dei turni di lavoro per quanto riguarda l'azienda è possibile anche:

- **per tutta l'azienda**;
- **per singolo livello di struttura SA**.

Il turno del singolo tecnico viene quindi recuperato partendo dal livello più basso (tecnico) e salendo fino al livello più alto (Azienda).

L'associazione turno per singolo Tecnico non è quindi necessaria nel caso in cui tutti i tecnici dell'azienda, o solo quelli appartenenti ad un livello della struttura, seguano lo stesso orario di lavoro. In questo caso sarà sufficiente definire le associazioni di turno sui livelli più alti (Azienda, livello SA).

#### **5.2.4. Associazione turni cliente**

La pagina consente di **definire quale, tra quelli inseriti, è il turno di lavoro utilizzabile in un determinato periodo di tempo per tutta la struttura del cliente selezionato**.

L'associazione dei turni di lavoro per quanto riguarda la struttura del cliente è possibile anche:

- **per qualsiasi livello del codice Ubicazione del cliente**;
- **per singola macchina**.

Il turno di lavoro del cliente viene quindi recuperato partendo dal livello più basso (macchina) e salendo fino al livello più alto

(Cliente). Quindi i turni definiti a livello di Ubicazione e di Macchina andranno in deroga a quanto definito per il Cliente.

#### **5.2.5. Associazione turni ubicazione**

La pagina consente di **definire quale, tra quelli inseriti, è il turno di lavoro utilizzabile in un determinato periodo di tempo per l'ubicazione del cliente selezionata**.

La gestione dei turni di lavoro per quanto riguarda la struttura del cliente è possibile anche:

- **per Cliente**;
- **per singola macchina**.

Il turno di lavoro per il cliente viene quindi recuperato partendo dal livello più basso (macchina) e salendo fino al livello più alto (Cliente).

L'associazione turno per singola Ubicazione non è necessaria nel caso in cui l'ubicazione che si sta gestendo segua lo stesso orario di lavoro definito per il cliente. Infatti in questo caso sarà sufficiente definire le associazioni di turno sul livello più alto (Cliente).

### **5.2.6. Associazione turni per macchina**

La pagina consente di **definire quale, tra quelli inseriti, è il turno di lavoro utilizzabile in un determinato periodo di tempo per la macchina selezionata**.

La gestione dei turni di lavoro per quanto riguarda la struttura del cliente è possibile anche:

- **per Cliente**;
- **per qualsiasi livello del codice Ubicazione del cliente**.

Il turno di lavoro per il cliente viene quindi recuperato partendo dal livello più basso (macchina) e salendo fino al livello più alto (Cliente).

L'associazione turno per singola Macchina non è necessaria nel caso in cui la macchina che si sta gestendo segua lo stesso orario di lavoro definito per l'ubicazione associata o per il cliente proprietario. Infatti in questo caso saranno valide le associazioni di turno definite sui livelli più alti.

#### **5.2.7. Funzioni di ssociazione turni**

Per ogni tipologia di associazione turno è presente una **pagina contenente la lista delle associazioni dei turni presenti nel sistema**.

Per ogni tipologia di associazione turno è presente anche una pagina di gestione che amministra la tabella di associazione dei turni in inserimento, modifica e cancellazione. I campi presenti nella pagina sono:

- **Codice Turno**: nel quale indicare il codice del turno di cui si intende effettuare l'associazione (per facilitare la ricerca del codice è presente a lato del campo di inserimento il pulsante per la lookup);
- **Data associazione**: con la quale viene assegnata automaticamente la data di sistema e non è editabile;
- **Data Inizio**: indica la data di inizio validità per il turno selezionato;
- **Data Fine**: indica la data di fine validità per il turno selezionato.

In assenza di una data di inizio e/o fine validità il turno si intende sempre valido.

# **5.3. Calendari**

#### **5.3.1. Calendario servizio assistenza**

La funzione consente la **gestione del calendario** dei giorni festivi **per la organizzazione del Servizio Assistenza**.

La definizione dei giorni festivi o non festivi (quindi lavorativi) avviene specificando un periodo (data-ora inizio e data-ora fine). È possibile inoltre "forzare" un periodo a non festivo all'intero di un periodo definito festivo.

Per ogni periodo definito si potrà dettagliare una "chiave" di applicazione; per l'organizzazione del servizio assistenza questa chiave potrà essere un codice struttura (ogni livello del codice) oppure un tecnico. In assenza della suddetta chiave, la definizione sarà valida per tutta l'organizzazione del servizio assistenza.

Per determinare in maniera corretta se un periodo è festivo o non festivo è vengono valutati i dati inseriti in maniera

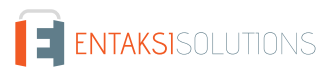

"gerarchica" considerando che, per l'organizzazione del servizio assistenza la gerarchia è composta dalla Struttura del servizio assistenza (livello i , i=1,n) e dal tecnico.

Il calendario dei festivi permette di rendere festivo un periodo definito come lavorativo da un turno. Una dichiarazione di non festività sul calendario non aggiunge un periodo lavorativo, ma invalida l'eventuale dichiarazione di festività relativa al medesimo periodo.

Esempio: dal 01/01/03 al 05/01/03 FESTIVO per la struttura 01; dal 03/01/03 al 06/01/03 NON FESTIVO per la struttura 0102; dal 31/12/02 al 03/01/03 FESTIVO per la struttura 010201; dal 25/12/03 al 25/12/03 FESTIVO ( no struttura ⇒ per tutte le strutture); dal 02/01/02 al 02/01/03 NON FESTIVO per il tecnico Mario Rossi.

#### **Organizzazione calendario**

La pagina propone la **lista dei periodi di festività/non festività presenti nel sistema**. Le colonne visualizzate sono:

- **Data inizio**.
- **Data fine**.
- **Giornate intere**.
- **Lavorativo/Festivo**.
- **Chiave** (struttura del servizio assistenza oppure tecnico).

Selezionando una riga la pagina si presenta in formato di gestione e permette di inserire i periodi di tempo festivi o lavorativi per tecnico oppure per una struttura (a qualsiasi livello) o per tutte le strutture.

I campi presenti nella pagina sono:

- **Data Inizio**: per impostare la data e l'ora di inizio del periodo che si sta definendo
- **Data Fine**: per impostare la data e l'ora di fine del periodo che si sta definendo
- **Giornate Intere**: seleziondando l'utente potrà evitare di dover specificare gli estremi delle due date; il programma imposterà in automatico come ora di inizio 00:00 sul giorno selezionato e come ora di fine le 00:00 sul giorno successivo. Scompariranno anche i campi per imputare le ore a fianco delle due date.
- **Tipo Periodo**: qui va selezionato dalla dropdown se il periodo che si sta definendo è Festivo o Lavorativo
- **Struttura Servizio Assistenza**: per impostare la struttura servizio assistenza per cui si sta definendo il calendario (è ammesso qualsiasi livello). Se non viene inserita nessuna struttura il calendario è valido per tutte le strutture.
- **Tecnico**: per impostare il tecnico per cui si sta definendo il periodo a calendario.

L'impostazione della struttura servizio assistenza e del tecnico sono alternative.

## **5.3.2. Calendario cliente**

La funzione gestisce il **calendario** dei giorni festivi e il calendario della disponibilità tecnica degli impianti **per l'organizzazione del cliente**.

La definizione dei giorni festivi o non festivi oppure di un periodo di disponibilità tecnica (periodo in cui il cliente mette a disposizione la risorsa per eventuali interventi) avviene specificando un periodo (data-ora inizio e data-ora fine). È possibile inoltre "forzare" un periodo a non festivo all'intero di un periodo definito festivo.

Per ogni periodo definito si potrà dettagliare una "chiave" di applicazione; per l'organizzazione del cliente, questa chiave potrà essere un codice cliente, un codice ubicazione (ogni livello del codice), un codice macchina. Questo serve per definire periodi festivi/non festivi/disponibili diversi, ad esempio, per macchine diverse o per ubicazioni diverse. In assenza della suddetta chiave, la definizione sarà valida per tutti i clienti del servizio assistenza.

Per determinare in maniera corretta se un periodo è festivo o non festivo è necessario valutare i dati inseriti in maniera "gerarchica" considerando che, per la organizzazione del cliente la gerarchia è composta da (nell'ordine dal livello più basso di ricerca ) Macchina, Ubicazione ( livello i, i=1,n ), Cliente.

Il calendario dei festivi permette di rendere festivo un periodo definito come lavorativo da un turno. Una dichiarazione di non festività sul calendario NON aggiunge un periodo lavorativo, ma invalida l'eventuale dichiarazione di festività relativa al medesimo periodo.

#### **Organizzazione calendario**

La pagina propone la **lista dei periodi di festività/non festività definiti per i clienti**, presenti nel sistema. Le colonne visualizzate sono:

ENTAKSISOLUTIONS

- **Data inizio**.
- **Data fine**.
- **Giornate intere**.
- **Lavorativo/Festivo**.
- **Chiave** (il Cliente, l'ubicazione oppure la macchina).

Selezionando una riga la pagina si presenta in formato di gestione e permette di inserire i periodi di tempo festivi o lavorativi per cliente oppure per una ubicazione del cliente (a qualsiasi livello) o per una macchina.

I campi presenti nella pagina sono:

- **Data Inizio**: per impostare la data e l'ora di inizio del periodo che si sta definendo
- **Data Fine**: per impostare la data e l'ora di fine del periodo che si sta definendo
- **Giornate Intere**: seleziondando l'utente potrà evitare di dover specificare gli estremi delle due date; il programma imposterà in automatico come ora di inizio 00:00 sul giorno selezionato e come ora di fine le 00:00 sul giorno successivo. Scompariranno anche i campi per imputare le ore a fianco delle due date.
- **Tipo Periodo**: qui va selezionato dalla dropdown se il periodo che si sta definendo è Festivo o Lavorativo.
- **Disponibilità Tecnica**: se selezionato indica che il periodo definito è un periodo di disponibilità tecnica ovvero un periodo in cui il cliente mette a disposizione la risorsa per eventuali interventi.
- **Macchina**: per impostare la macchina per cui si sta definendo il calendario.
- **Ubicazione**: per impostare l'ubicazione del cliente per cui si sta definendo il periodo a calendario (è ammesso qualsiasi livello). Per definire una ubicazione è necessario aver precedentemente selezionato un cliente.
- **Cliente**: per impostare il cliente per cui si sta definendo il periodo a calendario.

L'impostazione della macchina e del cliente/ubicazione sono alternative.

# **6. Stampe**

# **6.1. Configurazione Stampe**

#### **6.1.1. Caratteristiche generali**

Per eseguire le stampe, MaintenACT utilizza un *meccanismo di template* basato su dei file ODT o docx che, in modo opportuno, contengono delle tag Freemarker per inserire nella stampa le informazioni provenienti dall'applicazione

MaintenACT, per ogni funzione di stampa, prevede l'utilizzo di un modello che può essere personalizzato secondo le esigenze del cliente. I layout di stampa vengono infatti disegnati utilizzando un formato .ODT o .DOCX.

L'utente non potrà modificare o eliminare le stampe standard, potrà solamente aggiungere dei nuovi modelli e identificare il modello predefinito tra quelli allegati. La produzione della stampa è specifica per ogni funzione che dovrà eseguire la stampa: il sistema elabora i dati secondo le specifiche richieste e genera un file xml, la stampa vera e propria invece recupera il modello predefinito della stampa in oggetto e genera un file PDF, utilizzando librerie LibreOffice per la conversone, che l'utente potrà poi stampare o salvare.

#### **6.1.2. Modelli di stampa**

La funzione permette di impostare e allegare dei modelli di stampa per ogni tipo di stampa. I modelli stampa vengono infatti gestiti da MaintenACT come dei vari e propri allegati alla stampa. Per ogni allegato verranno gestiti due attributi :

- **Modello Predefinito**: indica se il modello è il modello predefinito, ovvero quello che sarà utilizzato per la produzione della stampa.
- **Modello Standard**: non modificabile né eliminabile, indica se il modello è il modello standard, ovvero quello originale rilasciato con l'applicativo.

La funzione di gestione dei modelli di stampa apre una pagina con la lista di tutte le stampe disponibili, elencate attraverso un codice corredato di descrizione. L'elenco non è modificabile dall'utente e viene inizializzato utilizzando la funzione "Inizializza modelli standard".

Cliccando su un modello, si accede alla pagina che permette di gestire i modelli personalizzati e i modelli standard. Per ogni modello sono disponibili i seguenti campi:

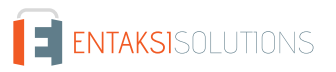

- **Nome del file**: il nome del file, ricavato dal nome del documento caricato.
- **Grandezza del file**: indicatore della grandezza del file.
- **Data e utente dell'ultimo upload**: indicatore dell'utente che ha caricato il file, e l'ultima data di caricamento.
- **Flag modello predefinito**: tramite questo flag è possibile cambiare l'impostazione del modello predefinito. Il modello predefinito è il modello che verrà utilizzato dalla funzione di stampa.
- **Funzione di cancellazione**: serve per eliminare un modello dalla lista. Il modello standard non possiede questa funzione.
- **Funzione di download**: attraverso la quale è possibile scaricare un modello per modificarlo in locale. Per ottenere un modello funzionale è consigliabile scaricare il modello standard e adattarlo alle proprie esigenze. Per conoscere le possibili variabili relative al modello di stampa è possibile consultare il capitolo corrispondente in questo manuale.

Tramite la pagina di gestione è possibile effettuare l'upload di un nuovo modello, scegliendo un file locale e caricandolo nel sistema attraverso la finestra di dialogo. È consigliabile cambiare nome ai modelli personalizzati, per meglio distinguerli. Il nuovo modello comparirà nella lista, e sarà possibile cambiare l'indicazione del modello predefinito e cancellare eventuali modelli non più utilizzati.

### **6.1.3. Inizializzazione modelli standard**

I modelli di stampa standard vengono gestiti e rilasciati dal team di sviluppo del prodotto. Per rendere operative le nuove versioni dei modelli di stampa standard occorre, dopo ogni rilascio di release, effettuare l'operazione di inizializzazione dei modelli. Per effettuare l'operazione è sufficiente cliccare sul link "Esegui l'inizializzazione dei modelli di stampa standard" e il sistema renderà attivi i nuovi modelli e le modifiche a quelli vecchi.

Se si utilizzano modelli personalizzati è consigliabile, dopo ogni rilascio di release, rivedere le modifiche apportate ai modelli standard per eventualmente integrare e/o correggere i modelli personalizzati.

# **6.2. Personalizzazione dei modelli**

Per la personalizzazione dei modelli è possibile creare un documento di testo, in formato .docx o .odt, nel quale inserire i campi di interesse per la propria stampa.

E' consigliabile l'utilizzo del formato .ODT rispetto al .DOCX in quanto la stampa ottenuta tramite il merge del template con i dati provenienti dall'applicazione viene convertita in PDF tramite LibreOffice e solitamente la conversione in PDF di un file ODT è più fedele di una conversione di un file DOCX

Per l'inserimento di un modello personalizzato è consigliabile mantenere il modello standard, aggiungere il proprio modello personalizzato e, una volta messo a punto, selezionarlo come predefinito.

La personalizzazione avviene utilizzando come comando di campo "campo di digitazione", (Inserisci > Comando di campo > Altri campi > Funzioni > Campo di digitazione) e inserendo il codice dei comandi descritti in seguito.

Per semplicità è possibile copiare i comandi di campo già esistenti nel modello base e incollarli nel modello personalizzato modificandone l'estensione in base alle proprie esigenze.

I comandi utilizzabili sono riportati nei capitoli successivi. In base al comando che si intende utilizzare andrà inserita nella stampa l'istruzione corrispondente, completa di parentesi.

## **6.2.1. Assegnazione dei comandi**

La procedura di stampa avviene su un modello gerarchizzato, che prevede una dipendenza tra le variabili, non modificabile se non attraverso un cambiamento nel codice.

Nei capitoli seguenti vengono riportate tutte le variabili disponibili per ogni tipo di stampa. Nel caso fosse necessario inserirne di diverse da quelle già presenti sarà necessario contattare l'amministratore del sistema, in quanto ogni variabile è valida solo per la stampa a cui è assegnata.`

Le variabili sono suddivise in **Elementi** e **Attributi**. Gli Elementi costituiscono la categoria del comando, l'attributo il comando vero e proprio.

Nel comando

{xml.StampaListePrelievo.ListePrelievo.Pagamento.@CondizionePagamento}

è presente l'elemento xml.StampaListePrelievo da cui dipende l'elemento ListePrelievo`da cui dipende l'elemento `Pagamento che a propria volta contiene tra i propri attributi CondizionePagamento.

Gli elementi sono segnalati nella tabella di stampa in grassetto, e da soli non costituiscono comandi.

#### **6.2.2. Struttura del comando**

Il comando viene inserito attraverso un codice che identifica il risultato di un campo corrispondente nell'interfaccia.

Ad esempio, nella stampa "Lista Prelievo" (GE069) il codice corrispondente per la condizione di pagamento è:

{xml.StampaListePrelievo.ListePrelievo.Pagamento.@CondizionePagamento}

questo significa che nella stampa, nella posizione nella quale si vuole inserire l'informazione sulla condizione di pagamento, andrà inserito questo codice come comando di campo. Nel documento si dovrà selezionare Inserisci > Comando di campo > Altri campi > Funzioni > Campo di digitazione e inserire

"Condizione di pagamento: \${xml.StampaListePrelievo.ListePrelievo.Pagamento.@CondizionePagamento}"`

che in stampa darebbe, se fosse stato ipoteticamente selezionato nell'interfaccia "60 GG Fine Mese"

"Condizione di pagamento: 60 GG Fine Mese".

#### **6.2.3. Accorciamento comandi**

Per motivi di semplicità è possibile accorciare i comandi di stampa, inserendo dei comandi generici nel documento, prima del testo di stampa, in modo tale da ottenere delle stringhe più gestibili nel template di stampa.

Per accorciare i comandi si possono assegnare delle scorciatoie alle parti del codice relative agli elementi presenti. Per ottenere una scorciatoia è necessario inserire tra parentesi quadre il comando [#assign] seguito dalla scorciatoia che si vuole assegnare riferita agli elementi. Ogni scorciatoia va assegnata in maniera gerarchica al frammento del comando distinto da punti.

Per esempio, per il precedente comando

´\${xml.StampaListePrelievo.ListePrelievo.Pagamento.@CondizionePagamento}´

è formato dall'elemento xml.StampaListePrelievo da cui dipende l'elemento ListePrelievo`da cui dipende l'elemento `Pagamento che a propria volta contiene tra i propri attributi CondizionePagamento

si potrebbe dunque aggiungere, nella parte iniziale del documento (prima del testo)

´[#assign slp = xml.StampaListePrelievo]´ ´[#assign lp = slp.ListaPrelievo]´ ´[#assign pag = lp.Pagamento]´

per cui il comando accorciato diventerebbe

{pag@CondizionePagamento}.

In sostanza la dicitura pag contiene lp.Pagamento, lp contiene slp.ListaPrelievo e slp contiene ` xml.StampaListePrelievo

Se si volesse aggiungere

´\${xml.StampaListePrelievo.ListePrelievo.OrdineRicambi.@DataPrevistaConsegna}´

in dipendenza dall'elemento ListaPrelievo è qui l'elemento OrdineRicambi da cui dipende l'attributo DataPrevistaConsegna. Non è necessario riscrivere tutti gli assign, ma basta aggiungere in rapporto di dipendenza

[#assign ord = lp.OrdineRicambi]

per cui la versione accorciata del comando sarà

\${ord@DataPrevistaConsegna}

#### **6.2.4. Altri comandi**

# **6.3. Variabili generiche**

DI seguito vengono riportate le variabili generiche, suddivise per tabelle.

Le variabili generiche contengono per un elemento più attributi, che sono tutti compresi nella stampa che riporta il dato

#### elemento.

Queste variabili possono essere presenti in più stampe.

Viene riportato il nome dell'elemento di riferimento con la variabile, facendo presente che per rendere il comando effettivo andrà collegato ai precedenti elementi presenti nelle rispettive stampe.

## **6.3.1. Dati azienda**

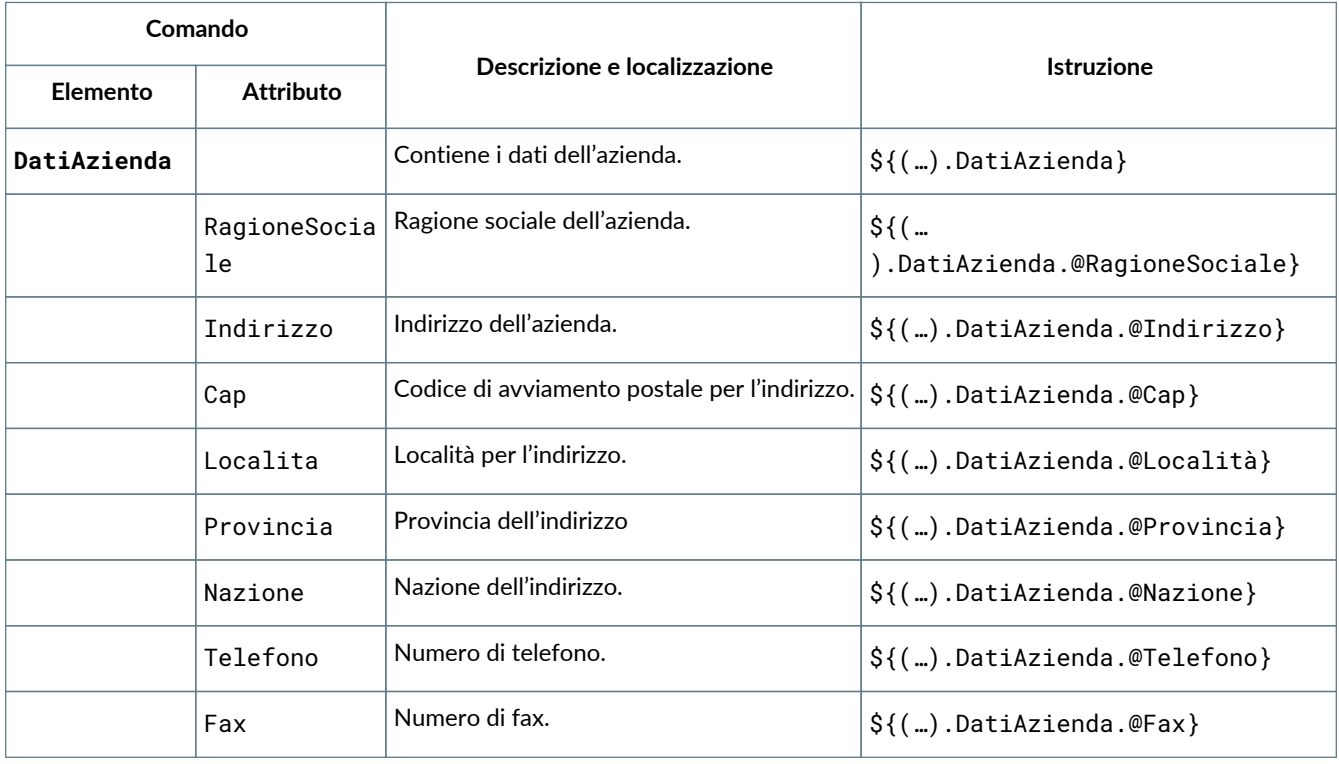

#### **6.3.2. Dati cliente**

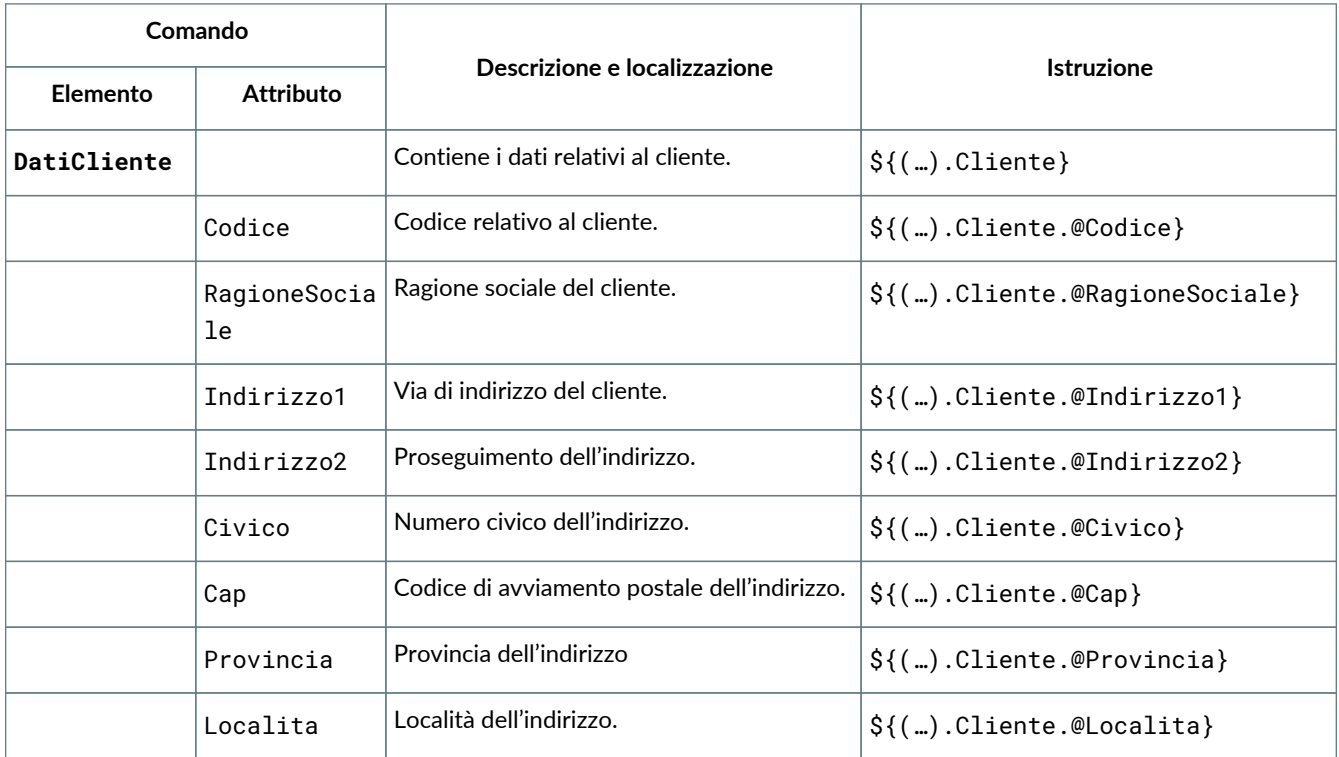

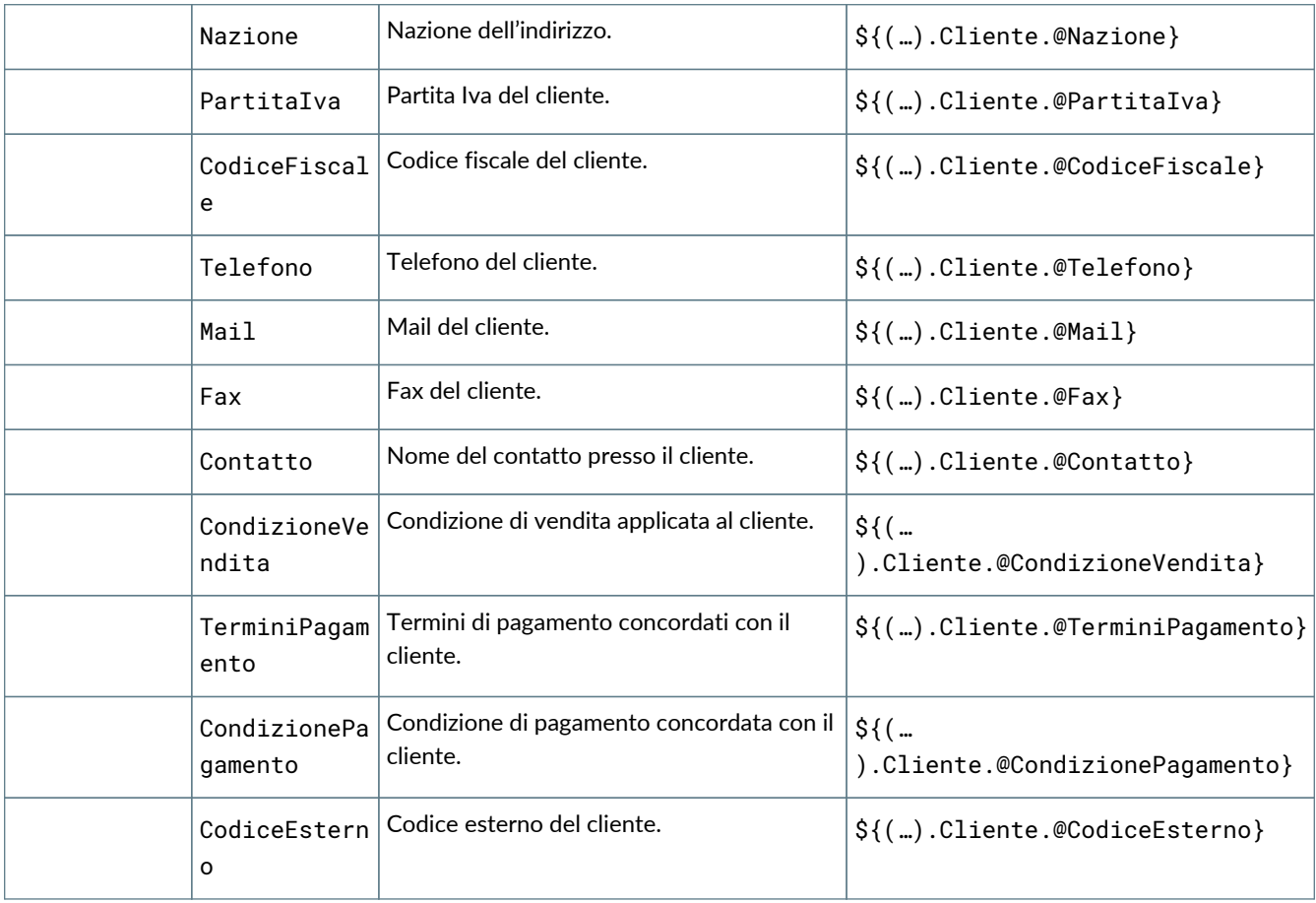

# **6.3.3. Dati macchina**

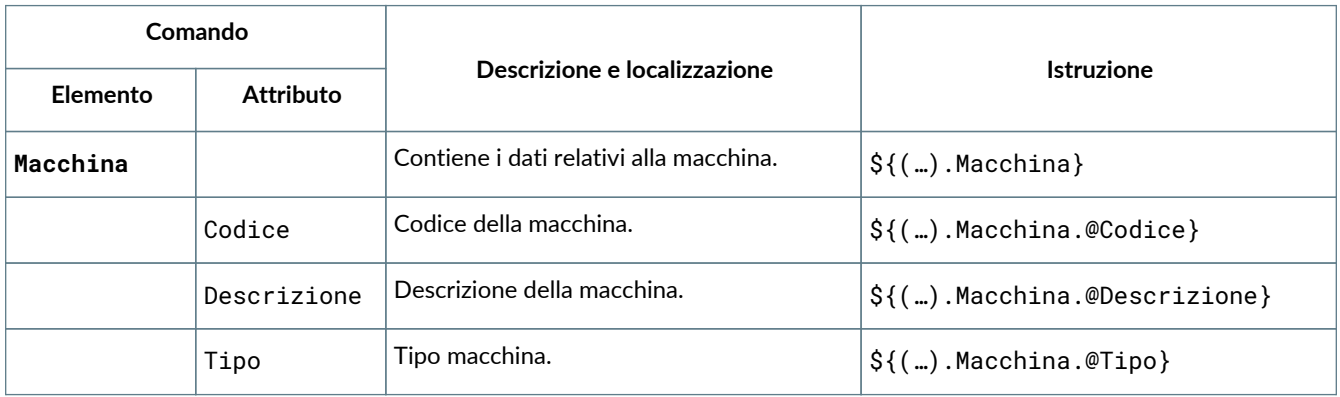

## **6.3.4. Dati ubicazione**

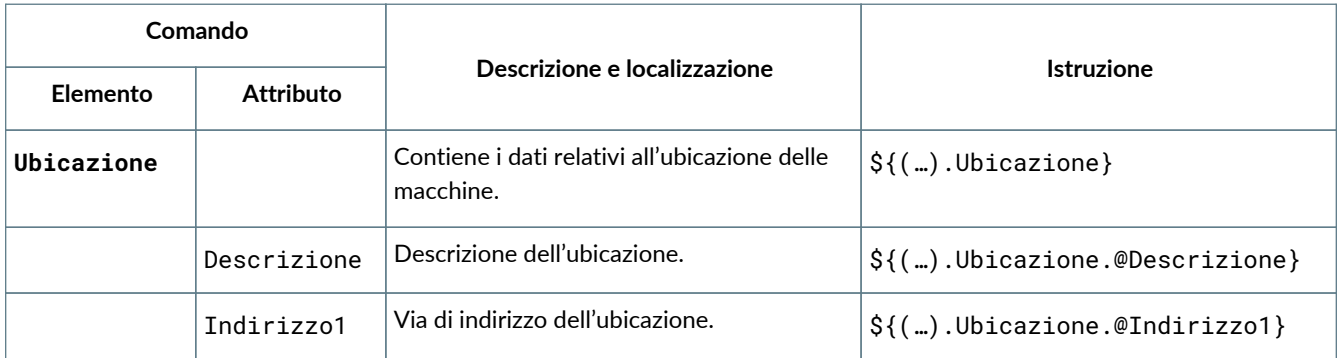

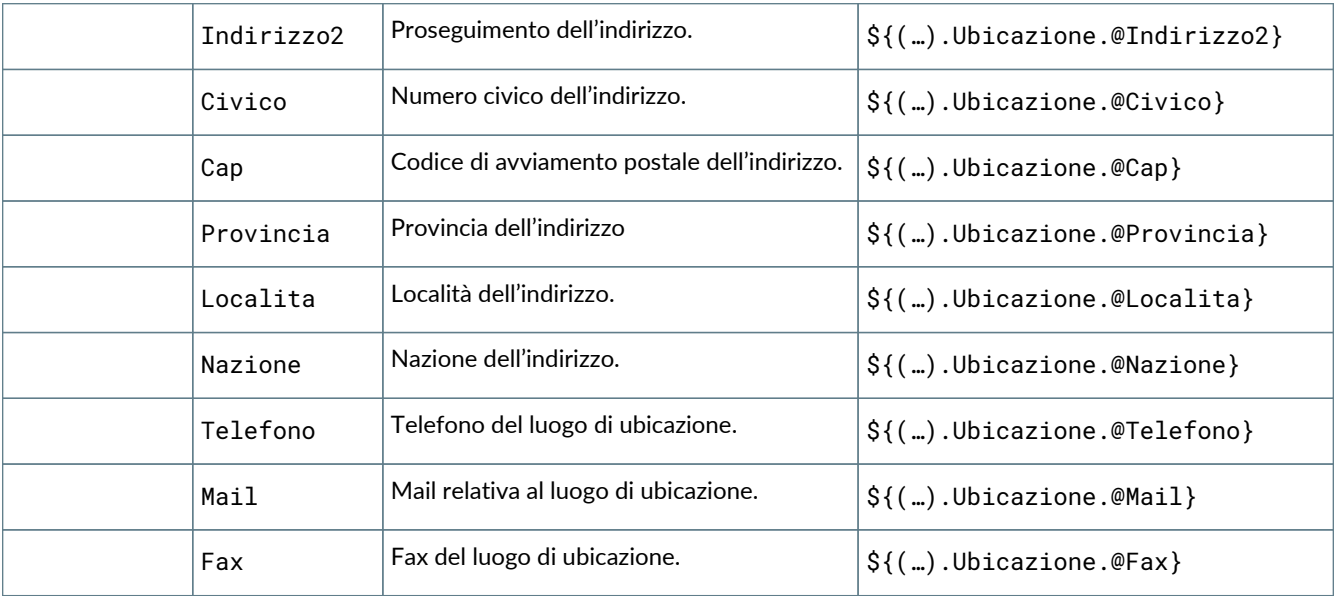

### **6.3.5. Dati richiesta**

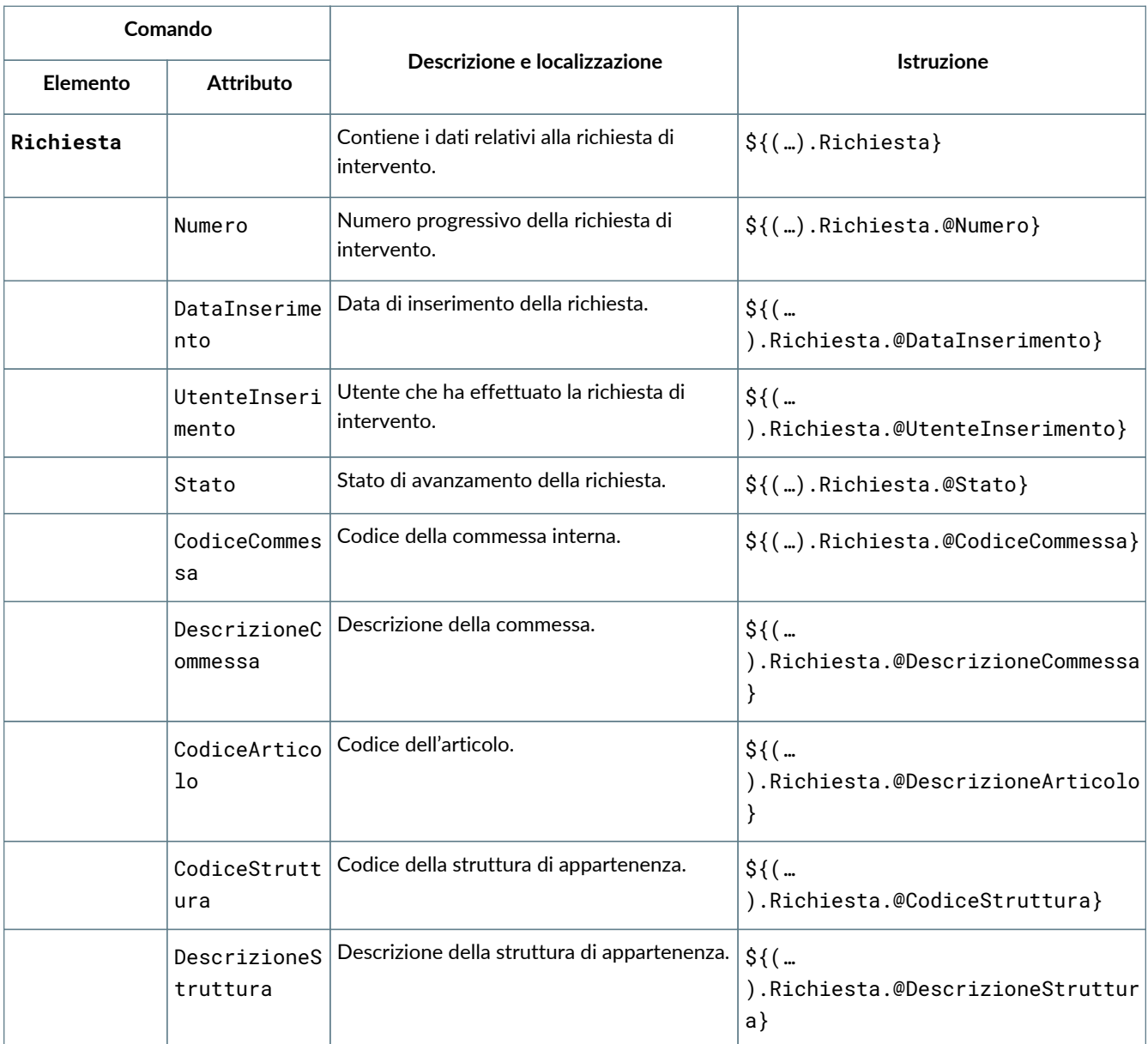

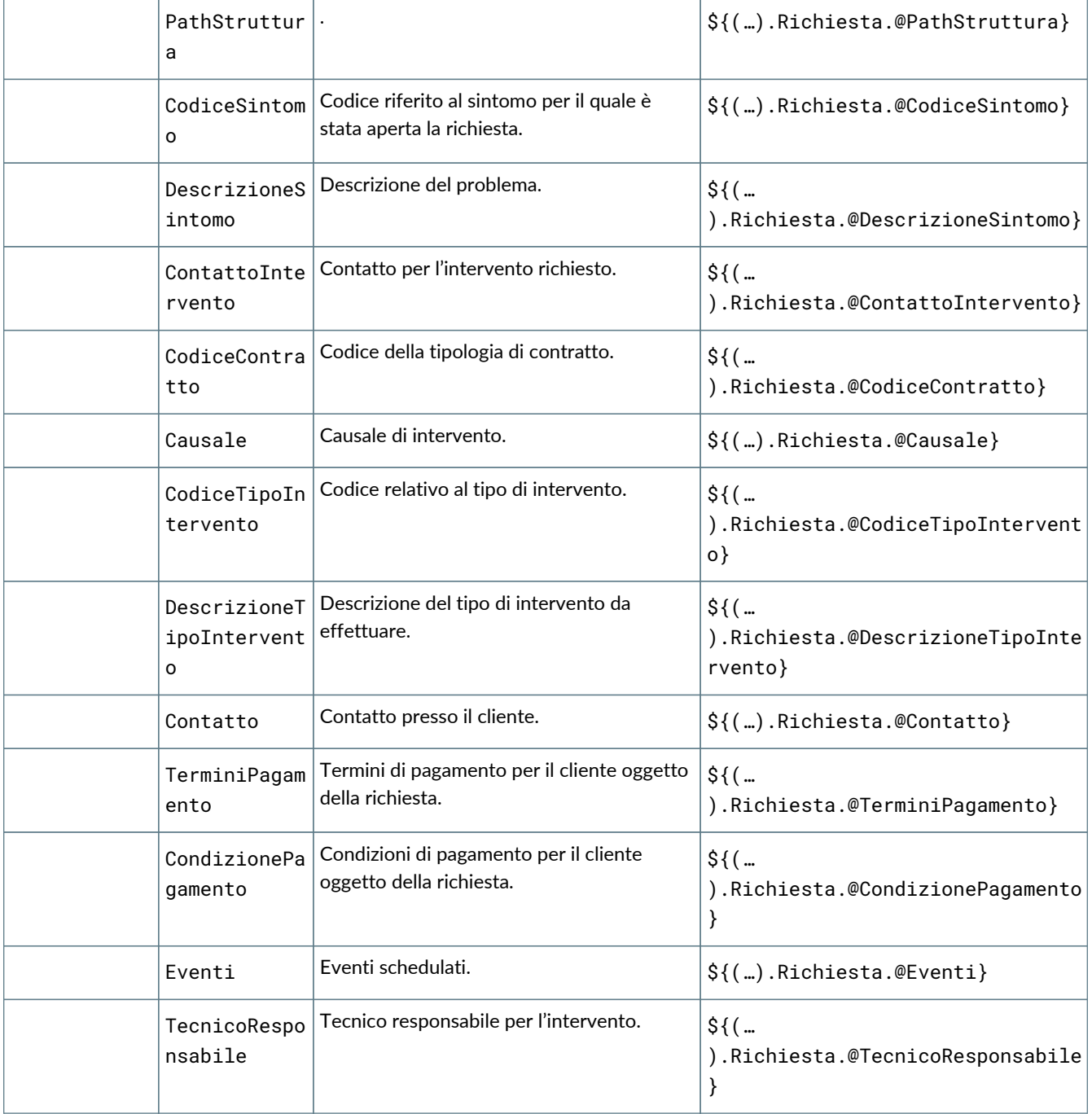

### **6.3.6. Dati evento**

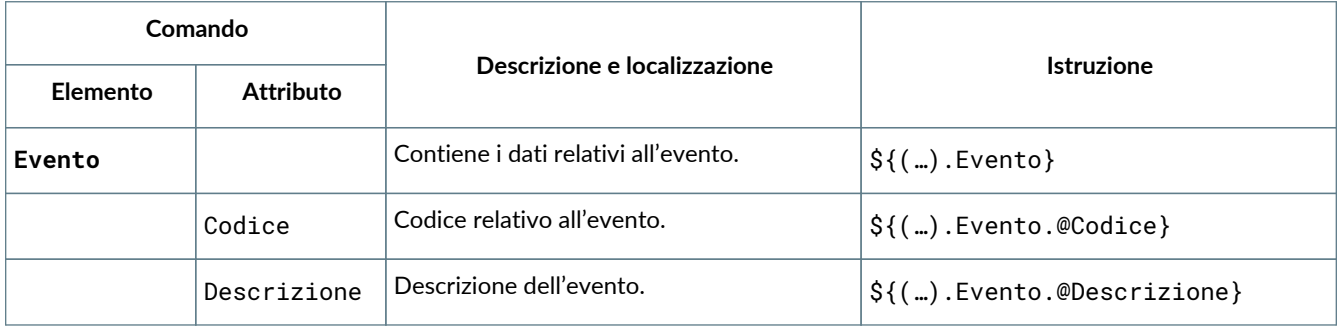

# **6.3.7. Dati aggiuntivi Evento - Campi custom**

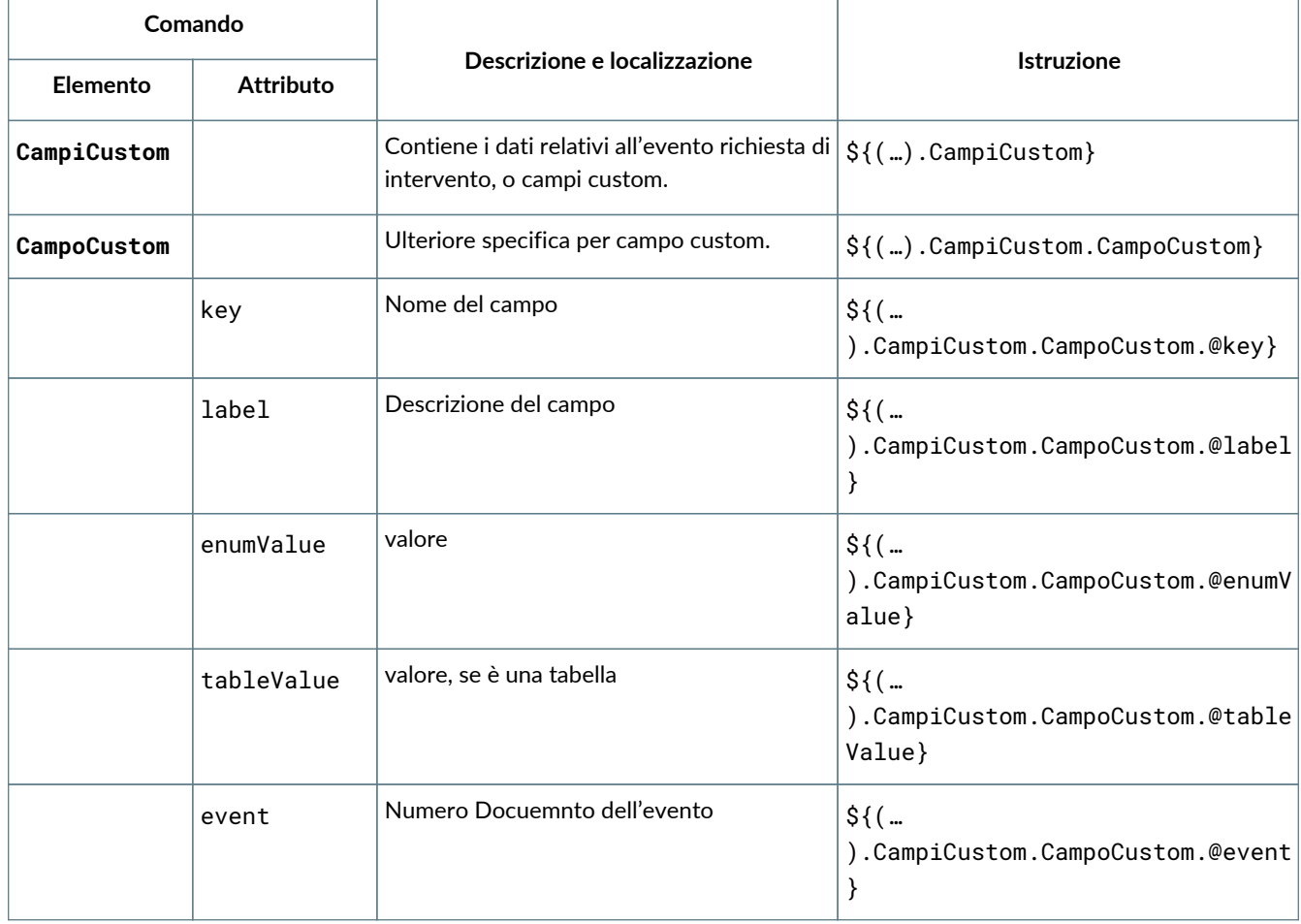

# **6.3.8. Dati documento**

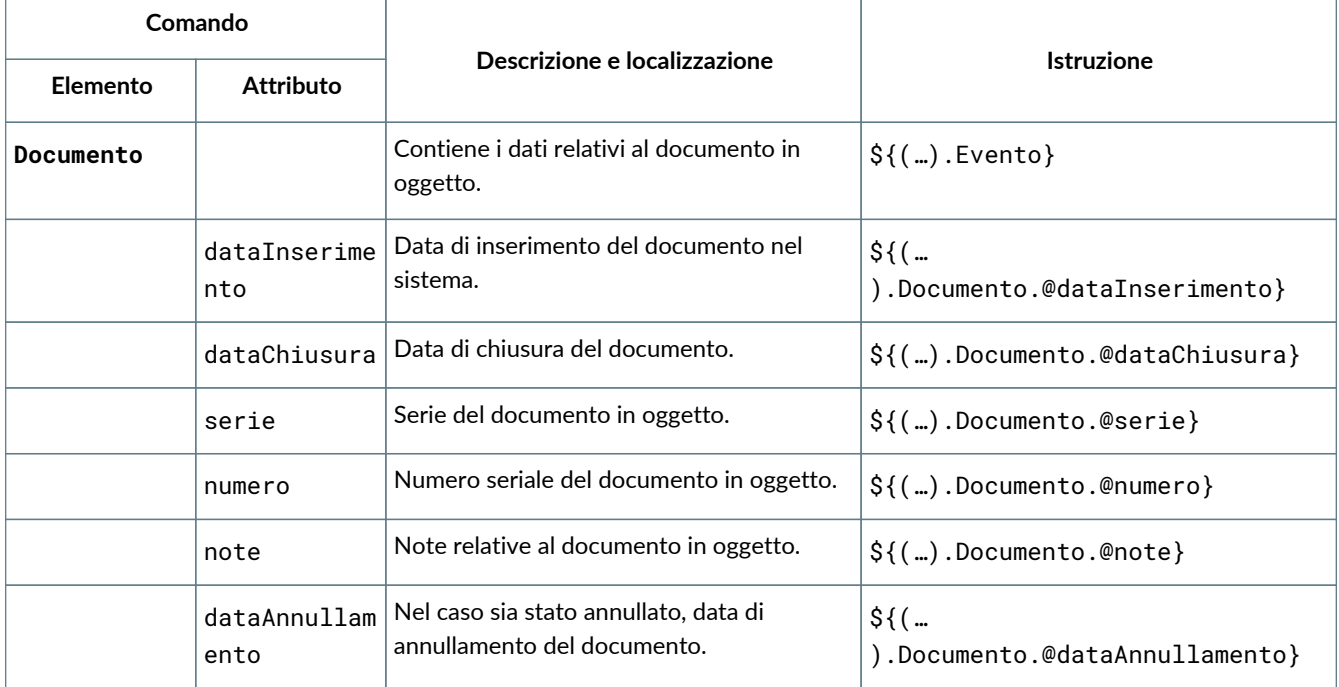

#### **6.3.9. Dati avanzamenti**

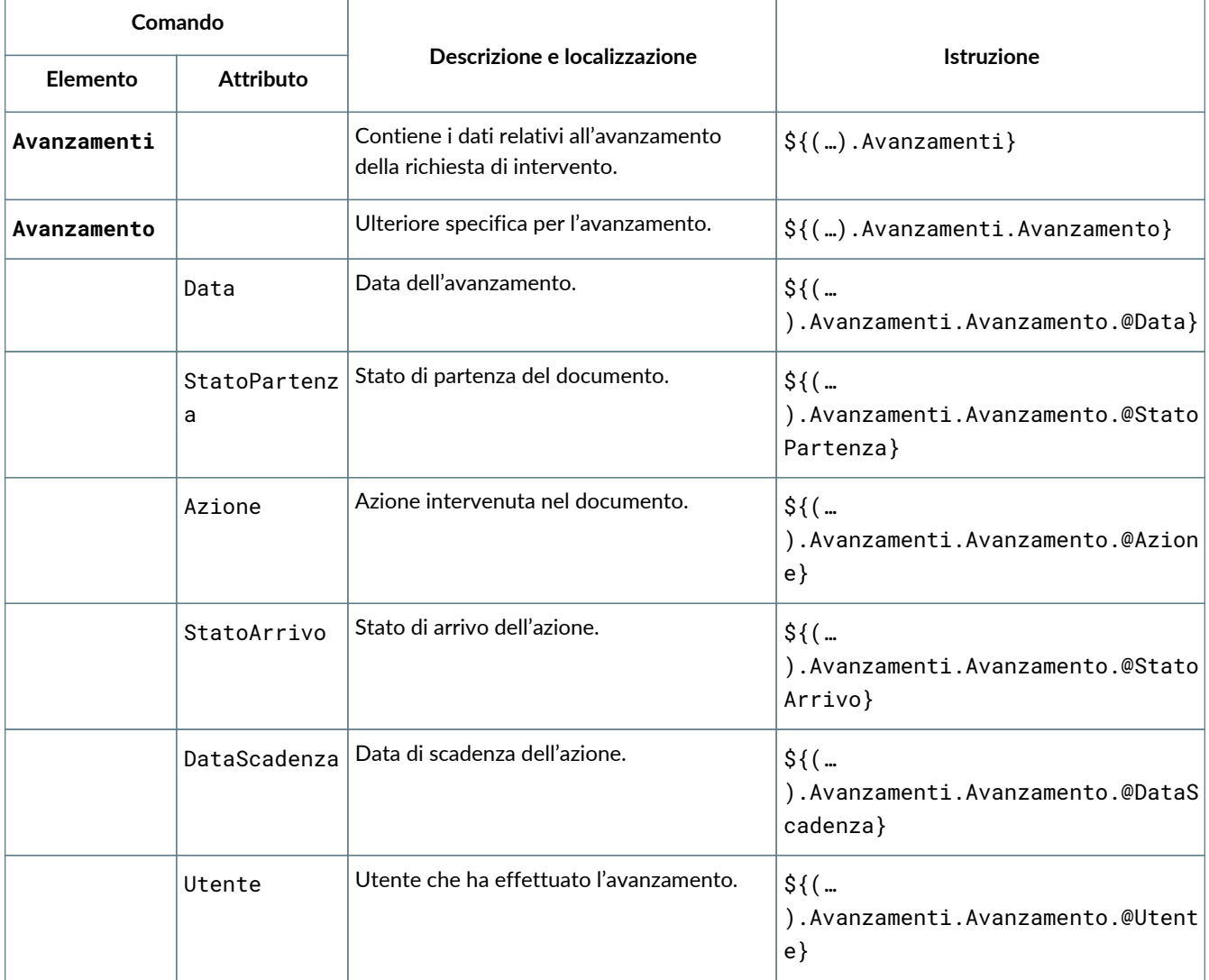

## **6.3.10. Dati schedulazione**

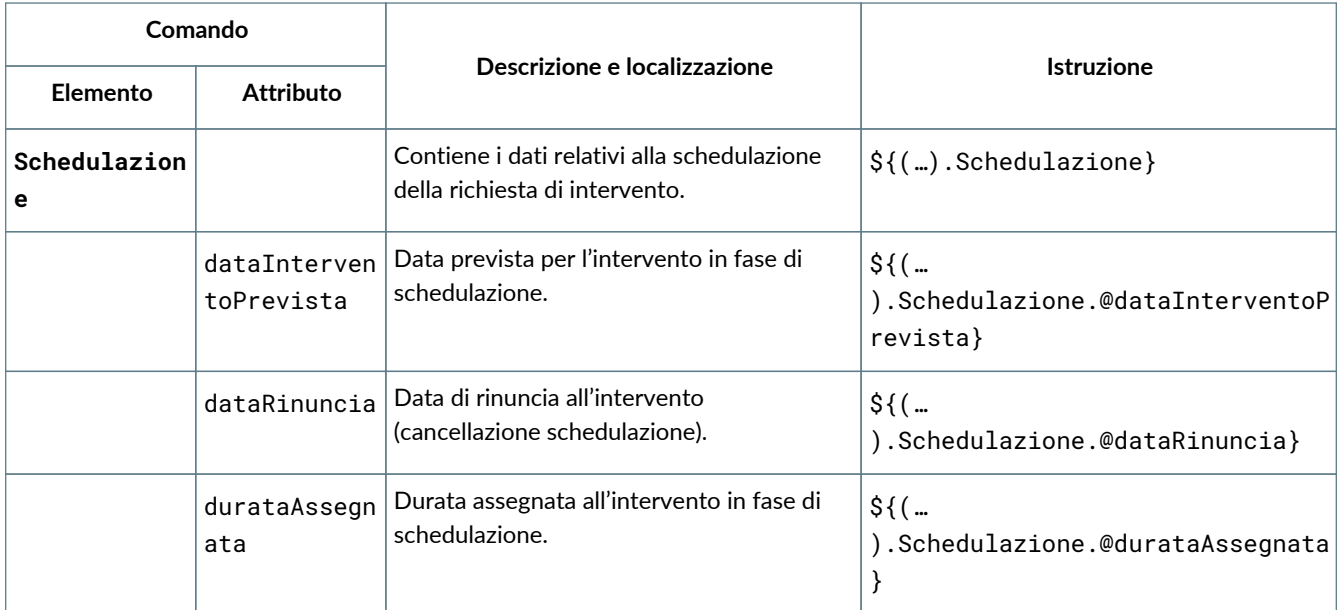

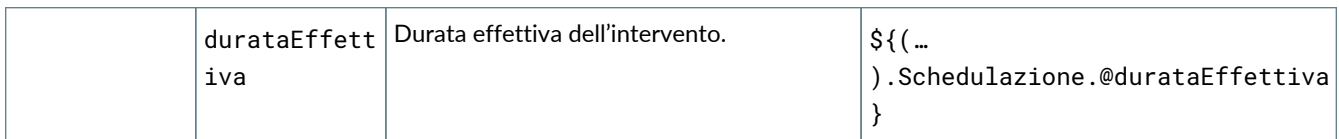

# **6.3.11. Dati rapporto**

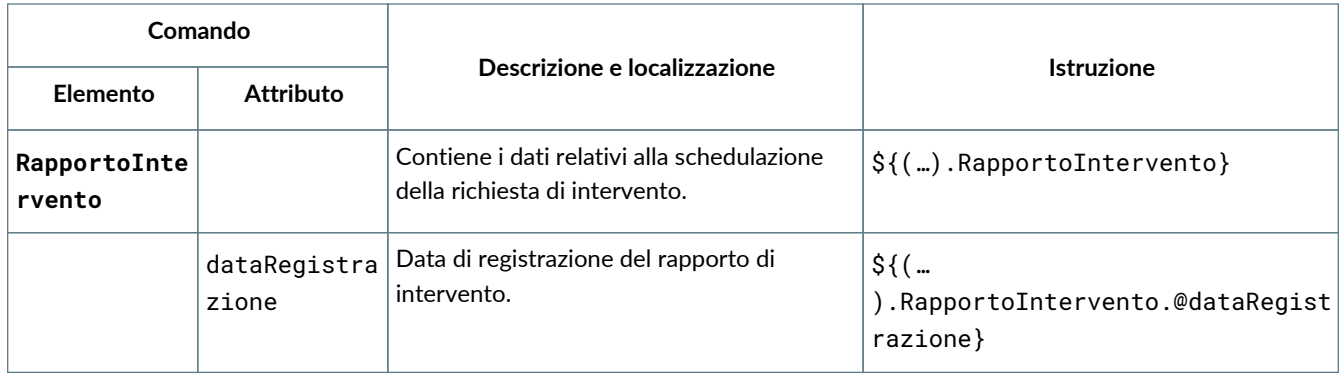

# **6.3.12. Dati contatto cliente**

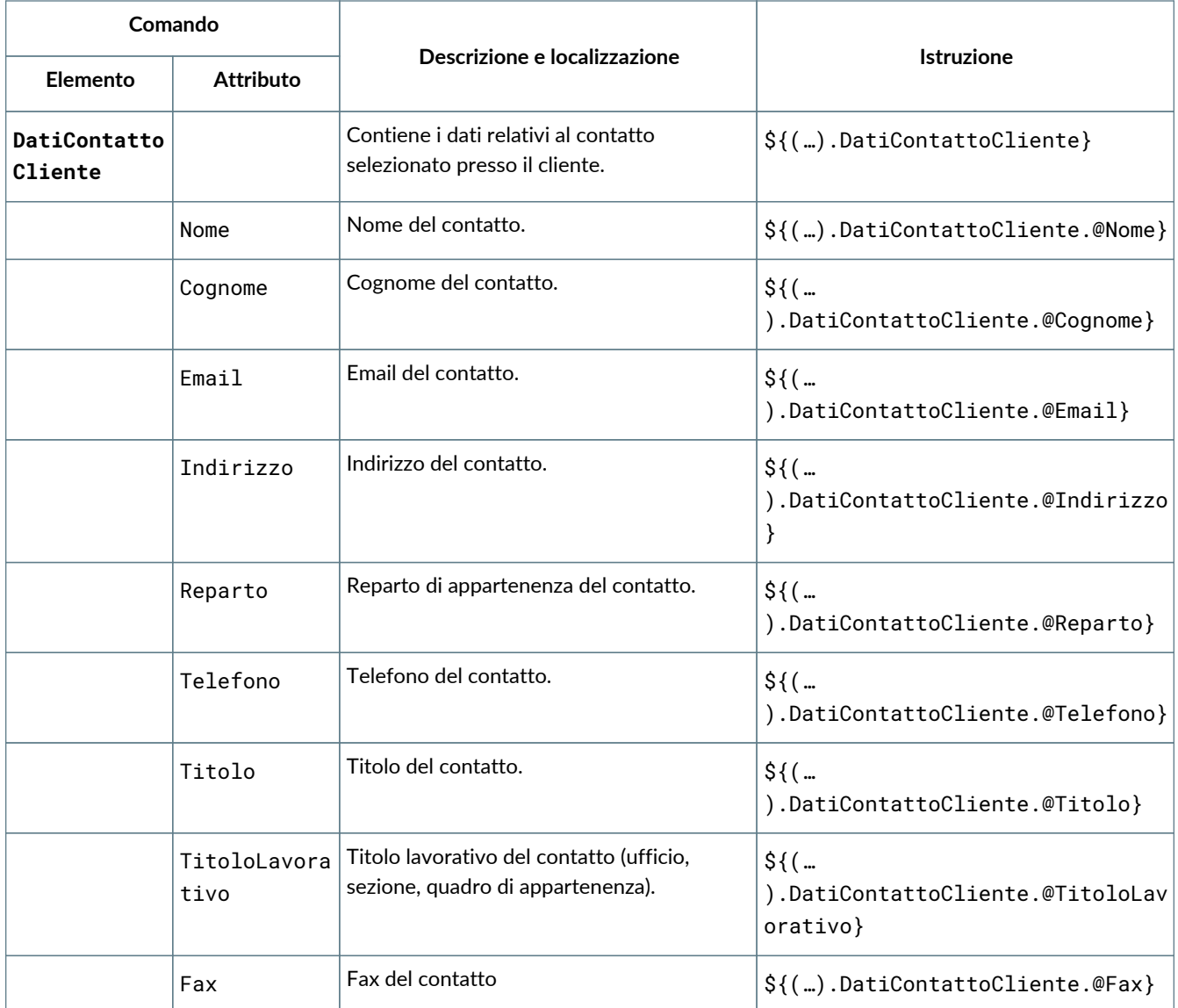

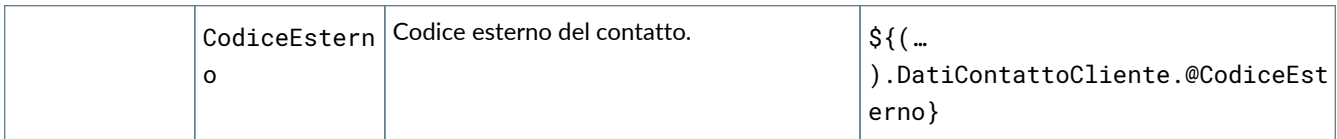

## **6.3.13. Dati utente**

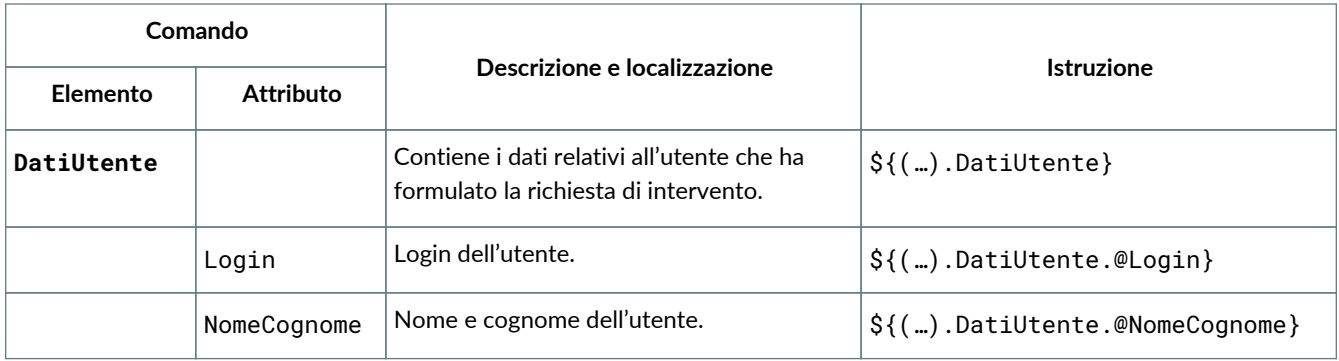

#### **6.3.14. Dati time table**

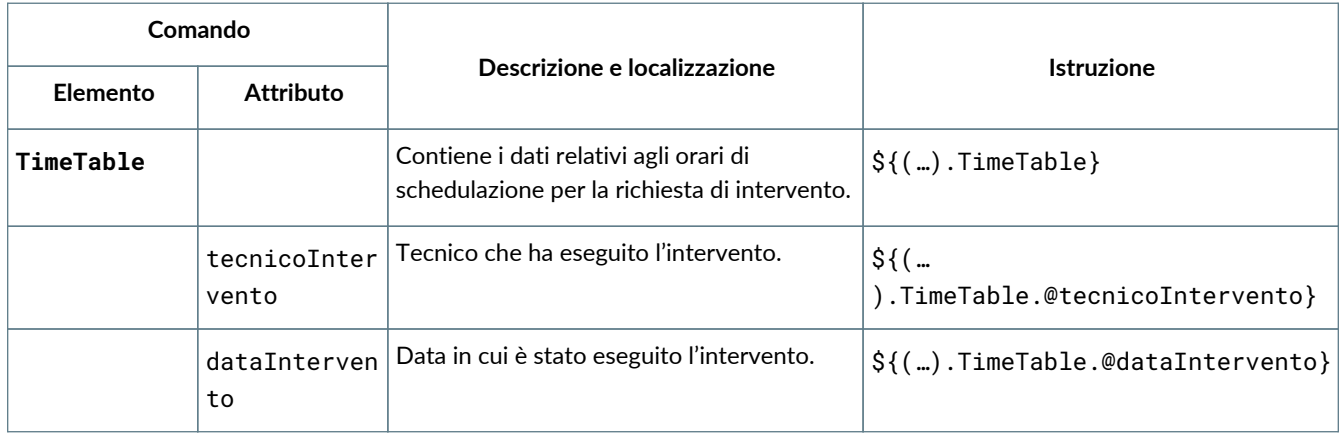

## **6.3.15. Campi personalizzati**

La maggior parte dei modelli di stampa consente di utilizzare i campi personalizzati configurati nell'entità.

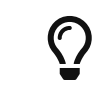

Per poter essere utilizzati nelle stampe i campi personalizzati devono avere un nome compatibile con il nome di un attributo XML, ovvero non devono essere composti da sole cifre numeriche (ad esempio *11111*) o contenere spazi e segni di punteggiatura.

>>>

# **6.4. GE027 Stampa rapporto intervento**

# **6.4.1. Dettaglio dei campi stampabili**

I campi stampabili per il rapporto di intervento sono i seguenti:

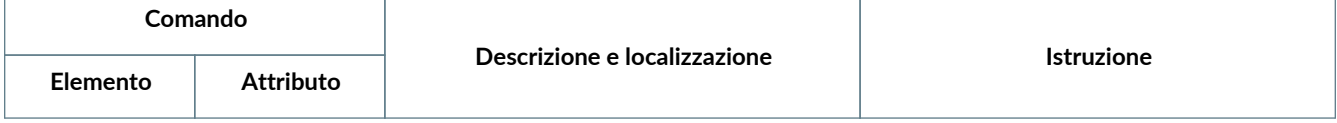

T

 $\overline{1}$ 

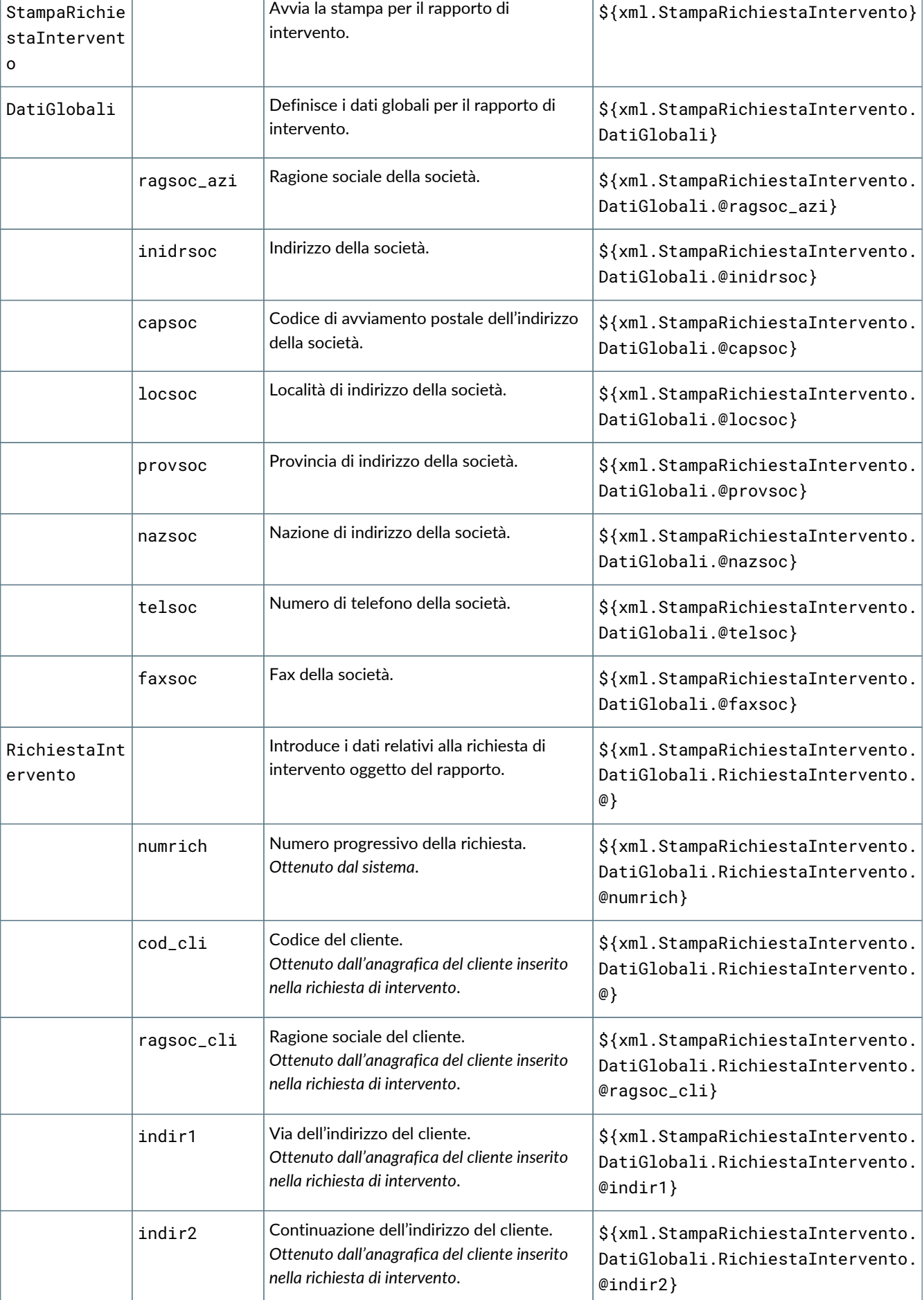

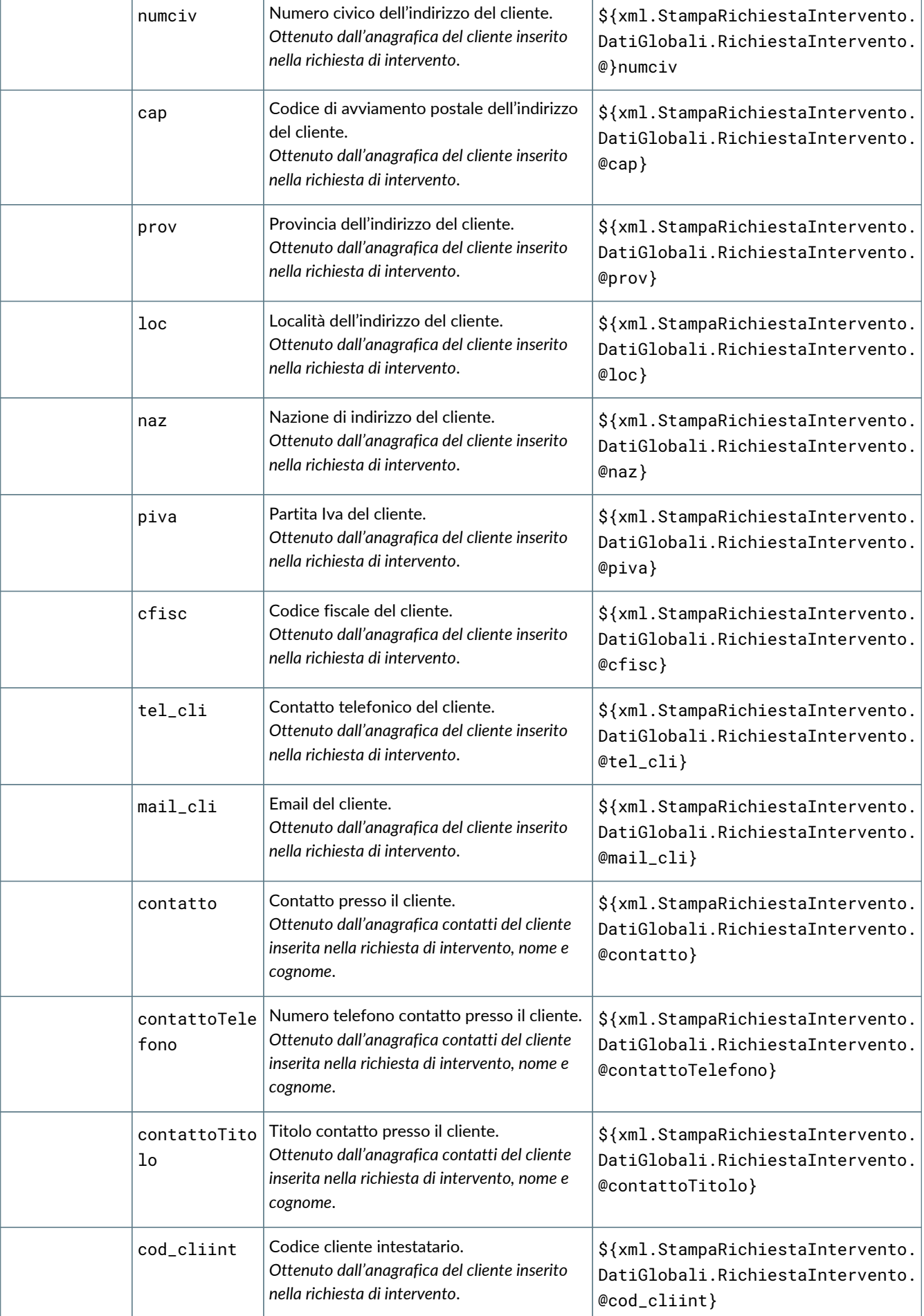

Τ

Т

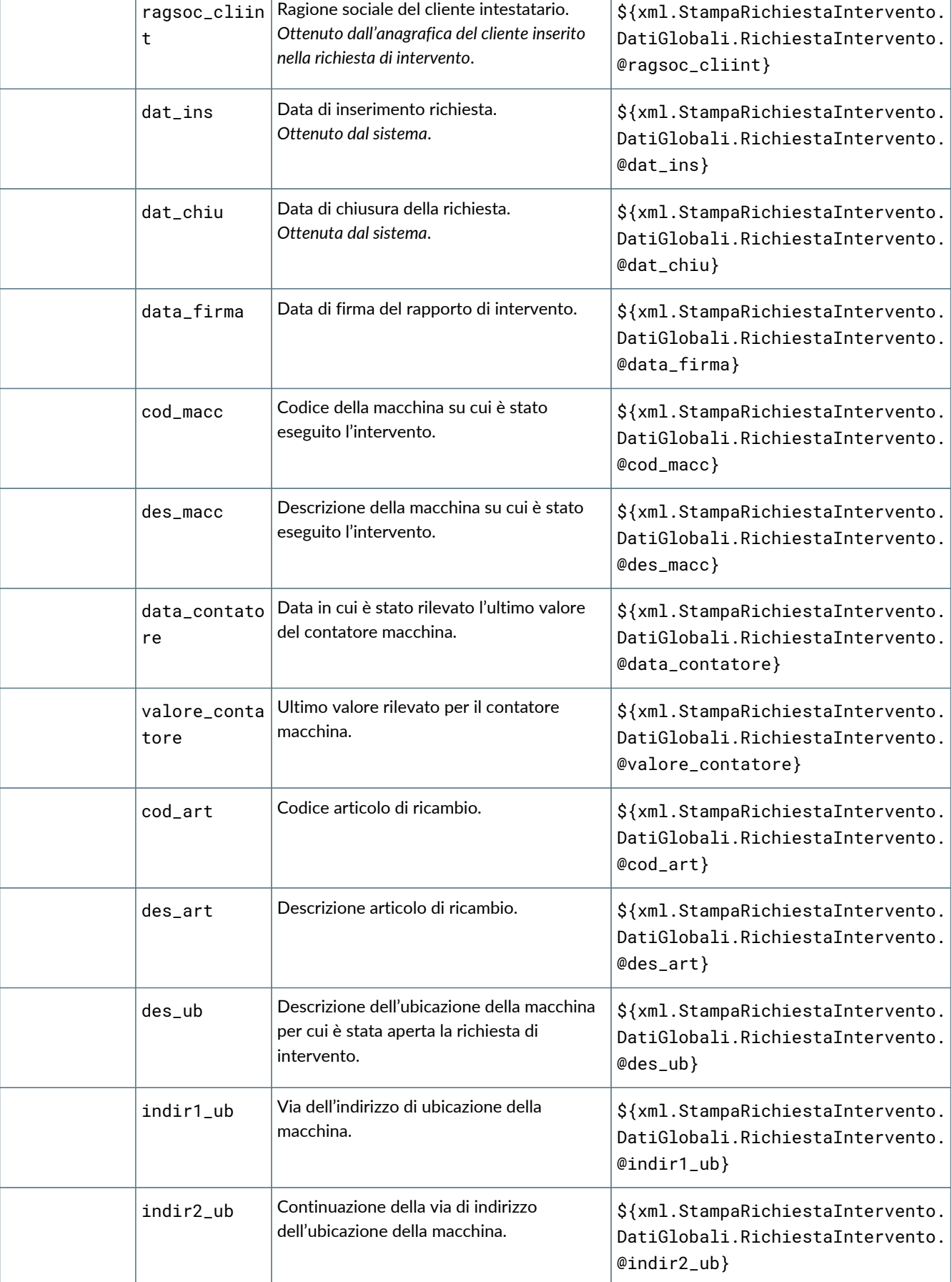

-1

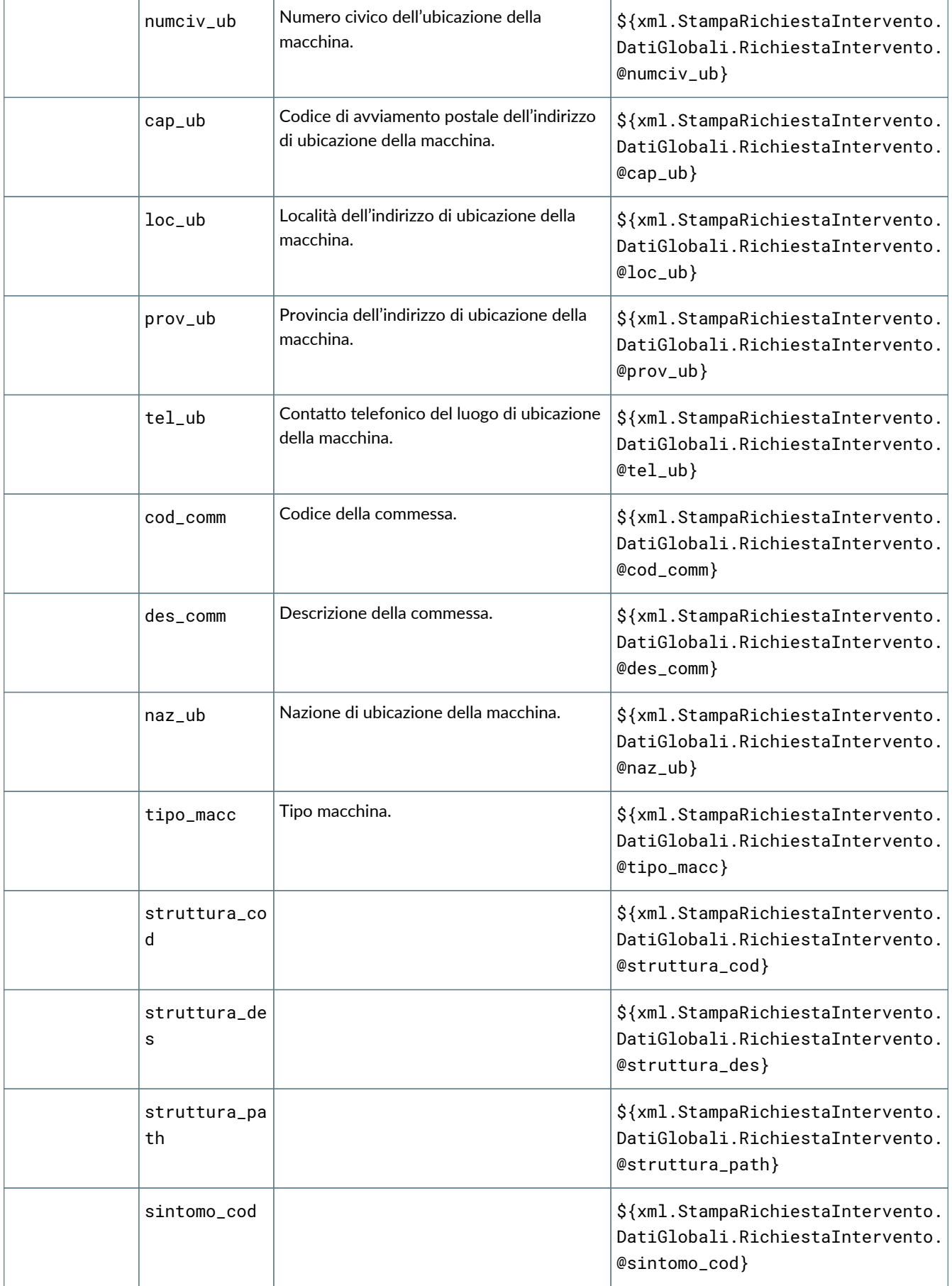

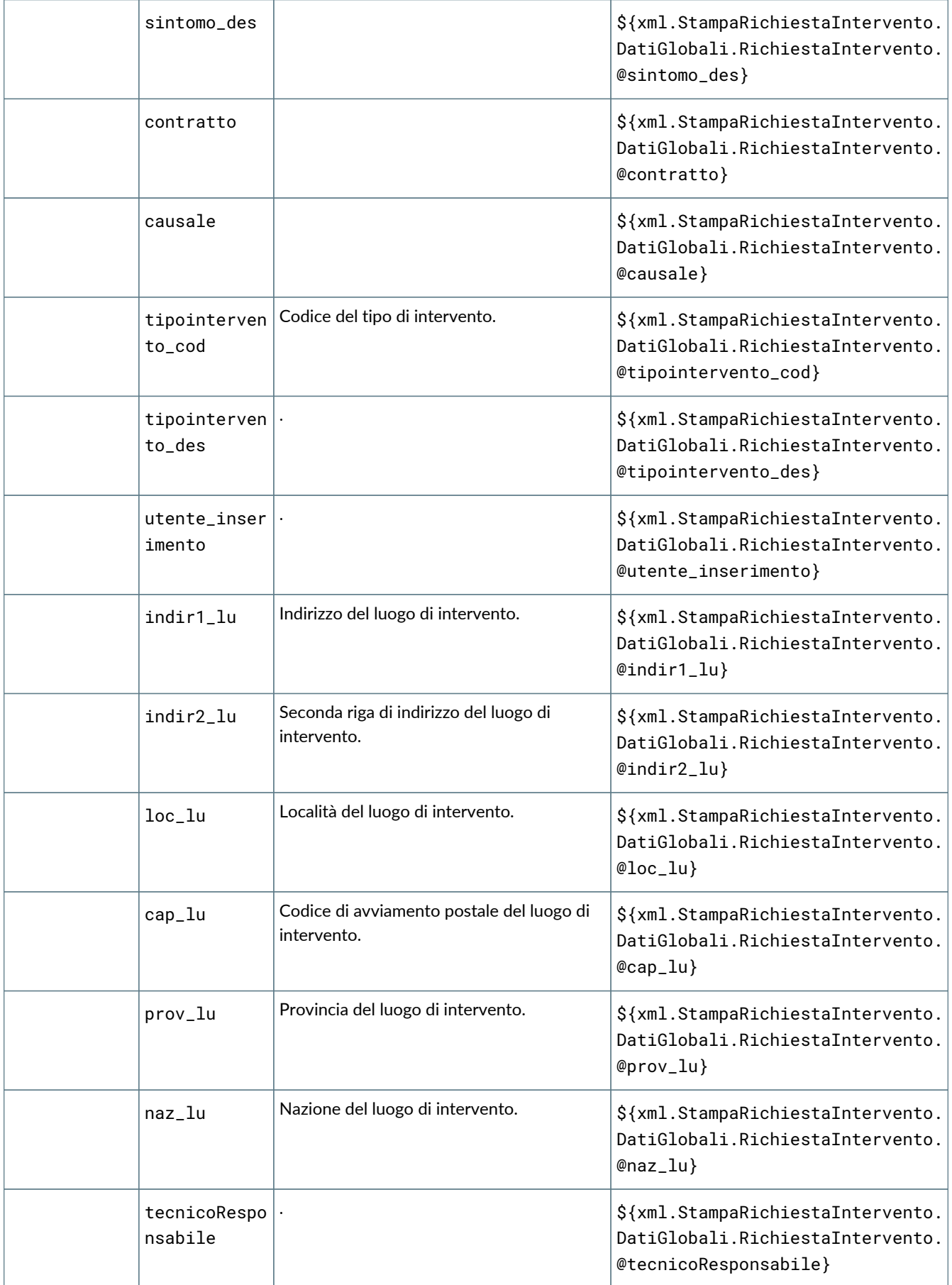

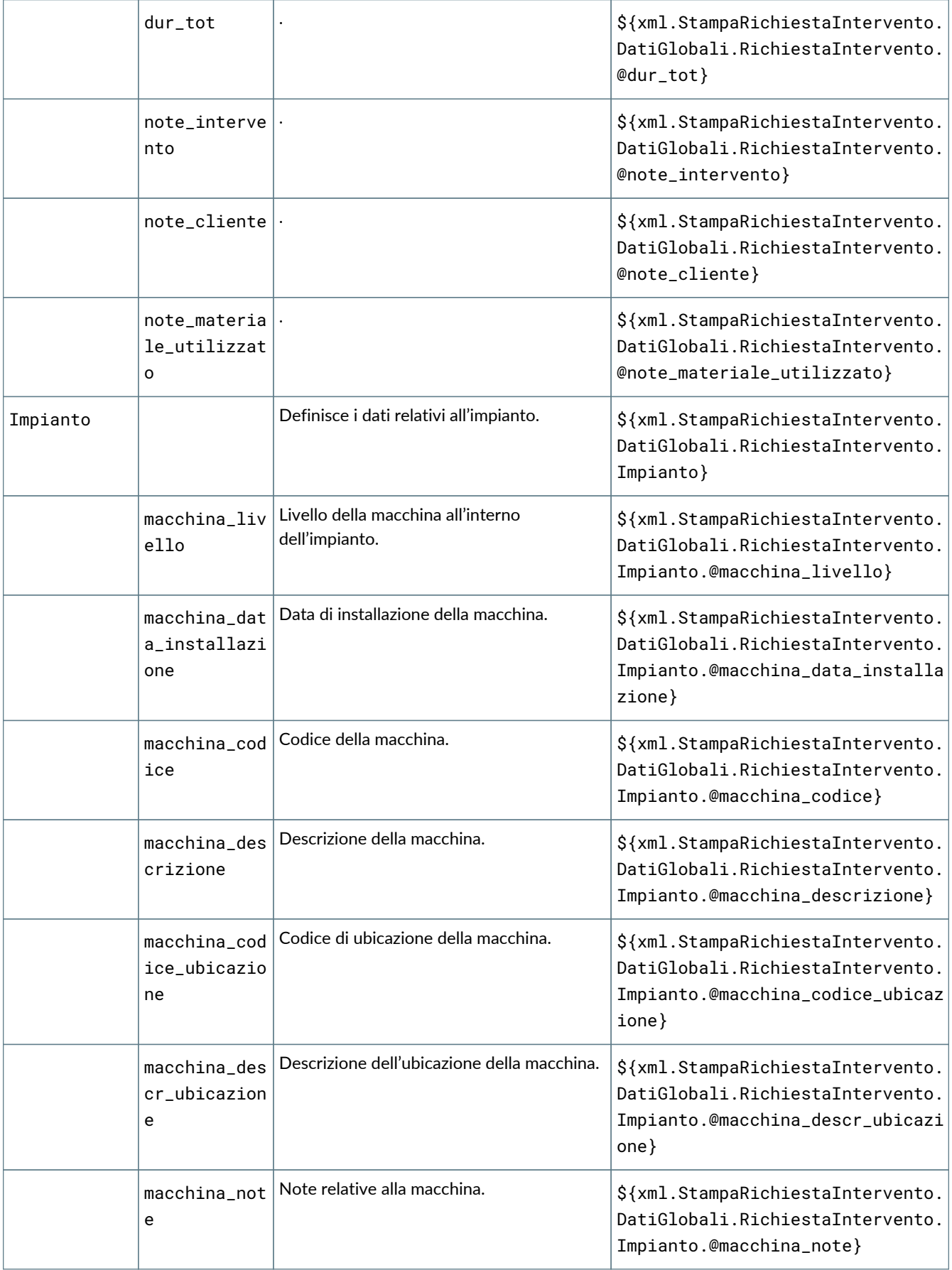

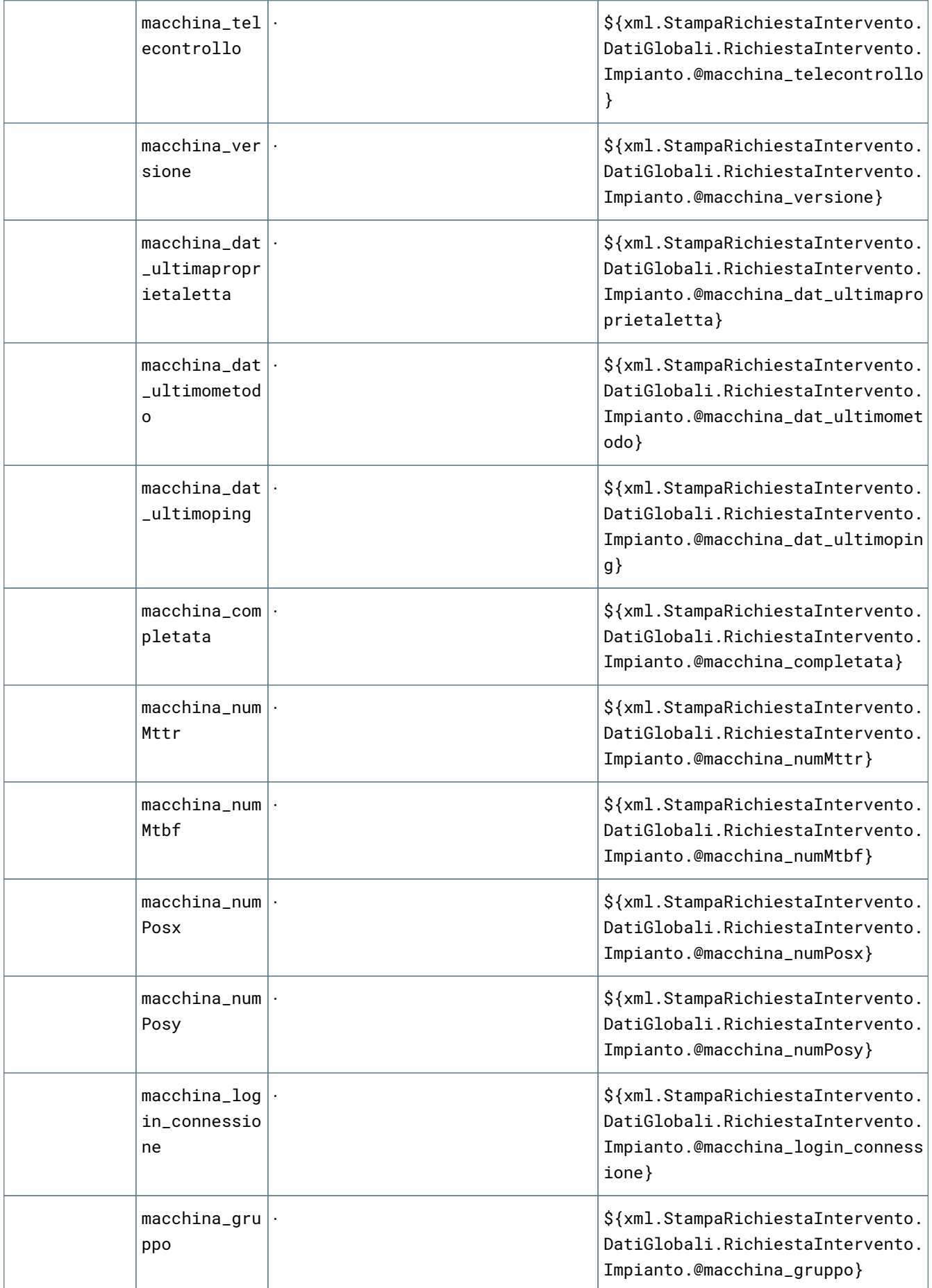

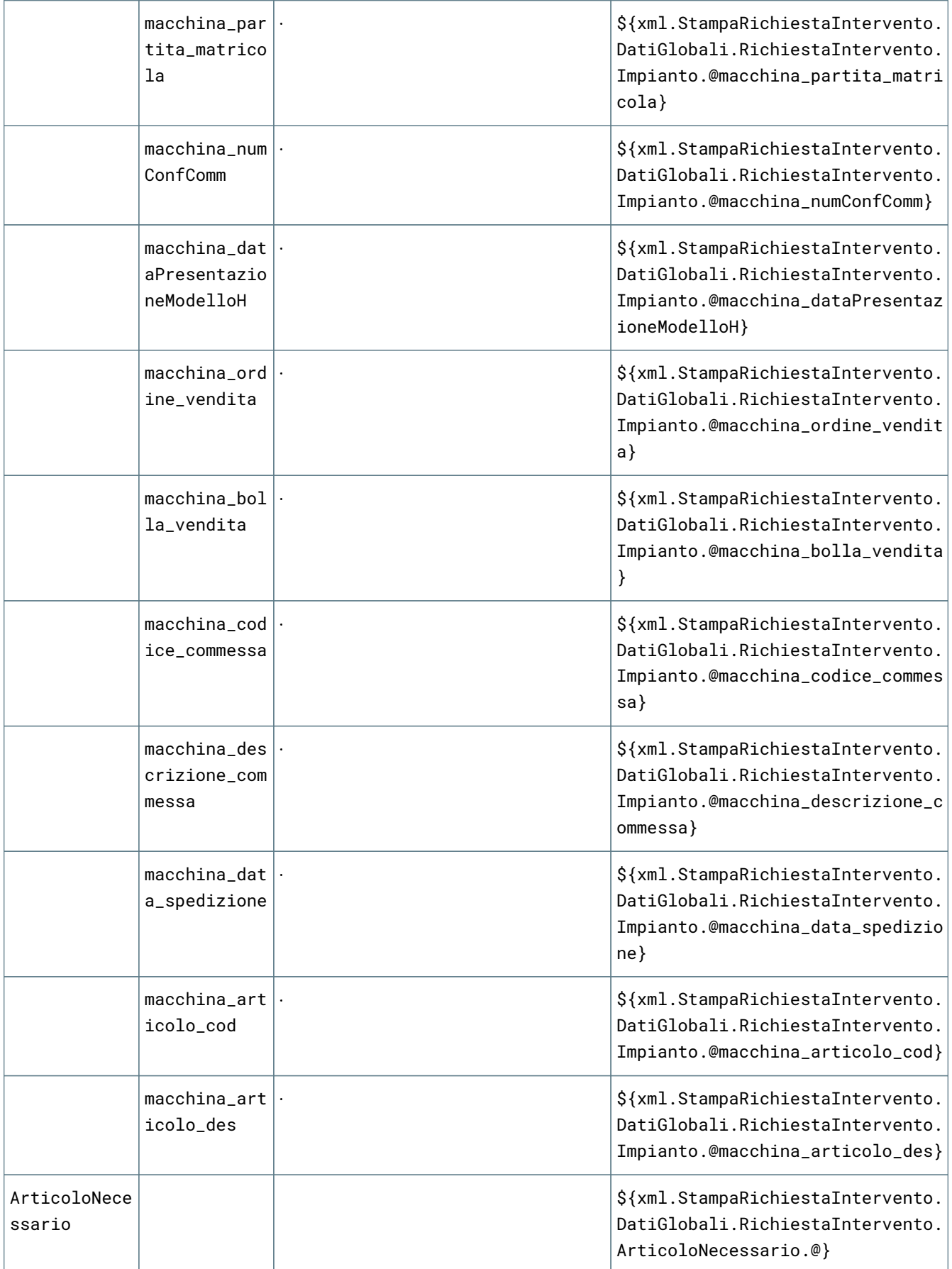

Т

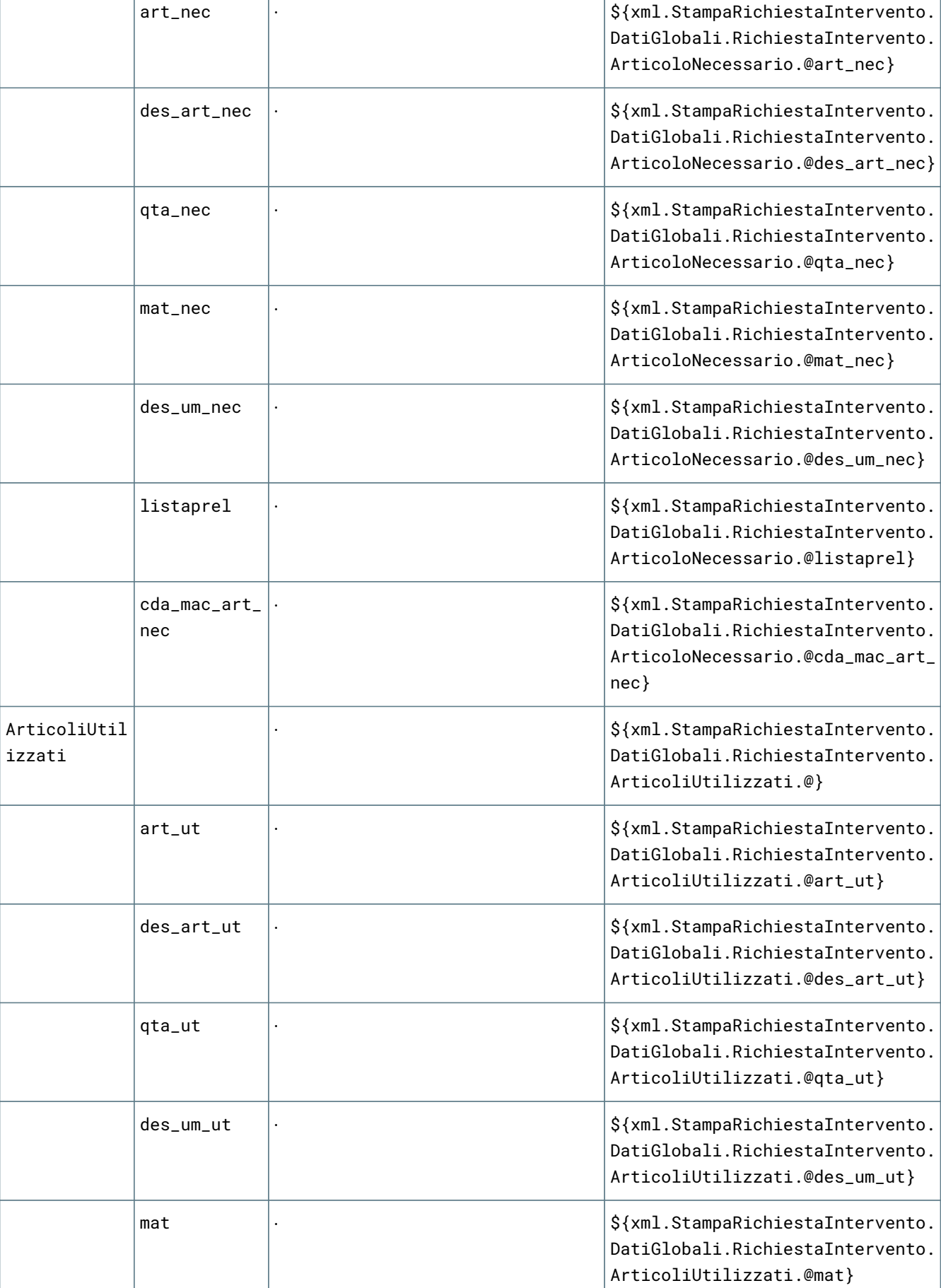

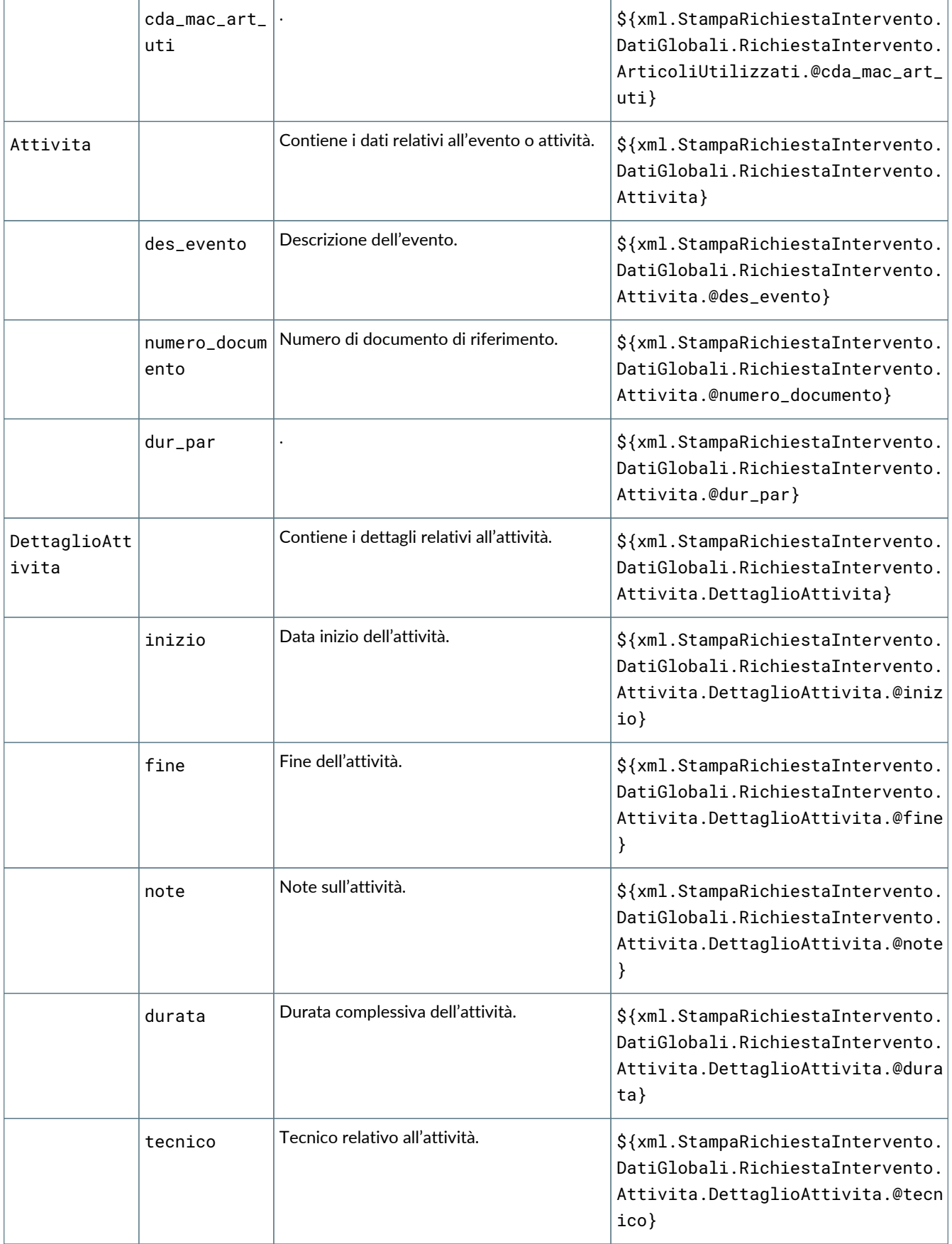

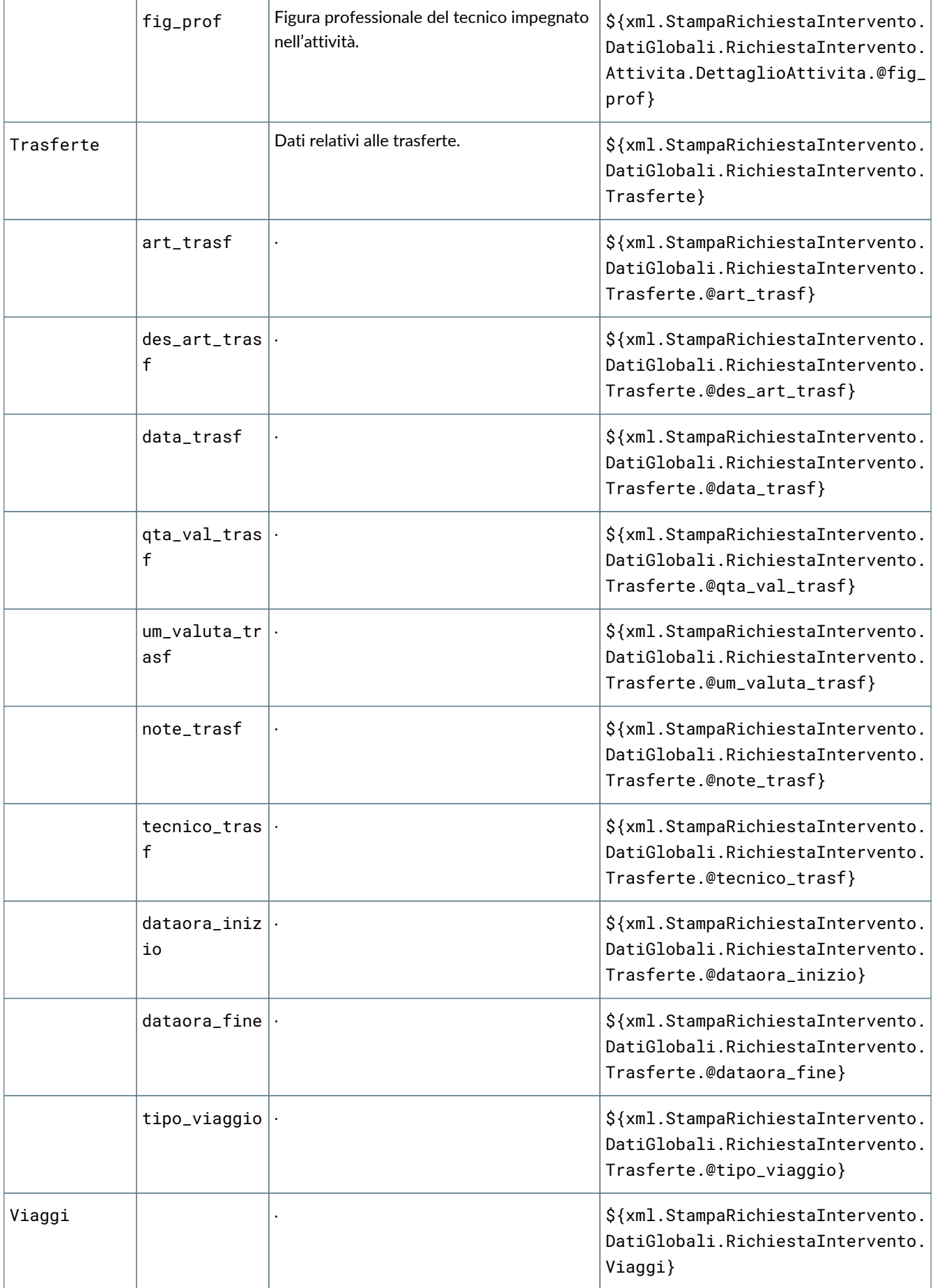

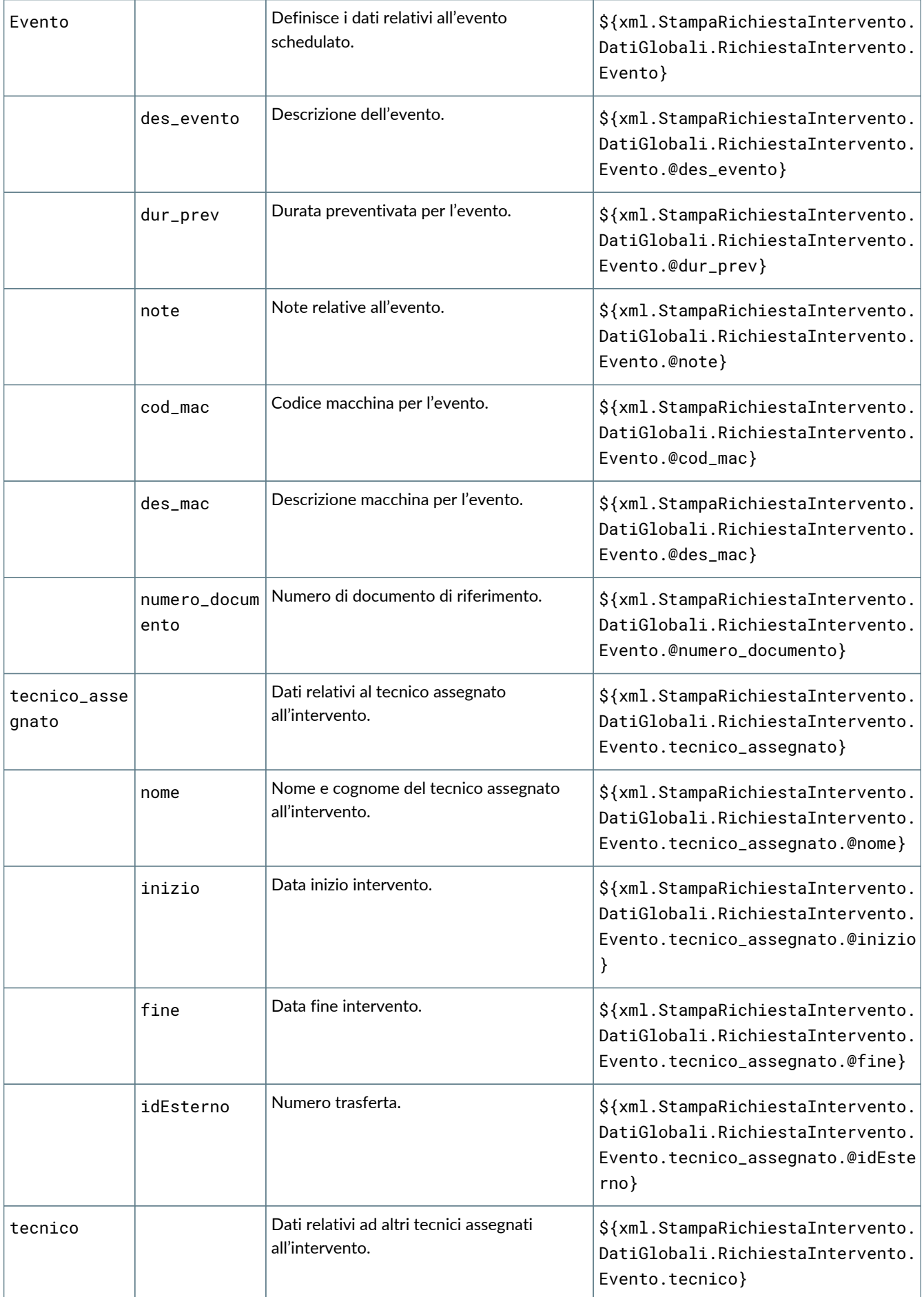

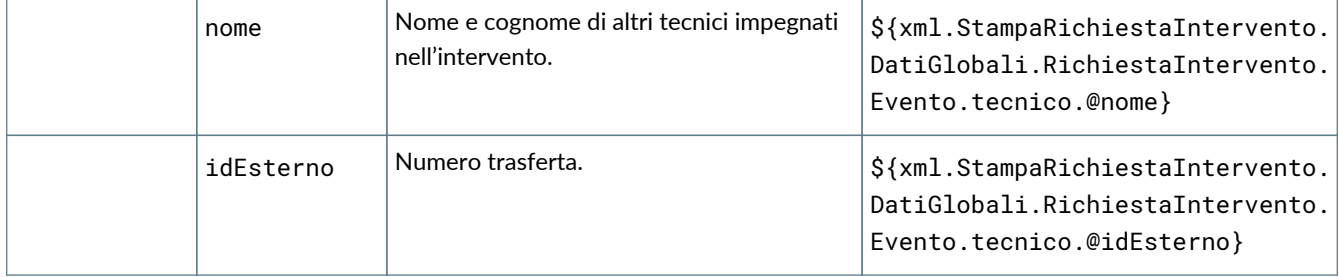

# **6.5. GE035 Stampa log**

#### **6.5.1. Dettaglio dei campi stampabili**

I campi stampabili per il log sono i seguenti:

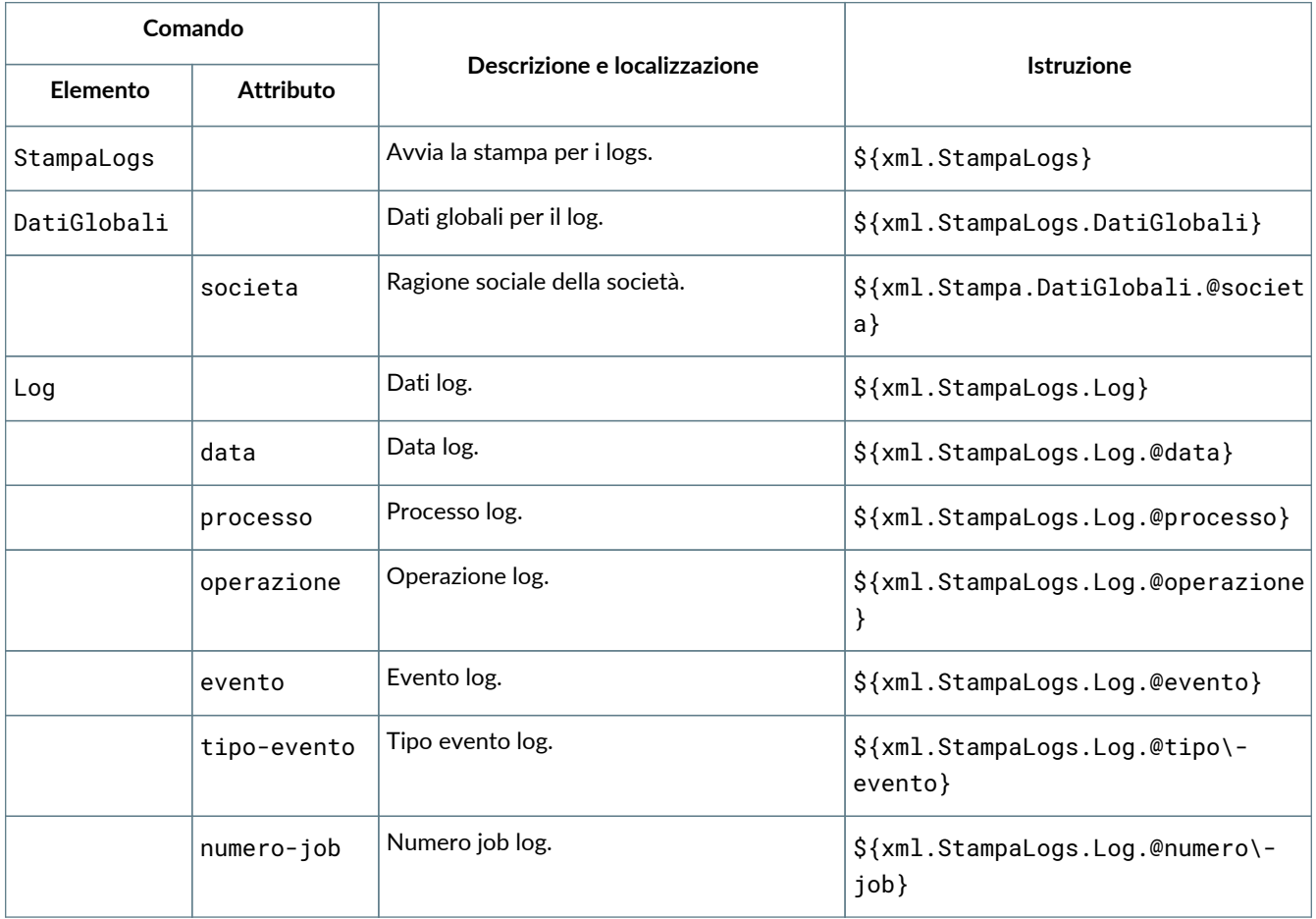

# **6.6. GE048 Evento richiesta intervento**

#### **6.6.1. Dettaglio dei campi stampabili**

I campi stampabili per l'evento richiesta intervento sono i seguenti:

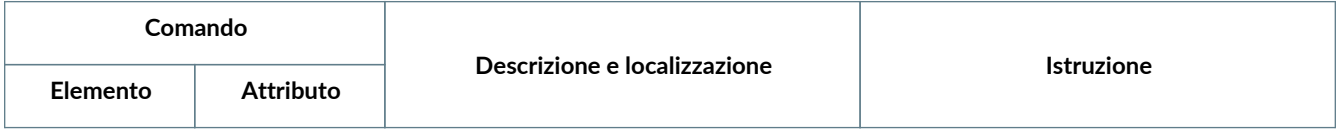

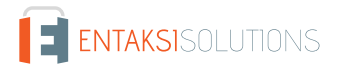

Τ

Т

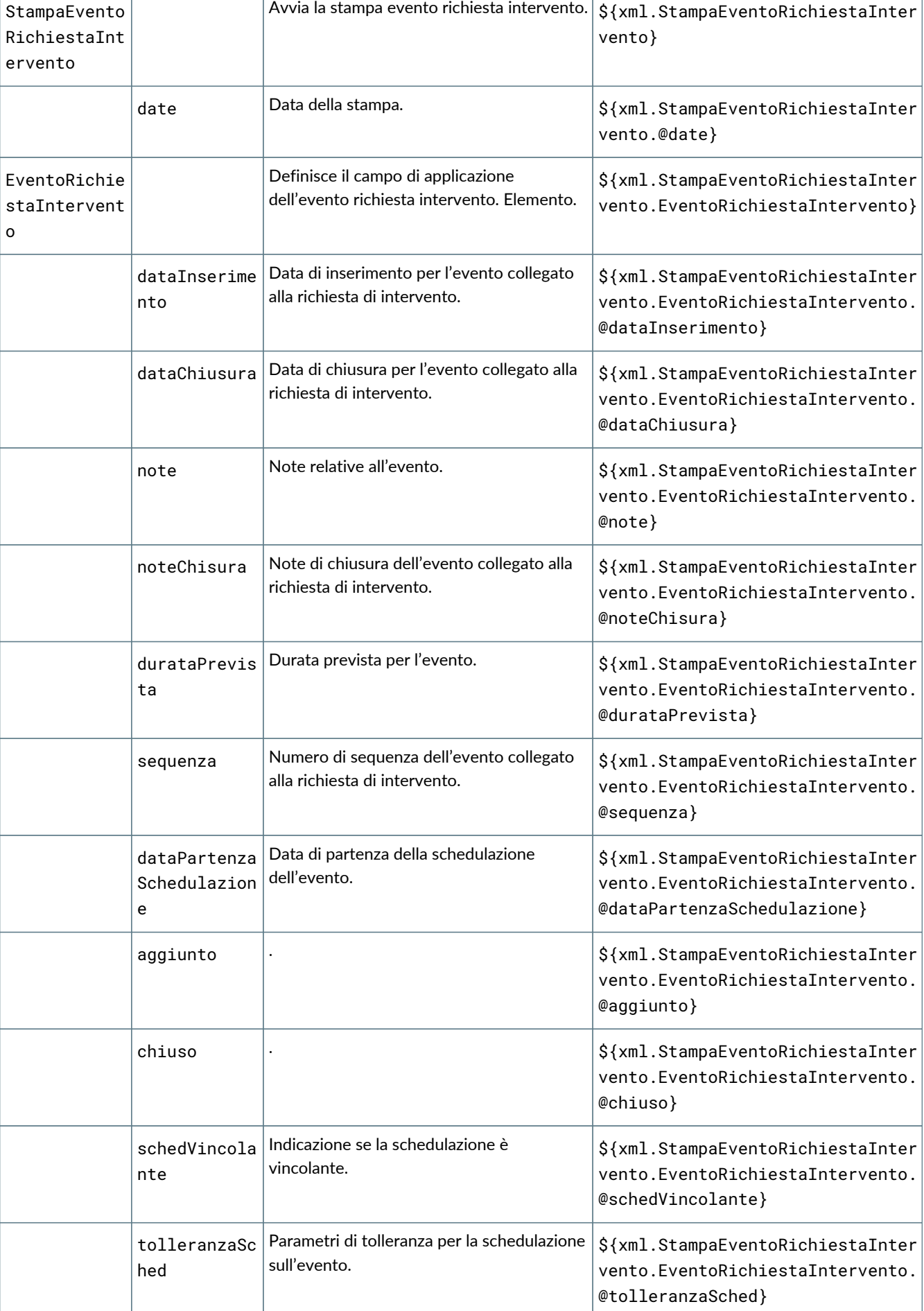

Т

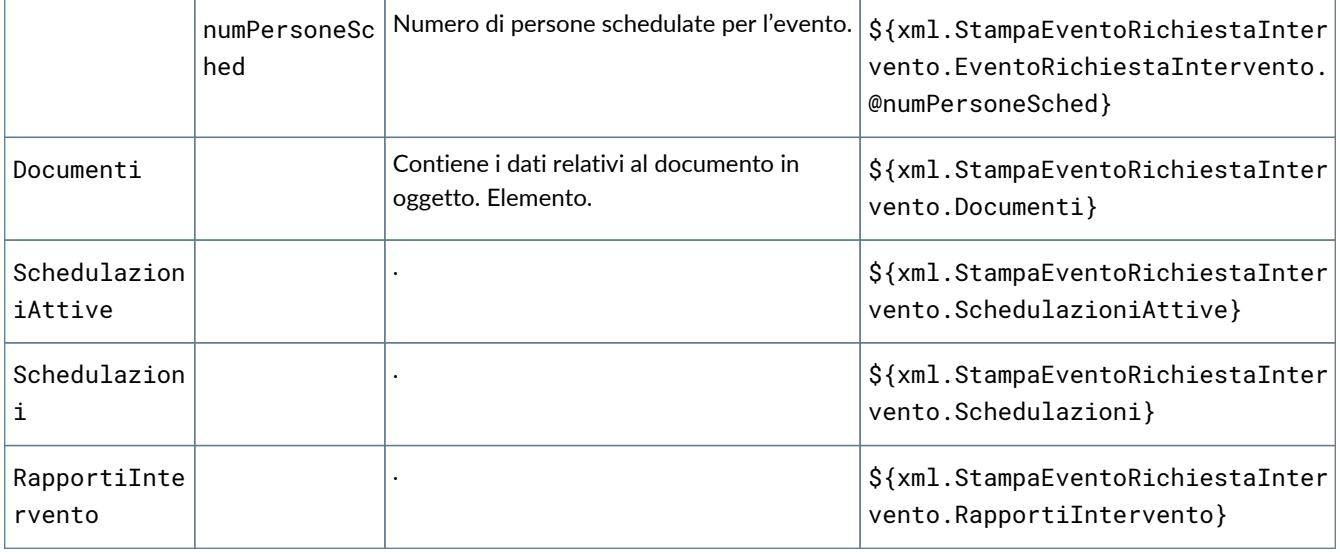

# **6.7. GE067 Stampa consuntivo**

### **6.7.1. Dettaglio dei campi stampabili**

I campi stampabili per la stampa del consuntivo sono i seguenti:

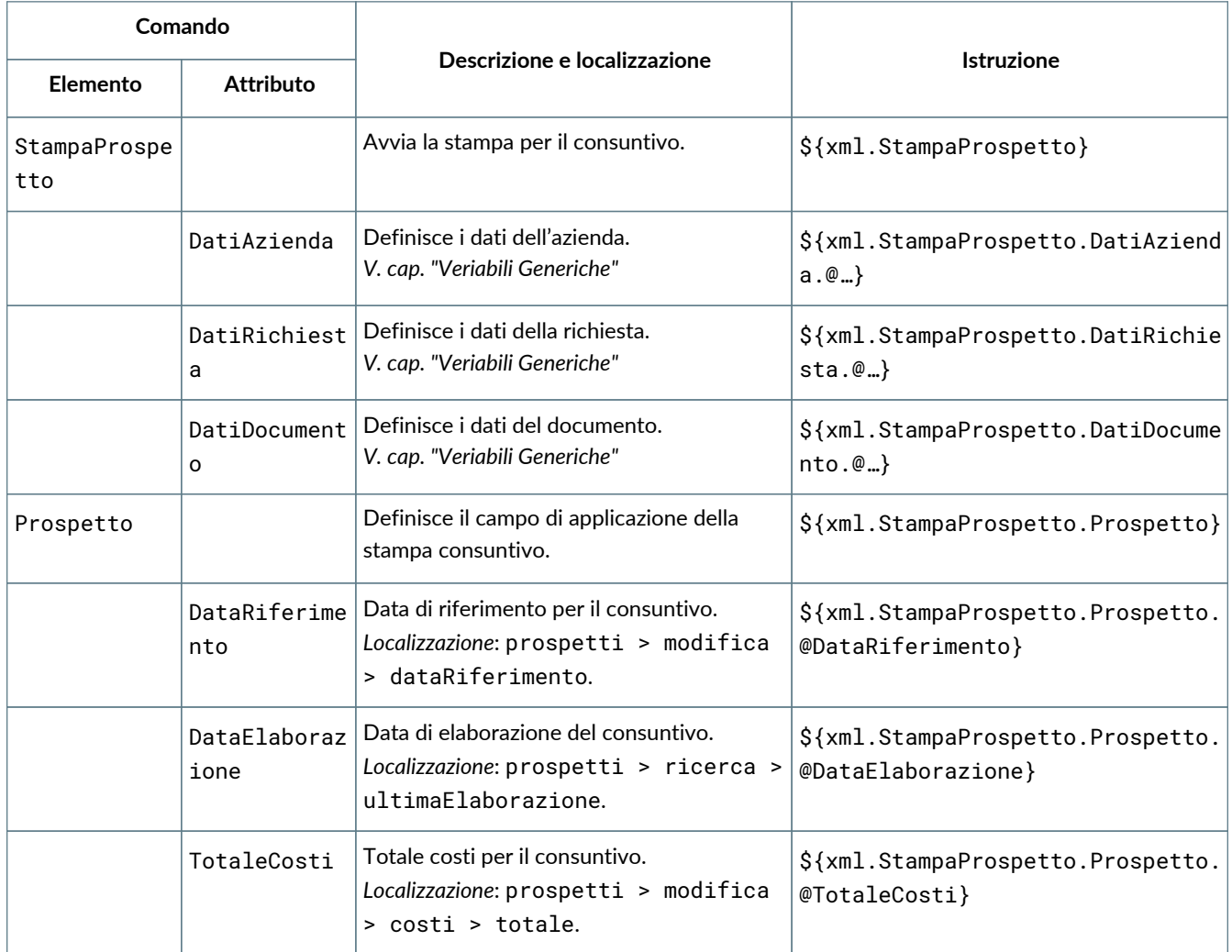

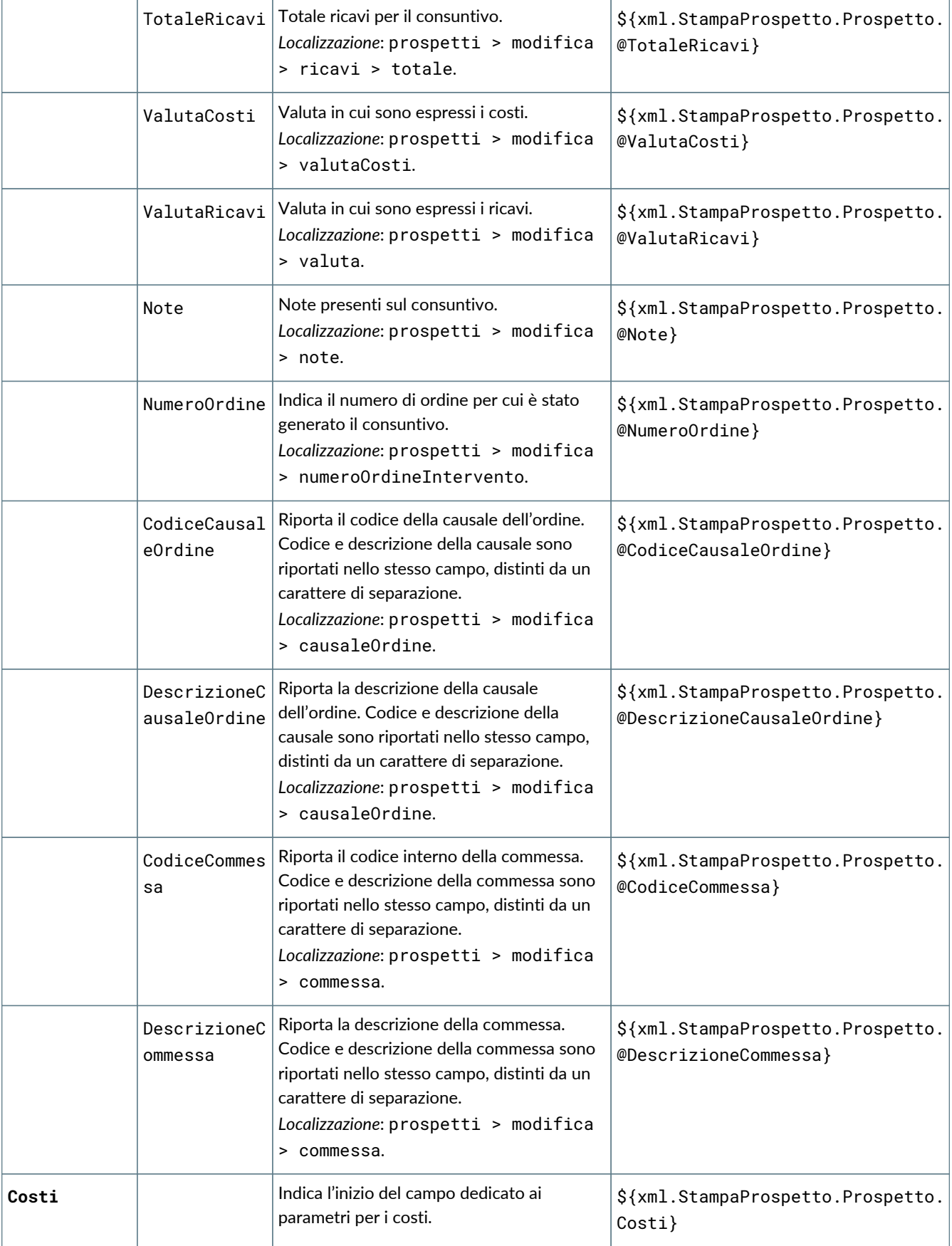

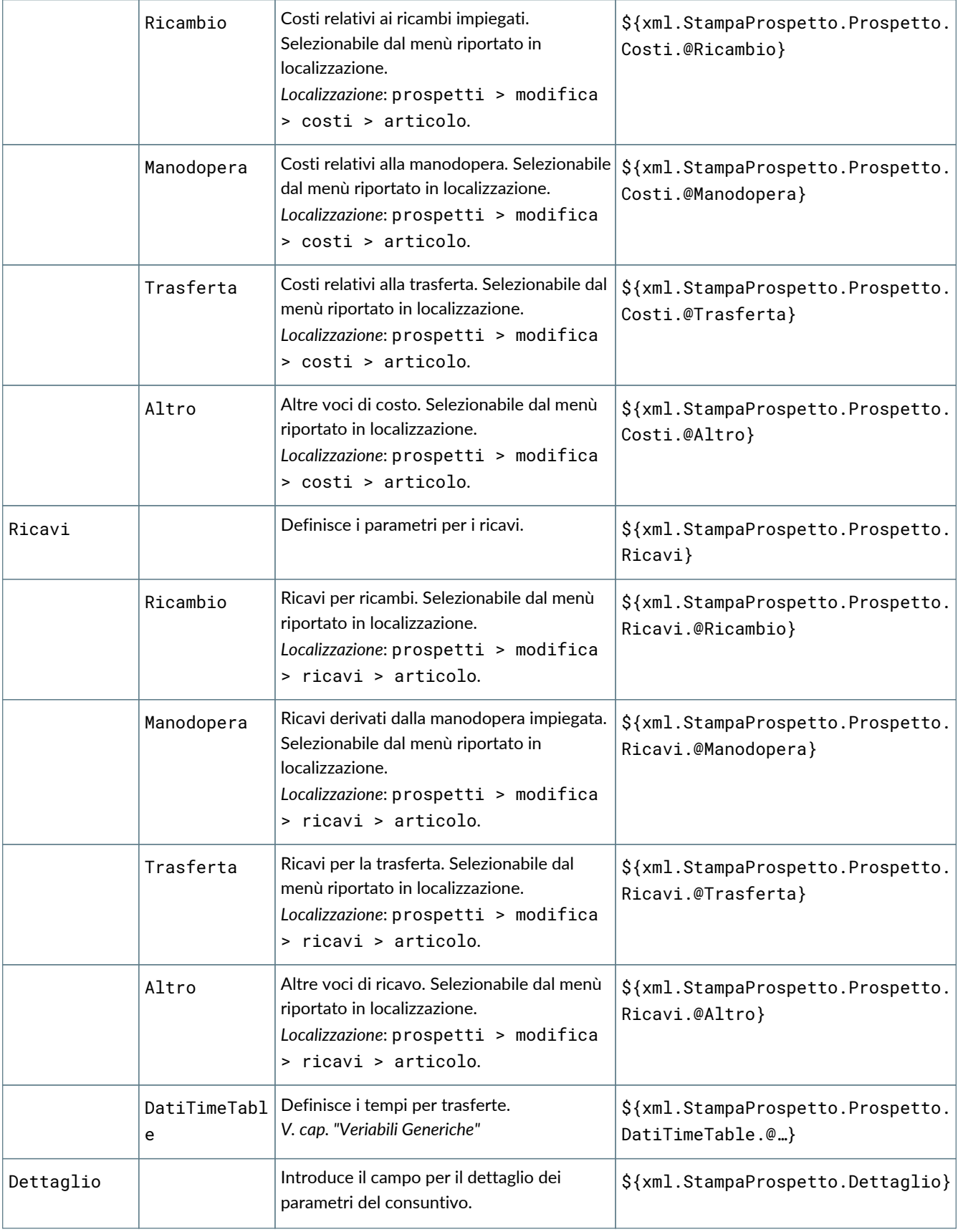

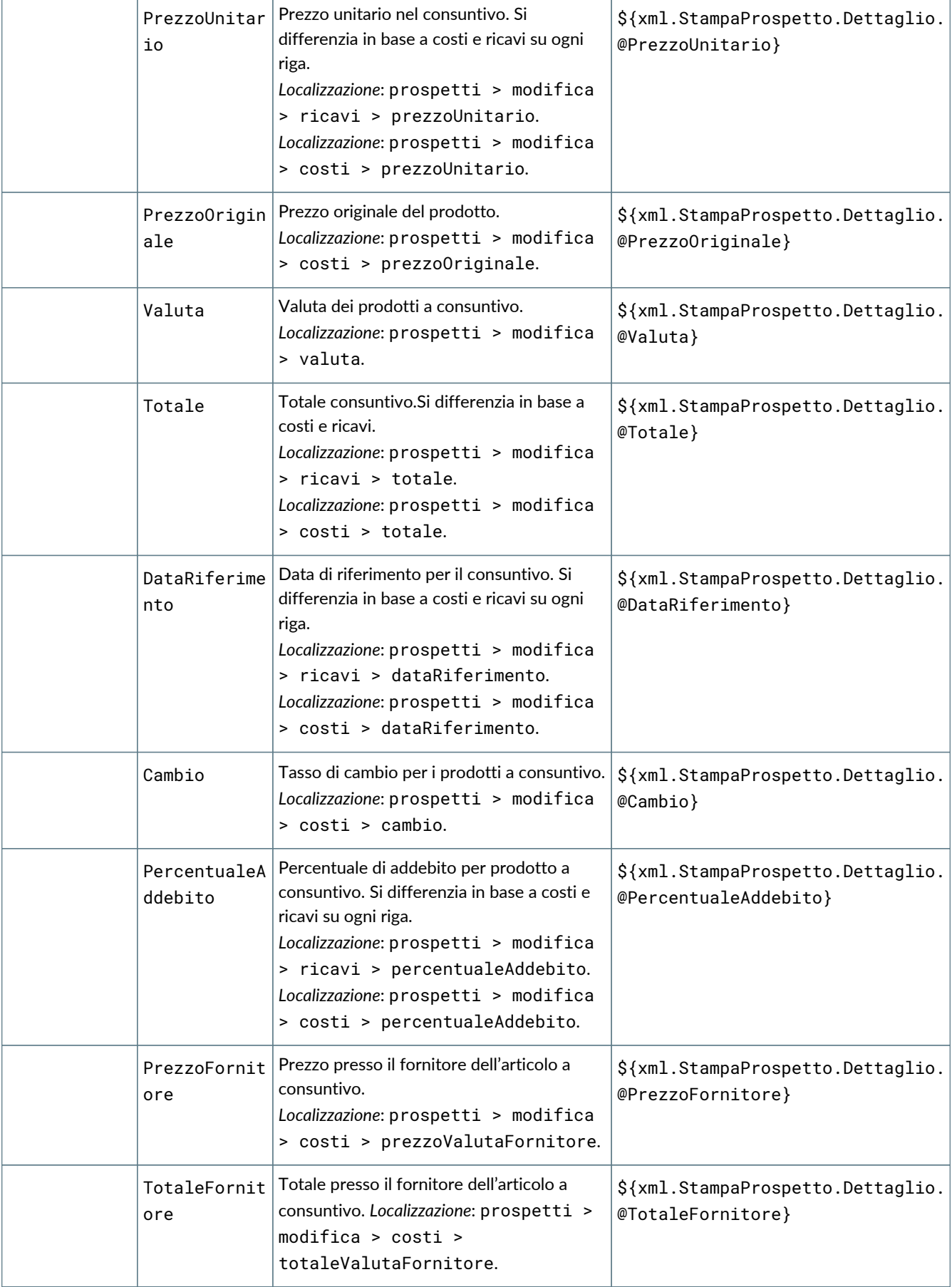
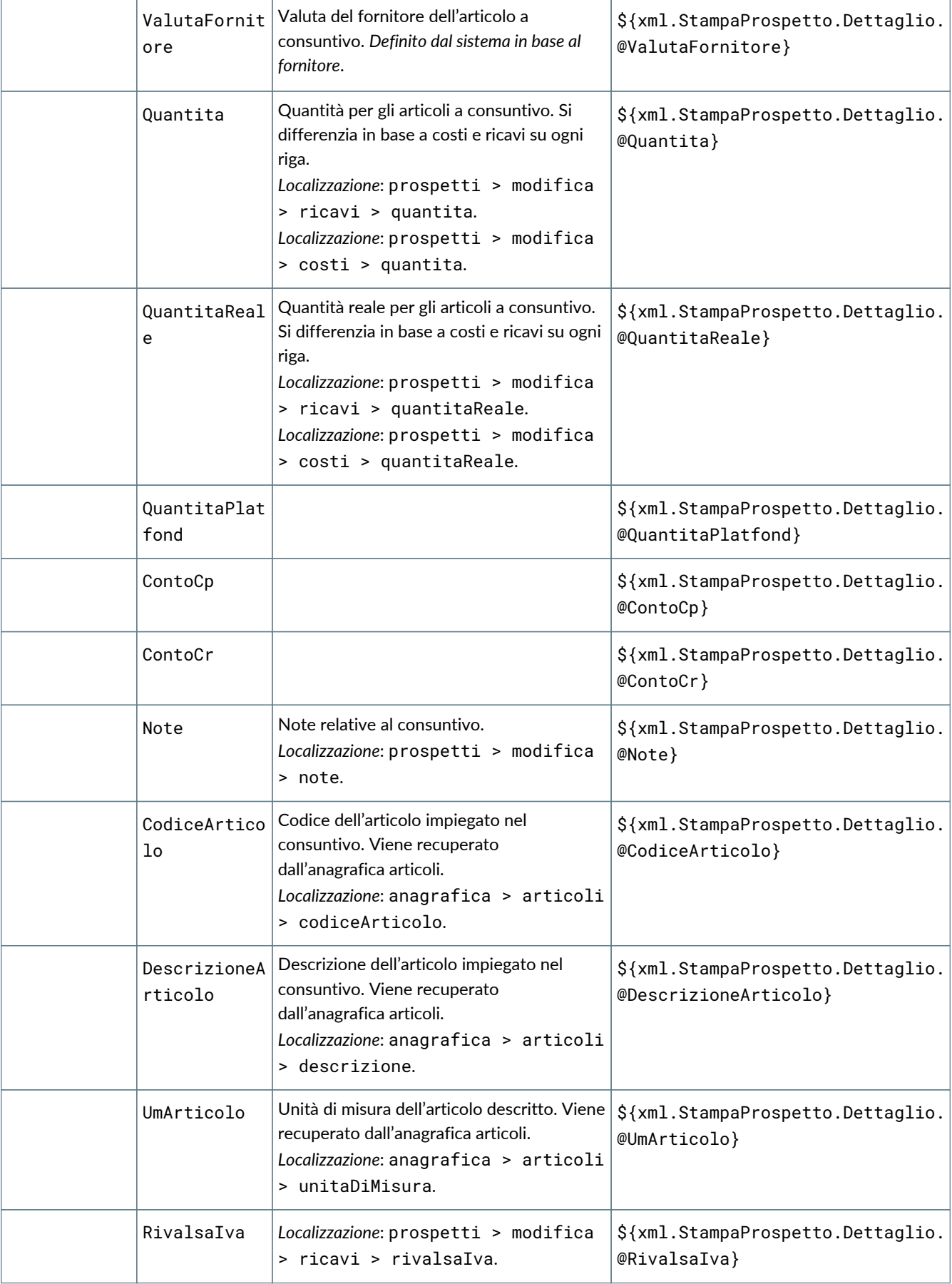

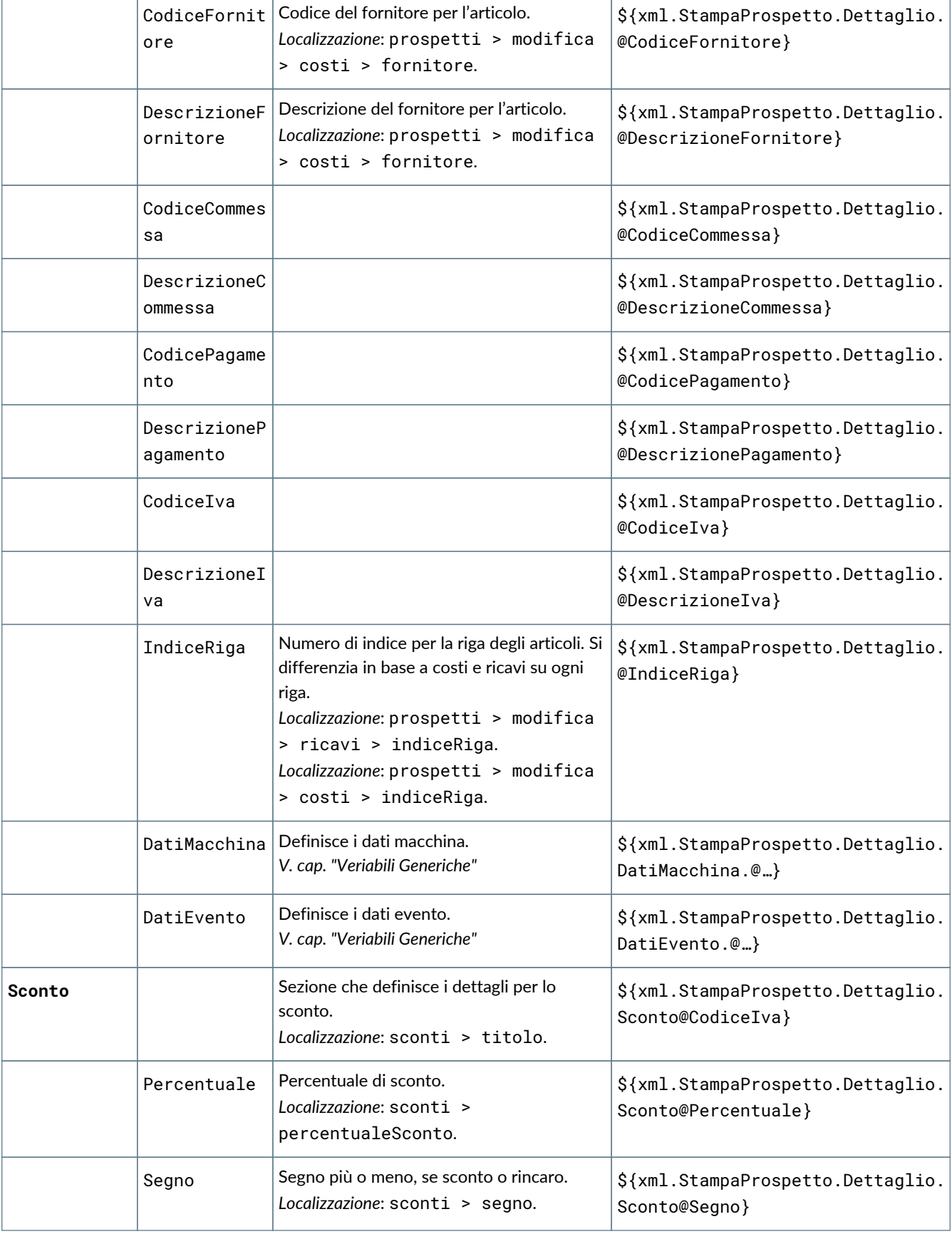

## **6.8. GE069 Stampa lista di prelievo**

#### **6.8.1. Dettaglio dei campi stampabili**

I campi stampabili per la lista di prelievo sono i seguenti:

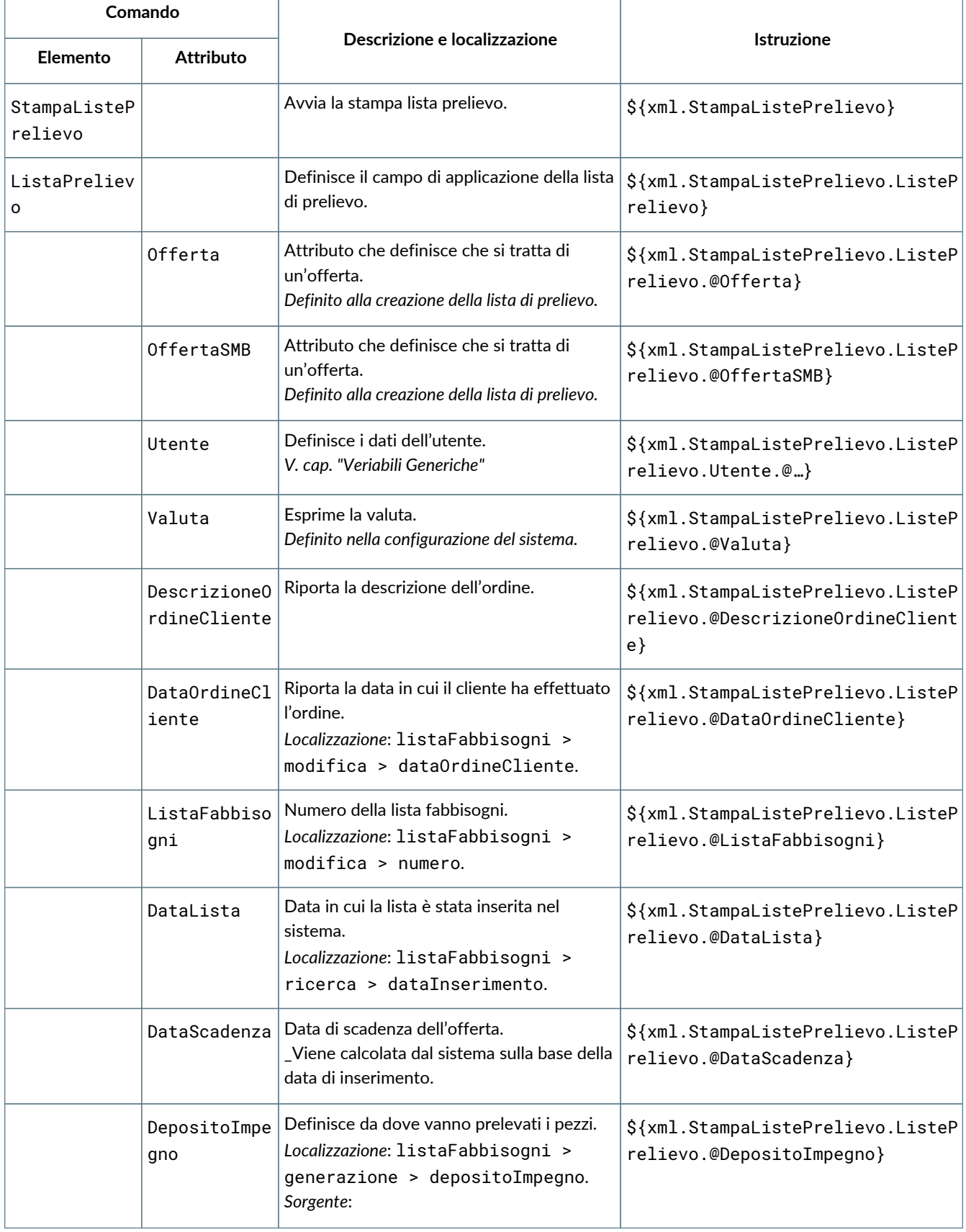

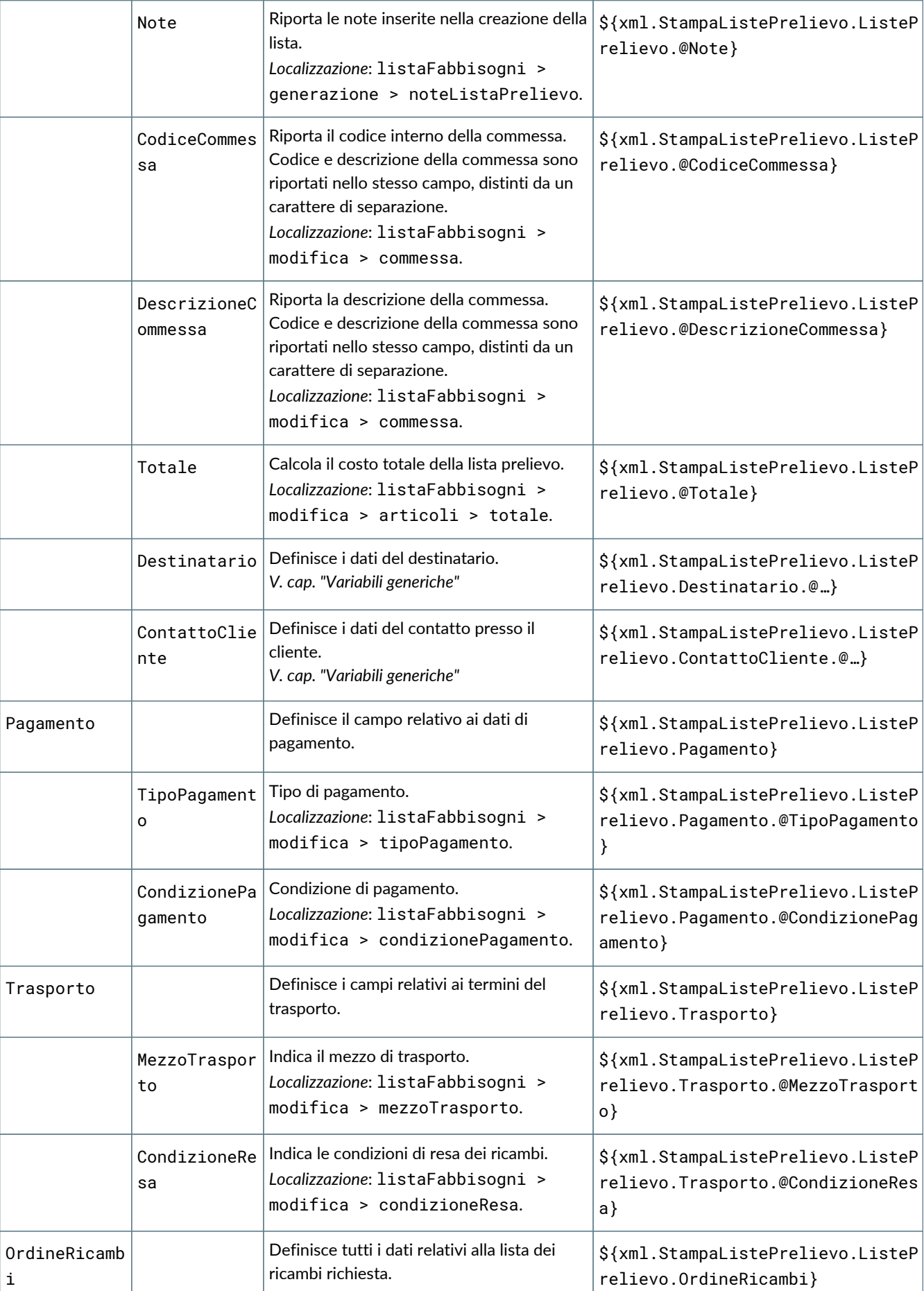

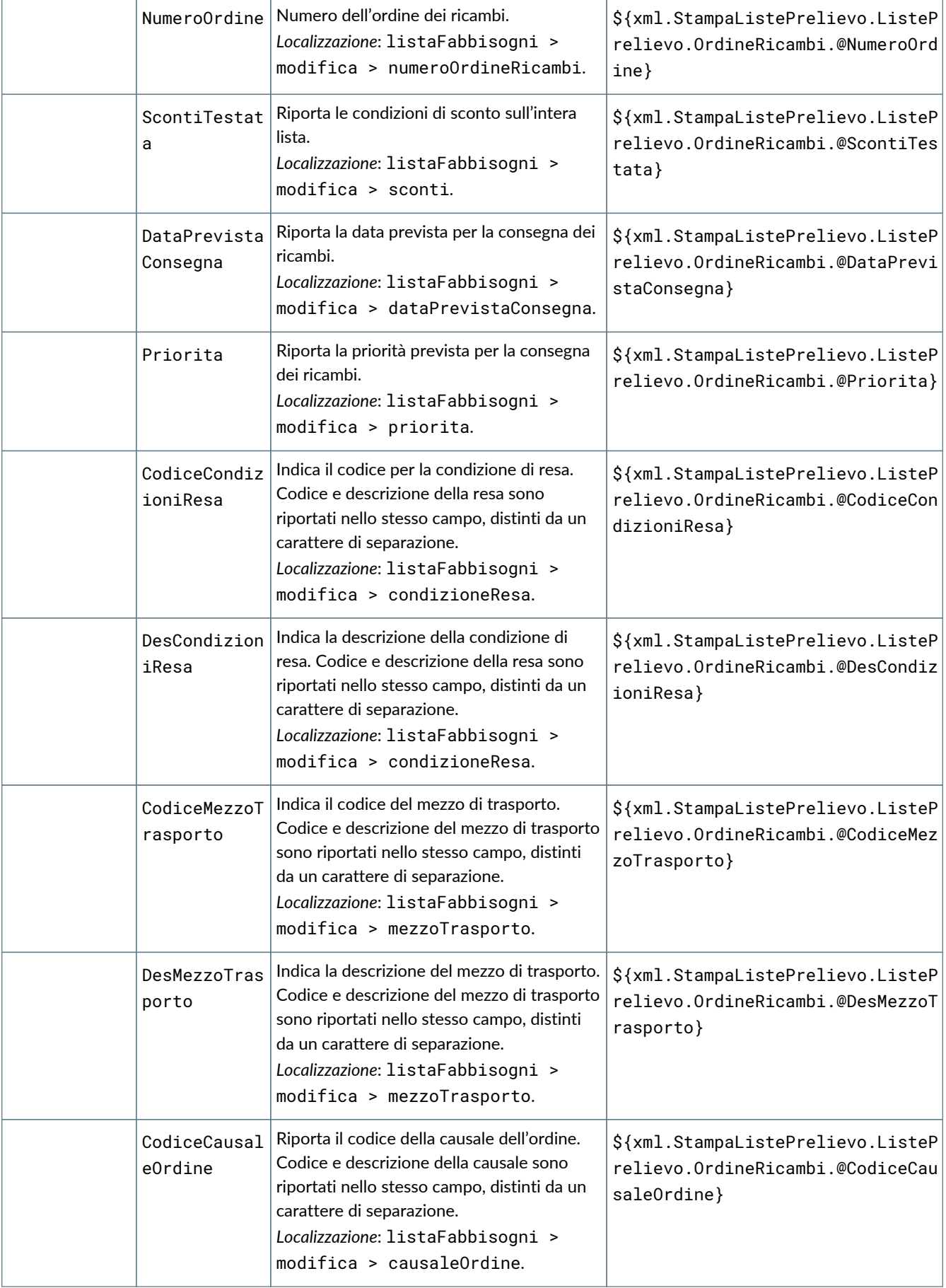

a

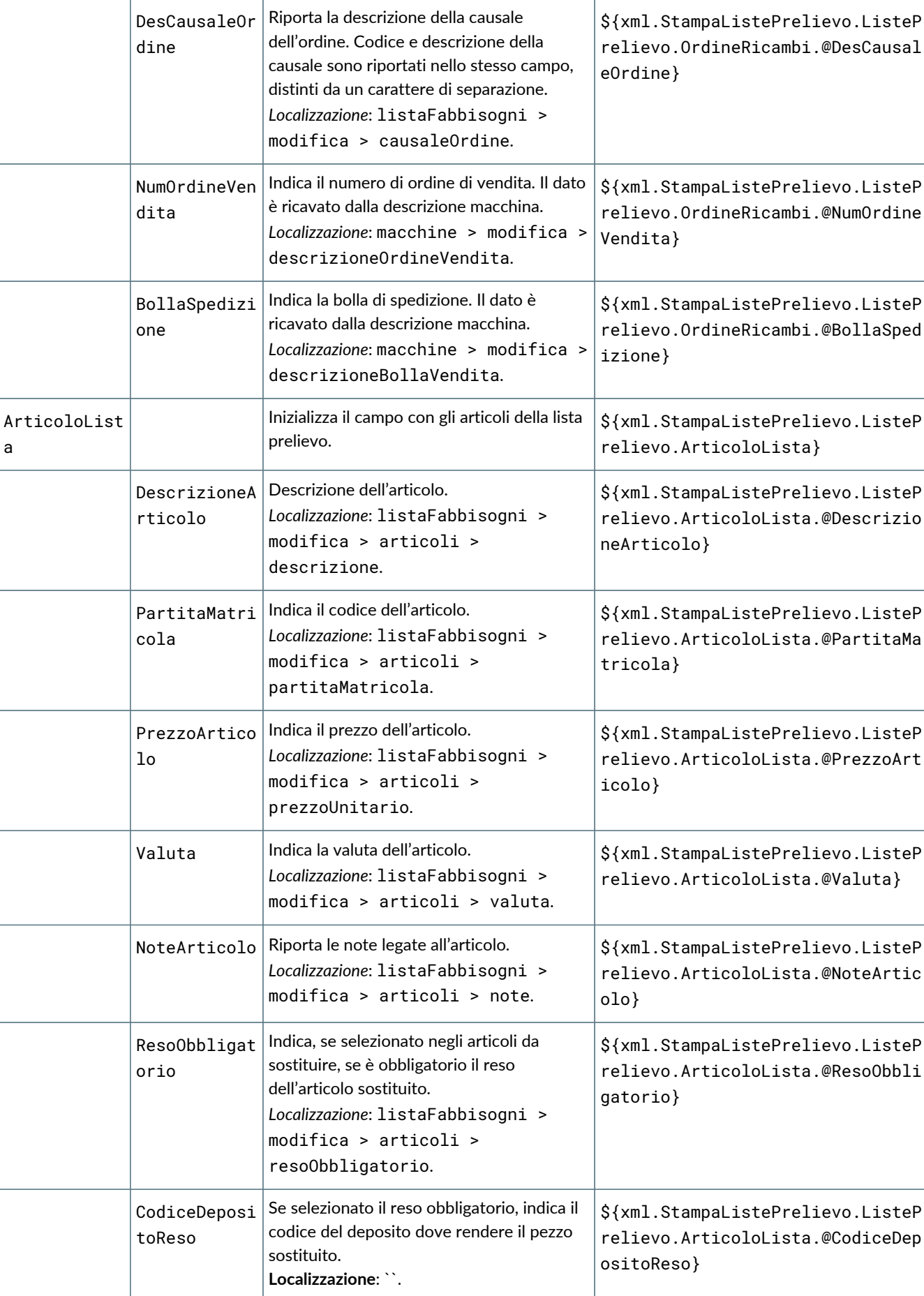

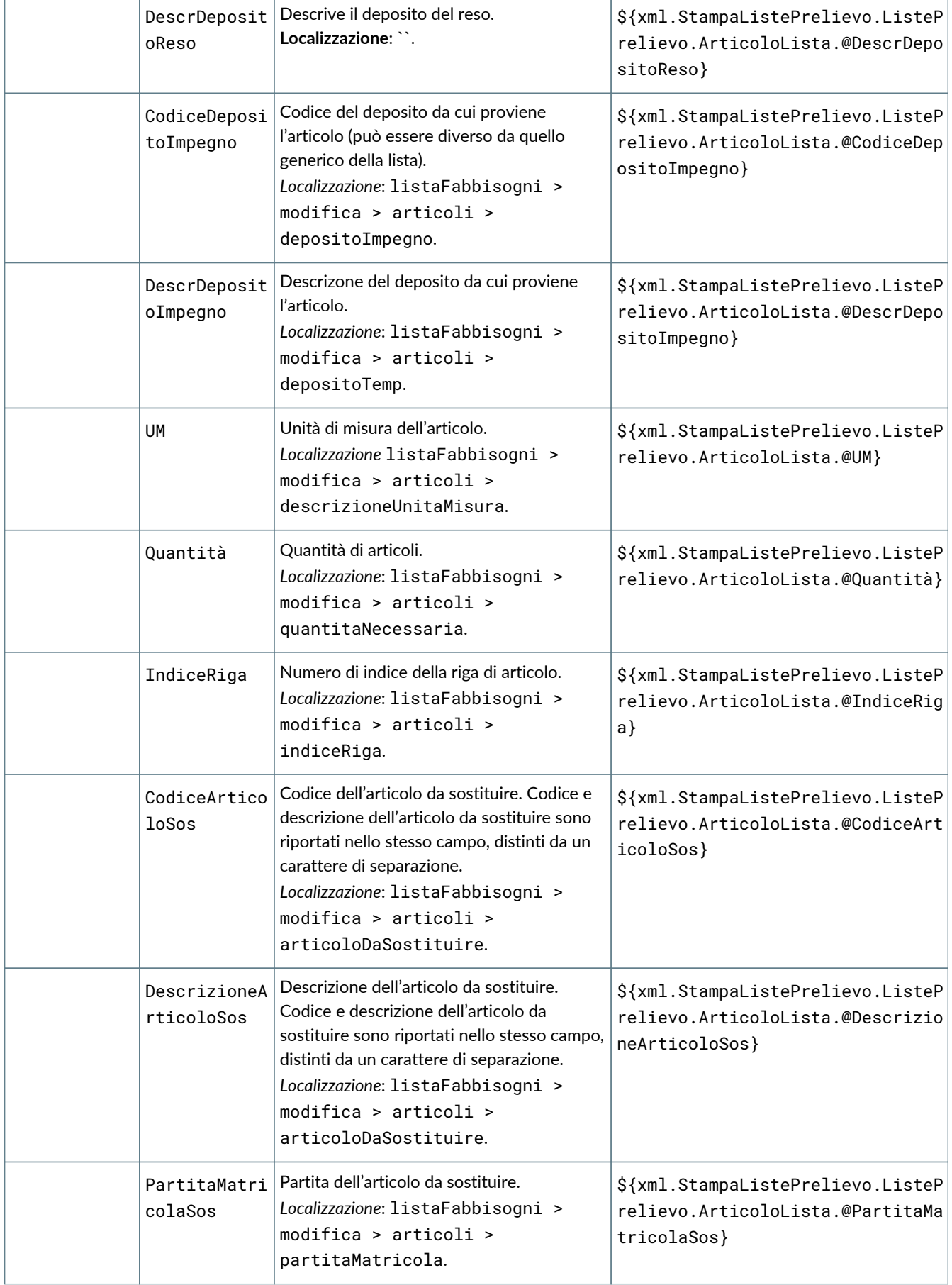

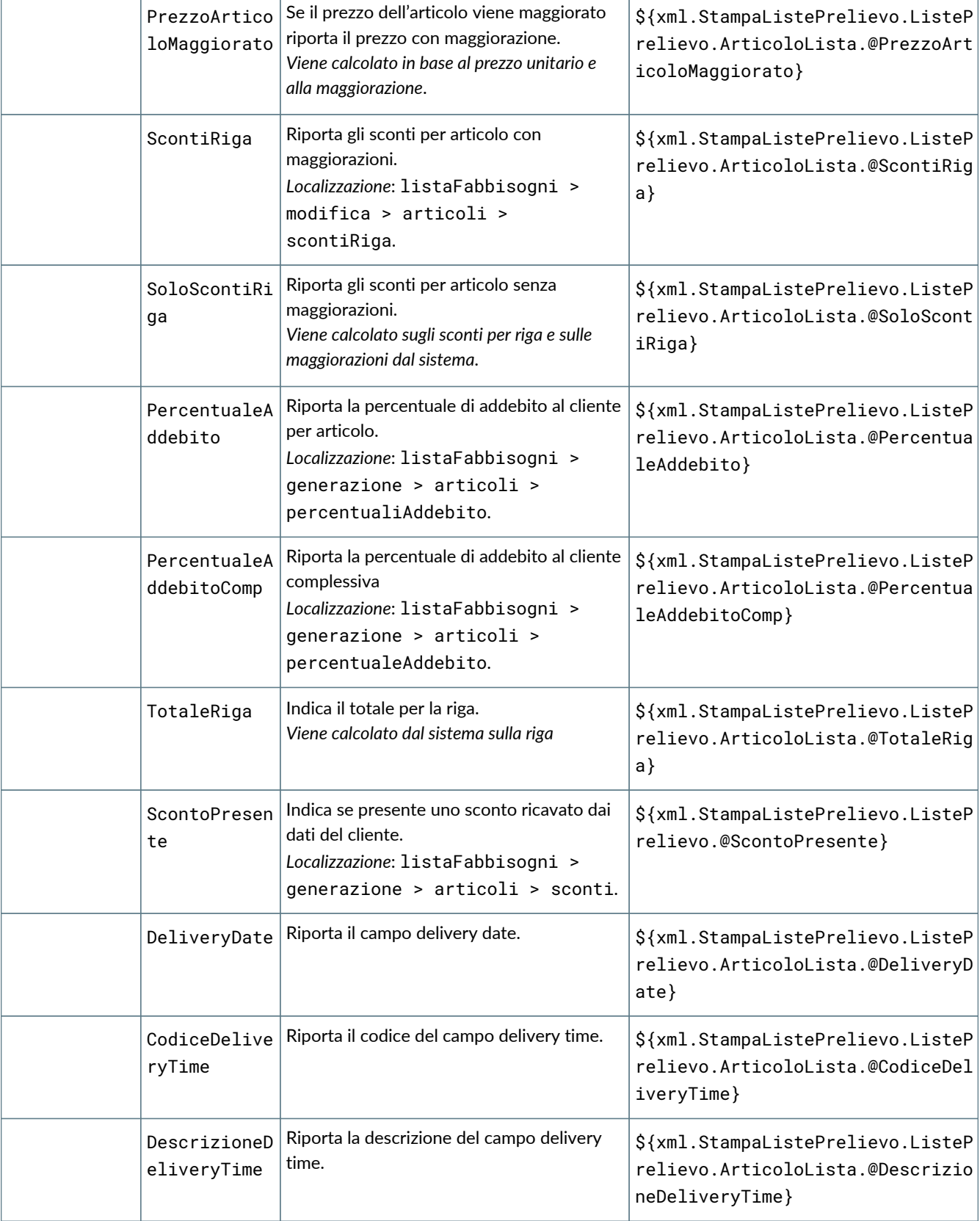

# **6.9. GE070 Stampa capacità operativa**

## **6.9.1. Dettaglio dei campi stampabili**

I campi stampabili per la capacità operativa sono i seguenti:

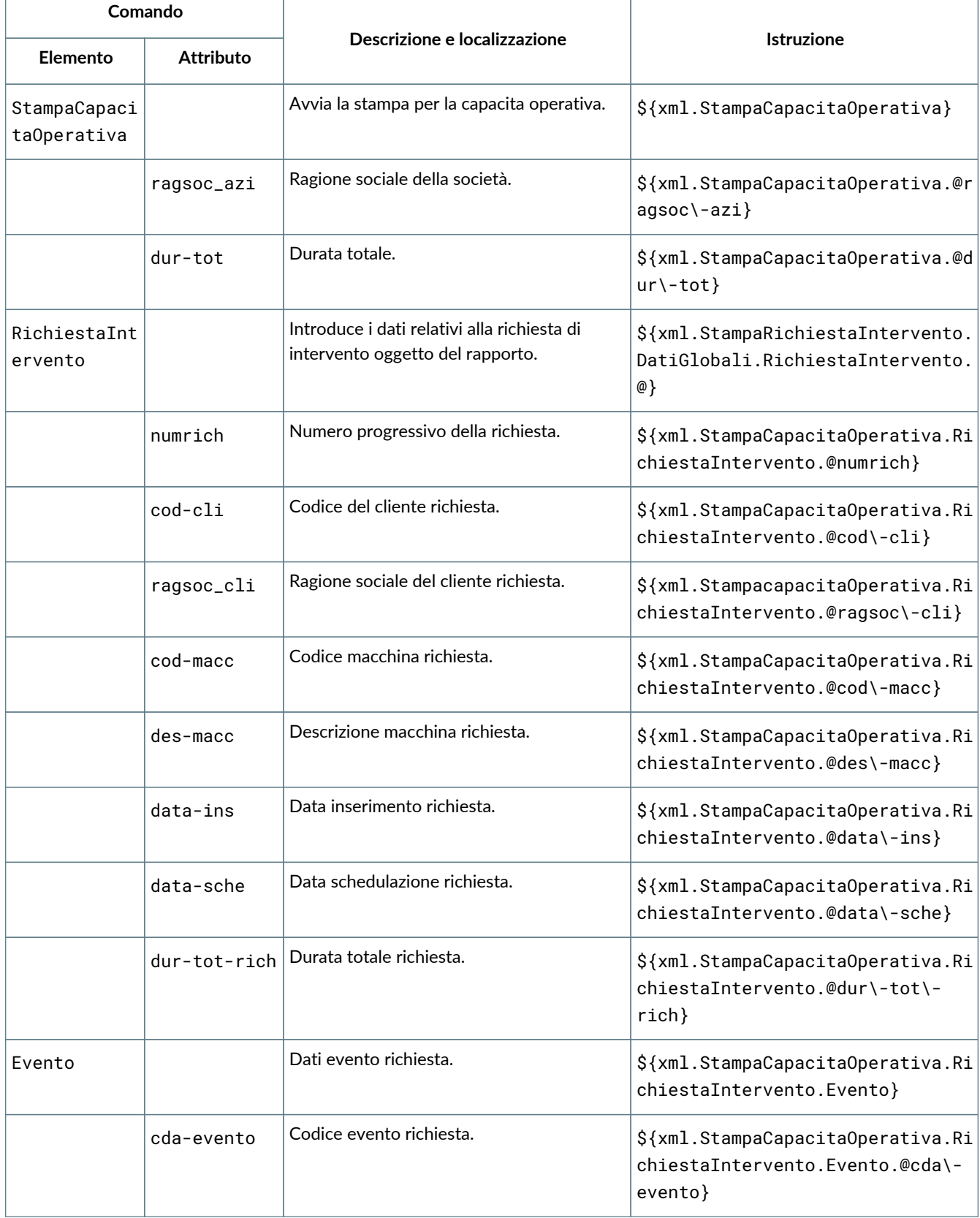

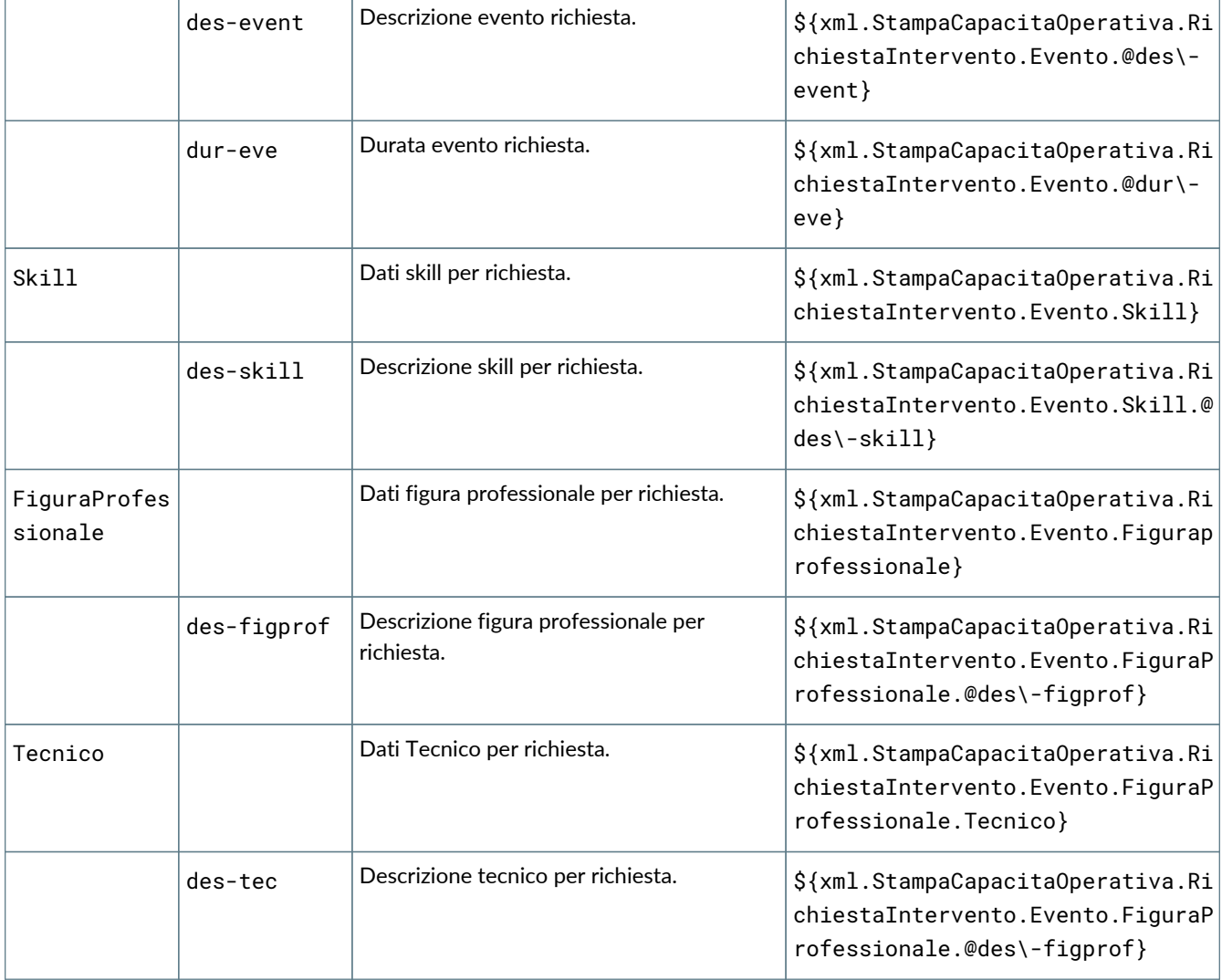

### **6.10. GE071 Stampa piano di manutenzione**

#### **6.10.1. Dettaglio dei campi stampabili**

I campi stampabili per il piano di manutenzione sono i seguenti:

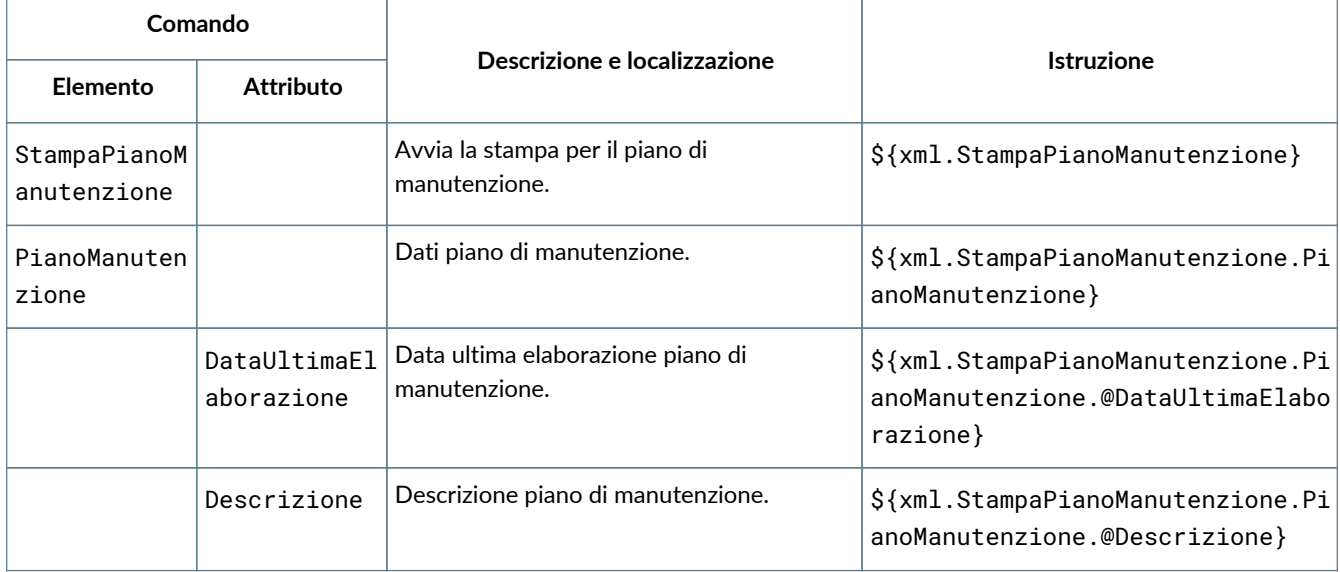

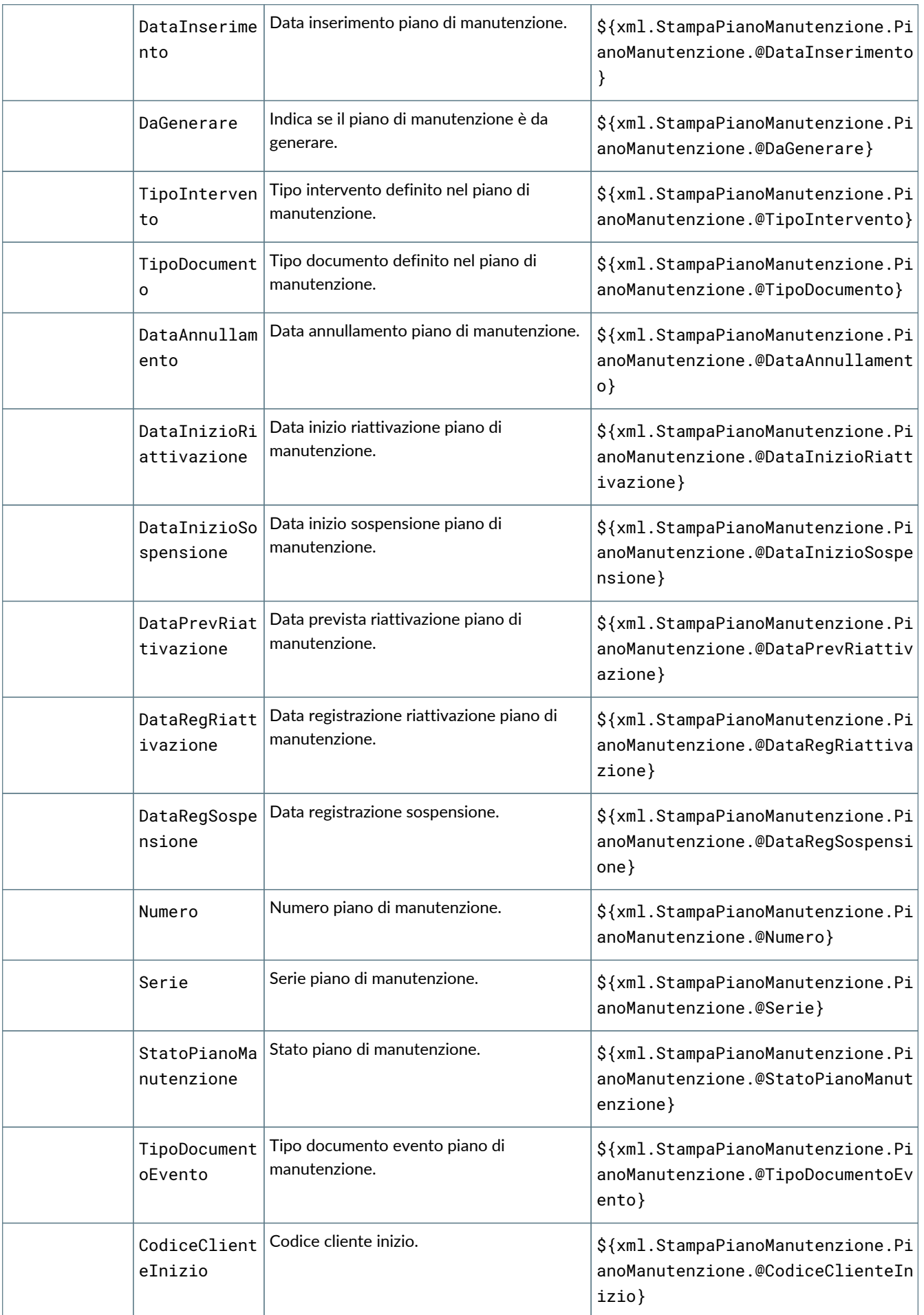

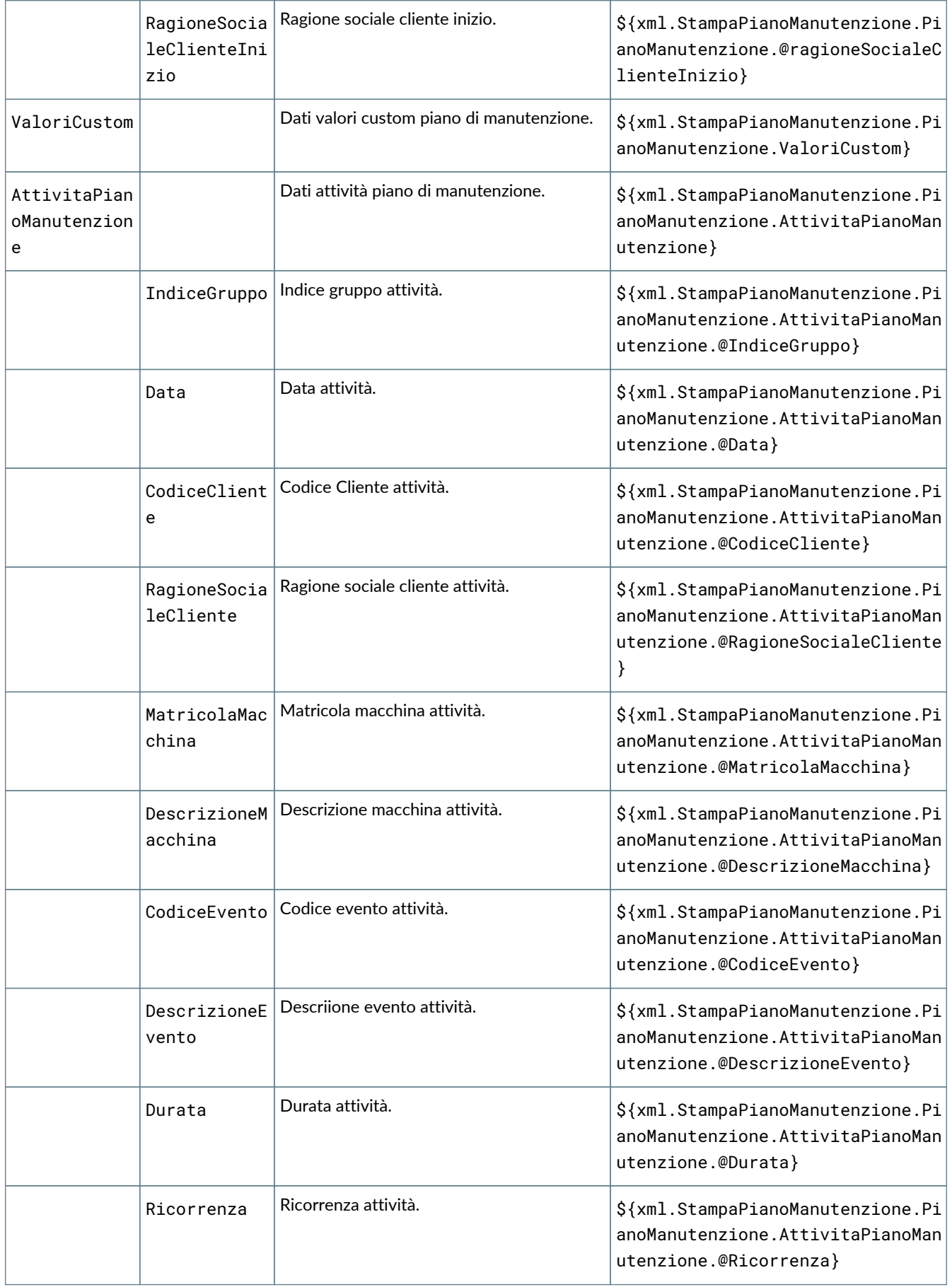

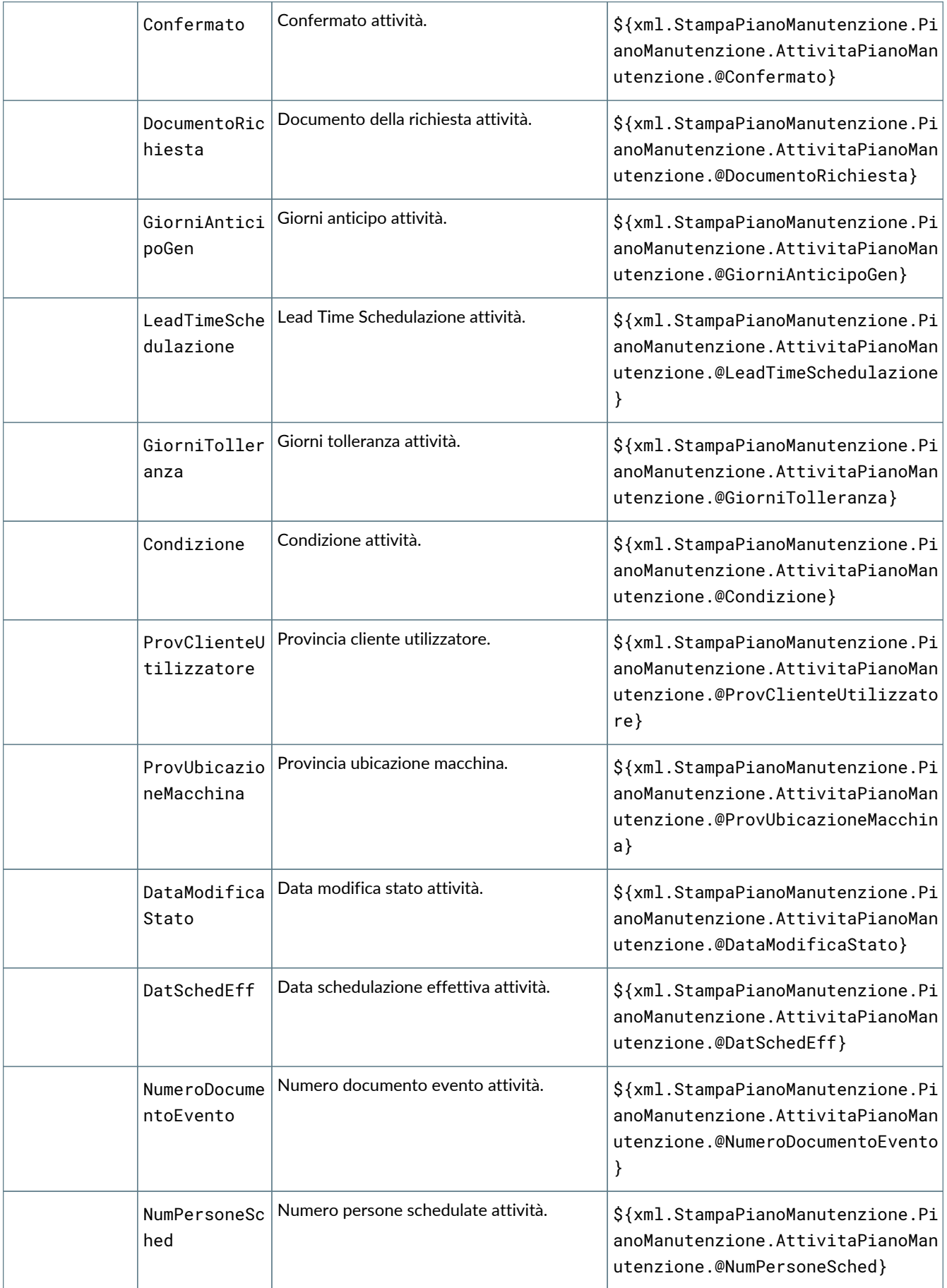

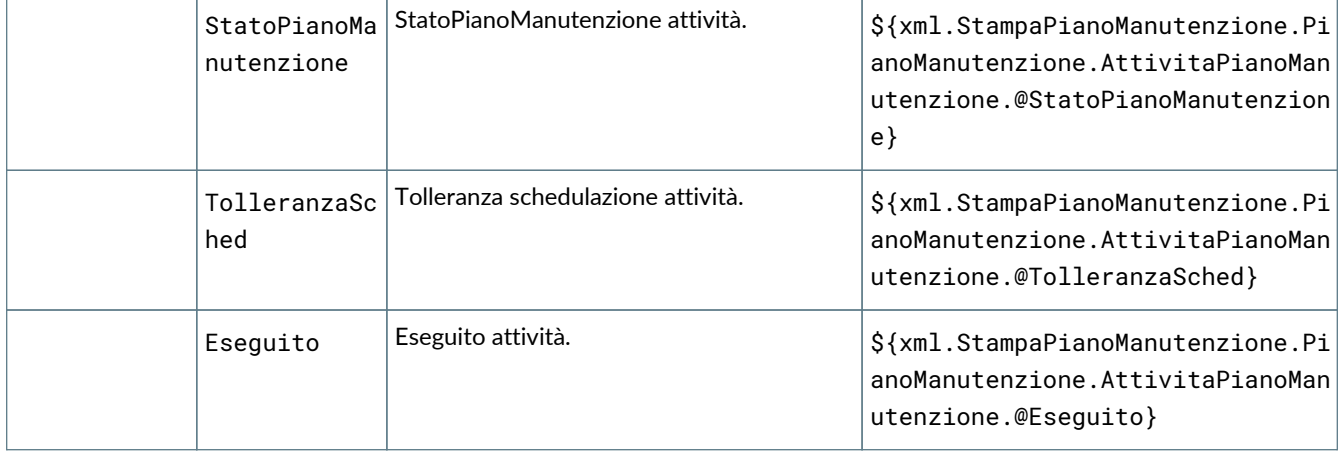

### **6.11. GE083 Stampa preventivo**

#### **6.11.1. Dettaglio dei campi stampabili**

I campi stampabili per il preventivo sono i seguenti:

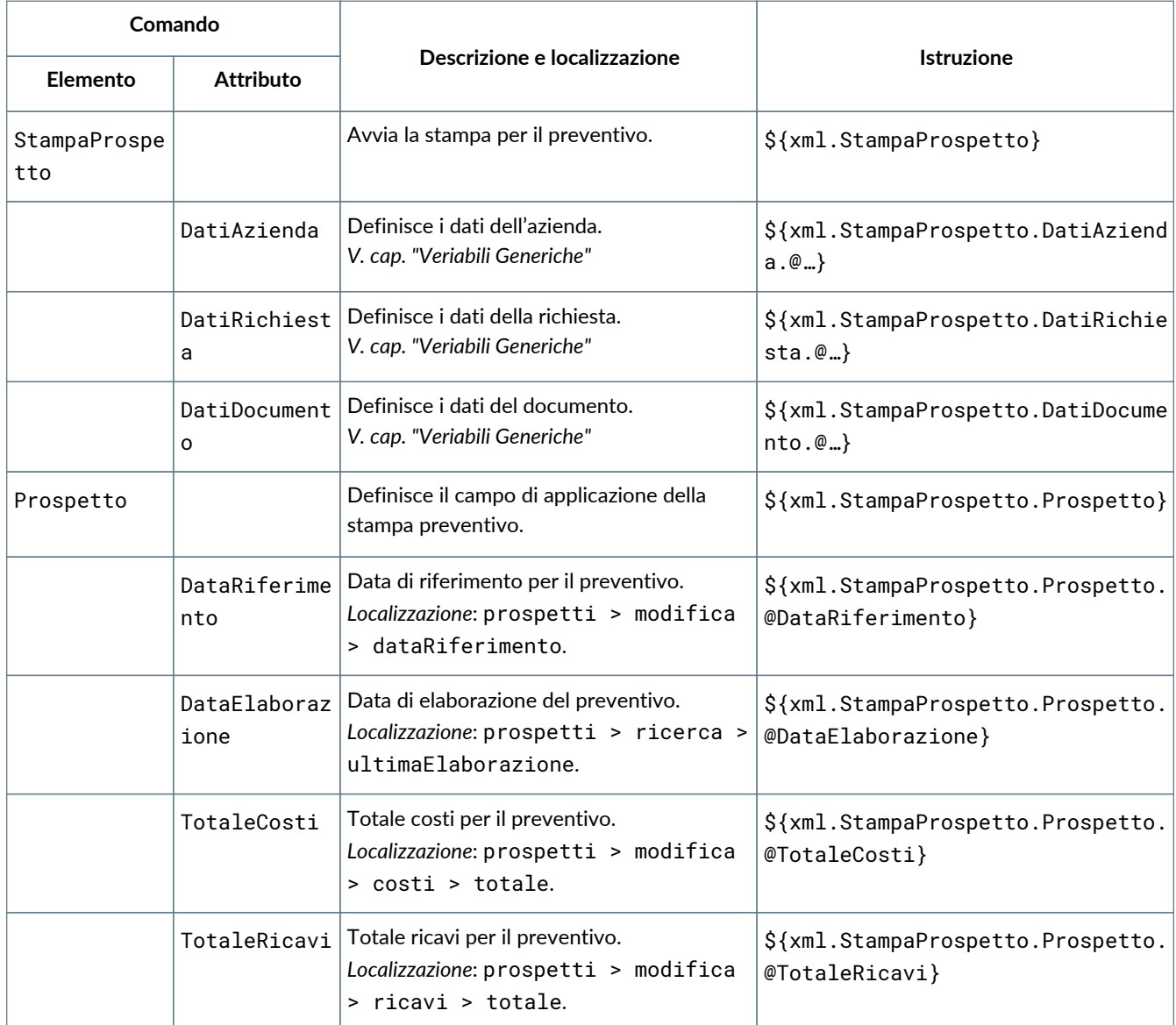

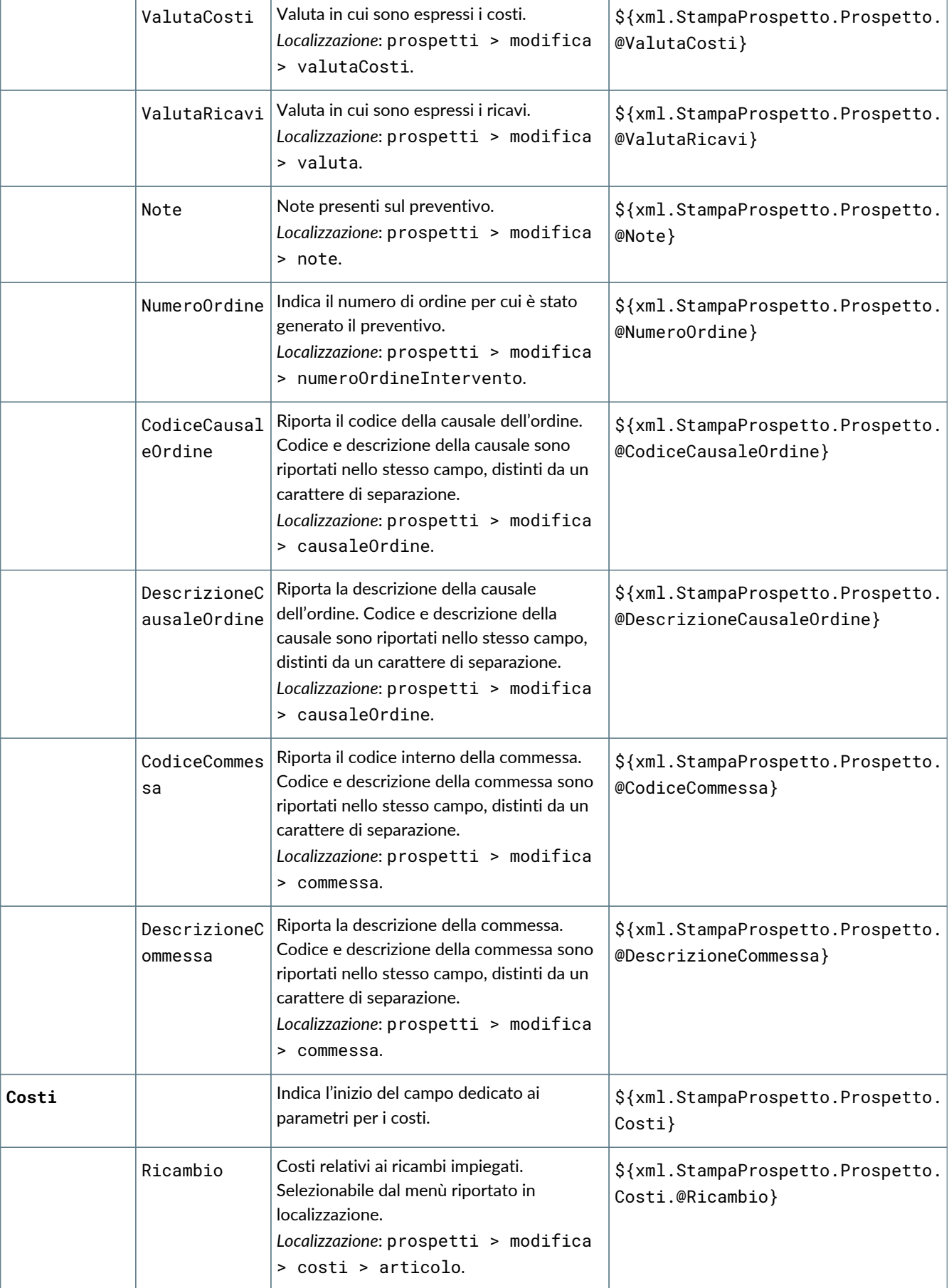

T

 $\sqrt{2}$ 

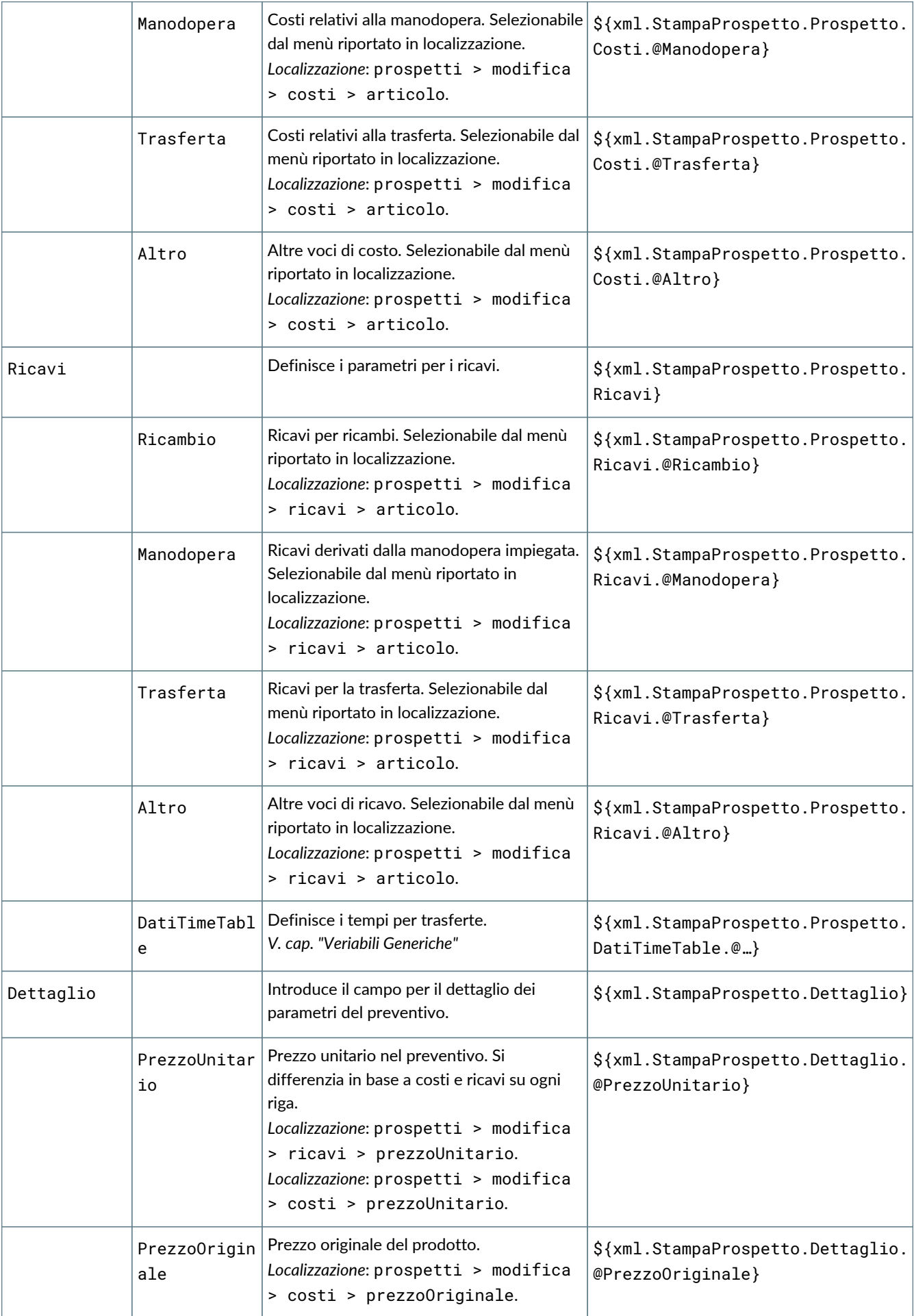

٦

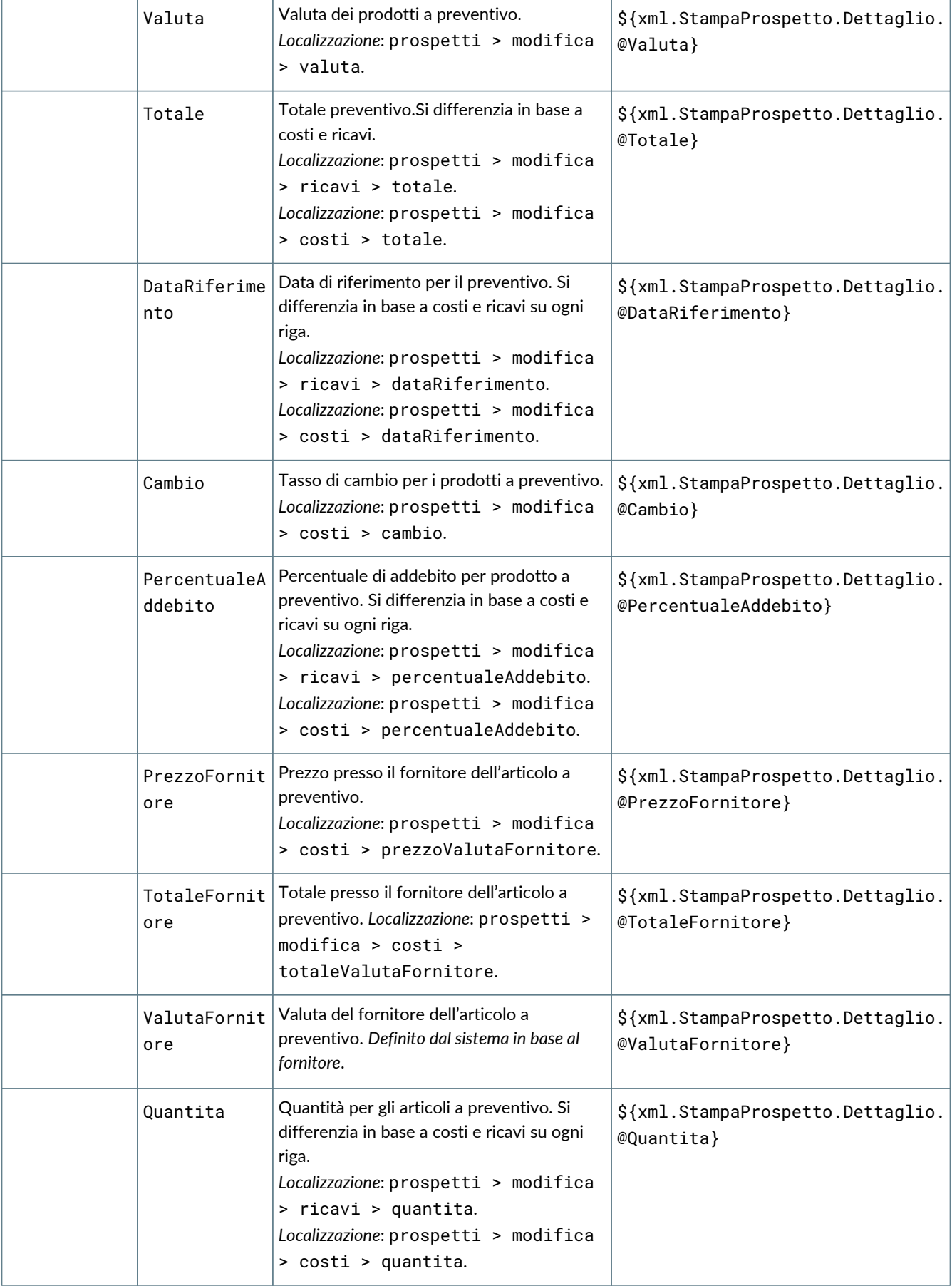

Ť

T

 $\overline{\Gamma}$ 

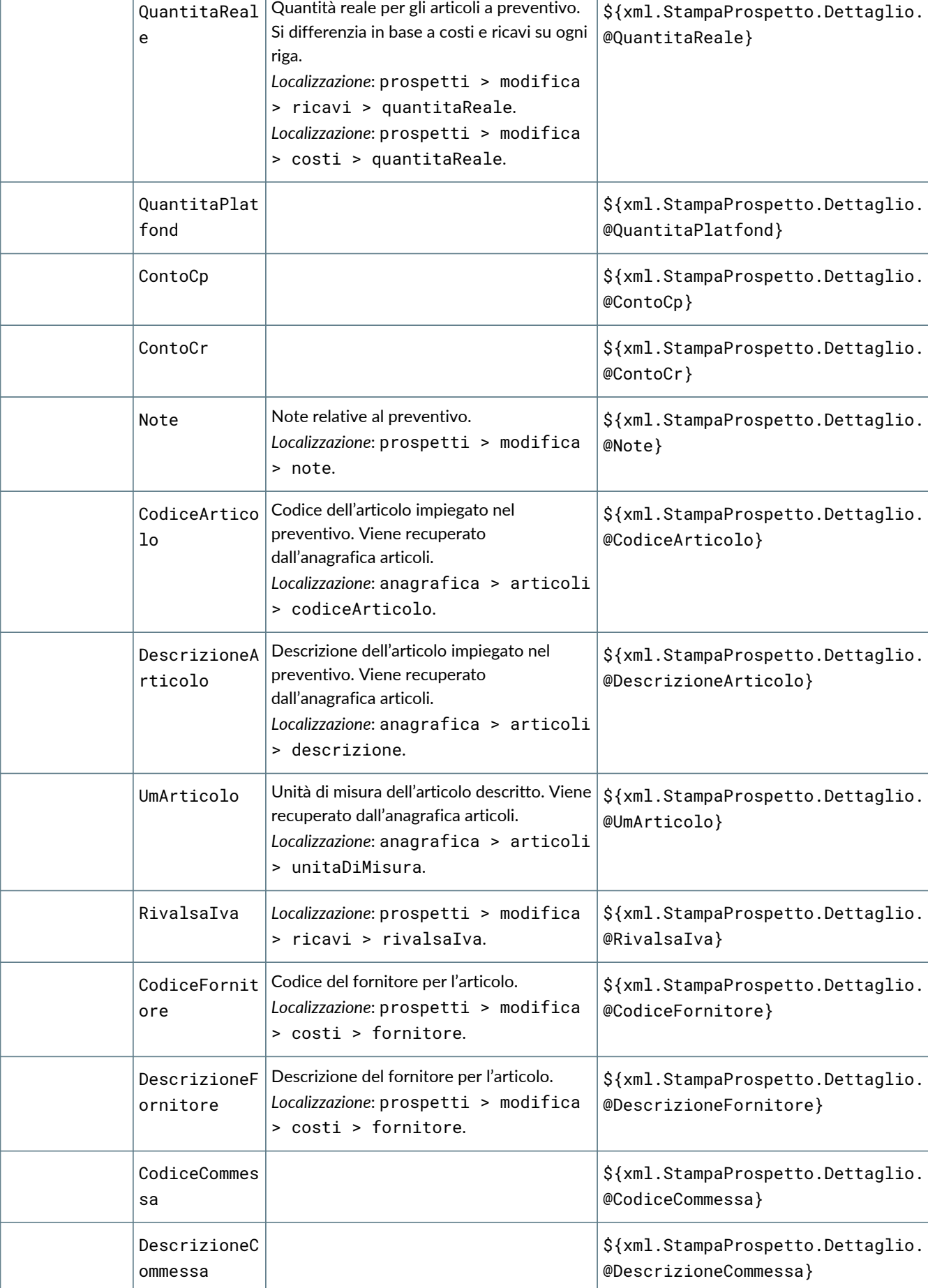

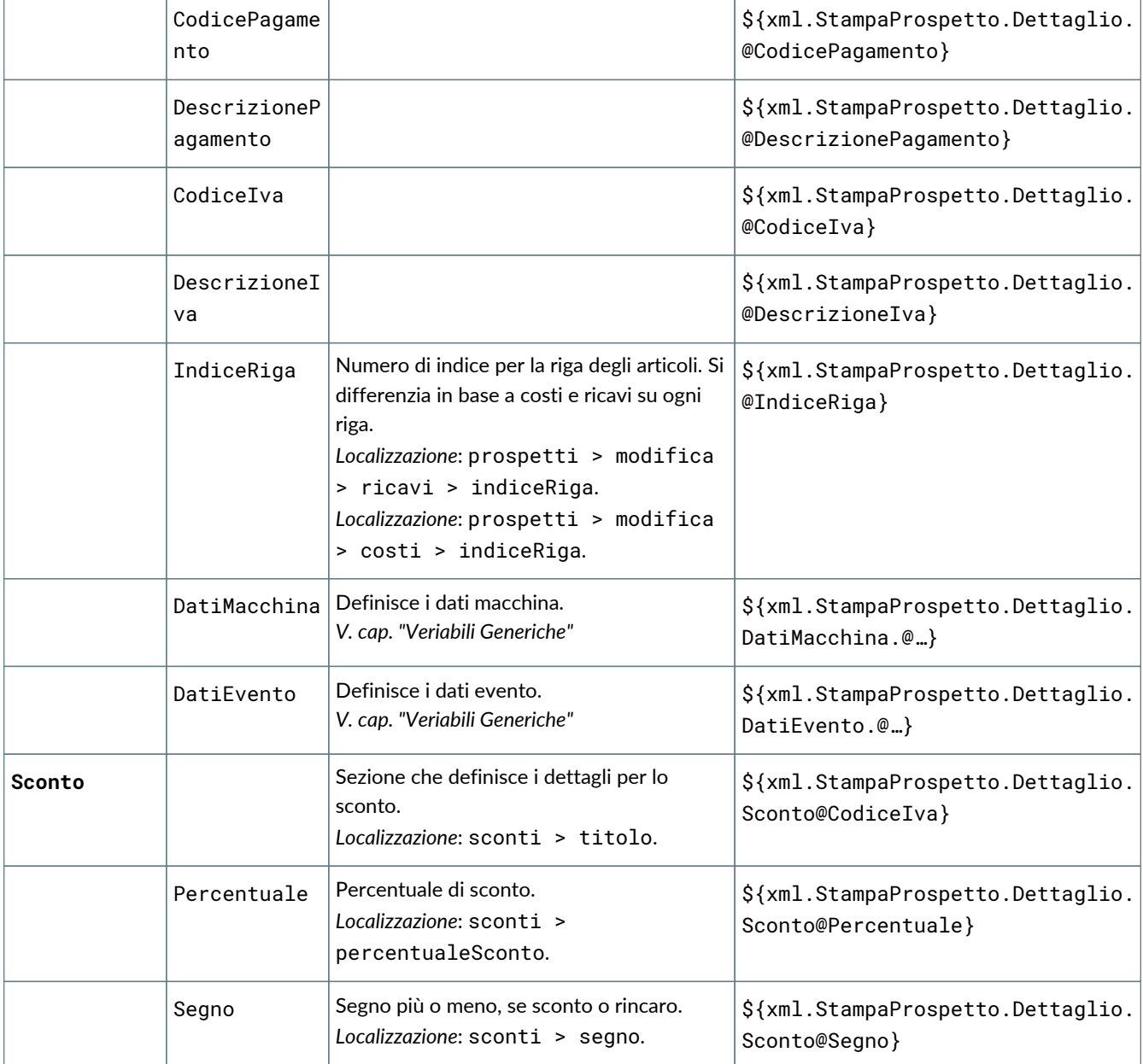

### **6.12. GE084 Stampa brogliaccio fattura fornitore**

#### **6.12.1. Dettaglio dei campi stampabili**

I campi stampabili per il brogliaccio fattura fornitore sono i seguenti:

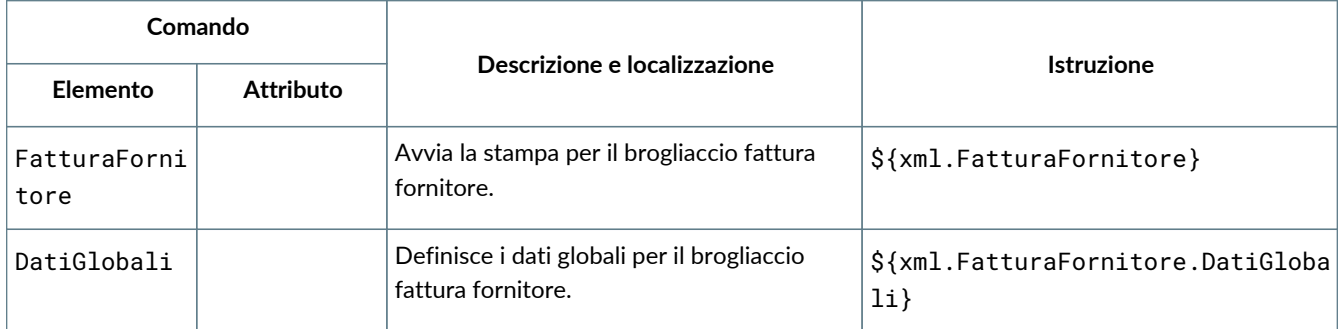

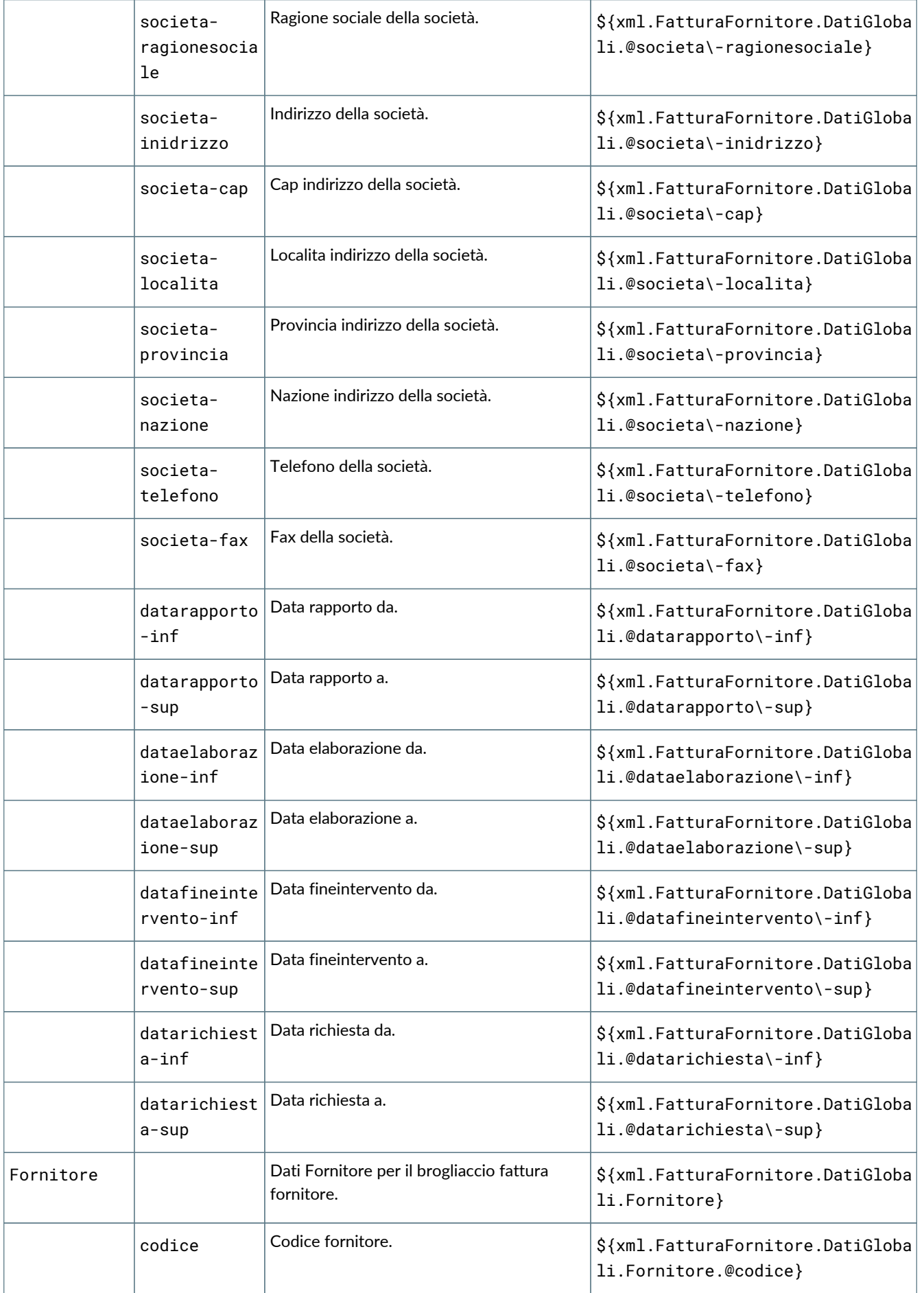

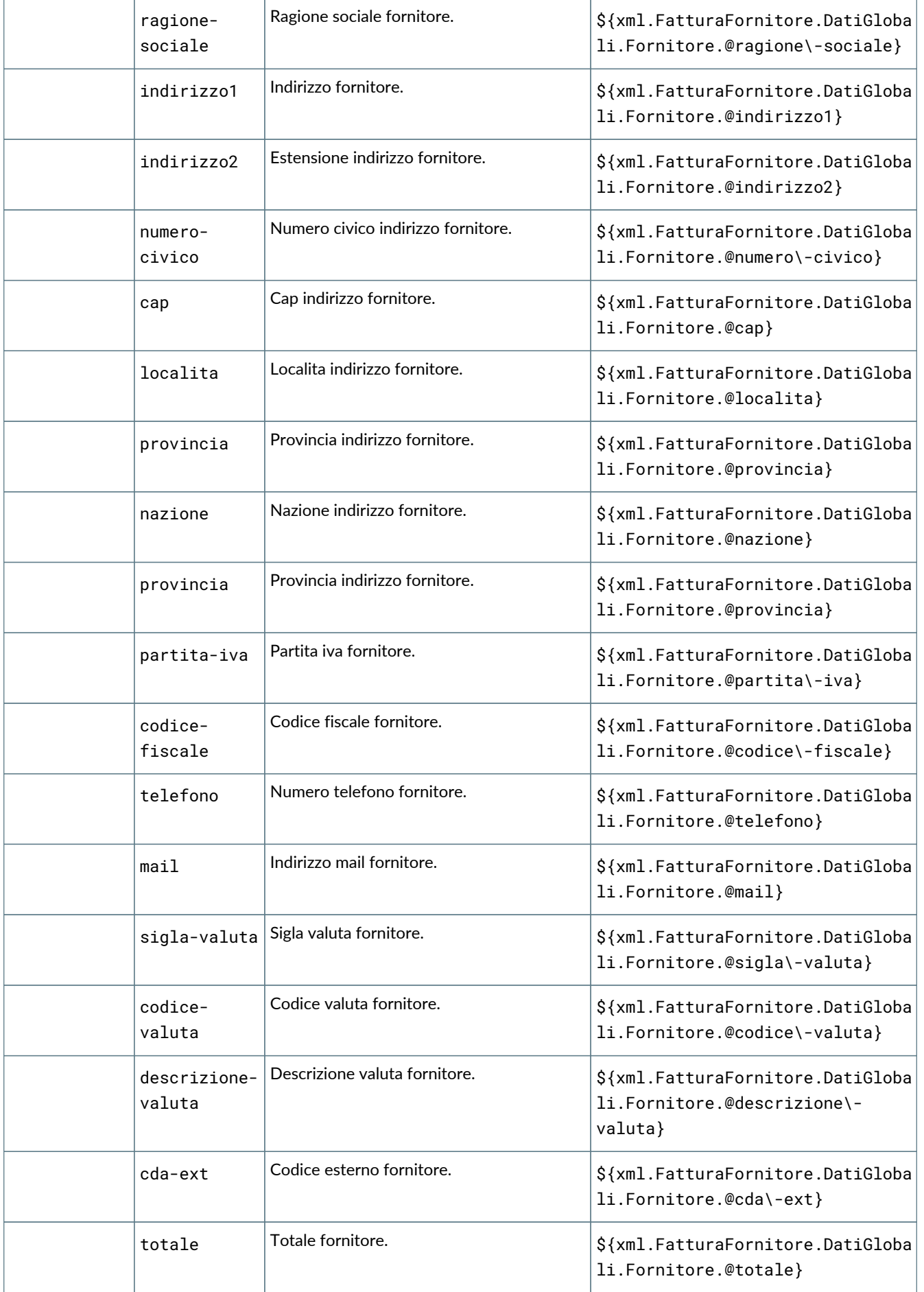

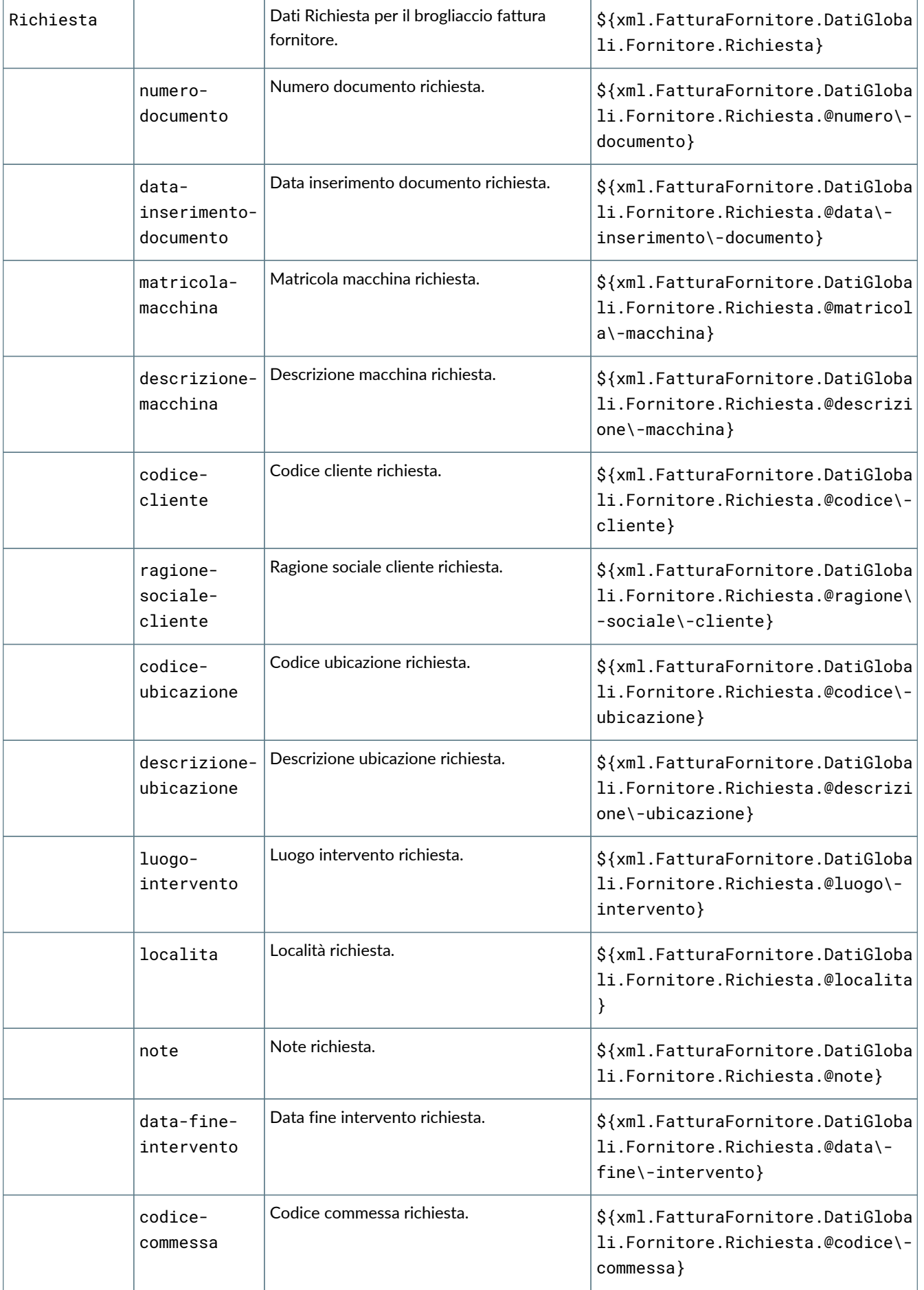

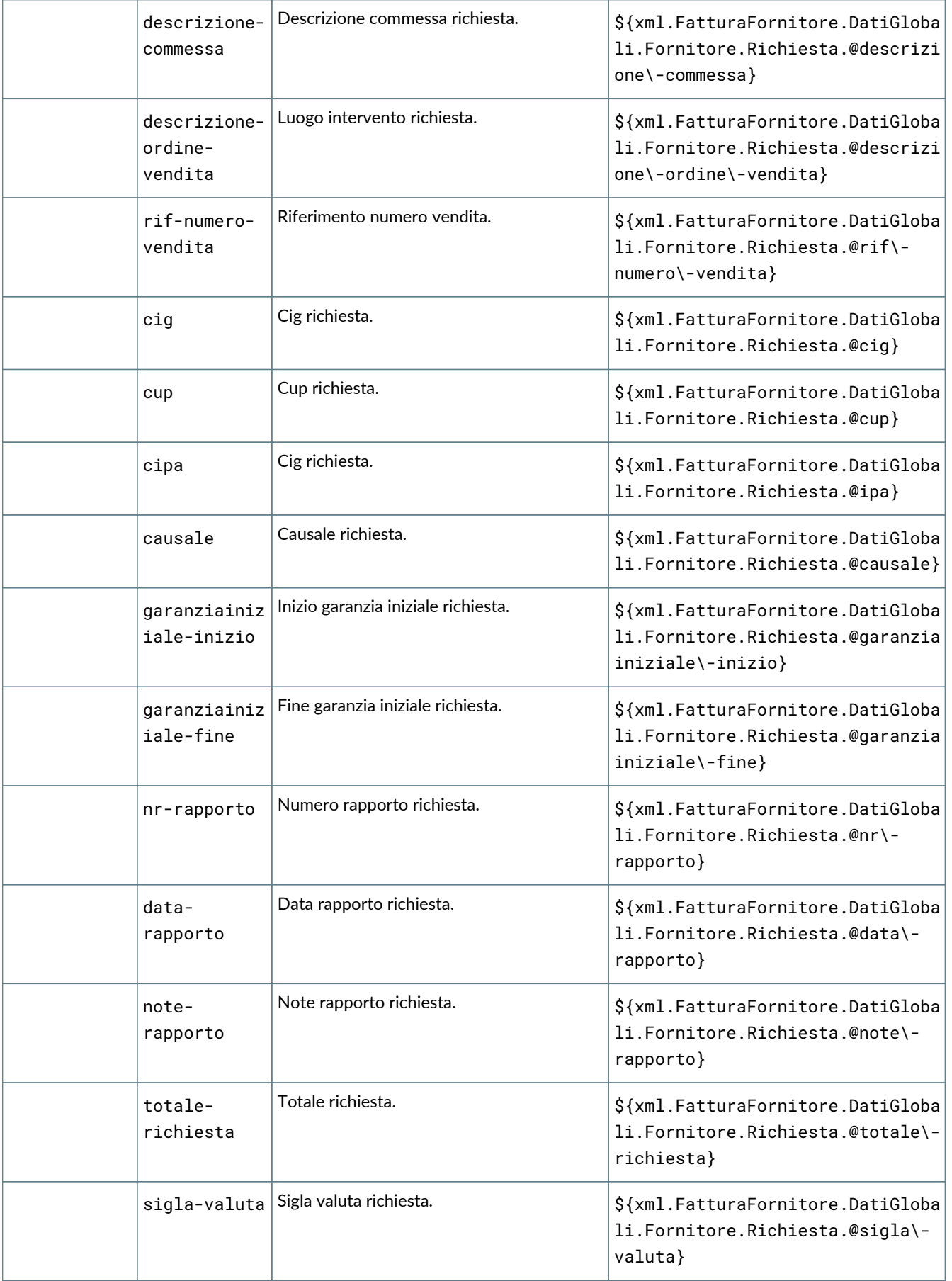

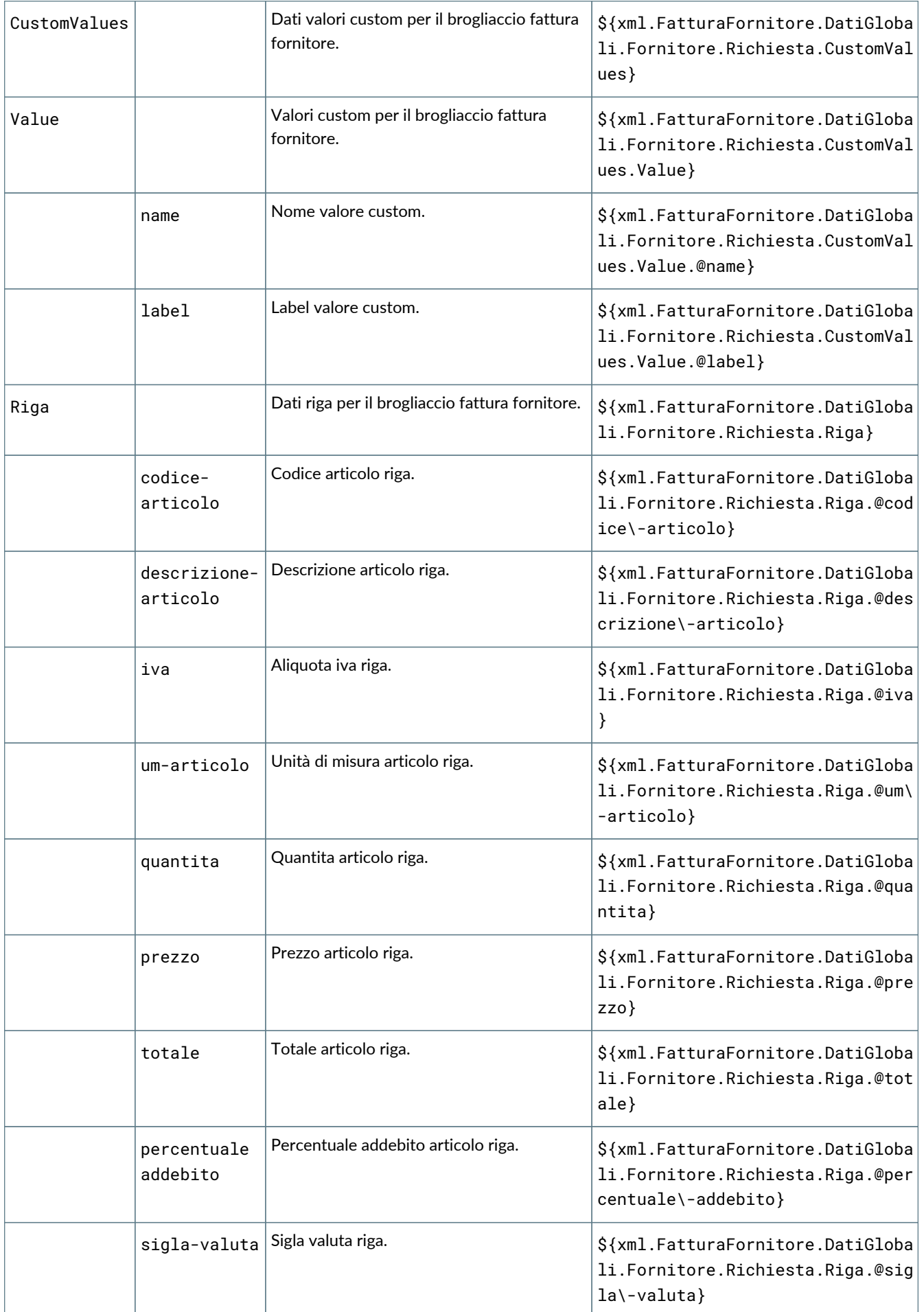

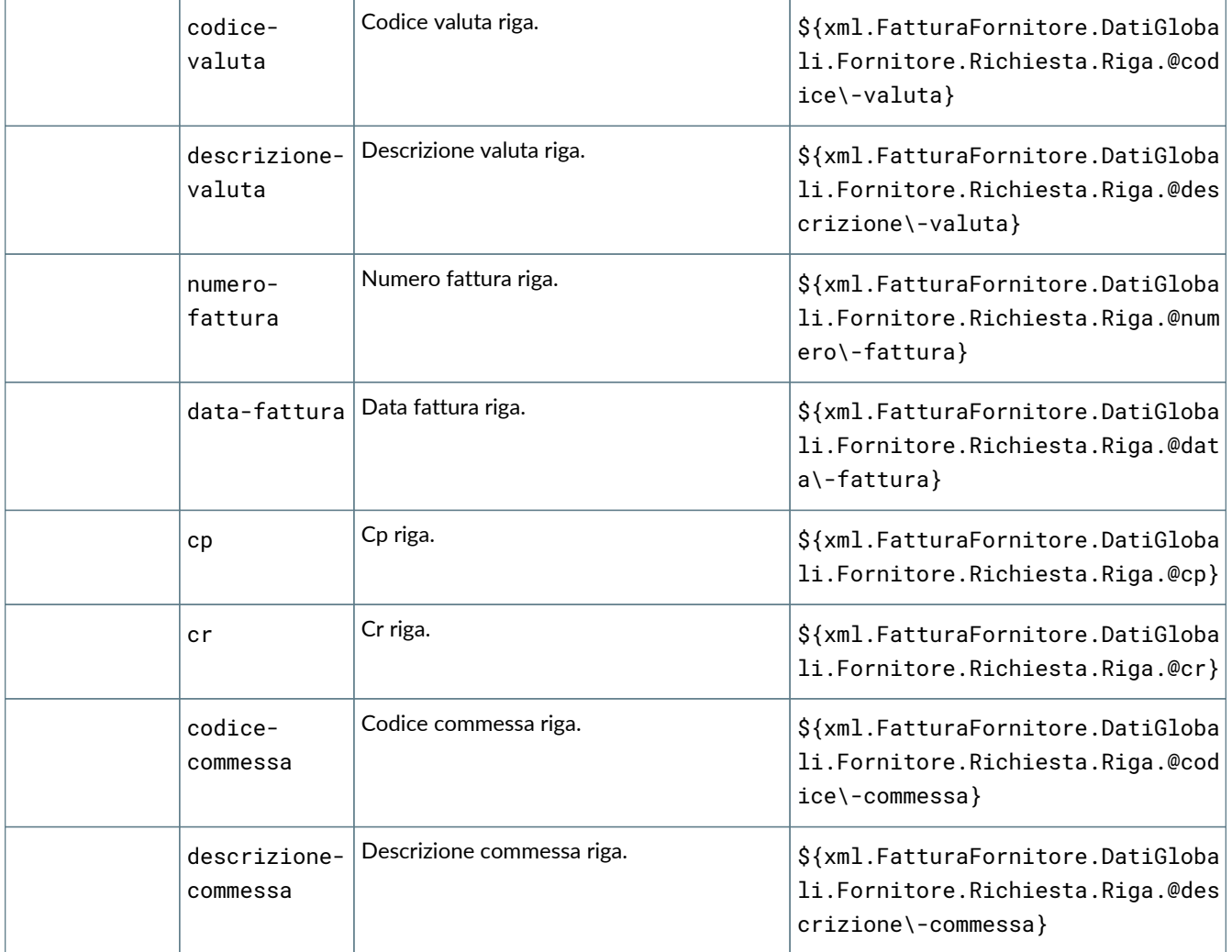

### **6.13. GE090 Stampa tempi di attraversamento**

#### **6.13.1. Dettaglio dei campi stampabili**

### **6.14. GE070 Stampa capacità operativa**

#### **6.14.1. Dettaglio dei campi stampabili**

I campi stampabili per tempi di attraversamento sono i seguenti:

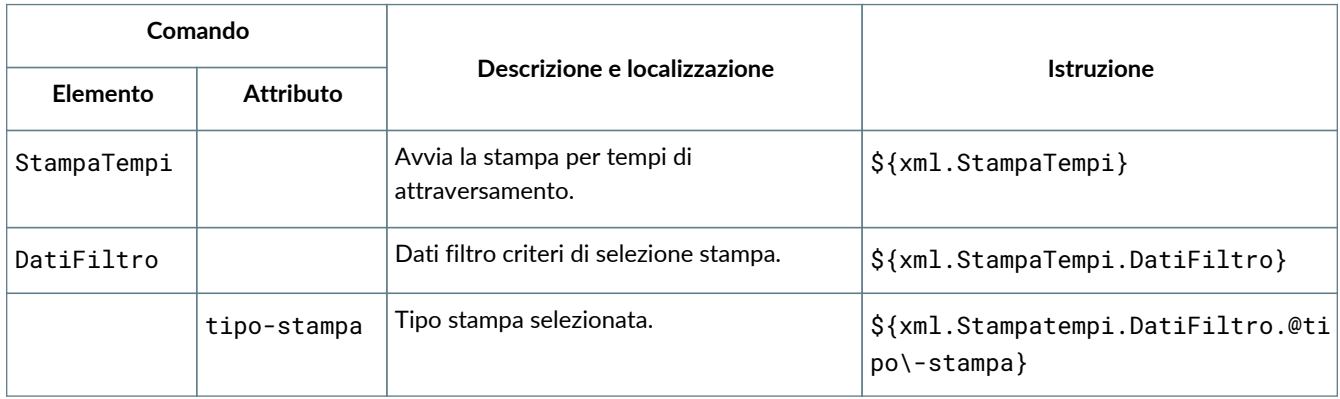

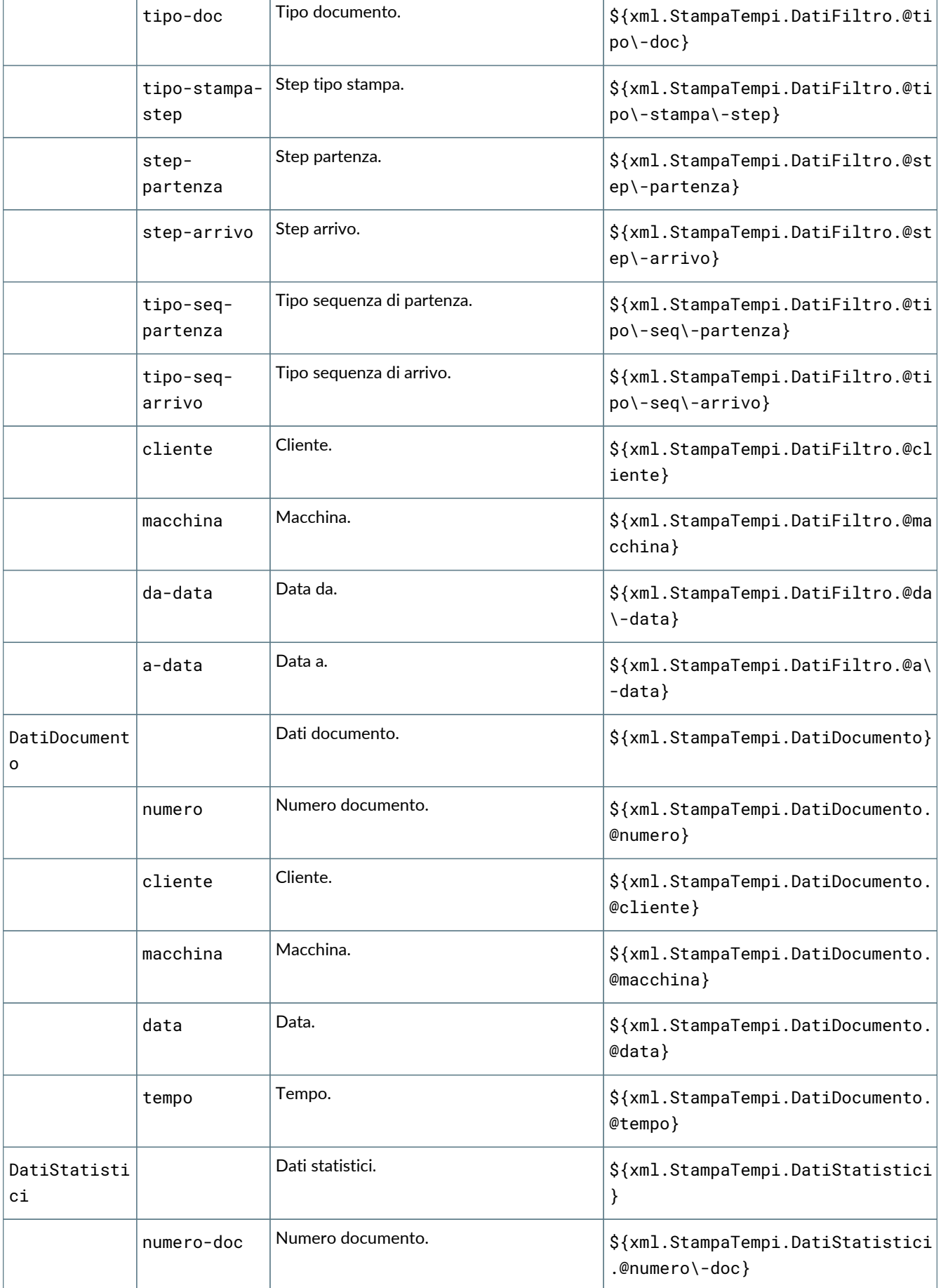

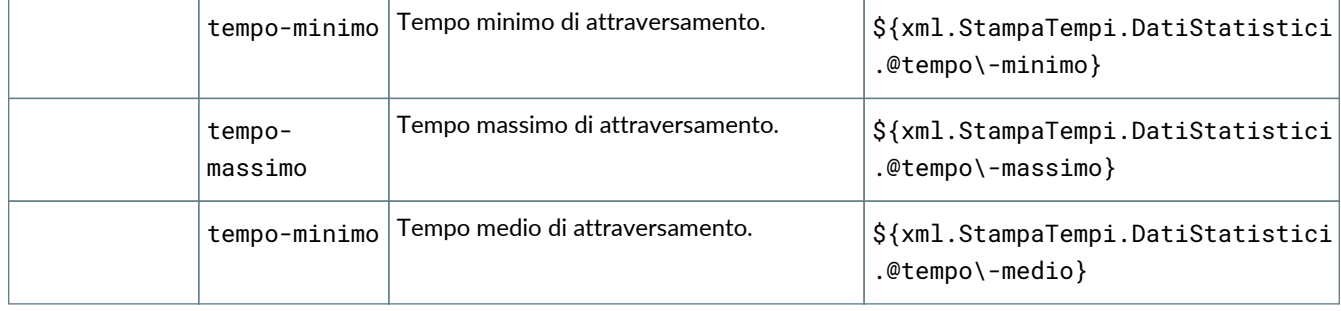

## **6.15. GE092 Stampa richieste intervento**

#### **6.15.1. Dettaglio dei campi stampabili**

I campi stampabili per la richiesta di intervento sono i seguenti:

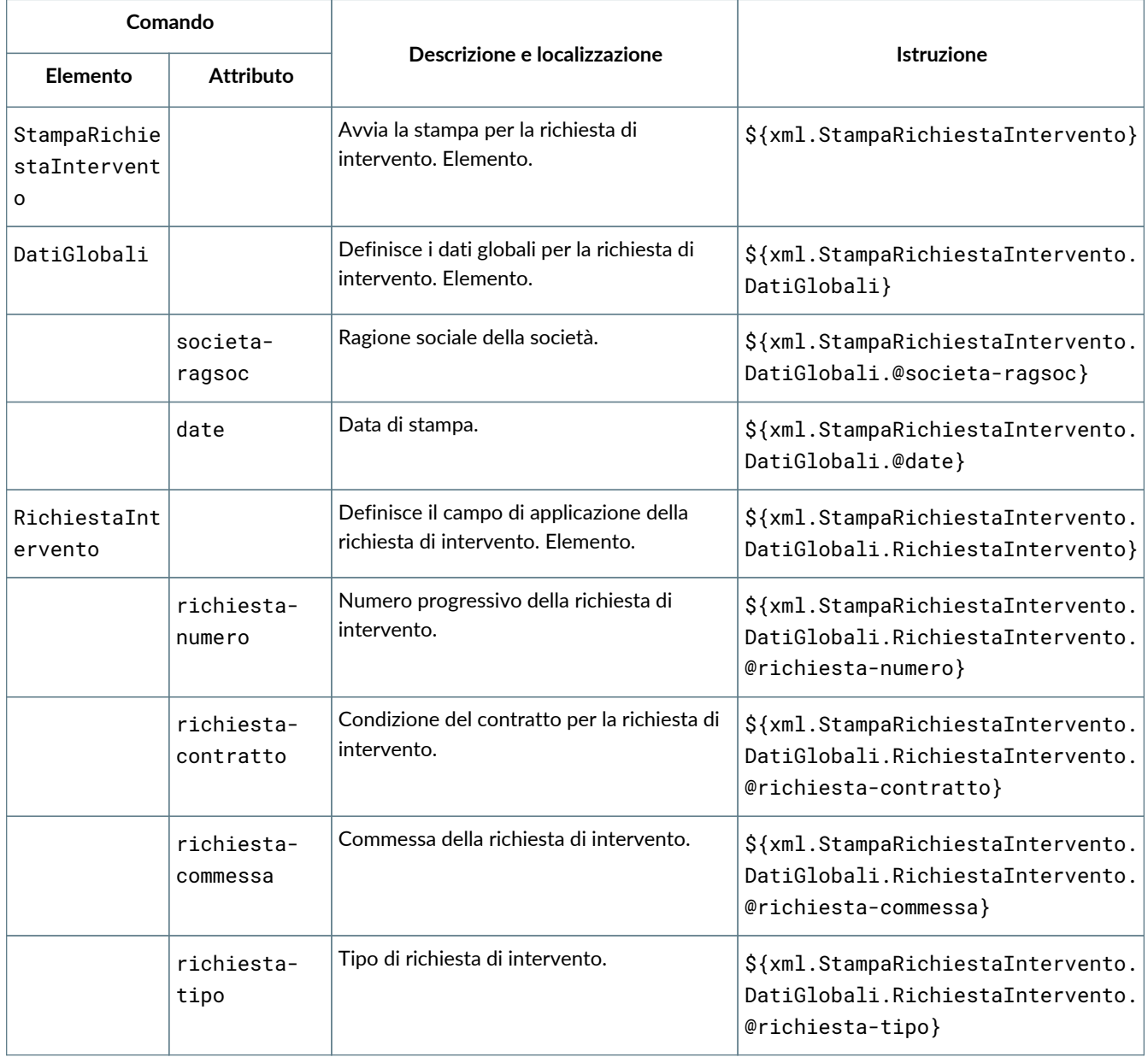

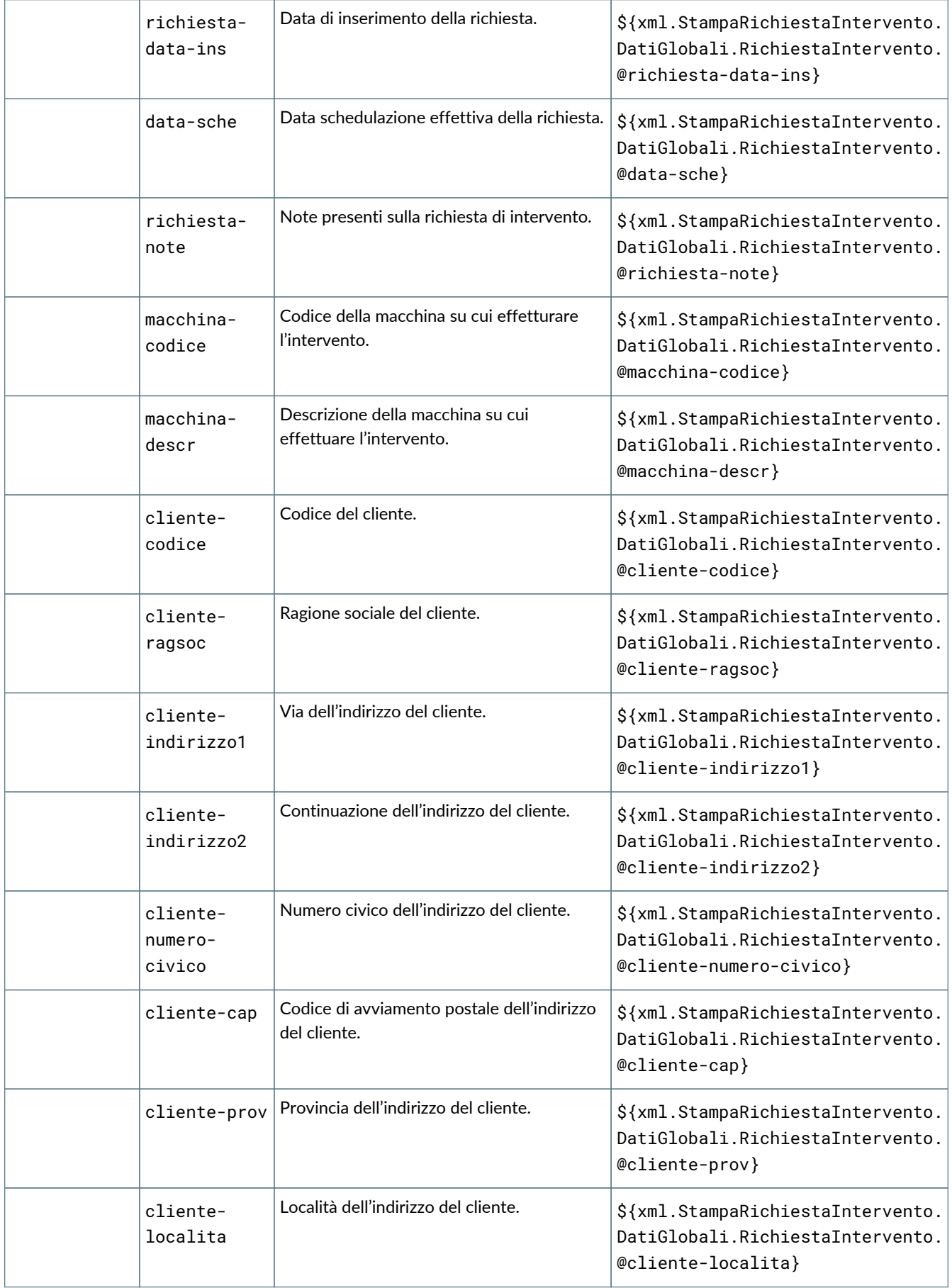

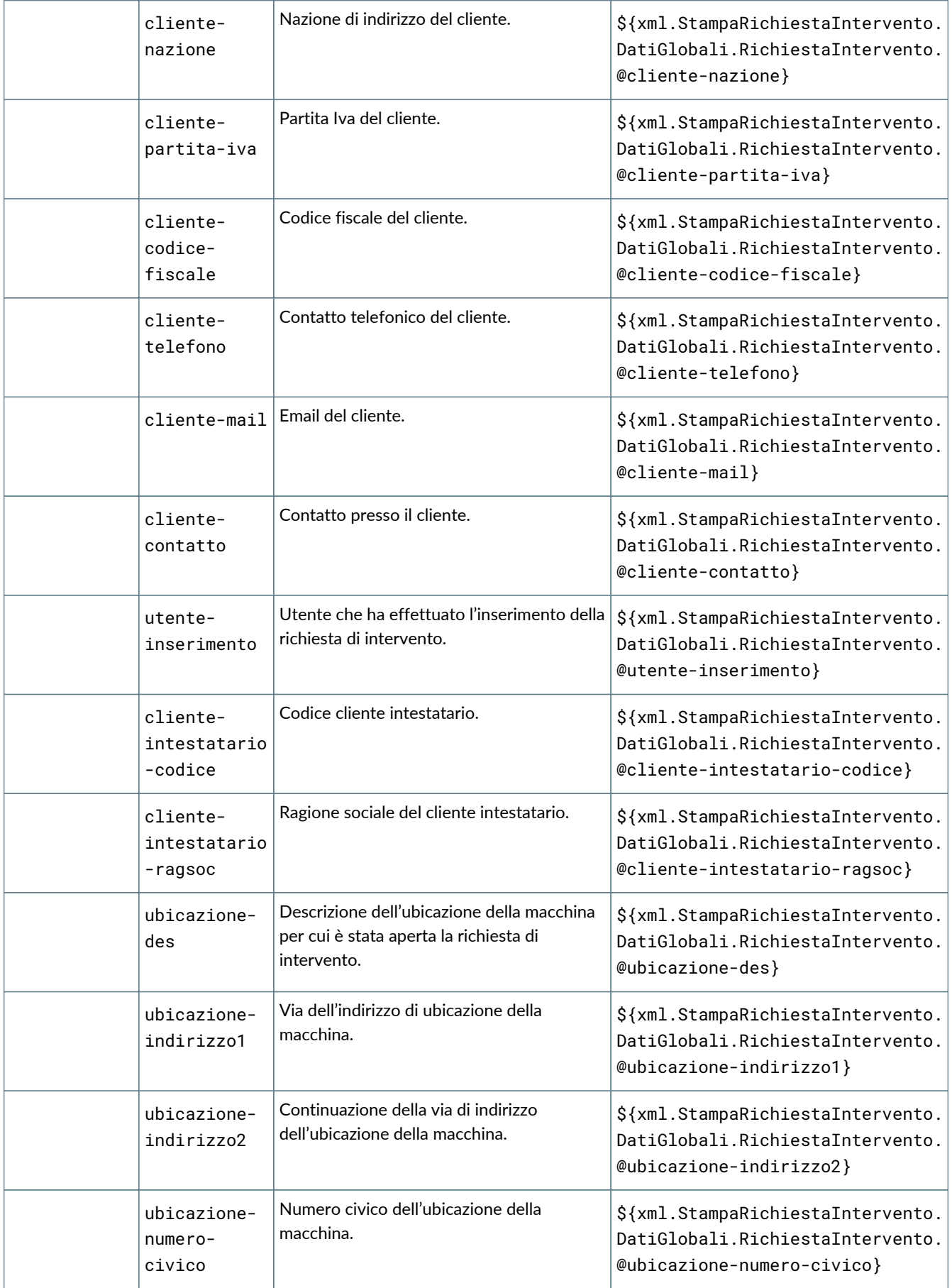

Τ

T

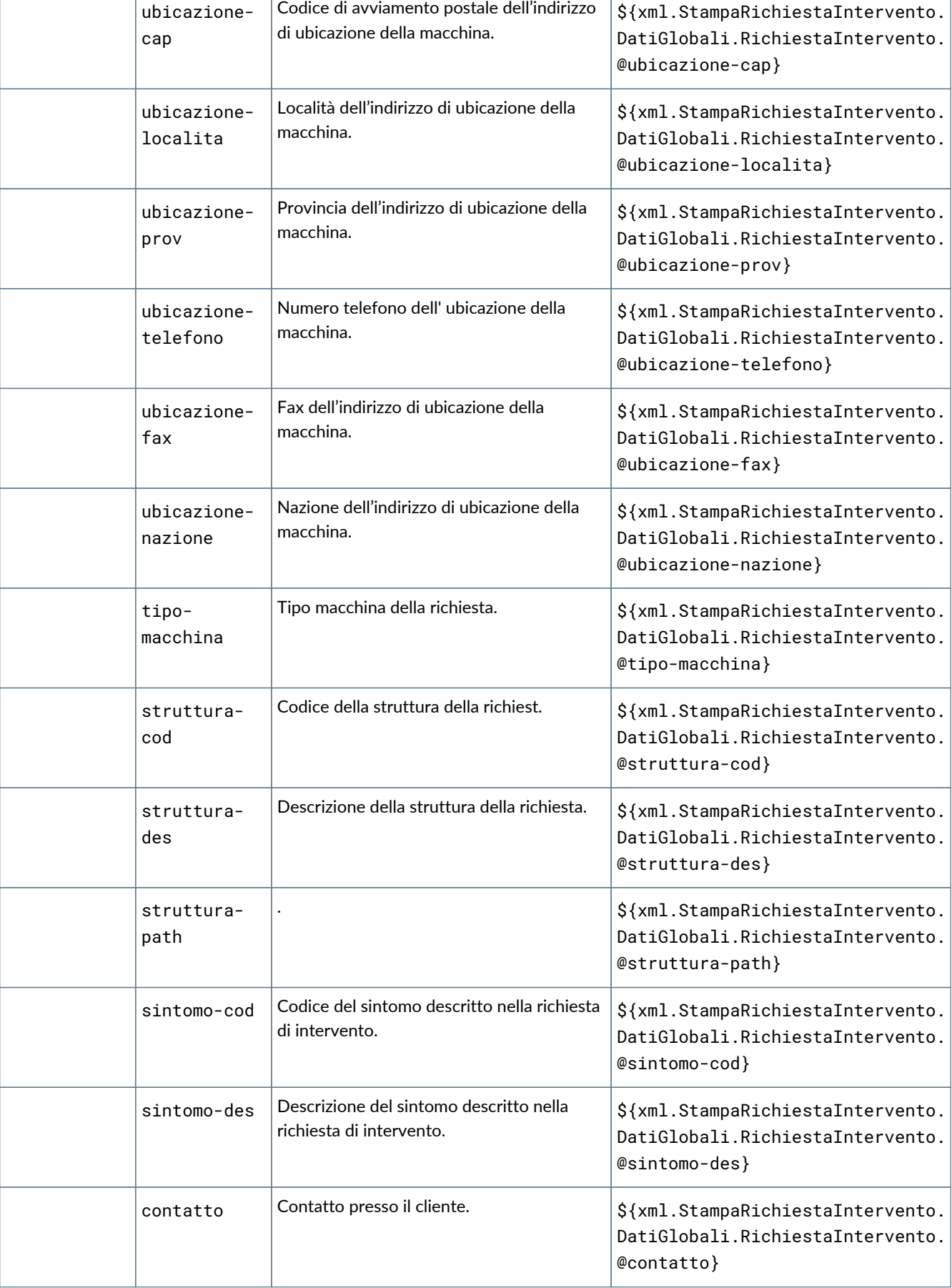

Т

ī

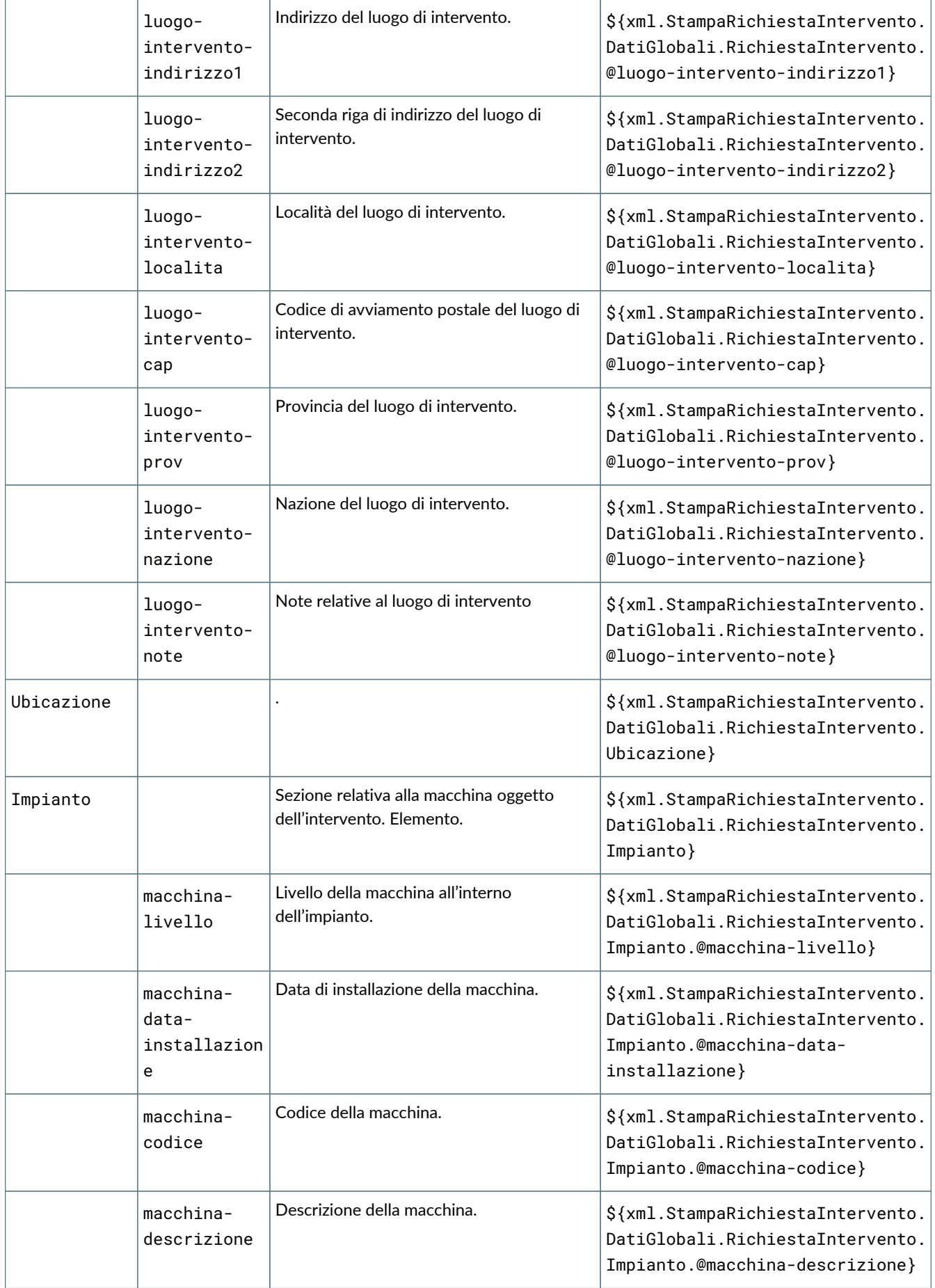

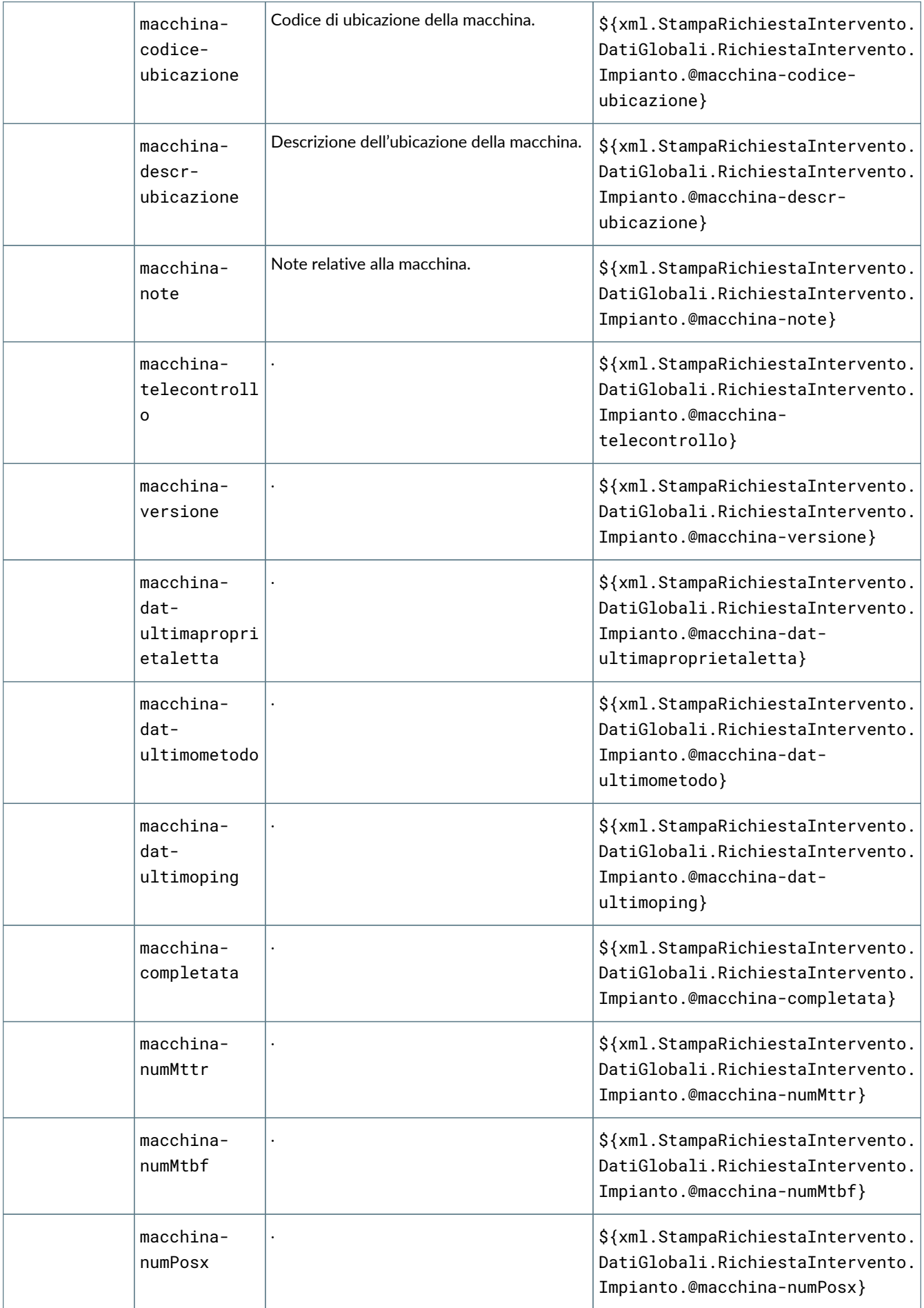

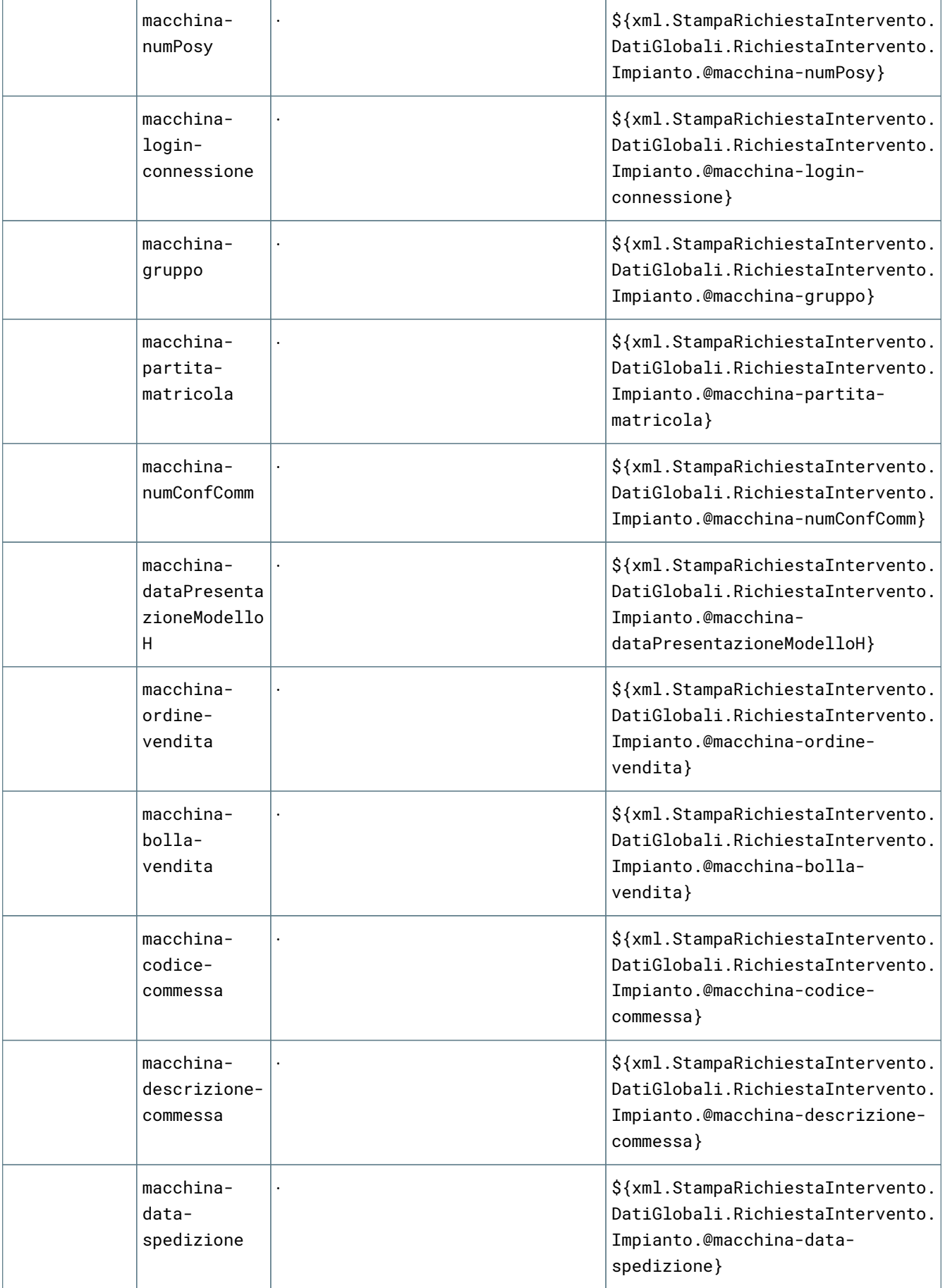

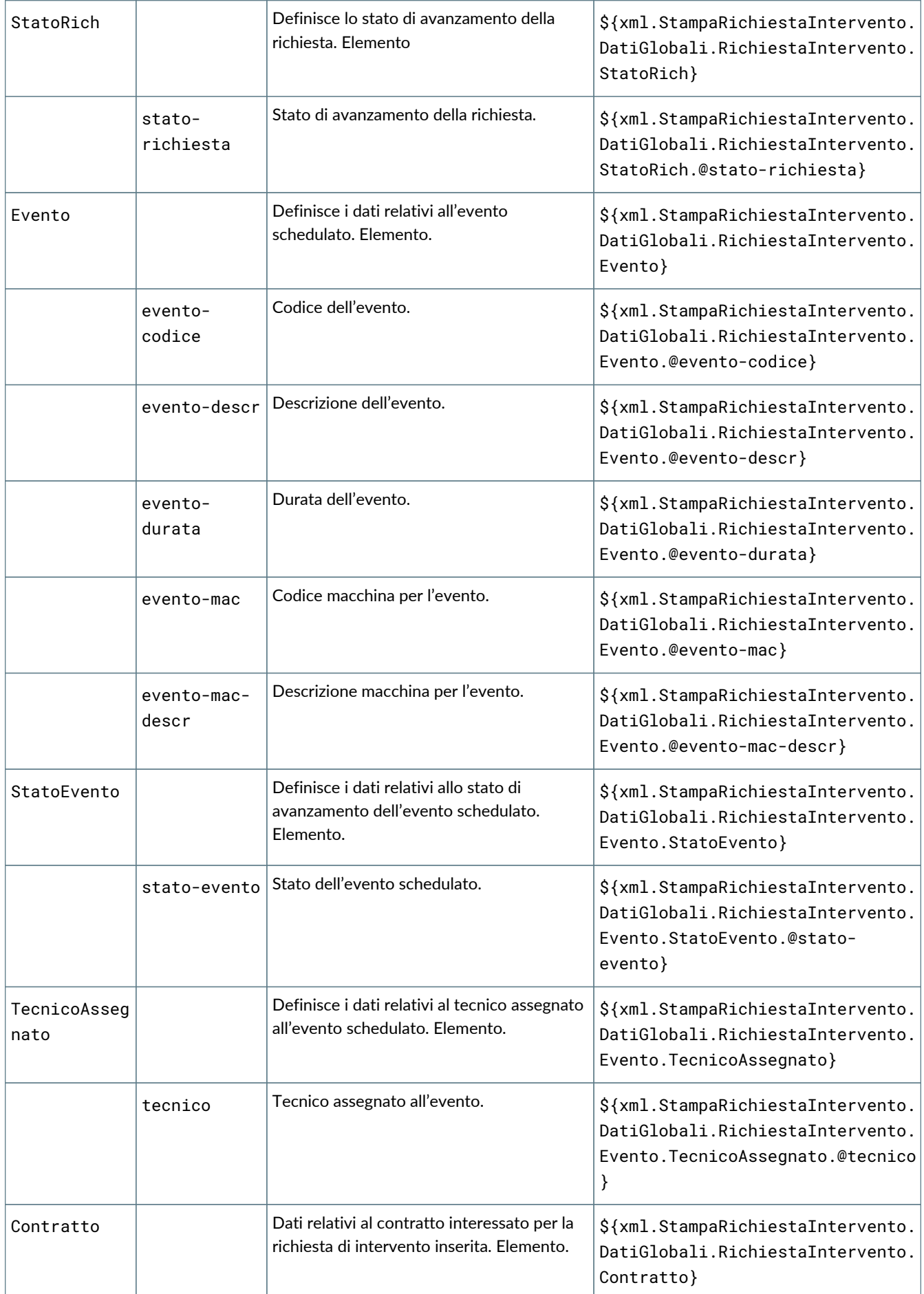

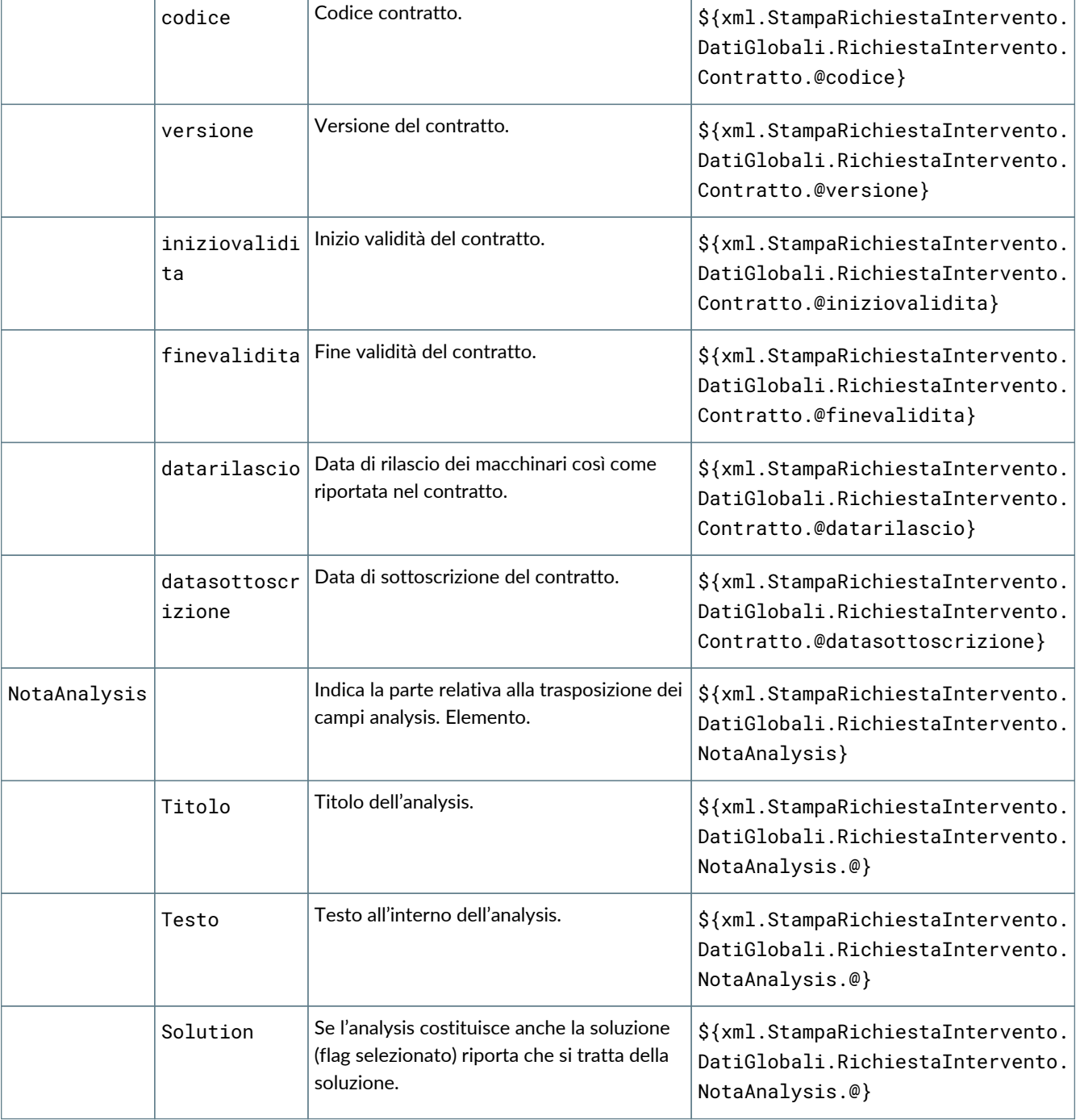

### **6.16. GE093 Stampa stato avanzamento richieste**

#### **6.16.1. Dettaglio dei campi stampabili**

I campi stampabili per lo stato avanzamento richieste sono i seguenti:

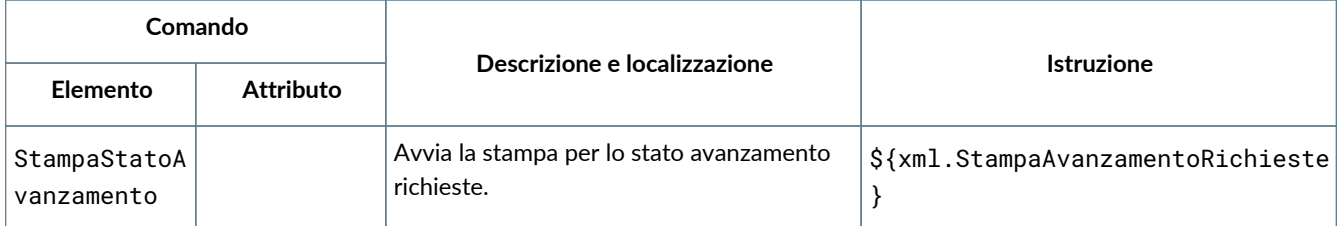

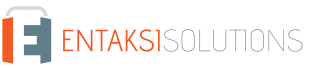

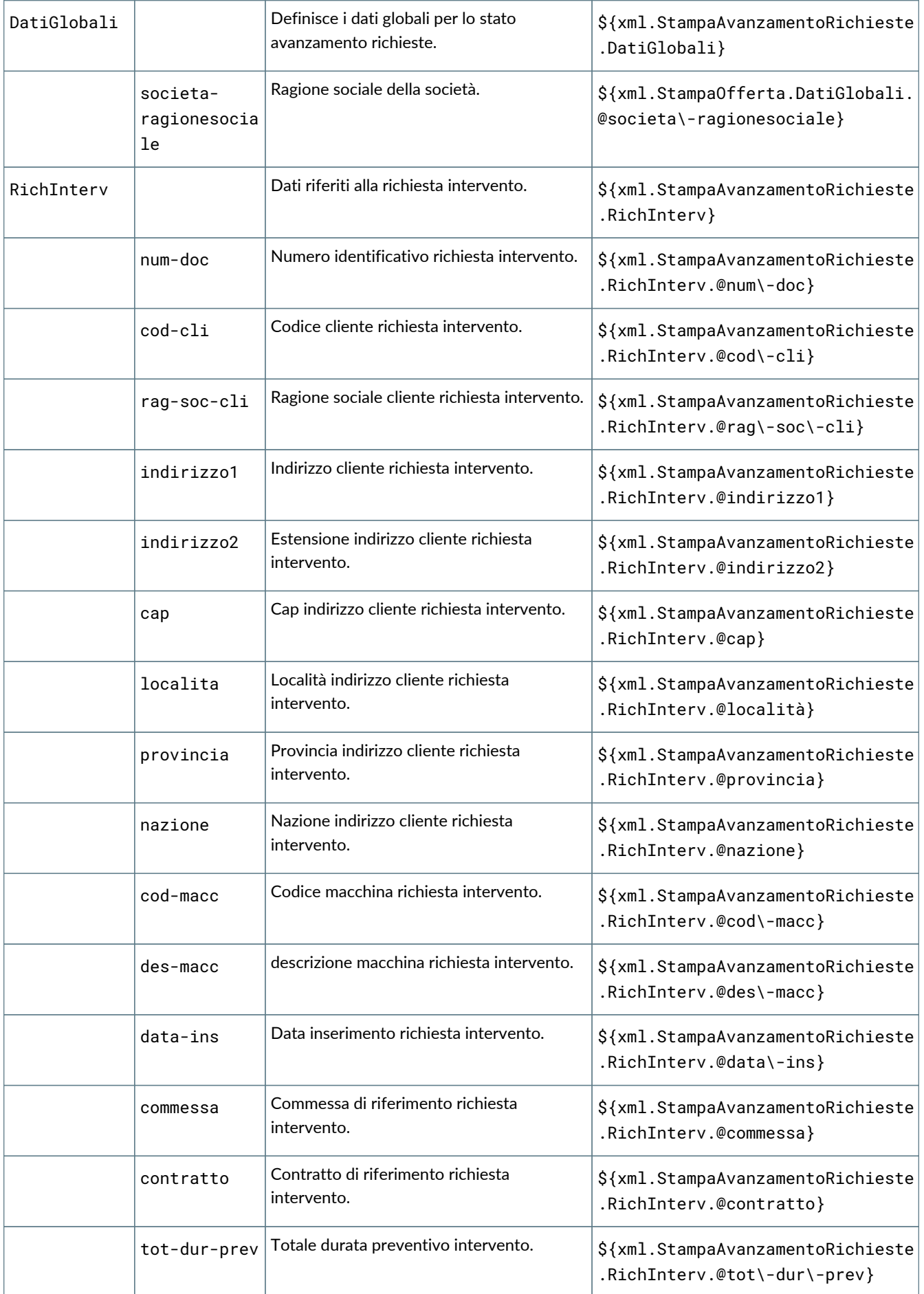
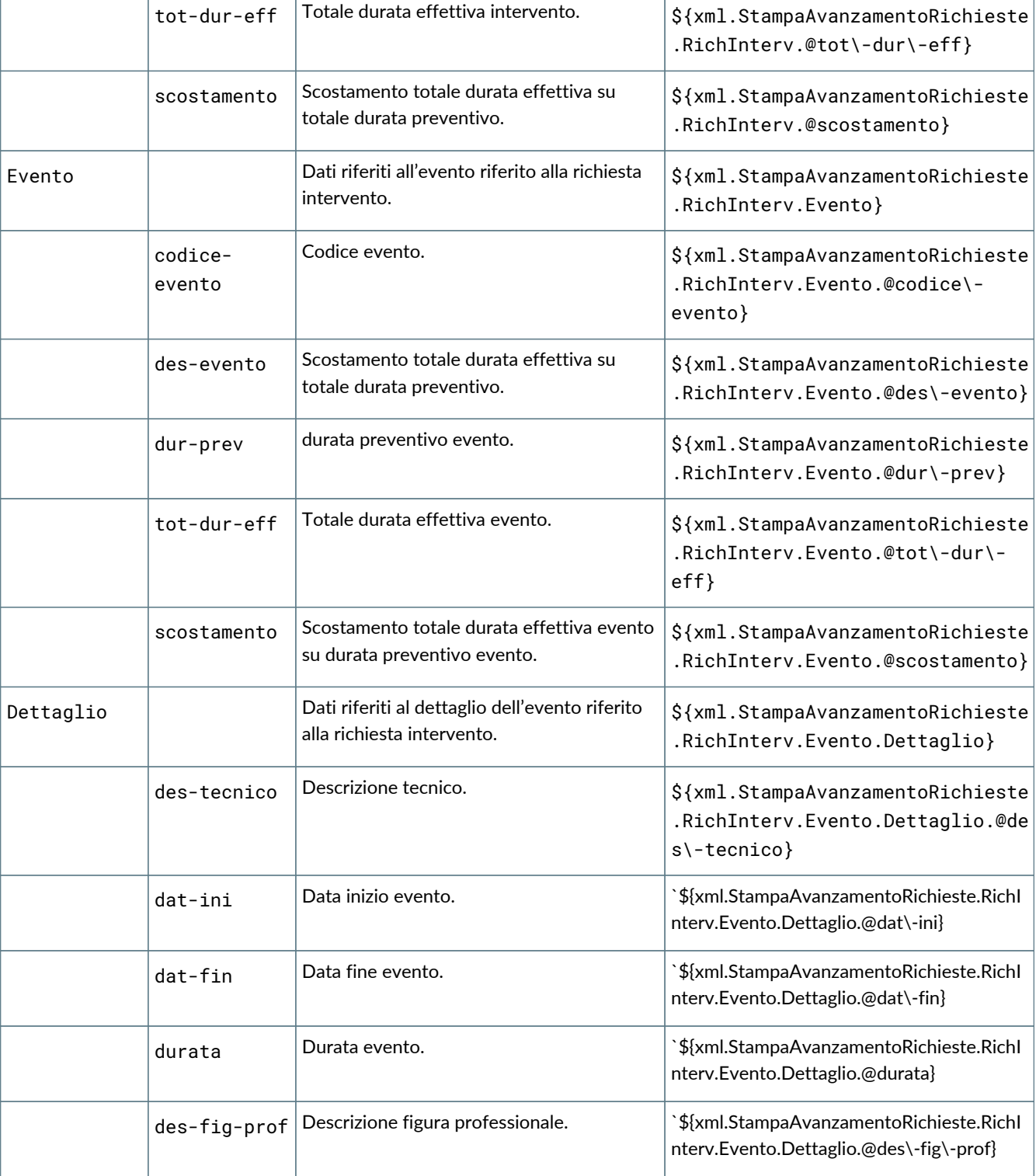

# **6.17. GE094 Stampa implosione distinta**

## **6.17.1. Dettaglio dei campi stampabili**

I campi stampabili per l'implosione distinta sono i seguenti:

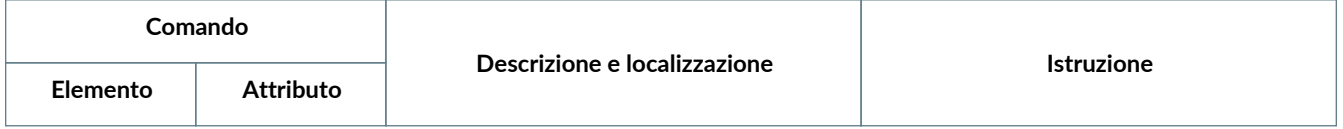

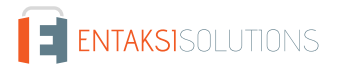

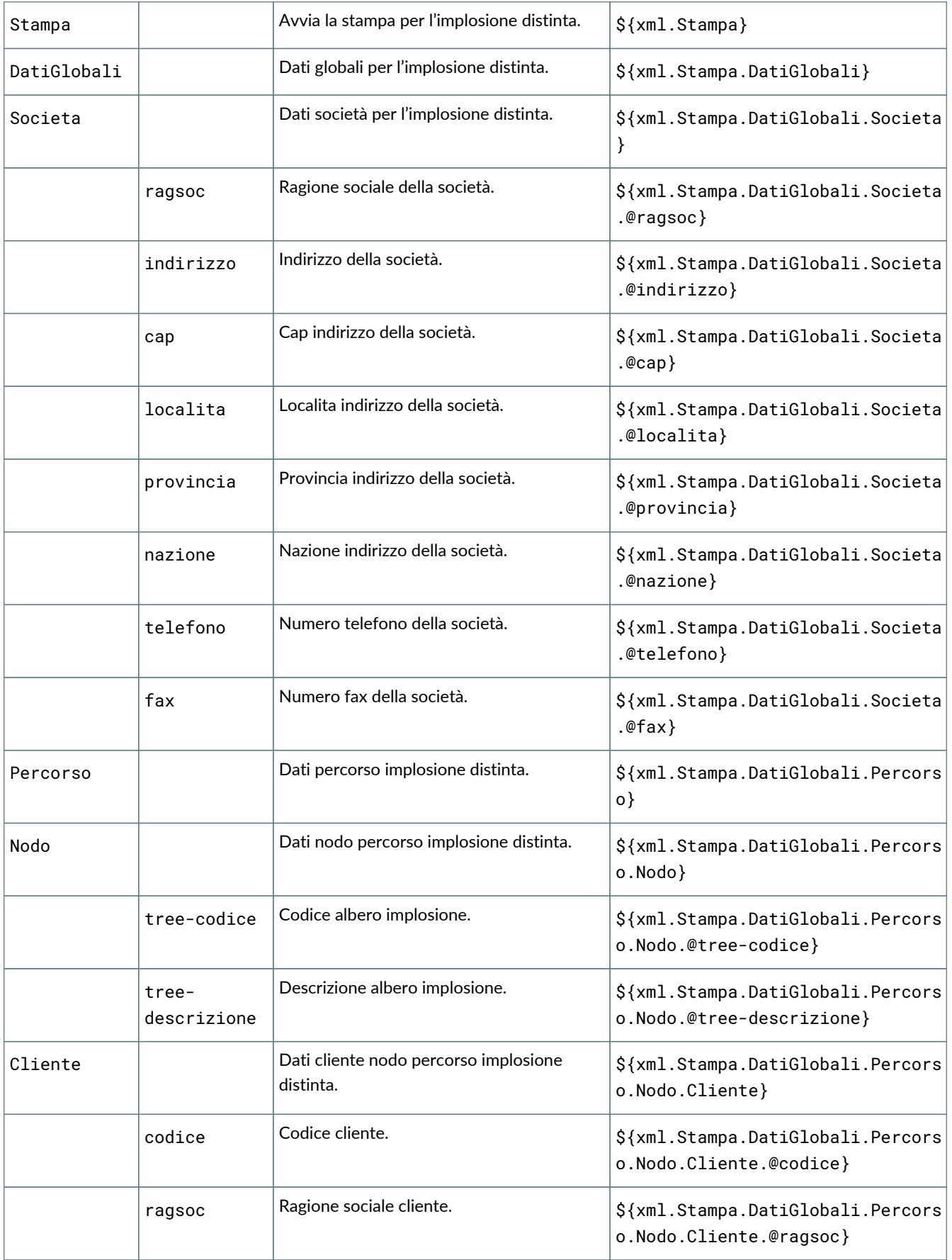

## **6.18. GE099 Stampa controllo saturazione risorse**

## **6.18.1. Dettaglio dei campi stampabili**

I campi stampabili per il controllo saturazione risorse sono i seguenti:

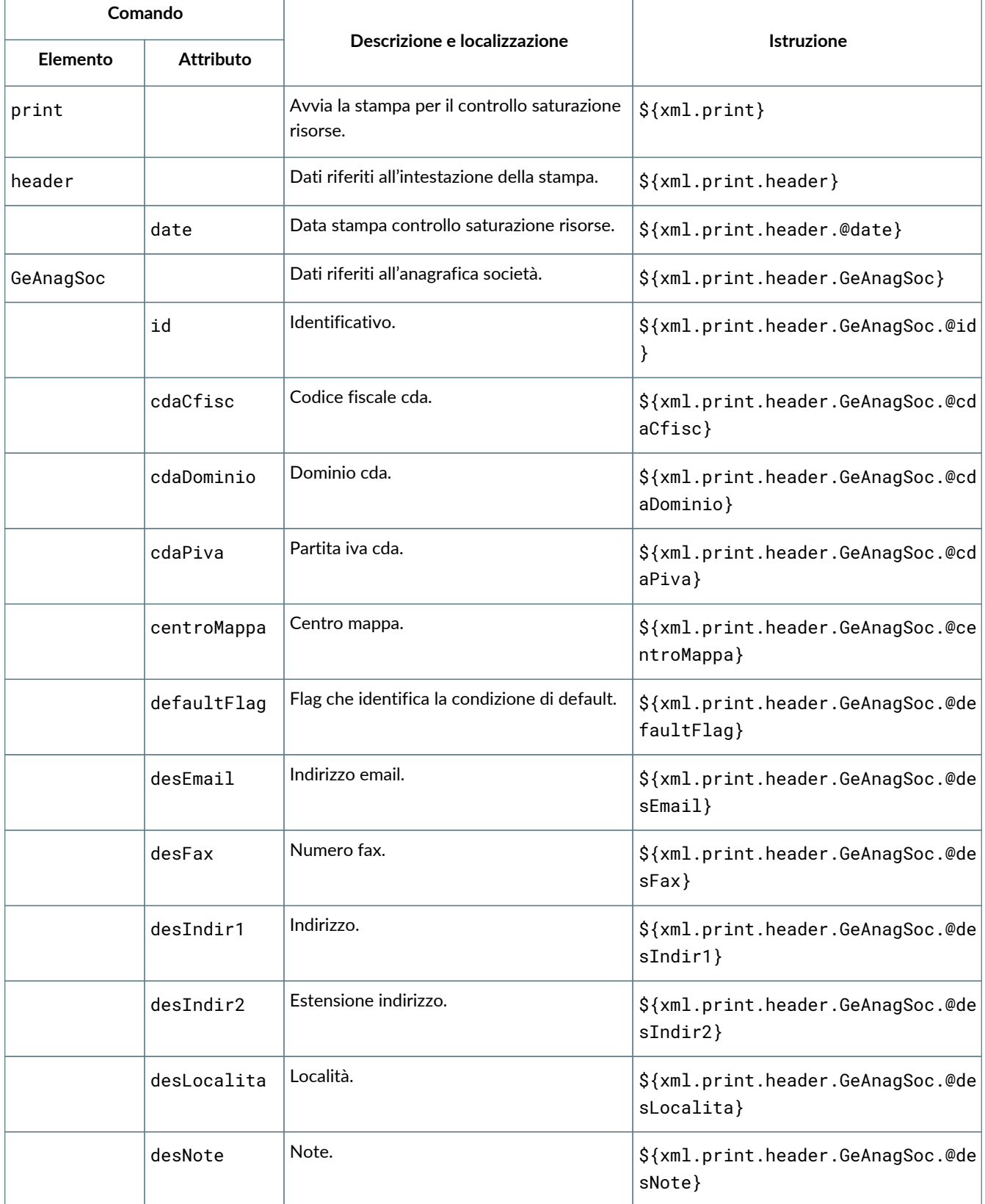

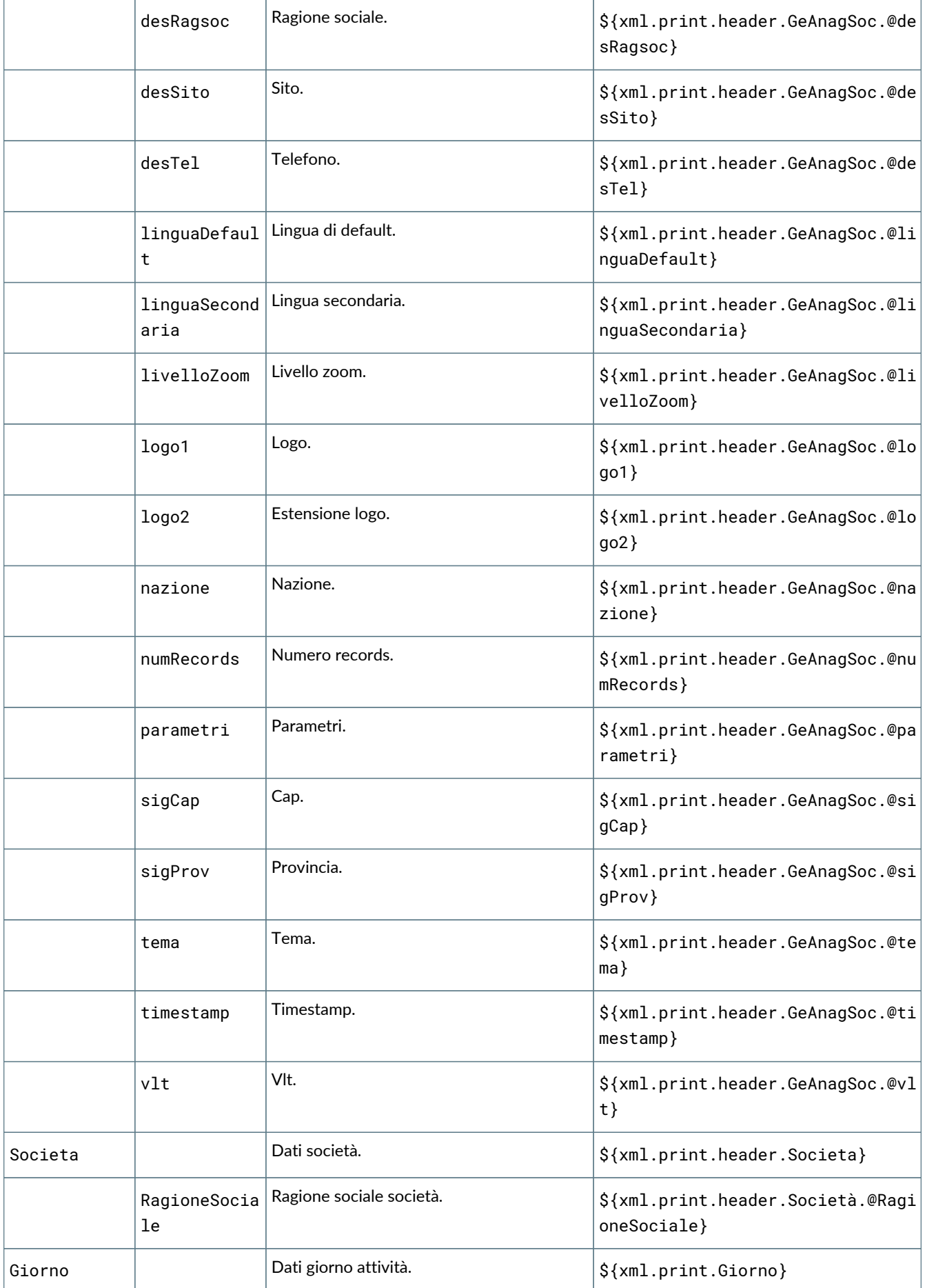

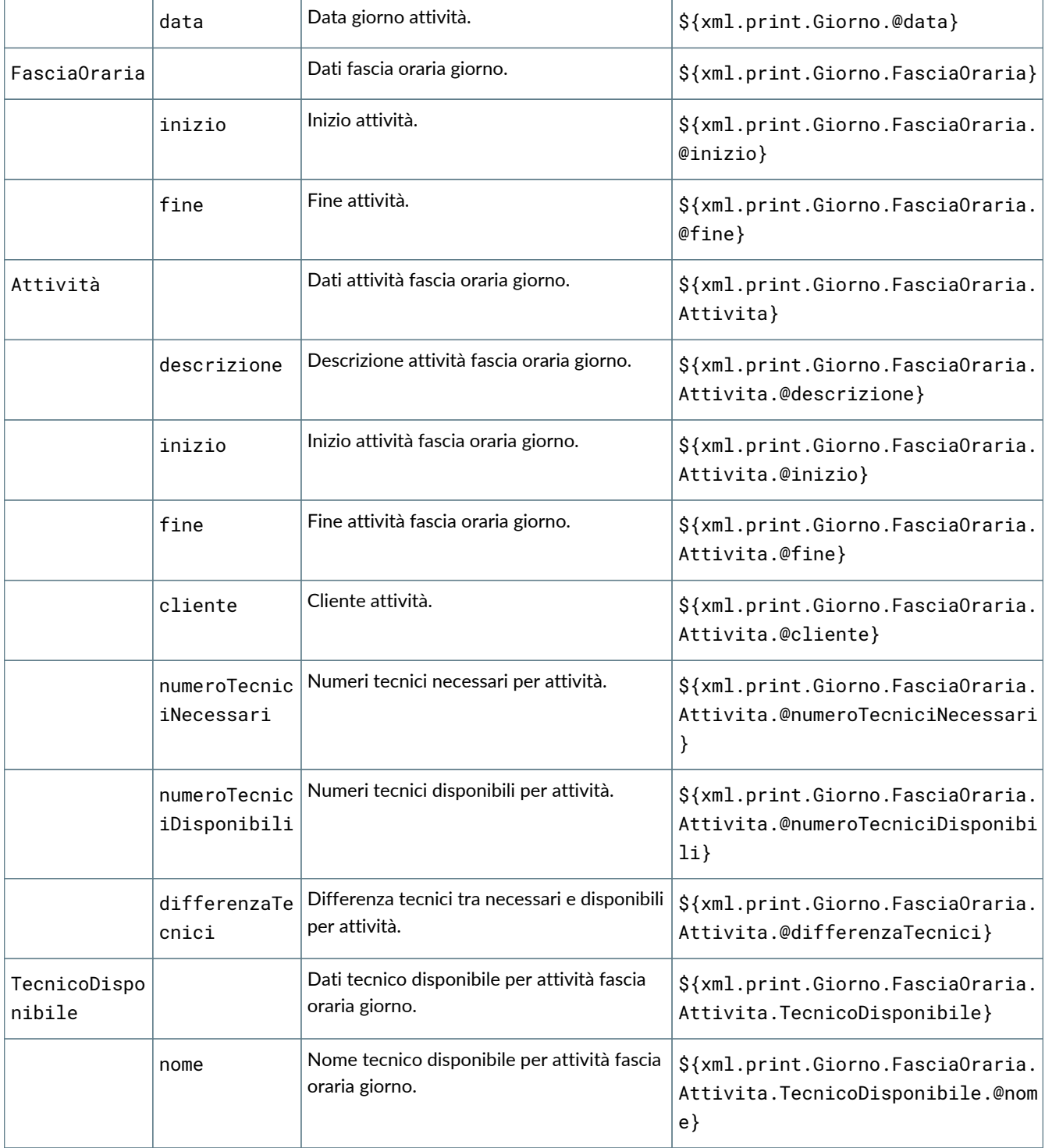

## **6.19. GE100 Stampa calendario utente**

## **6.19.1. Dettaglio dei campi stampabili**

I campi stampabili per il calendario utente sono i seguenti:

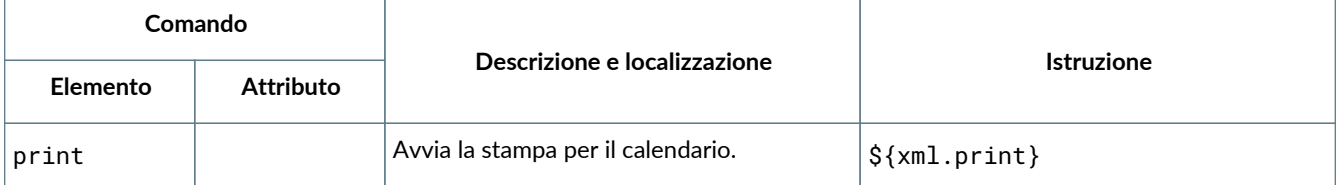

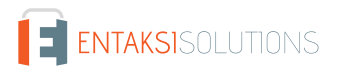

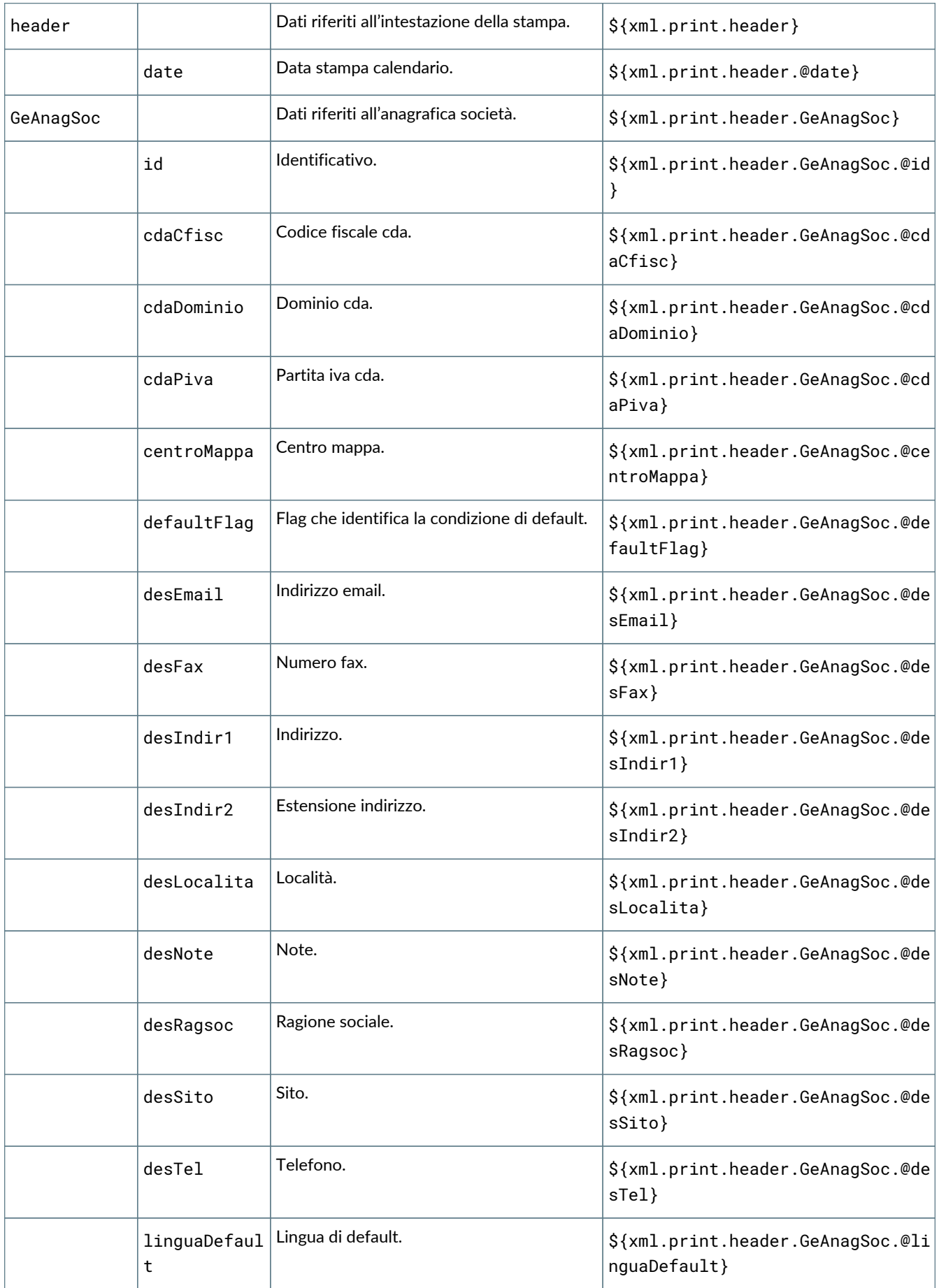

Τ

Τ

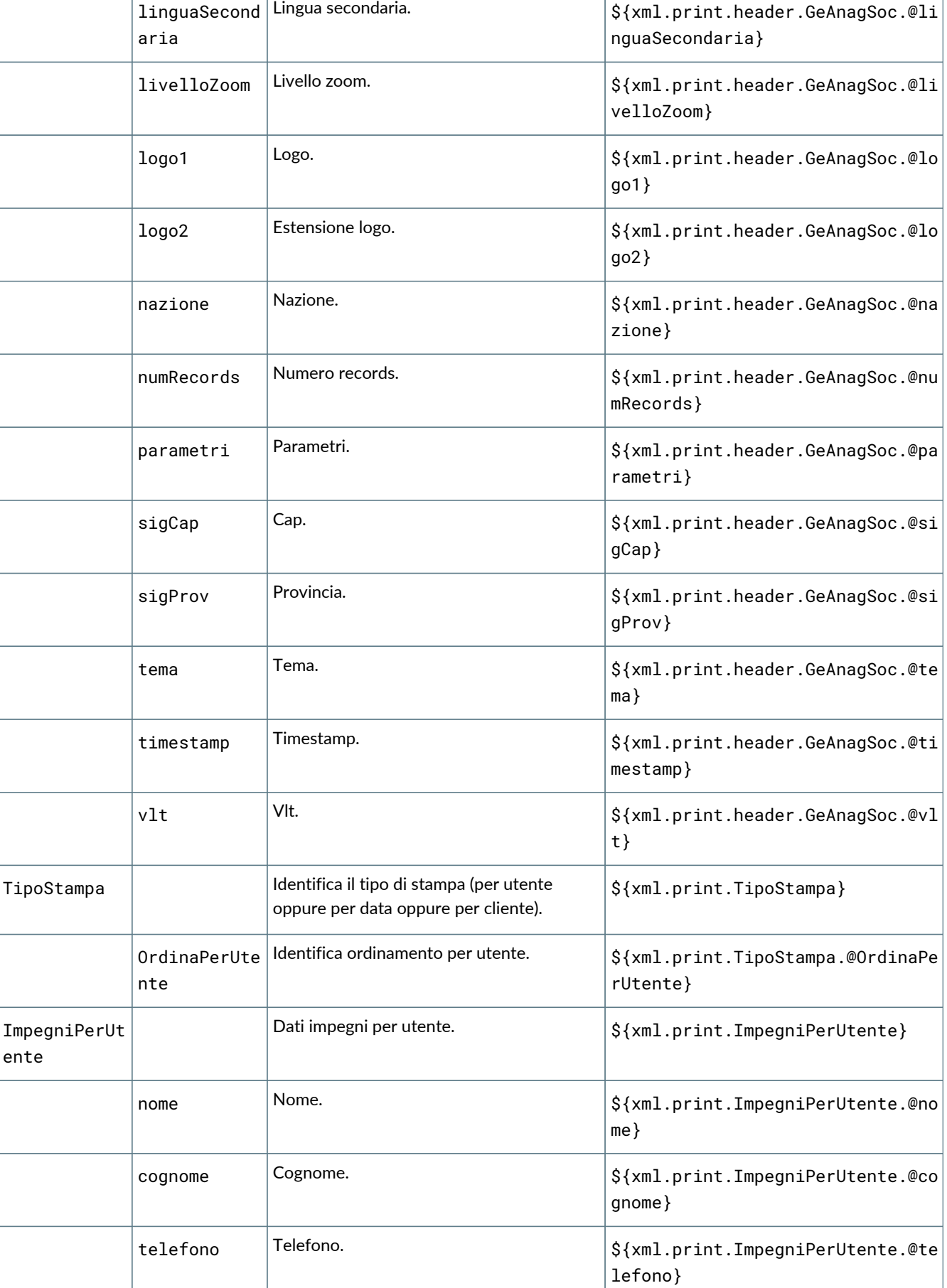

Τ

٦

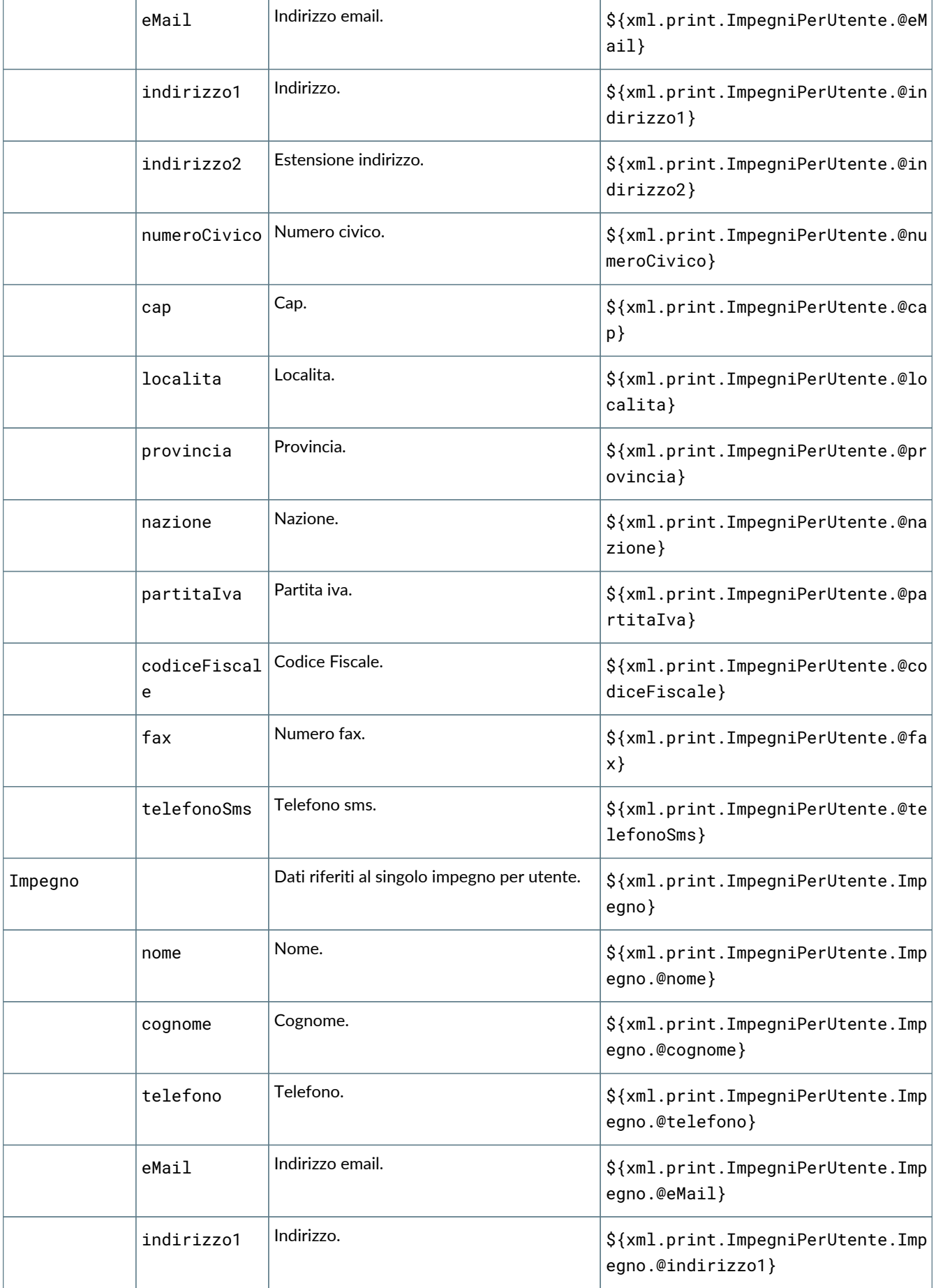

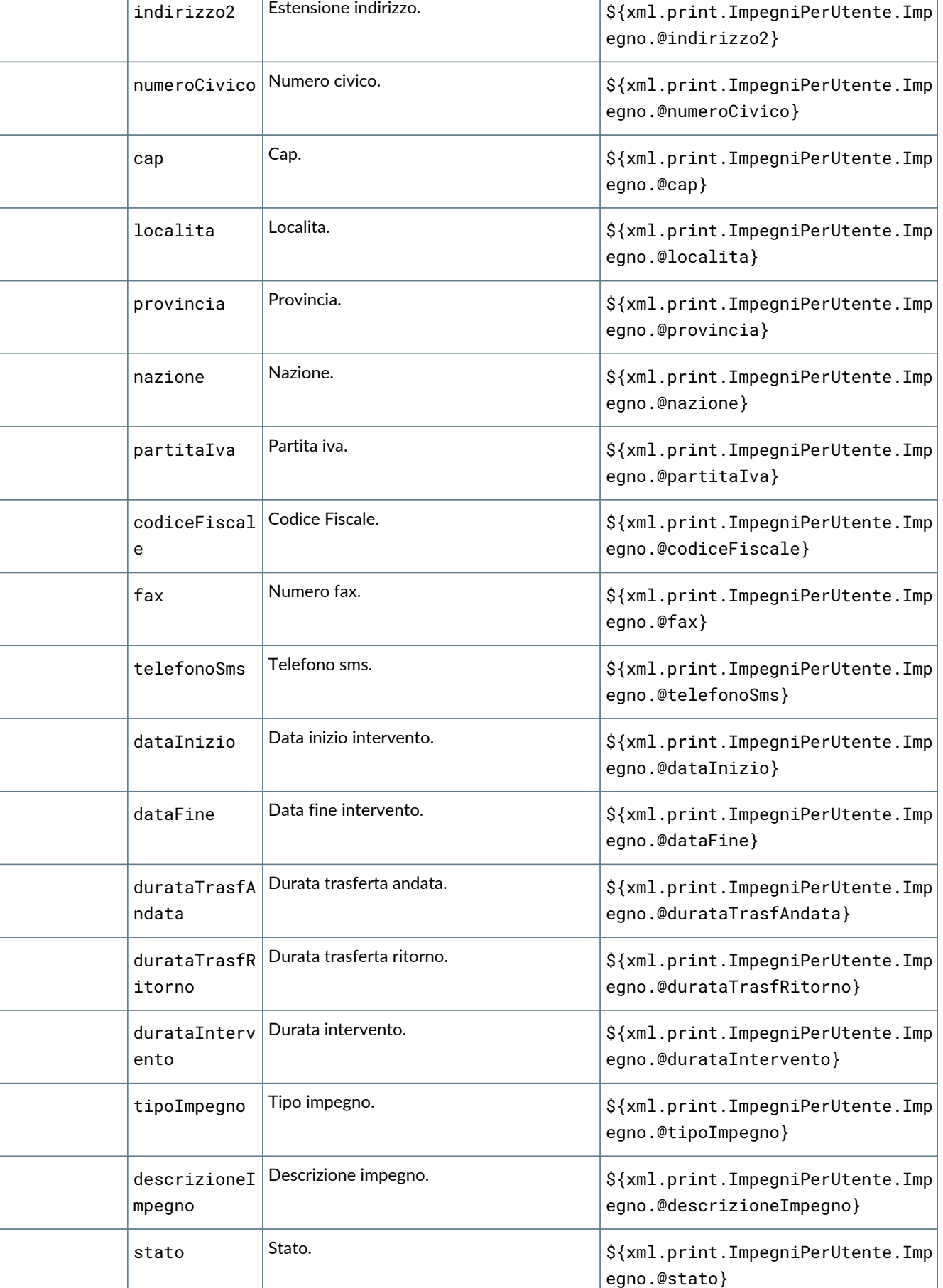

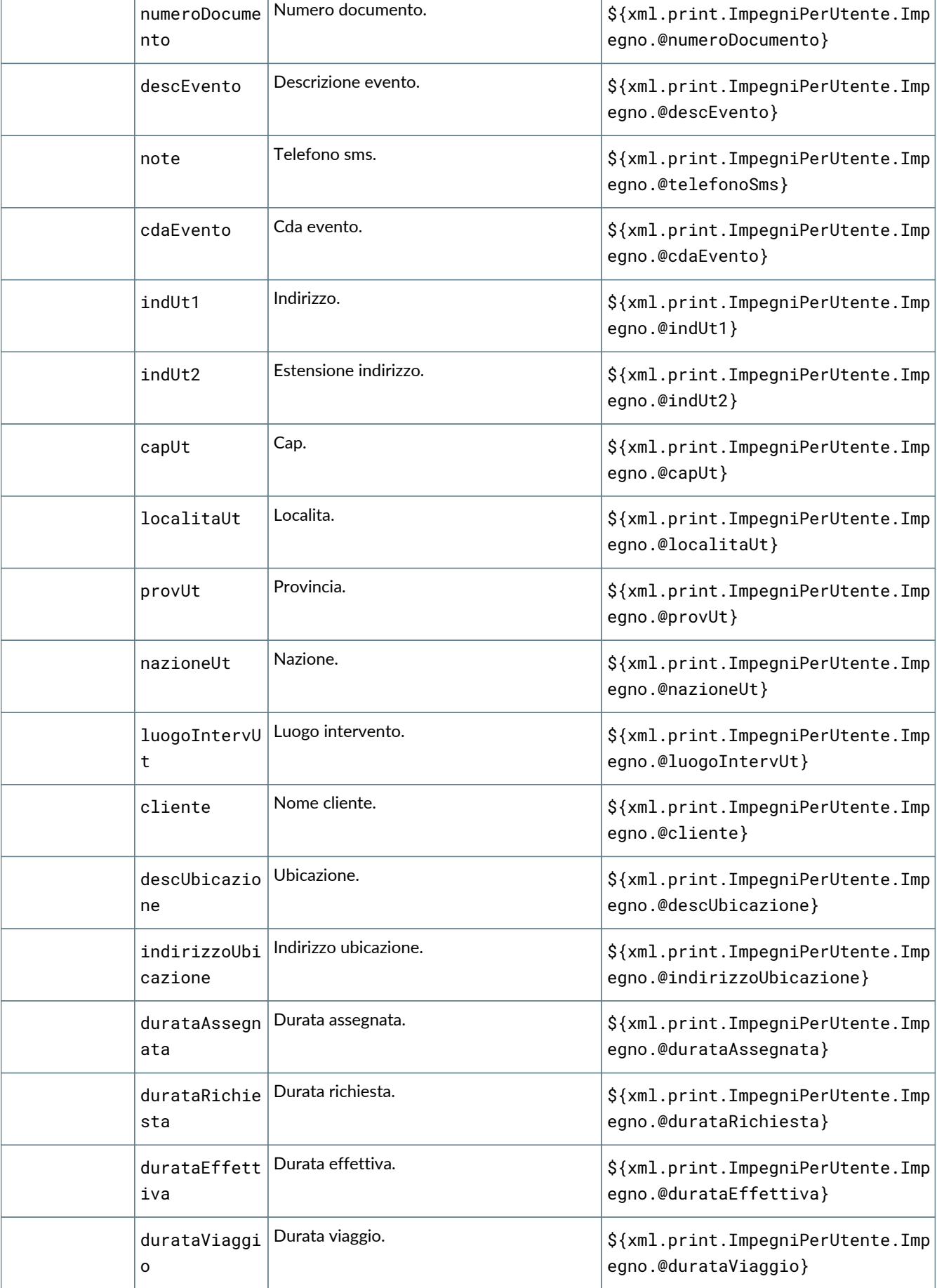

Τ

Т

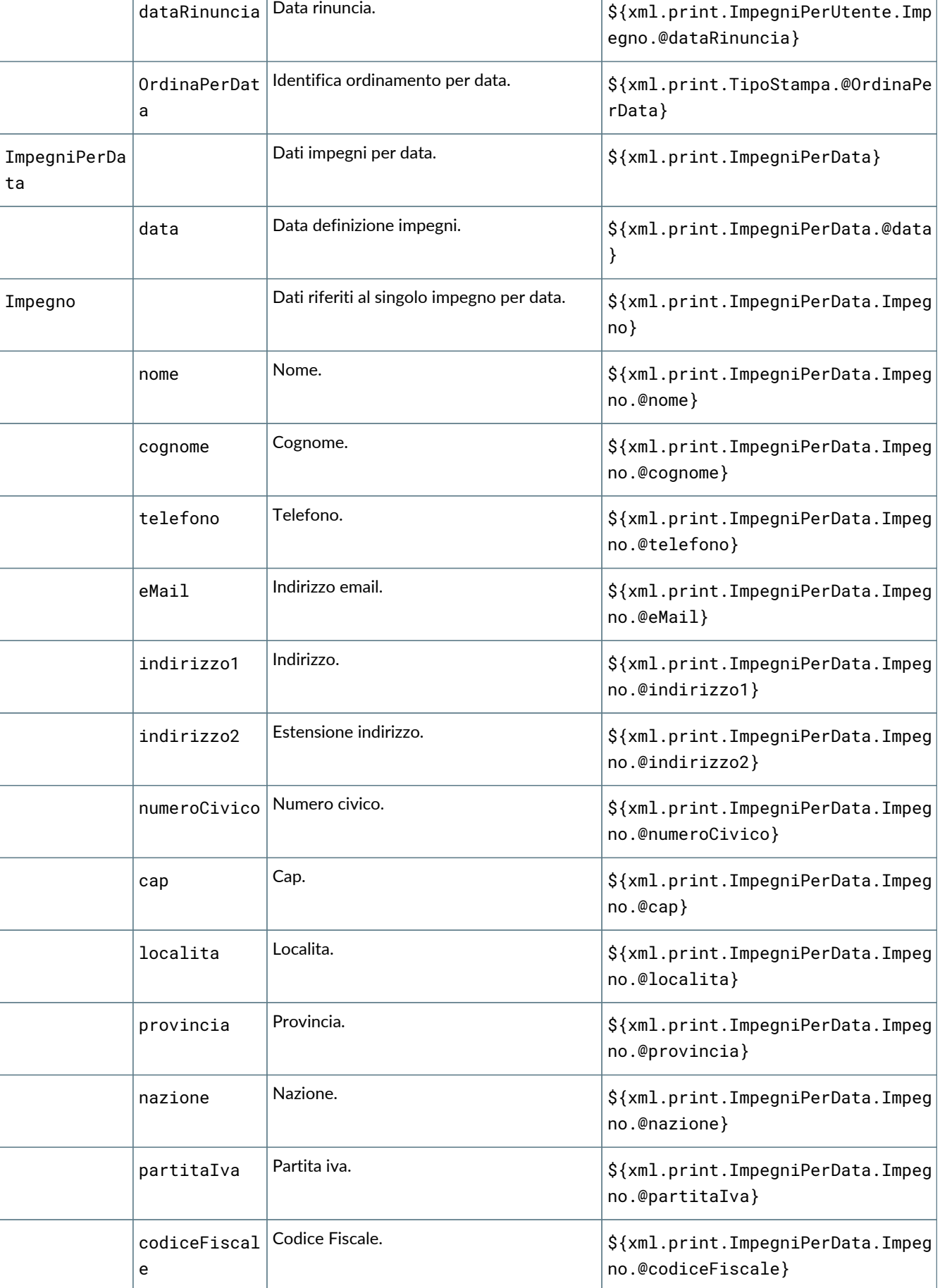

Τ

٦

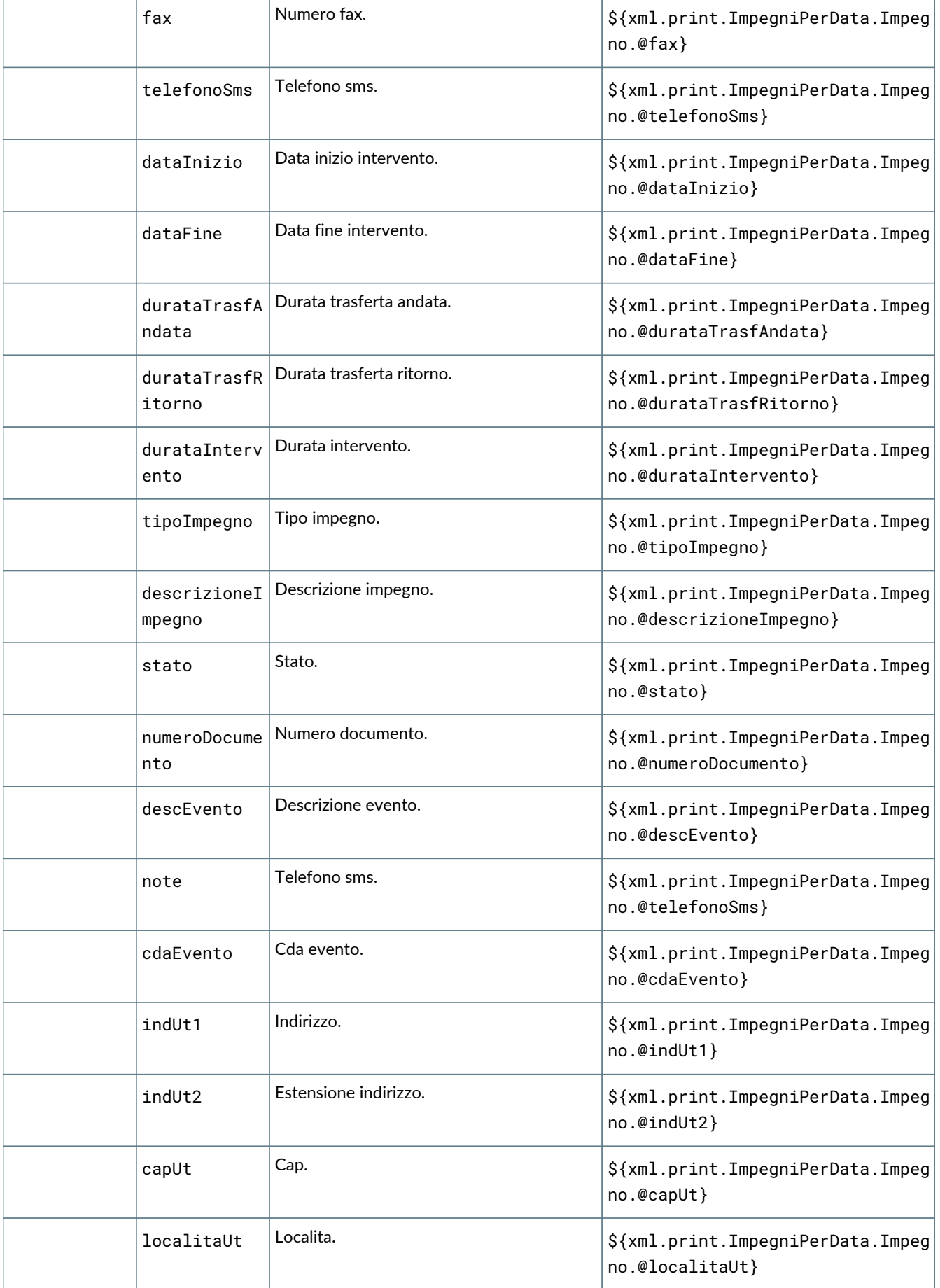

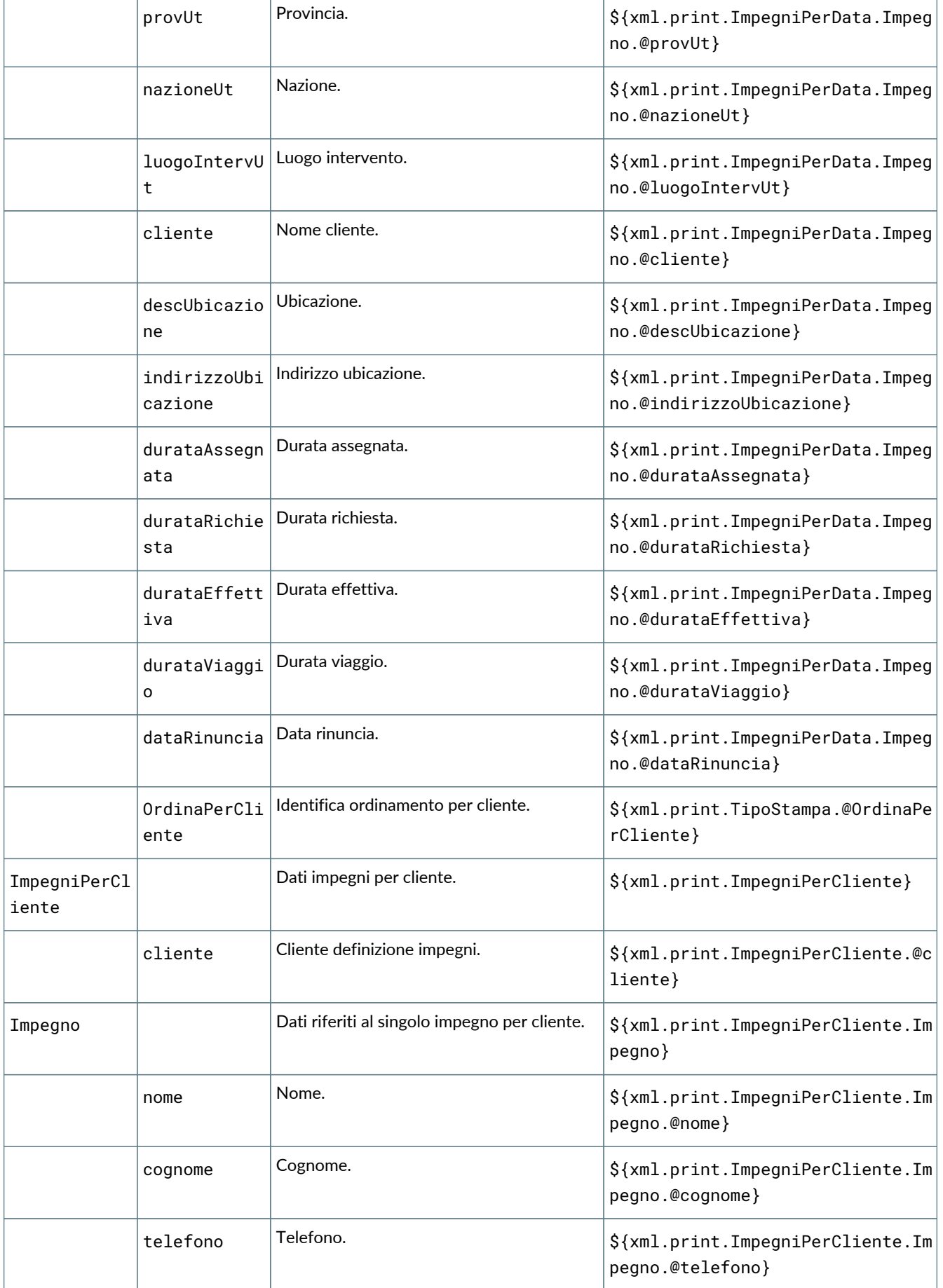

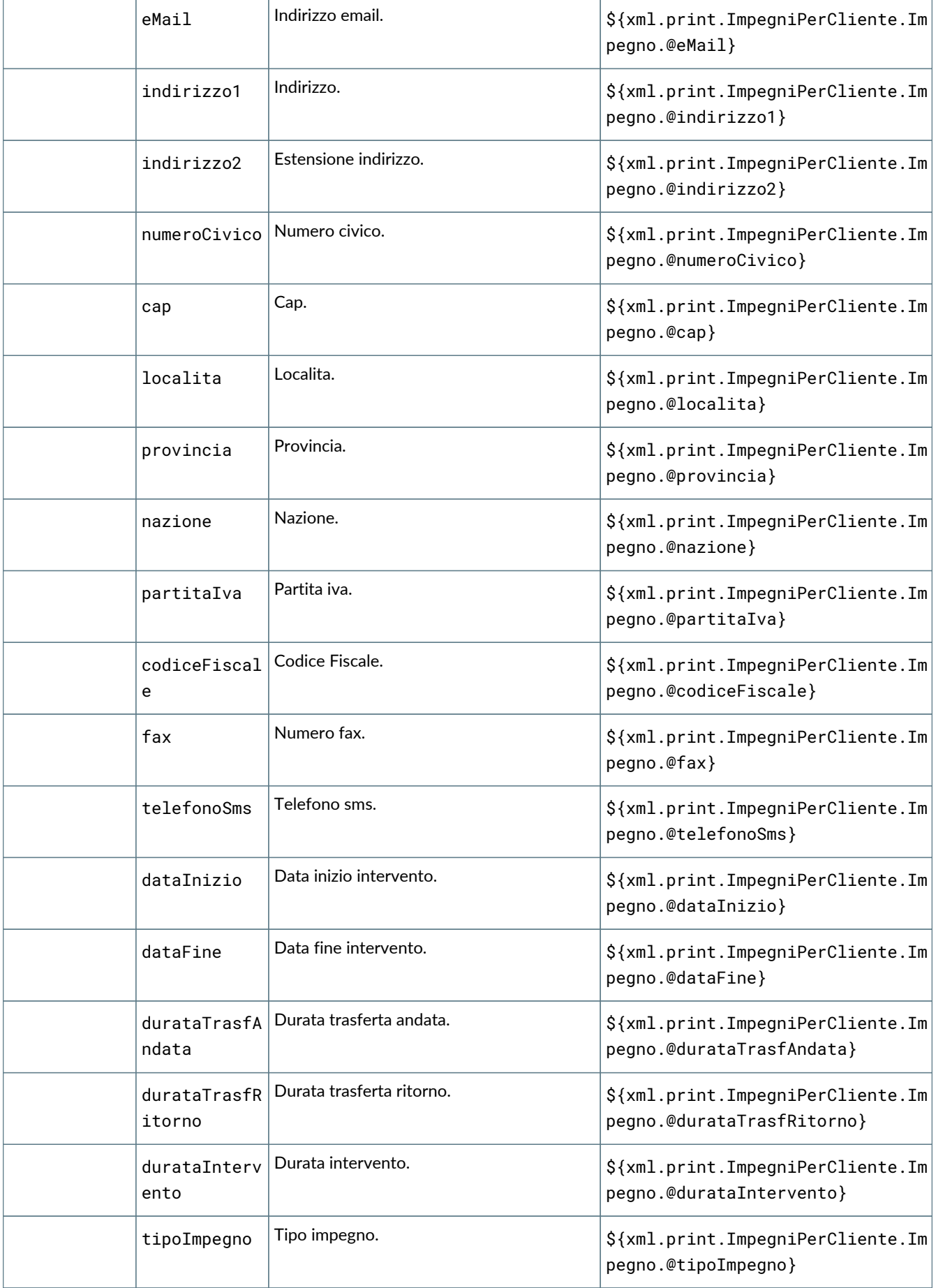

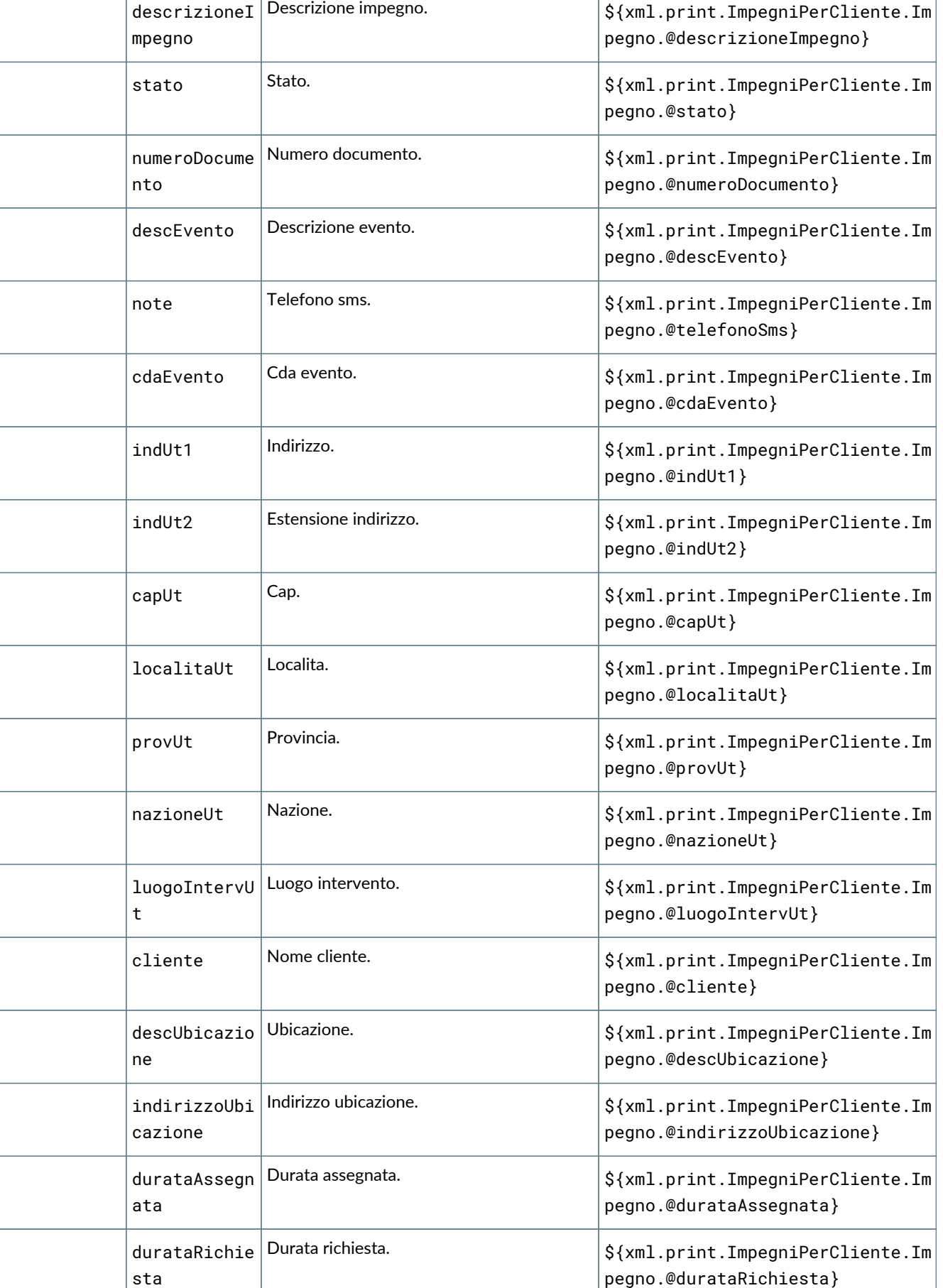

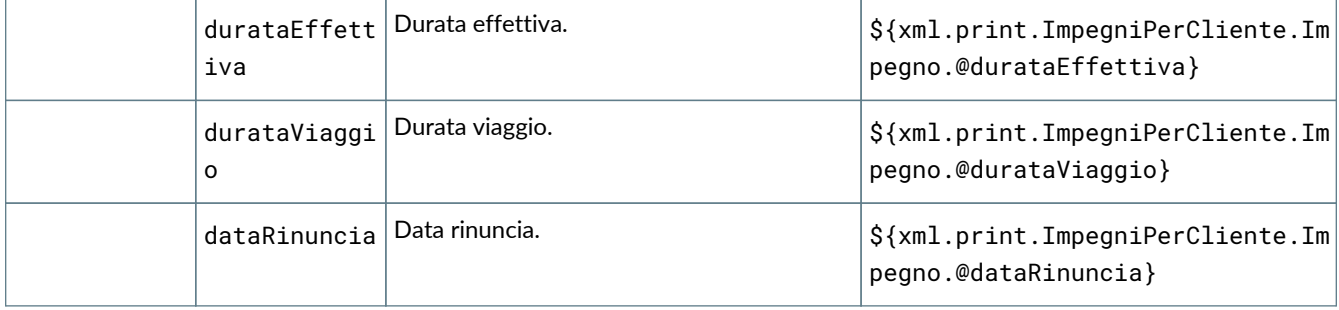

# **6.20. GE102 Stampa brogliaccio rapporti intervento**

### **6.20.1. Dettaglio dei campi stampabili**

I campi stampabili per il brogliaccio rapporti intervento sono i seguenti:

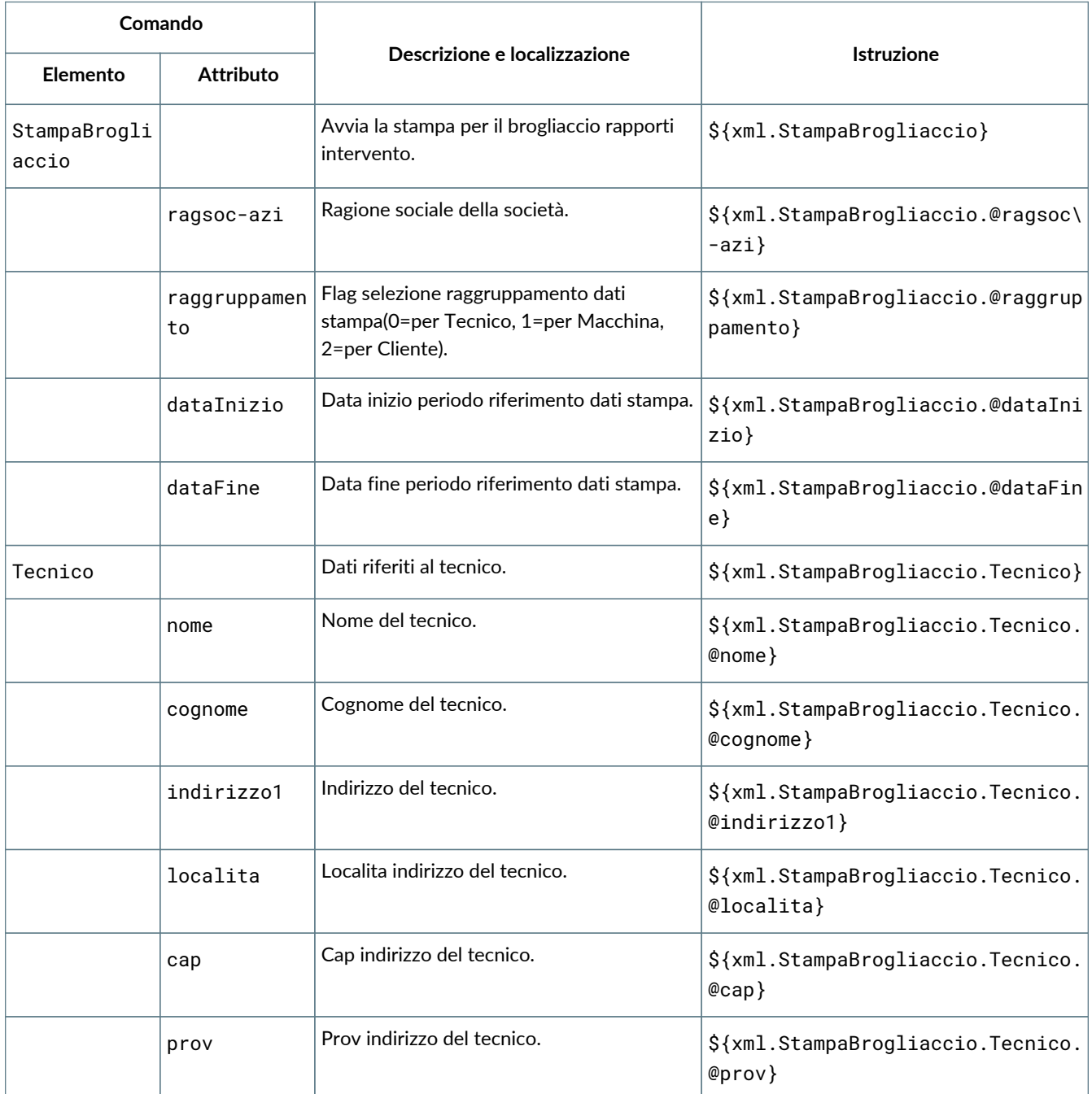

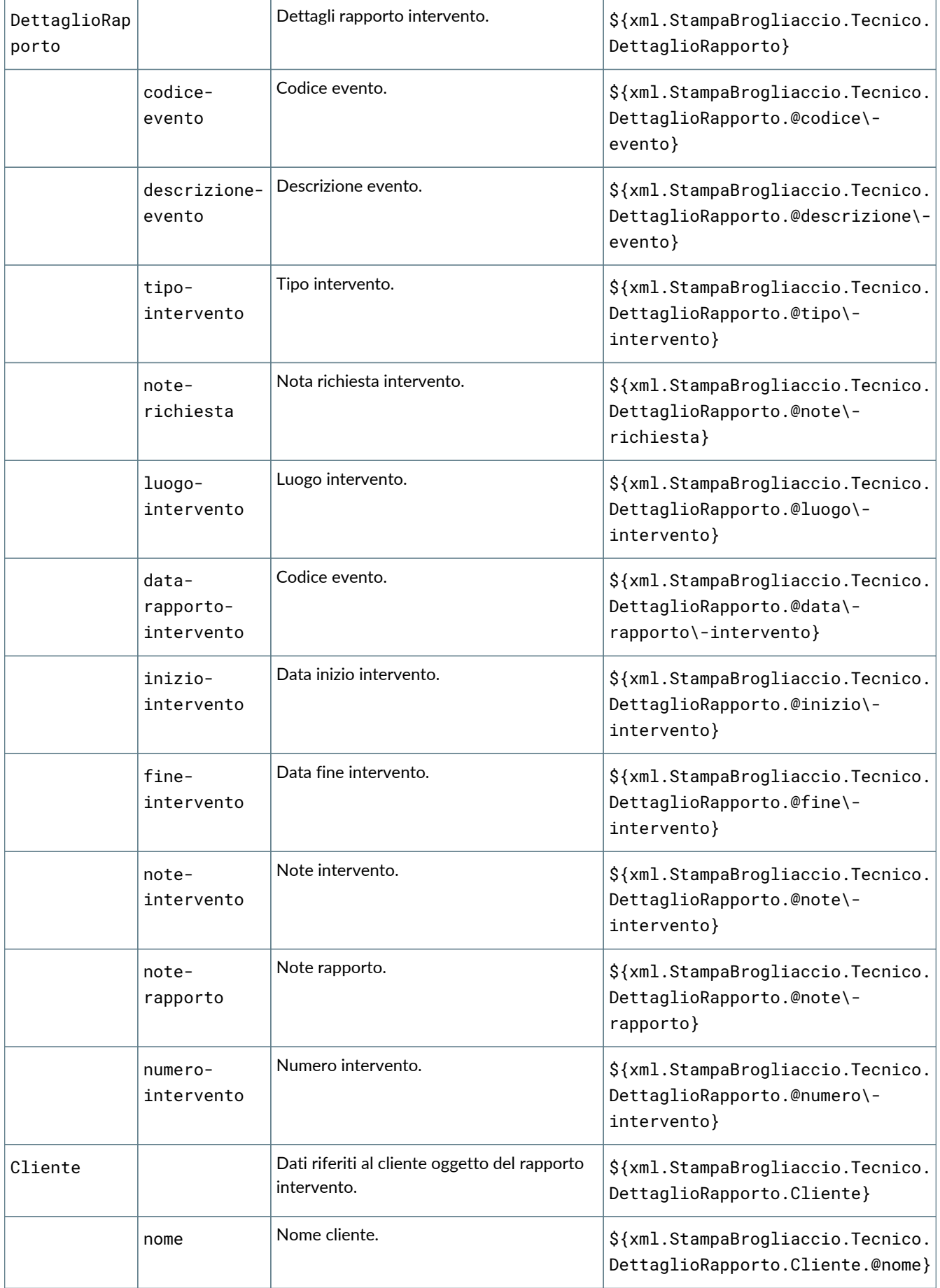

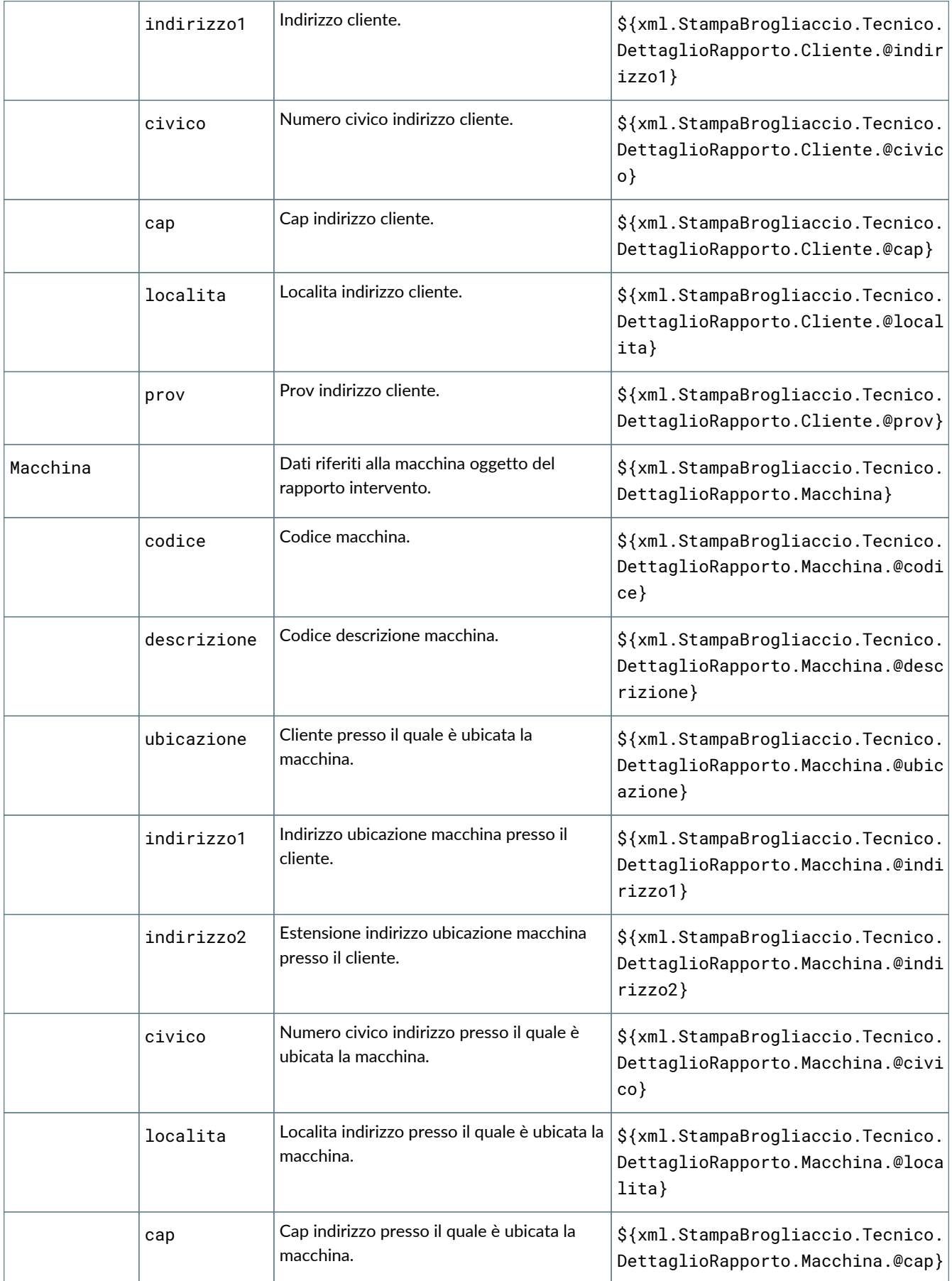

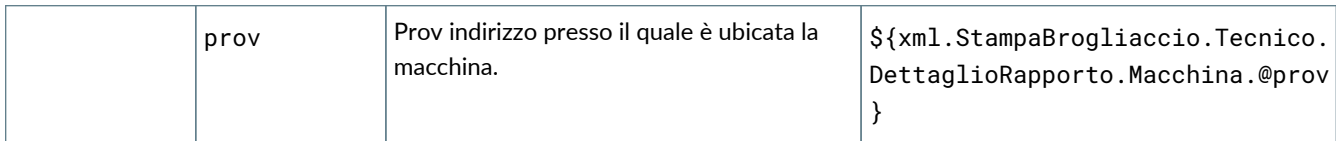

# **6.21. GE103 Stampa brogliaccio fatture**

## **6.21.1. Dettaglio dei campi stampabili**

I campi stampabili per il brogliaccio fatture clienti sono i seguenti:

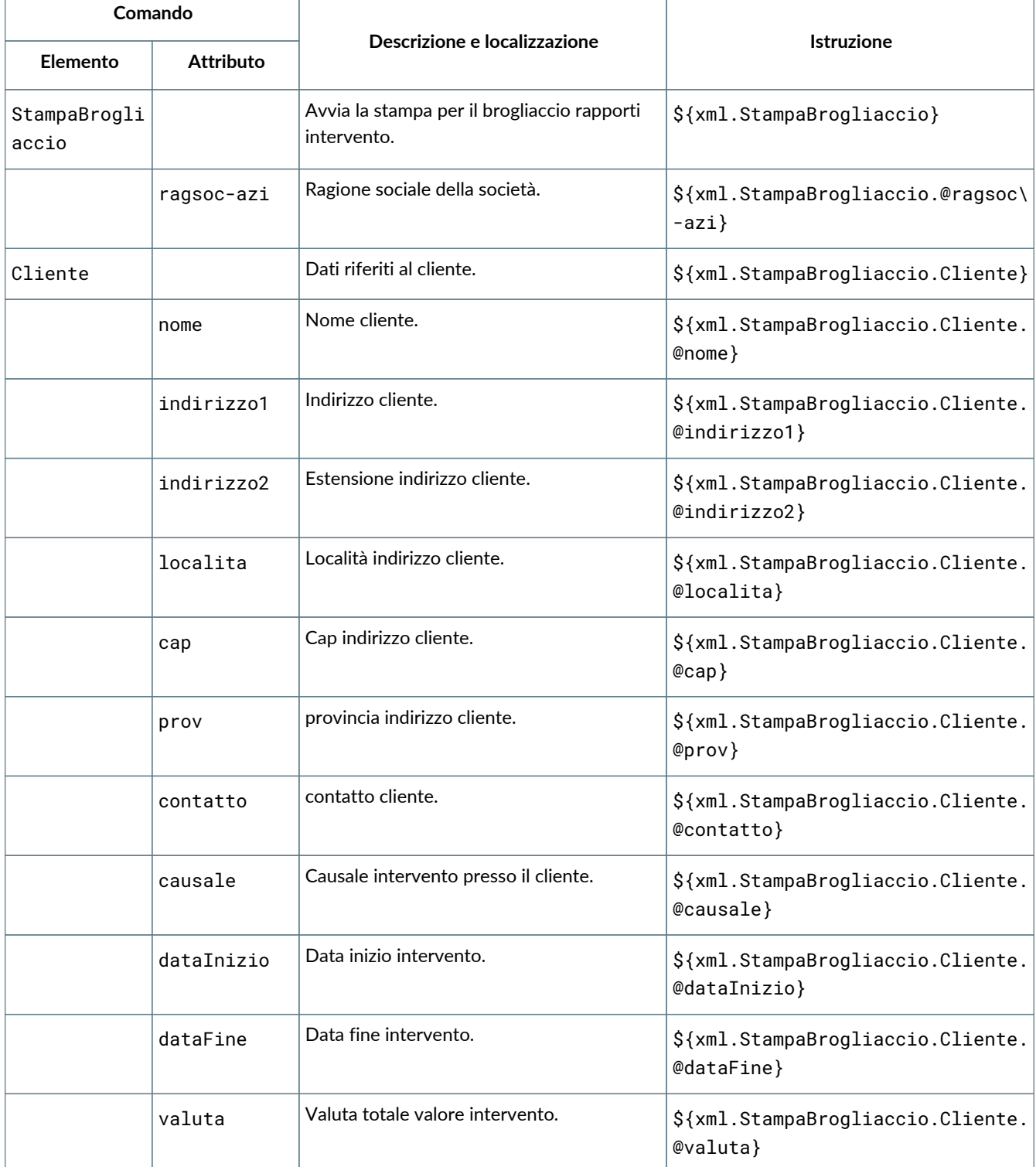

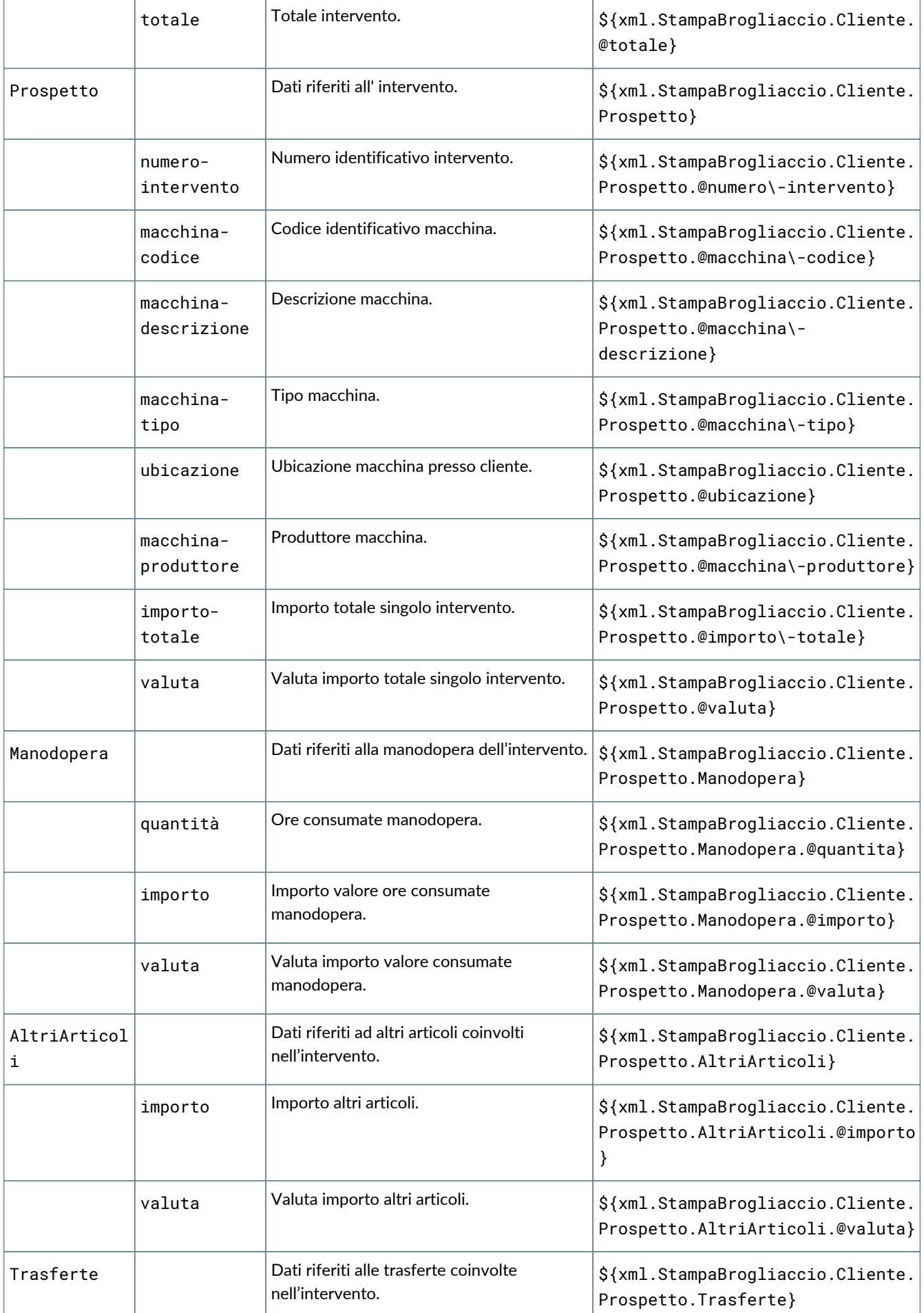

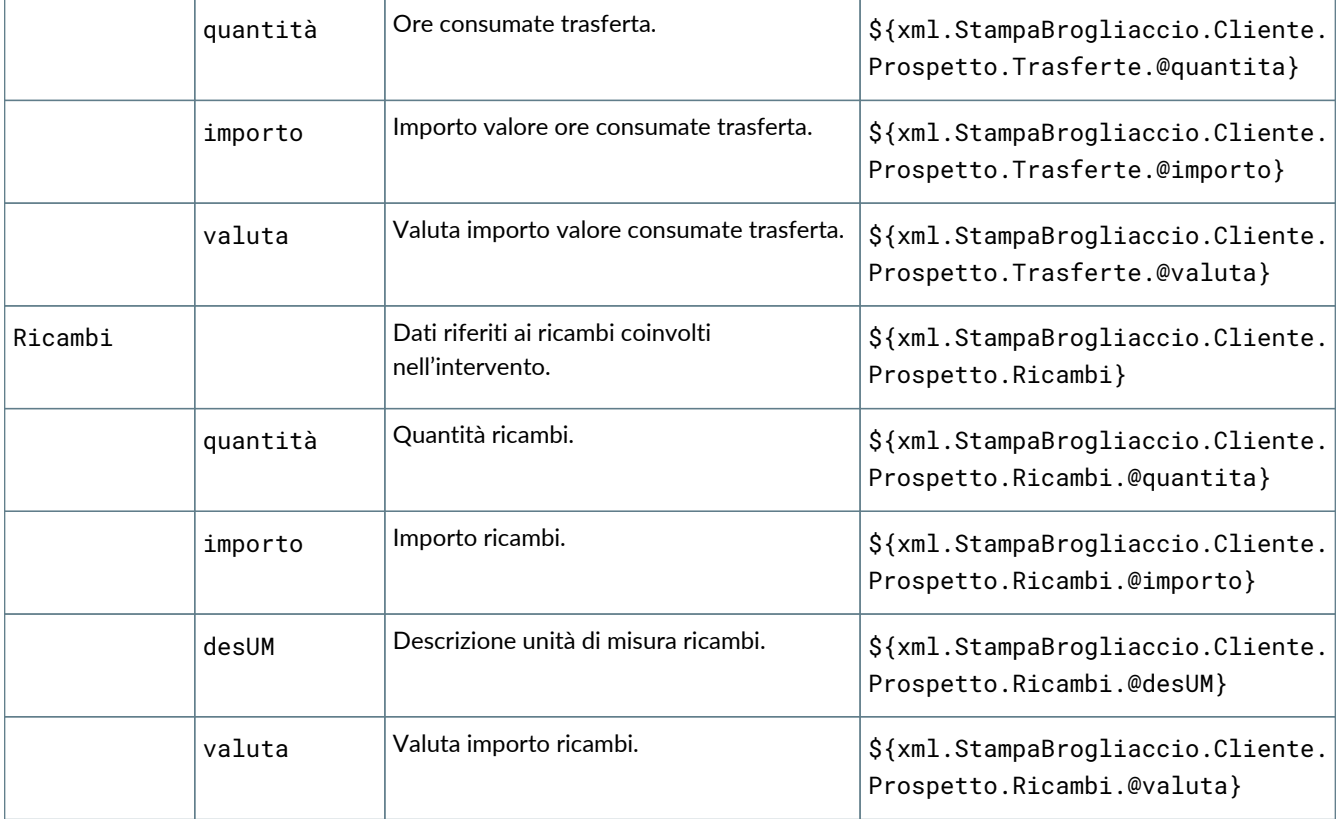

# **6.22. GE124 Stampa rapporto tecnico**

## **6.22.1. Dettaglio dei campi stampabili**

I campi stampabili per il rapporto tecnico sono i seguenti:

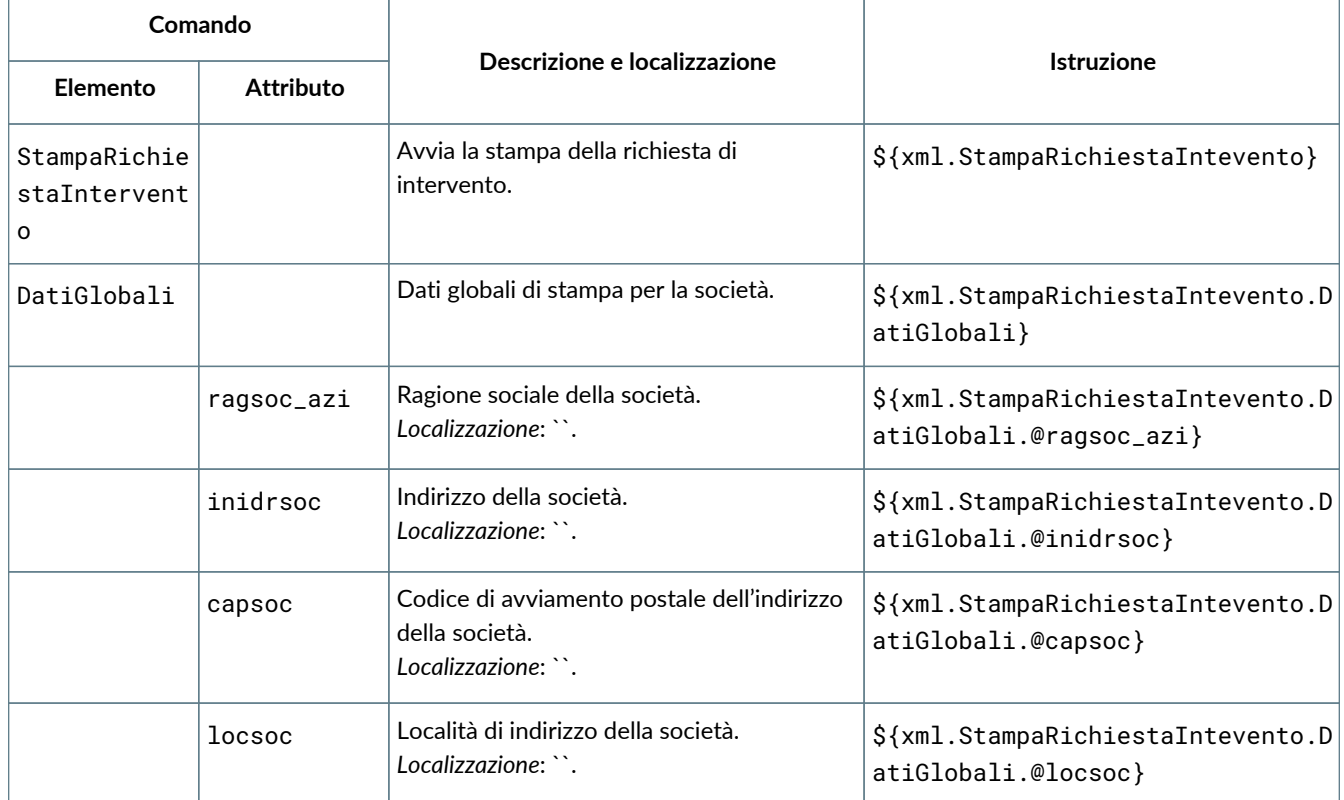

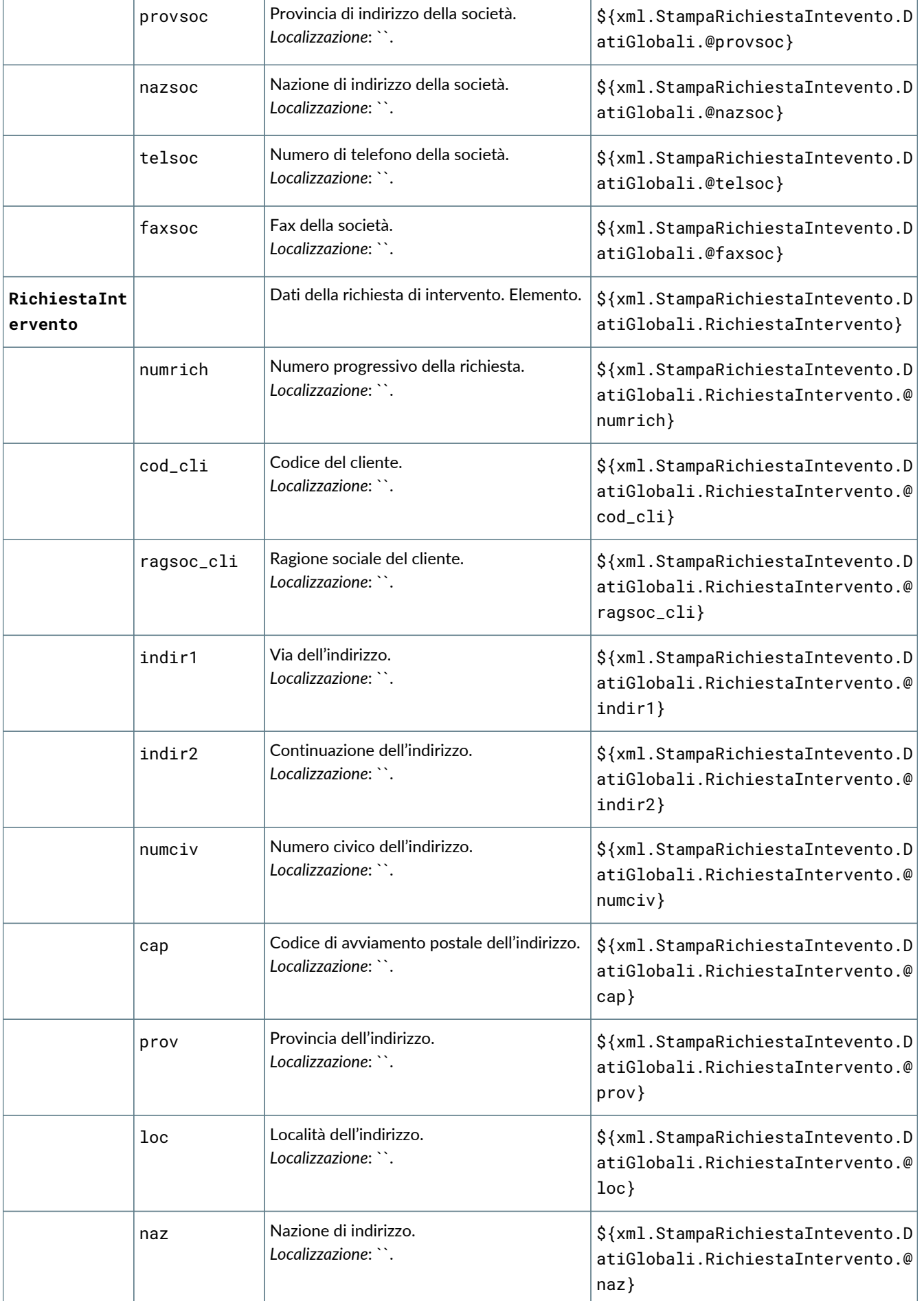

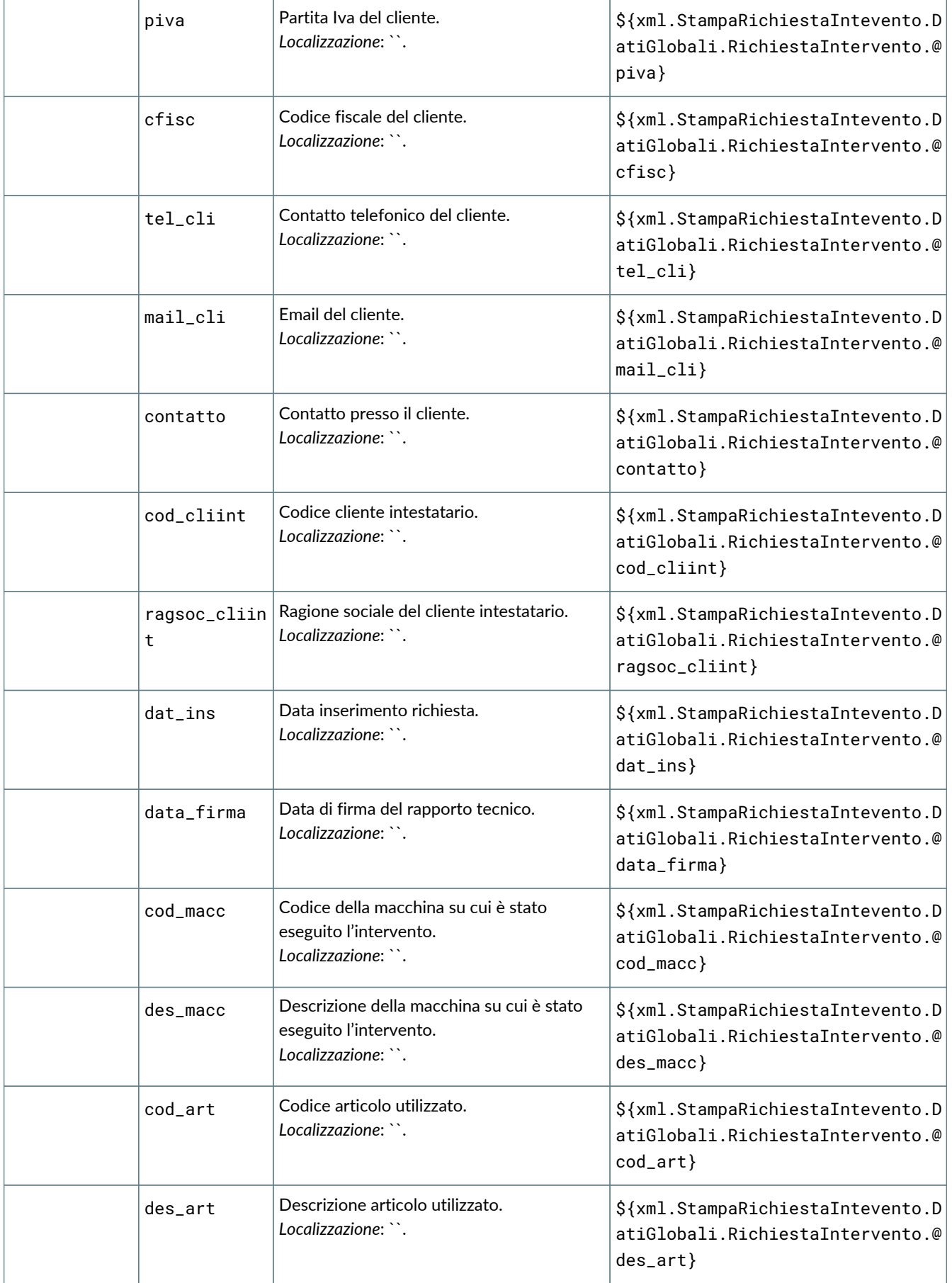

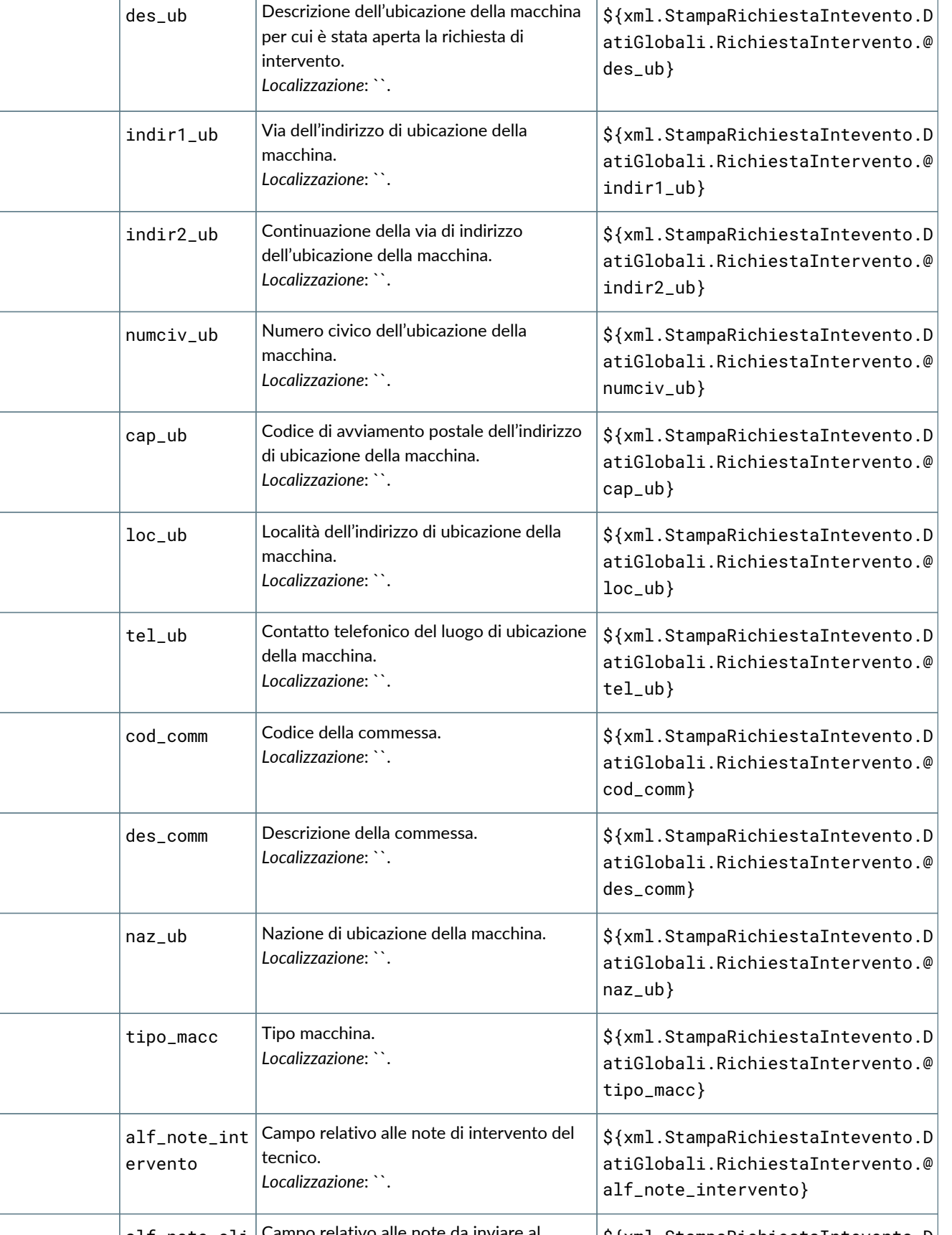

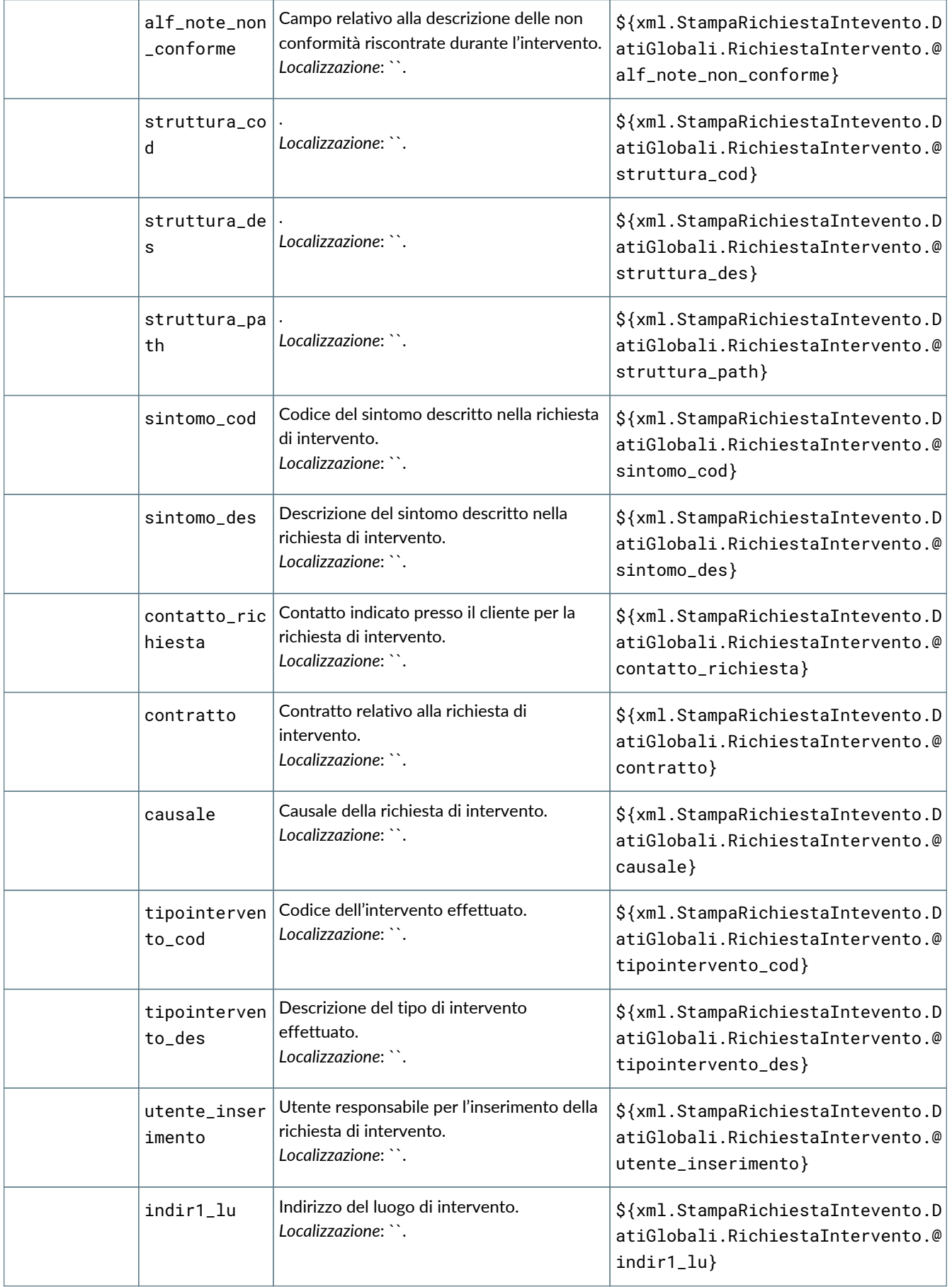

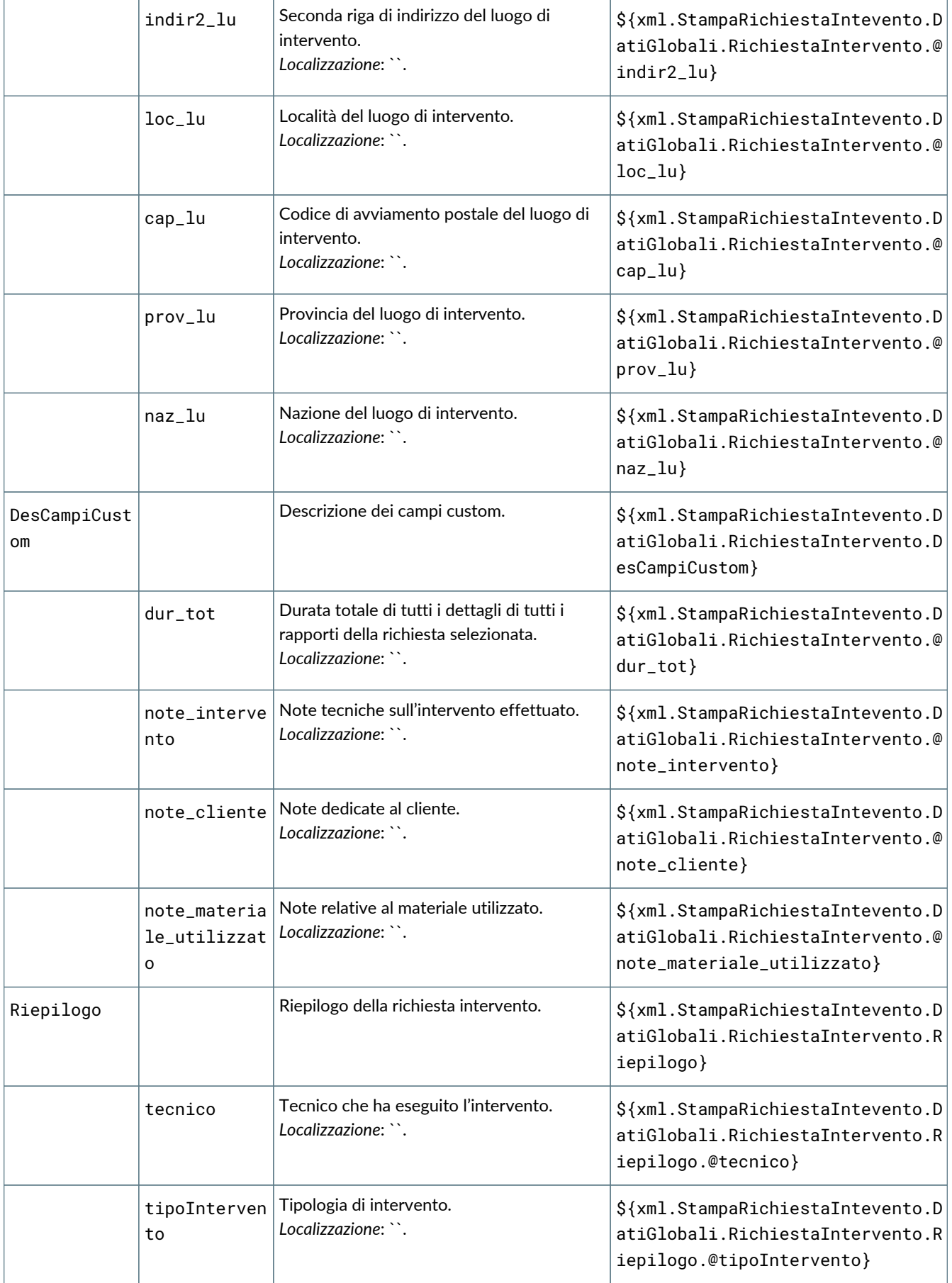

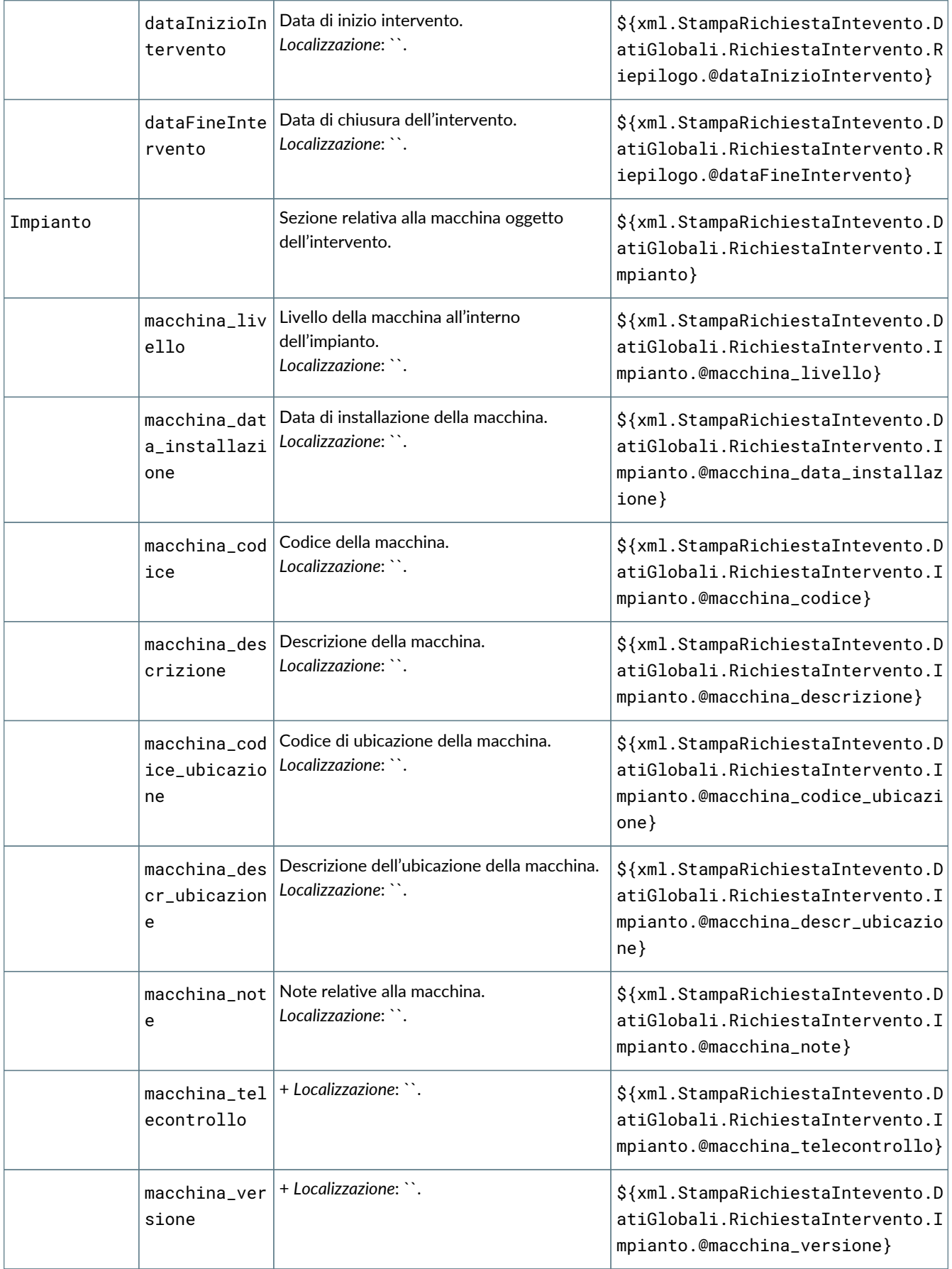

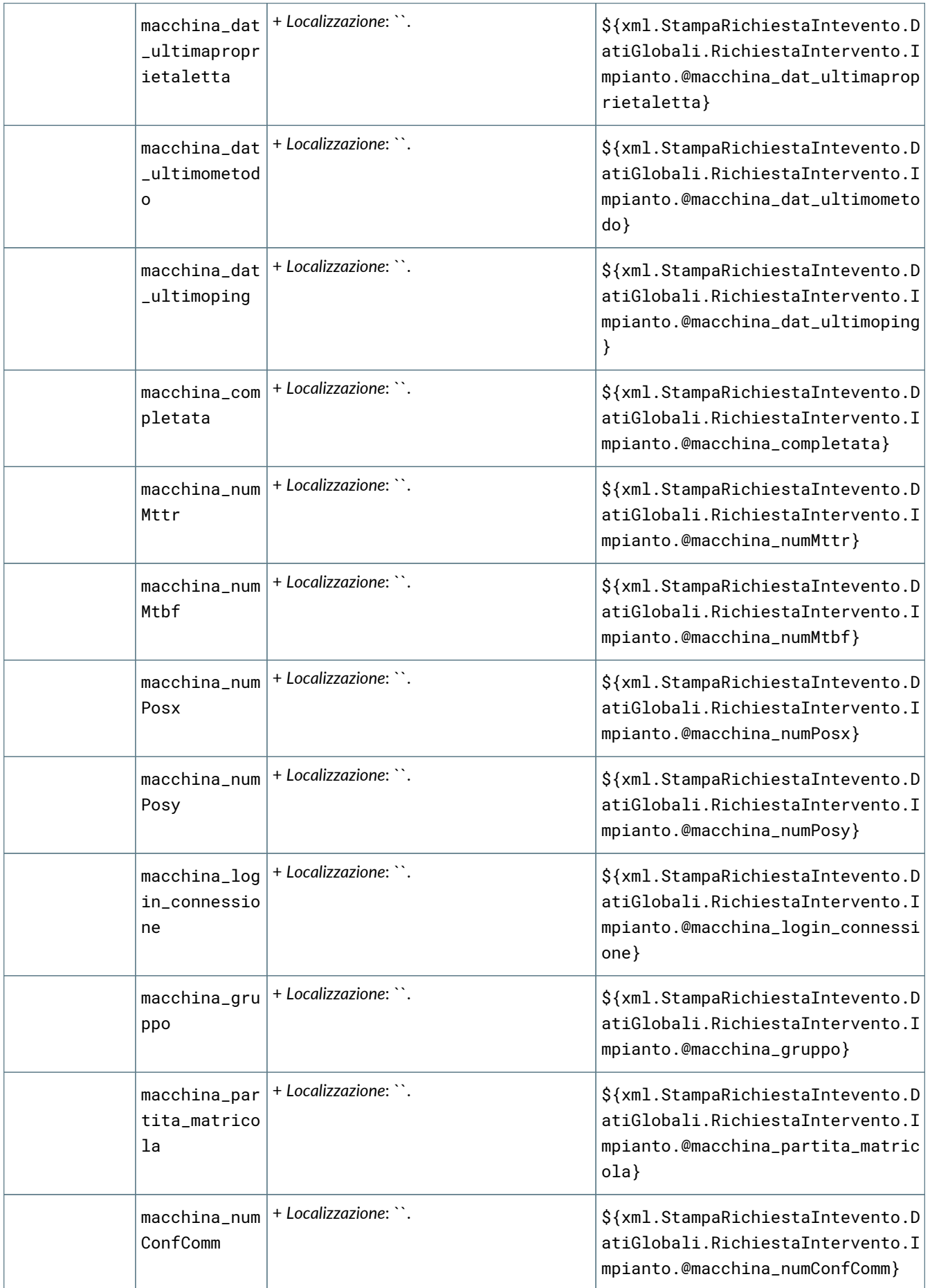

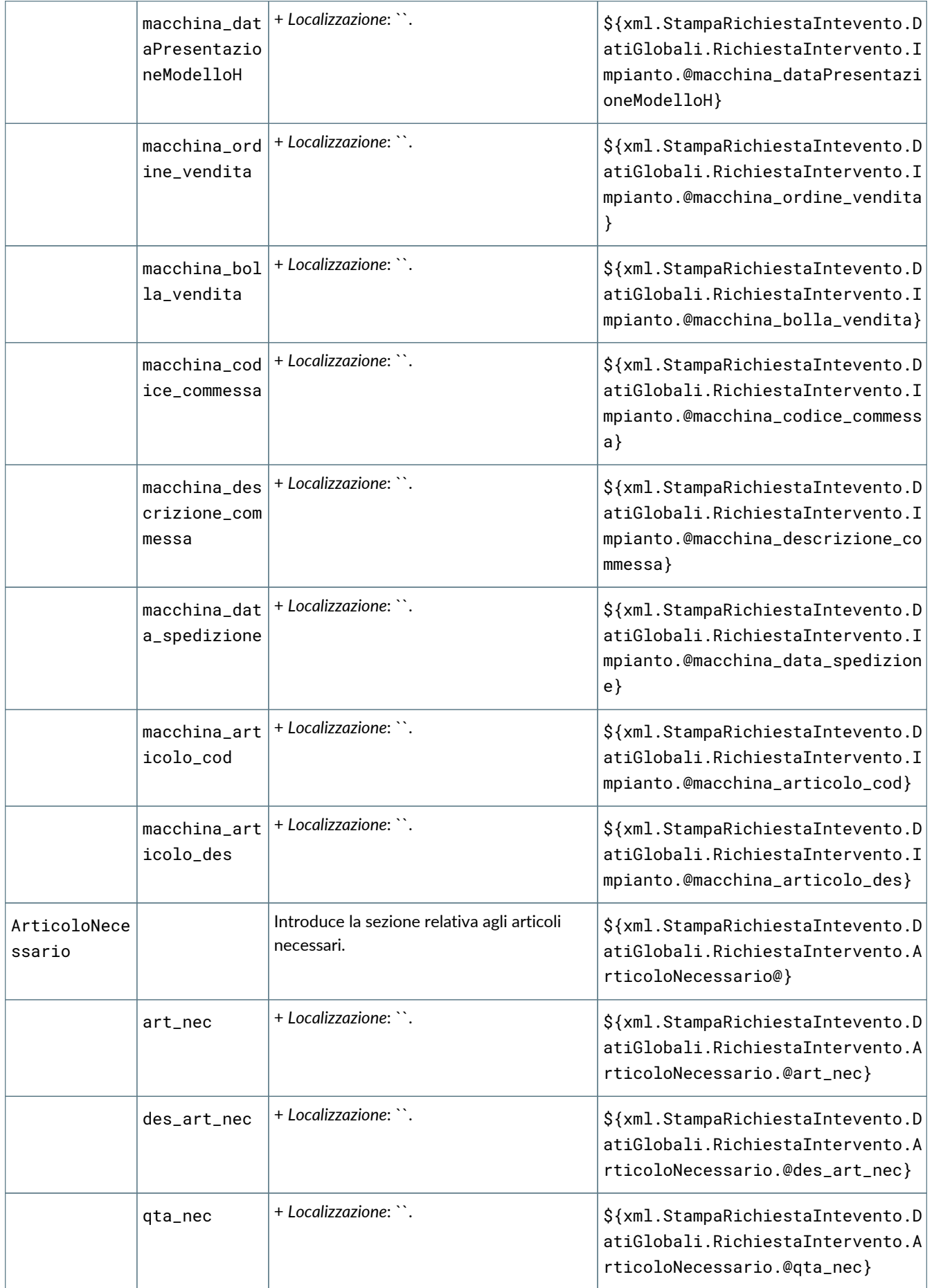

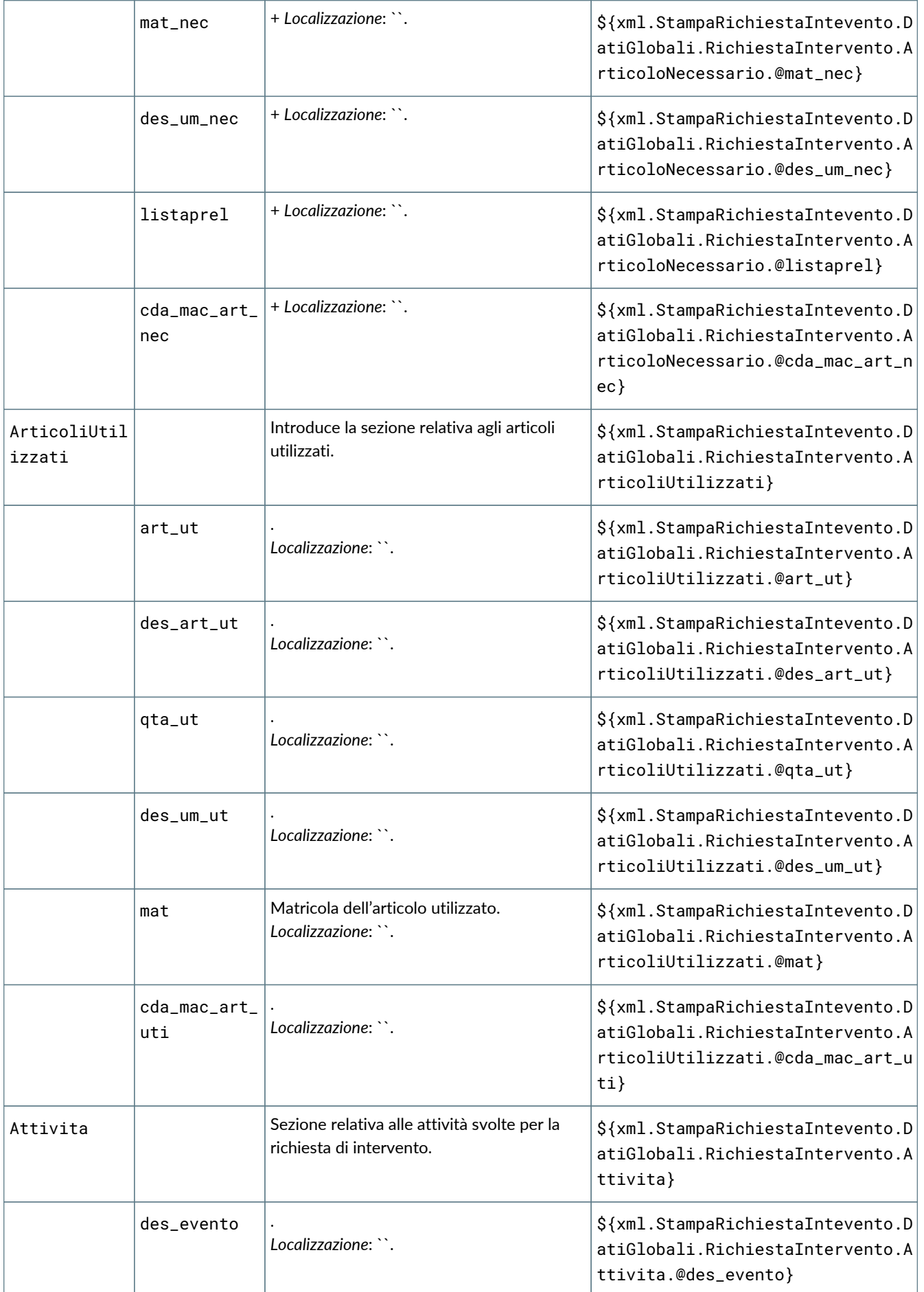

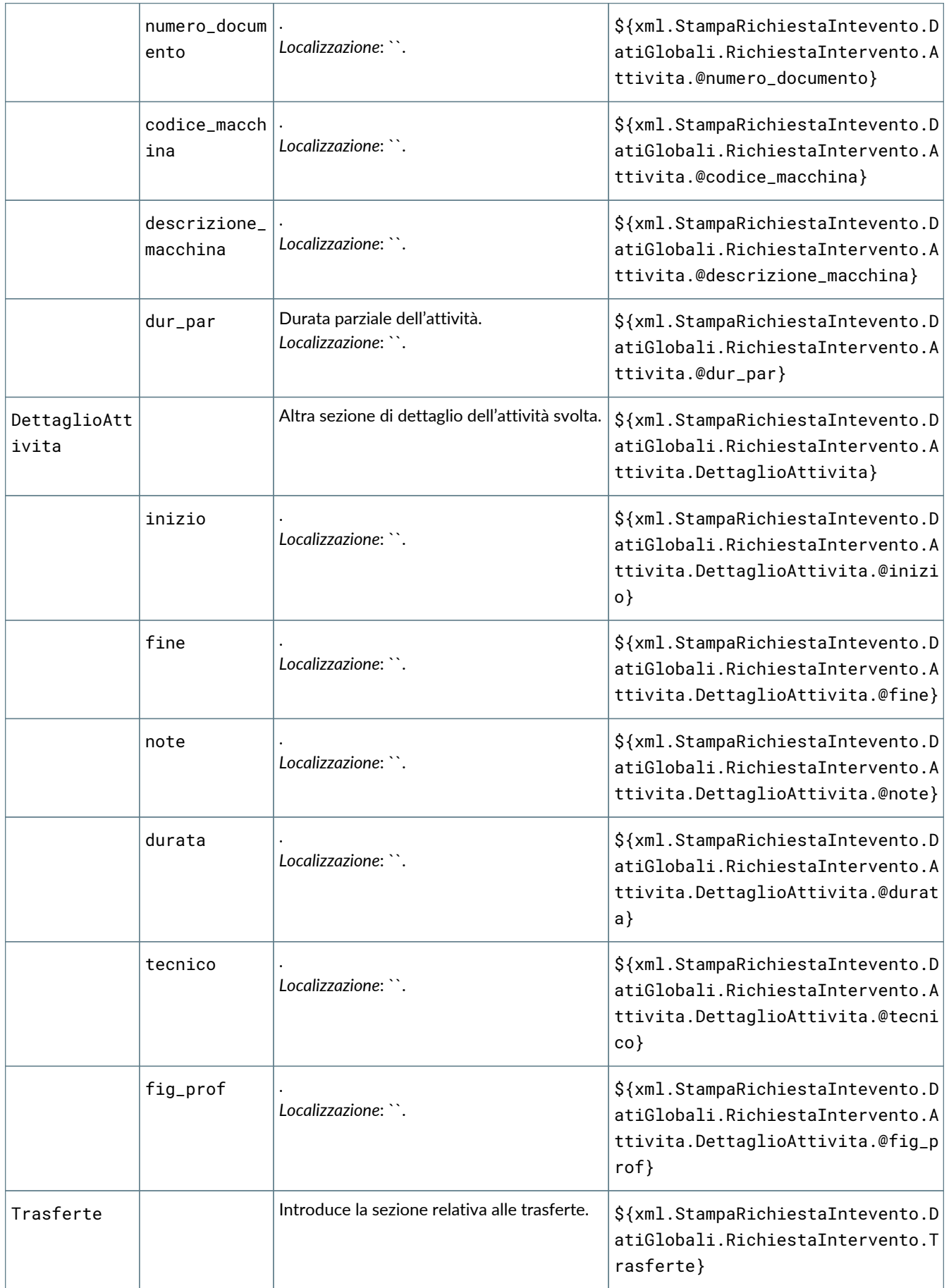

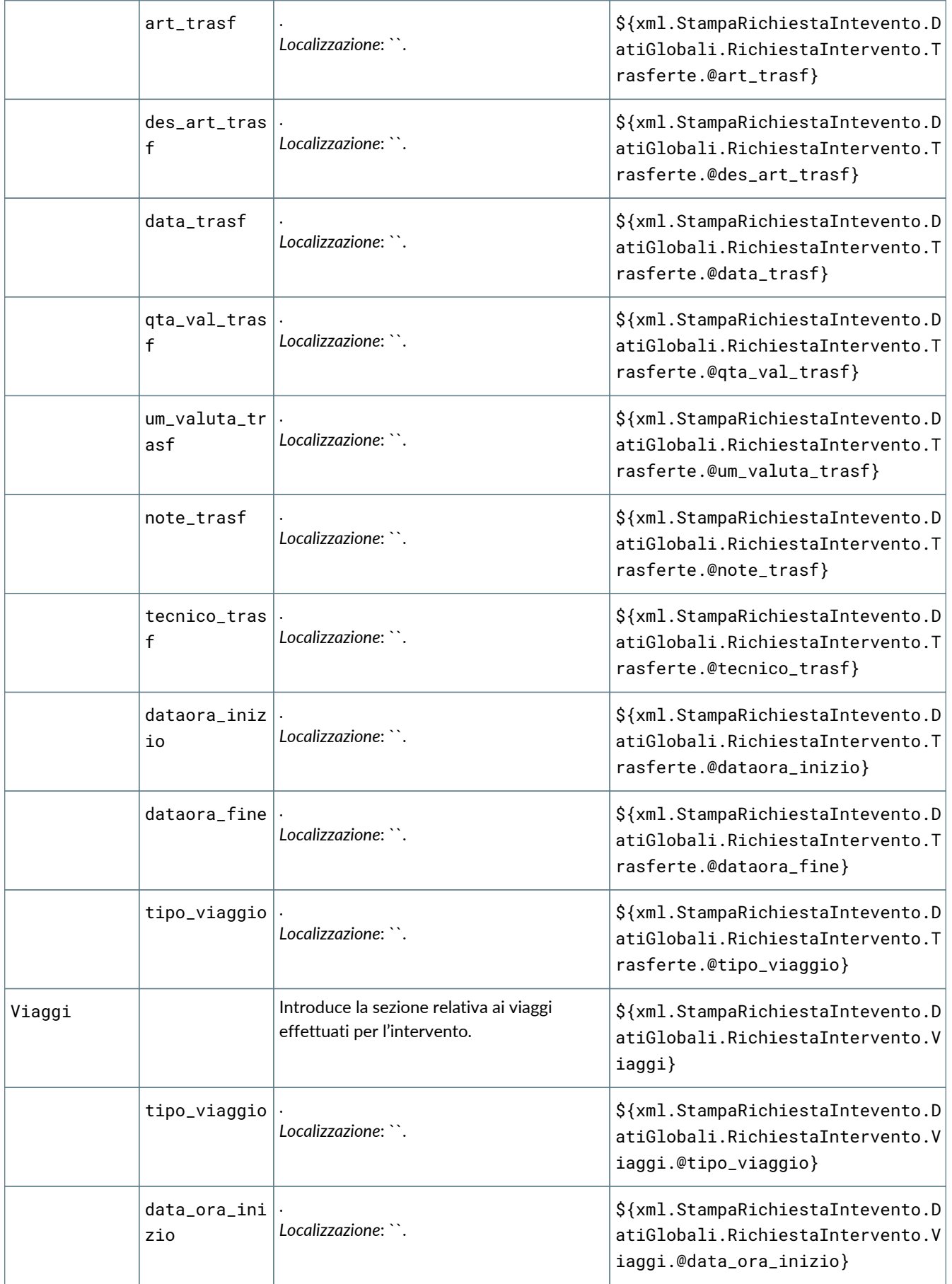

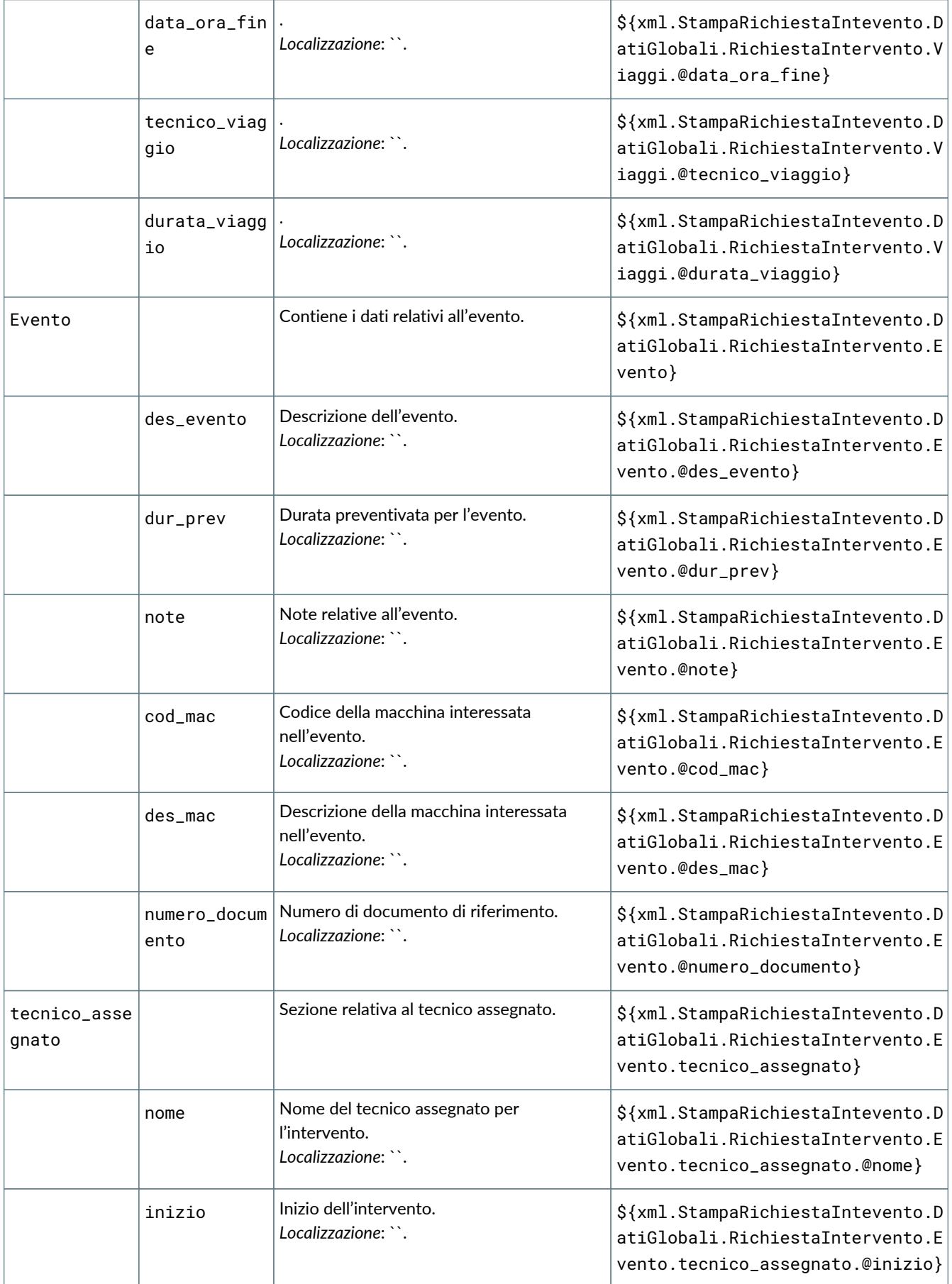

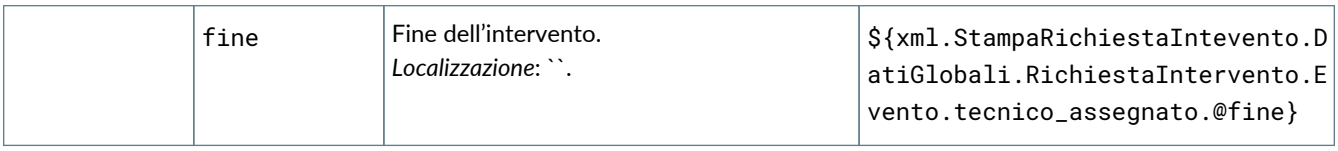

# **7. Anagrafiche**

# **7.1. Caratteristiche generali**

Vengono di seguito descritte le anagrafiche presenti in MaintenACT.

Per "anagrafiche" si intendono gli archivi interni del sistema, nei quali sono ordinate le informazioni da correllare. Le anagrafiche sono costituite da **tabelle di base**, **tabelle di magazzino**, **tabelle per costi e ricavi**, più database per **tipi macchina**, **eventi**, **reparti** e **tecnici**.

Ognuna di queste viene descritta nei capitoli successivi.

# **7.2. Tabelle di base**

### **7.2.1. Commesse**

La funzione consente di gestire i **codici delle commesse**. Le **commesse** vengono associate alle macchine e vengono poi richiamate ed utilizzate durante l'inserimento e la gestione della richiesta intervento, durante la gestione del consuntivo della richiesta intervento e nel conseguente export degli ordini (se presente l'integrazione con Diapason) La commessa della macchina infatti viene riportata sia sulle richieste di intervento che sul consuntivo della richiesta dove può anche essere modificata per associare le richieste a commesse diverse da quelle originarie.

La pagina propone la lista delle commesse presenti nel sistema. Nella tabella vengono riportate le seguenti informazioni:

- **Codice**;
- **Descrizione**.

Cliccando su una riga di commessa è possibile modificarla o cancellarla. I campi presenti per ogni commessa sono **Commessa**, nel quale va indicato il codice della commessa, e un campo di **Descrizione**. Entrambi i valori sono obbligatori.

## **7.2.2. Valute e cambi**

La pagina propone una tabella con la **lista delle valute presenti nel sistema**. La tabella ha tre colonne:

- **Codice valuta**;
- **Sigla valuta**;
- **Descrizione**.

Selezionando una riga è possibile cancellarla o modificarla. I campi presenti per ogni valuta sono:

- **Codice valuta**: il codice assegnato alla valuta. Una volta assegnato non è più modificabile.
- **Descrizione**: descrive la tipologia di valuta.
- **Sigla valuta**: sigla assegnata per la valuta.
- **Valuta con decimali**: campo check che se selezionato indica che la valuta viene gestita con i decimali.
- **Nr. decimali prezzo**: campo che indica il numero di decimali da utilizzare (se la valuta è in decimali).

Inoltre è presente una tabella **cambi per valuta** che propone la lista dei cambi legati alla valuta selezionata rispetto alla valuta di conto della società (specificato in anagrafica azienda). Il rapporto di cambio da indicare è: per ogni unità di valuta società indicare x unità di valuta estera.

### **7.2.3. Tipi servizio**

La funzione permette la **gestione dell'anagrafica dei tipi servizio**. Il tipo servizio consente di definire delle caratteristiche comuni da associare poi alle tariffe ed agli articoli di magazzino, per consentire poi una corretta gestione dei campi di input e delle ripartizioni dei rimborsi spese.

E ENTAKSISOLUTIONS

È infatti possibile per ogni tipo servizio definire il tipo di imputazione (Quantità/Tempo/Forfait) d il Criterio di Ripartizione (Ripartizione sugli Interventi su Base Tempo Impiegato/Attribuzione a Specifico Intervento/Nessuna Attribuzione). Tutte le volte che verrà richiesto l'input di una tariffa o di un articolo il campo per inserire il relativo valore sarà dunque formattato in base a quanto definito sul relativo tipo servizio.

La pagina propone la lista dei Tipi Servizio presenti nel sistema, riportandone il codice e la descrizione. Selezionando un record la pagina permette la gestione della tabella dei Tipi Servizio in inserimento, modifica e cancellazione.

I campi presenti nella pagina sono:

- **Codice**: per inserire il codice del tipo servizio.
- **Descrizione**: per inserire la descrizione del tipo servizio.
- **Tipo imputazione**: per scegliere dalla lista il tipo di imputazione che dovranno avere tutte le tariffe e/o gli articoli che apparterranno al tipo servizio:
	- **Quantità**: selezionandolo il campo di inserimento sarà formattato per richiedere una quantità.
	- **Tempo**: selezionandolo il campo di inserimento sarà formattato per richiedere un tempo.
	- **Importo a Forfait**: selezionandolo il campo di inserimento sarà formattato per richiedere un valore a forfait.
- **Criterio di Ripartizione**: per scegliere dalla lista il criterio di ripartizione per i rimborsi delle spese di trasferta:
	- **Ripartizione sugli Interventi su Base Tempo Impiegato**: selezionandolo verrà effettuato un riparto delle spese.
	- **Attribuzione a Specifico Intervento**: selezionandolo le spese saranno attribuite ad un intervento specifico.
	- **Nessuna Attribuzione**: selezionadolonon verrà effettuata nessuna attribuzione di spese.

### **7.2.4. Skills**

Gli **skills** identificano le **capacità delle figure professionali** definite all'interno della struttura. Ad ogni figura professionale possono essere associati uno o più skills. Gli skill saranno inoltre associati agli eventi per stabilire quali dovranno essere le capacità necessarie alla risoluzione degli stessi.

L'associazione tra skills ed eventi e tra skills e figure professionali (che saranno poi collegate ai singoli tecnici) risulterà indispensabile al momento della schedulazione delle richieste di intervento. Infatti la procedura di schedulazione dovrà considerare e proporre solo i tecnici che possiedono gli skills richiesti dall'evento.

La pagina propone l'elenco degli skill presenti nel sistema.

Selezionando una riga sarà possibile accedere alla gestione degli skill in inserimento, modifica e cancellazione.

I campi presenti nella pagina sono:

- **Descrizione skill**: dove indicare la descrizione dello skill.
- **Note**: dove indicare eventuali annotazioni riferite allo skill.

A procedura avviata, in caso di inserimento di nuovi skill, sarà necessario ricordarsi di effettuare anche la procedura di associazione degli skill alle figure professionali.

### **7.2.5. Figure professionali**

Le **figure professionali** identificano le varie **tipologie di mansioni e competenze** all'interno della struttura. Ad ogni figura professionale deve essere associato un elenco di skills. Ad ogni tecnico della struttura vengono associate una o più figure professionali che quindi definiscono quali sono le competenze del tecnico stesso.

La pagina propone la lista delle figure professionali presenti nel sistema.

Premendo il tasto in fondo alla riga sarà possibile effettuare la cancellazione di una figura professionale.

Selezionando una riga di figura professionale si aprirà una pagina che permette la gestione della tabella delle figure professionali in inserimento, modifica e cancellazione.

I campi presenti nella pagina sono:

- **Descrizione**: descrizione della figura professionale.
- **Note**: dove indicare eventuali annotazioni riferite alla figura professionale.
- **Skill associati**: ossia l'elenco degli skill associati. È presente una colonna per gli skill associabili sulla sinistra, e una a destra per gli skill già associati alla figura professionale. Premendo sui tasti + e - si selezionano e deselezionano gli skill per la figura.
- **Tipi macchina**: è l'elenco delle tipologie di macchina associate alla figura professionale. Come per gli skill è presente una

colona per le tipologie associabili sulla sinistra, e una a destra per le tipologie di macchina già associate. Premendo sui tasti + e - si selezionano e deselezionano i tipi macchina per la figura.

## **7.2.6. Produttori**

La tabella di anagrafica produttori contiene la **lista di tutti i produttori delle macchine definiti nel sistema**.

I campi presenti per ogni produttore sono:

- **Codice produttore**: codice univoco obbligatorio per produttore.
- **Descrizione**: descrizione del produttore.

### **7.2.7. Azioni correttive e attività**

La funzione consente la gestione di tutte quelle attività tecniche da svolgere a fronte del verificarsi di un Evento. Si tratta quindi di una traccia delle operazioni che il tecnico dovrà effettuare per risolvere il problema alla base della richiesta di intervento.

Le operazioni da svolgere vengono classificate su due livelli:

- **Azione**: descrive la tipologia di operazione da svolgere.
- **Attività**: descrive più in dettaglio ogni singola attività da svolgere.

Le attività legate all'azione non sono obbligatorie.

Esempio:

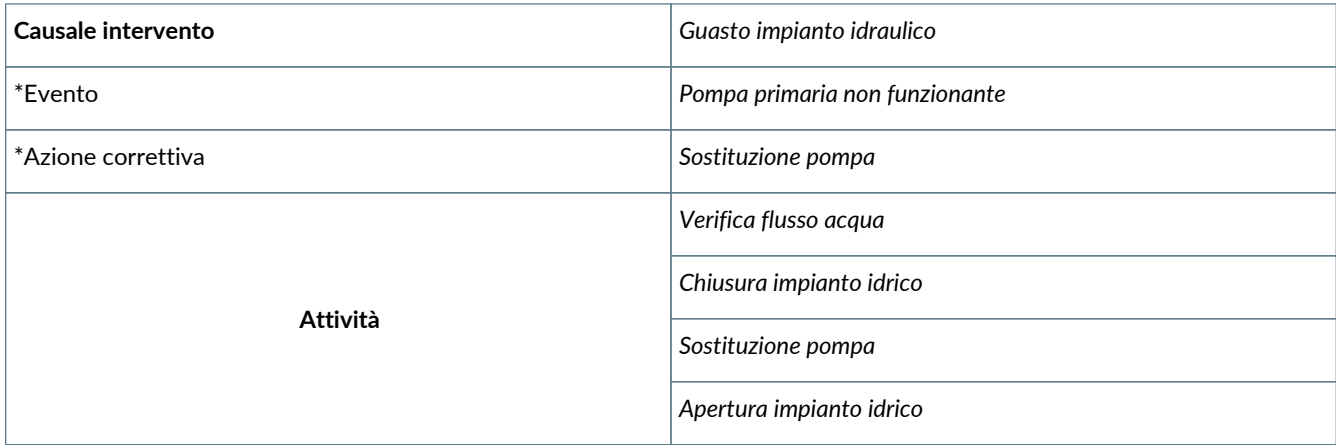

Le azioni e le attività sono quindi legate tra di loro con un rapporto di 1 a **n** ovvero per ogni azione si possono avere **n** attività collegate. Le azioni possono inoltre essere a loro volta raggruppate tramite la funzione raggruppamento azioni. Ad ogni evento potrà poi essere associata una azione o, in alternativa, un raggruppamento di azioni.

La pagina propone la lista delle azioni correttive presenti nel sistema.

Per ogni riga è possibile inserire, modificare o cancellare le azioni correttive e tutte le attività correlate.

I campi presenti per ogni azione sono:

- **Descrizione**: per la descrizione dell'azione correttiva.
- **Note**: per eventuali note riguardanti l'azione correttiva.

La sezione "Elenco Attività" propone la lista delle attività legate all'azione correttiva.

Per ogni riga è possibile inserire, modificare o cancellare le attività.

I campi presenti nella pagina delle attività sono:

- **Descrizione**: per la descrizione dell'attività.
- **Note**: per eventuali note riguardanti l'attività.

#### **7.2.8. Raggruppamento azioni correttive**

La funzione consente di effettuare dei raggruppamenti omogenei di attività da svolgere a fronte del verificarsi di un Evento. Ad ogni evento infatti potrà essere associata una azione correttiva o, in alternativa, un raggruppamento di azioni.
I campi presenti per ogni raggruppamento sono:

- **Descrizione**: per la descrizione del raggruppamento.
- **Note**: per eventuali note riguardanti il raggruppamento di azioni.

Tramite la funzione "Associa azioni corretive" è possibile accedere alla gestione delle azioni associate ad ogni raggruppamento. La scheda di associazione presenta tutte le azioni correttive già inserite nel sistema, ed è possibile selezionare quelle da associare tutte quelle azioni che interessano il raggruppamento.

### **7.2.9. Causali richiesta intervento**

La **causale intervento** descrive, a livello di richiesta, **il motivo della segnalazione**. Ogni singola richiesta di intervento potrà quindi riportare la causale dell'intervento e la lista degli eventi che hanno scatenato la richiesta.

Sempre a livello di causale possono essere definiti anche gli skills necessari alla risoluzione della richiesta di intervento che saranno presi in considerazione qualora non fossero stati definiti gli skill a livello di singolo evento.

La pagina propone la lista delle causali di intervento presenti nel sistema.

Per ogni riga è possibile inserire, modificare o cancellare causali.

I campi presenti per ogni causale sono:

- **Descrizione**: per la descrizione della causale.
- **Note**: per eventuali note riguardanti la causale.

Tramite la funzione "Associa skills" è possibile accedere alla scheda per la definizione degli skills associati ad ogni causale.

### **7.2.10. Sintomi**

L'anagrafica contiene tutti i **sintomi che possono essere dichiarati dall'utente durante la segnalazione di un guasto**. Il sintomo infatti descrive, per ogni richiesta, il malfunzionamento palese rilevato dagli utenti.

Il sintomo può essere valorizzato sia durante la procedura di inserimento richiesta richiamabile dal workflow che direttamente sulla gestione della richiesta di intervento.

La pagina propone la lista dei sintomi presenti nel sistema.

Per ogni riga è possibile inserire, modificare o cancellare sintomi.

I campi presenti per ogni sintomo sono:

- **Codice**: codice univoco per il sintomo.
- **Descrizione**: per la descrizione della sintomo.
- **Note**: per eventuali note riguardanti la sintomo.

### **7.2.11. Causali di chiusura**

La **causale di chiusura** descrive, per ogni richiesta, come si è concluso l'intervento e quindi **l'esito delle attività svolte**. La causale di chiusura può essere valorizzata sia durante la procedura di chiusura richiesta richiamabile dal workflow che direttamente sulla gestione della richiesta di intervento.

L'imputazione della causale di chiusura può essere resa obbligatoria o facoltativa parametrizzando opportunamente il campo "Causale chiusura richiesta intervento obbligatoria" presente sui parametri azienda

La pagina propone la lista delle causali di chiusura presenti nel sistema, indicando il codice e la descrizione delle stesse.

Per ogni riga è possibile inserire, modificare o cancellare causali di chiusura.

I campi presenti per ogni causale di chiusura sono:

- **Codice**: il codice univoco della causale di chiusura.
- **Descrizione**: la descrizione della causale di chiusura.
- **Note** :eventuali note riguardanti la causale di chiusura.

### **7.2.12. Tipi intervento**

La funzione gestisce l'**anagrafica dei tipi di intervento**, ossia rappresenta la lista di tutte le tipologie di intervento gestite dal sistema.

La pagina propone la lista delle tipologie di intervento presenti nel sistema, indicando il tipo e la descrizione delle stesse.

Per ogni riga è possibile inserire, modificare o cancellare tipologie di intervento.

I campi presenti per ogni tipologia sono:

- **Tipo intervento**: il codice univoco della tipologia di intervento, obbligatorio.
- **Descrizione**: la descrizione della tipologia di intervento, obbligatoria.
- **Note** :eventuali note riguardanti il tipo di intervento.

### **7.2.13. Anagrafica garanzie**

La funzione gestisce l'**anagrafica delle garanzie**, tramite la quale è possibile definire tutte le **coperture di garanzia abitualmente utilizzate**, che potranno poi essere associate o a livello di contratto o a livello di singola macchina.

La definizione e successiva associazione della garanzia alla macchina, consentirà di effettuare una corretta valorizzazione degli interventi, in accordo con le condizioni contrattuali concordate con il cliente.

La pagina propone la lista delle garanzie inserite nel sistema, definite per codice, descrizione, durata massima, e se si tratta di una garanzia iniziale o meno.

Attraverso il tasto apposito è possibile eliminare una garanzia.

Per ogni riga di garanzia è disponibile una scheda, i cui campi definiscono:

- **Codice**: codice univoco della garanzia.
- **Descrizione**: la descrizione della garanzia.
- **Durata max**: la durata massima della garanzia, espressa in mesi.
- **Garanzia iniziale**: flag per indicare se si tratta di una garanzia iniziale, ovvero garanzia definita in base alla vendita, oppure di una garanzia successiva a quella iniziale.
- **Ambito**: se riguarda il cliente, il fornitore, o entrambi.
- **Tipo di inizio**: se la garanzia viene attivata alla data di spedizione o alla data di attivazione.

Oltre ai campi di descrizione della garanzia è presente una sezione che riporta le singole condizioni di garanzia. I campi per questi termini di garanzia sono:

- **Tipo di servizio**: il codice del tipo servizio. A fronte di una garanzia possono essere svolti degli interventi che danno luogo all'utilizzo di ricambi, materiali di consumo, utilizzo di manodopera, ecc. Il tipo servizio identifica queste differenti tipologie di attività. Per ciascuna garanzia, quindi, è necessario specificare quali servizi sono coperti e quali no. Nel caso una garanzia copra qualunque tipo di attività è sufficiente non specificare il tipo servizio.
- **Incluso / Escluso**: indica se il tipo servizio definito è incluso o escluso dalla garanzia.
- **Tipo di inizio**: se la garanzia viene attivata alla data di spedizione o alla data di attivazione.
- **Metodo di pagamento**: indica se si tratta di un servizio fatturato, un omaggio in fattura con rivalsa IVA, un omaggio in fattura senza rivalsa IVA, o se non viene emessa fattura.
- **Durata**: durata in mesi della garanzia.
- **Durata max**: durata massima in mesi della garanzia. La decorrenza dipende dal tipo di inizio scelto in precedenza (dalla data di installazione o di spedizione).
- **Percentuale di addebito**: indica la percentuale del costo del servizio a carico del cliente (se uguale a 0 non viene addebitato niente, se 100 viene addebitato l'intero importo)

### **7.2.14. Stati del contratto**

La funzione gestisce l'**anagrafica degli stati di contratti e offerte** presenti nel sistema.

La pagina propone la lista delle tipologie di stati presenti nel sistema, indicando il codice, il tipo e la descrizione degli stessi.

Per ogni riga è possibile inserire, modificare o cancellare stati di contratto o offerta.

I campi presenti per ogni tipologia sono:

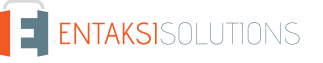

- **Descrizione**: la descrizione della tipologia di stato, obbligatoria.
- **Tipo**: definisce se riferito a contratto o offerta, obbligatorio.

#### **7.2.15. Stati del cliente**

La funzione gestisce l'**anagrafica degli stati dei clienti** presenti nel sistema.

La pagina di anagrafica propone la lista delle tipologie di stati presenti nel sistema, indicando il codice, e la descrizione degli stessi.

Per ogni riga è possibile inserire, modificare o cancellare stati del cliente.

I campi presenti per ogni tipologia sono:

- **Codice**: il codice univoco dello stato, obbligatorio.
- **Descrizione**: la descrizione della tipologia di stato, obbligatoria.

#### **7.2.16. Intermediari**

La funzione gestisce l'**anagrafica degli intermediari** presenti nel sistema.

L'intermediario rappresenta la persona o la struttura, interna o esterna al servizio assistenza, che cura il rapporto con il cliente (ad esempio un Call Center). L'anagrafica contiene tutte le informazioni anagrafiche e operative di un intermediario nonché la struttura a cui appartiene. A differenza di un tecnico, l'intermediario avrà visibilità solo sulle richieste intervento da lui inserite. Se poi gli vengono associate anche una struttura e una lista di zone di competenza, potrà inserire richieste intervento solo per le macchine e per i clienti che fanno capo a quella struttura e che rientrano nella sua competenza di zona. Un intermediario quindi potrà far parte di una struttura e potrà coprire una o più zone di competenza. Se queste informazioni vengono omesse, l'intermediario avrà una visibilità totale su tutti i clienti e su tutto il parco installato. Per ogni intermediario potrà essere indicata una login ed una password che determineranno, in funzione del ruolo applicativo che sarà assegnato, il livello e il tipo di accesso al sistema. Tutte le funzioni associate all'anagrafica intermediario sono opzionali, quindi nel caso non si volessero attivare le funzionalità aggiuntive esposte non è necessario inserire alcun dato.

La pagina propone la lista delle persone censite come intermediari nel sistema, indicando la struttura del servizio di assistenza di riferimento, il login, nome e cognome.

Per ogni riga è possibile inserire, modificare o cancellare intermediari.

I campi presenti per ogni scheda sono:

- **Struttura SA**: codice della struttura del servizio assistenza appartiene l'intermediario. Per facilitare la ricerca è presente, a lato del campo di input, il pulsante per la lookup
- **Login**: il riferimento di login dell'utente.
- **Nome e Cognome**: nome e cognome dell'intermediario.
- **Codice Intermediario**: codice univoco che identifica l'intermediario (dato gestito automaticamente dal sistema).
- **Descrizione**: la descrizione dell'intermediario.
- **Valuta**: campo attraverso cui scegliere dalla lista proposta in base alla tabella valute, la valuta di riferimento dell'intermediario.
- **Codice Fiscale**: il codice fiscale dell'intermediario.
- **Partita Iva**: l'eventuale partita IVA dell'intermediario.
- **Indirizzo, Località, CAP, Provincia**: l'indirizzo dell'intermediario.
- **Nazione**: la Nazione in cui risiede l'intermediario.
- **E-mail**: l'e-mail dell'intermediario.
- **Recapito telefonico**: il numero telefonico dell'intermediario.
- **Fax**: il numero di fax dell'intermediario.
- **Note**: eventuali annotazioni sull'intermediario.

Inoltre è presente la funzione collegata "Associa Zone di Competenza" che consente di accedere alla pagina di definizione delle zone di competenza associate all'intermediario

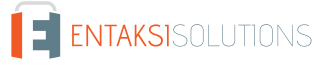

#### **7.2.17. Esiti intervento**

La funzione gestisce l'**anagrafica degli esiti degli interventi** presenti nel sistema.

La pagina propone la lista delle tipologie di esiti intervento presenti nel sistema, indicando il codice e la descrizione degli stessi.

Per ogni riga è possibile inserire, modificare o cancellare esiti intervento.

I campi presenti per ogni riga sono:

- **Codice**: il codice univoco dell'esito intervento, obbligatorio.
- **Descrizione**: la descrizione della tipologia di esito intervento, obbligatoria.

### **7.2.18. Tabella priorità**

La funzione gestisce l'**anagrafica delle tipologie di priorità per le richieste di intervento** presenti nel sistema.

La pagina propone la lista delle priorità presenti nel sistema, indicando il livello e la descrizione delle stesse.

Per ogni riga è possibile inserire, modificare o cancellare priorità.

I campi presenti per ogni riga sono:

- **Livello**: il livello relativo alla priorità descritta.
- **Descrizione**: la descrizione della priorità per intervento.

### **7.2.19. Mezzi di pagamento**

La funzione gestisce l'**anagrafica degli esiti degli interventi** disponibili nel sistema.

La pagina propone la lista dei mezzi di pagamento, indicando il codice e la descrizione degli stessi.

Per ogni riga è possibile inserire, modificare o cancellare mezzi di pagamento.

I campi presenti per ogni riga sono:

- **Codice**: il codice univoco del mezzo di pagamento, obbligatorio.
- **Descrizione**: la descrizione del mezzo di pagamento, obbligatoria.

### **7.2.20. Difetti riscontrabili**

La funzione gestisce l'**anagrafica dei difetti riscontrabili negli articoli** presenti nel sistema.

La pagina propone la lista dei difetti, indicando il codice e la descrizione degli stessi.

Per ogni riga è possibile inserire, modificare o cancellare difetti riscontrabili.

I campi presenti per ogni riga sono:

- **Codice**: il codice univoco del difetto riscontrabile, obbligatorio.
- **Descrizione**: la descrizione della tipologia di difetto, obbligatoria.

### **7.2.21. Motivi insermento richiesta**

La funzione gestisce l'**anagrafica dei motivi di attivazione della richiesta di intervento** presenti nel sistema.

La pagina propone la lista dei motivi di attivazione, indicando il codice, la descrizione e le note riferite agli stessi.

Per ogni riga è possibile inserire, modificare o cancellare motivi di attivazione della richiesta di intervento.

I campi presenti per ogni riga sono:

- **Codice**: il codice univoco del motivo di attivazione della richiesta, obbligatorio.
- **Descrizione**: la descrizione del motivo di attivazione della richiesta, obbligatoria.
- **Note**: eventuali note relative ai motivi di attivazione della richiesta di intervento.
- **Soluzione proposta**: la descrizione, se è presente, di una soluzione proposta da inserire come risposta al motivo di inserimento.
- **Risposta standard**: il sistema rende dispobibile la possibilità di inserire risposte standard per determinati motivi di attivazione della richiesta di intervento.
- **Domande**: il sistema rende disponibile la possibilità di inserire ulteriori domande in risposta a determinati motivi di

Inoltre è possibile per ogni motivazione sottocategorizzare le stesse.

## **7.3. Tabelle magazzino**

Le tabelle seguenti sono utilizzate per quanto concerne **la gestione del magazzino**.

Il magazzino viene movimento dalle seguenti funzioni:

- **Lista fabbisogni**: impegna tutti gli articoli nel magazzino. Il movimento di impegno viene riportato sulla testata della lista.
- **Rapporto di Intervento**: per ogni articolo utilizzato si esegue:
	- un movimento di scarico dal magazzino indicato (magazzino di scarico);
	- un decremento o azzeramento dell'impegno sul magazzino di impegno della lista fabbisogni per ogni materiale che proviene dalla lista fabbisogni;
	- un movimento di carico sul deposito di reso (se indicato) con il materiale della distinta (ovvero con il materiale sostituito).
- **Chiusura richiesta**: azzera tutti gli impegni residui della richiesta (quindi tutti gli articoli della lista fabbisogni).

### **7.3.1. Unità di misura**

La funzione gestisce l'**anagrafica delle unità di misura**, tramite la quale è possibile definire tutte le unità di misura utilizzate nel sistema per la definizione degli oggetti nel magazzino.

La pagina propone la lista delle unità di misura inserite nel sistema, definite per **codice** e **descrizione**.

Attraverso il tasto apposito è possibile eliminare una unità di misura.

Per ogni riga di unità è disponibile una scheda, i cui campi definiscono:

- **Codice**: codice univoco dell'unità di misura.
- **Descrizione**: la descrizione dell'unità di misura.

### **7.3.2. Anagrafica depositi**

I **depositi** identificano le **entità logiche o fisiche che il servizio assistenza intende utilizzare come unità di gestione del proprio magazzino ricambi**.

Tutte le informazioni sulla giacenza e/o disponibilità degli articoli sono disponibili per singolo deposito, oltre che come totale generale. Per effettuare carichi, scarichi e impegni di magazzino occorre dunque specificare il deposito da movimentare.

I depositi **possono essere associati in cascata a**:

- **Macchina**.
- **Cliente**.
- **Tecnico**.
- **Struttura Servizio Assistenza**.

Queste associazioni vengono utilizzate per recuperare il deposito da movimentare o da proporre durante le operazioni automatiche (es. impegni su schedulazione, scarico di materiali su avanzamento).

La pagina propone la lista dei depositi registrati nel sistema, definiti per **codice** e **descrizione**.

Attraverso i tasti appositi è possibile **eliminare** un deposito, o **visualizzare gli articoli in giacenza**.

Per ogni riga di deposito è disponibile una scheda, i cui campi definiscono:

- **Codice**: codice univoco del deposito.
- **Descrizione**: la descrizione del deposito.
- **Note**: eventuali note da inserire sul deposito.

### **7.3.3. Gruppi merceologici**

I gruppi merceologici identificano le categorie in cui verranno classificati gli articoli di magazzino. Saranno utilizzati per effettuare ricerche e statistiche.

La pagina propone la lista dei gruppi merceologici inseriti nel sistema.

Attraverso il tasto apposito è possibile **eliminare** un gruppo merceologico.

Per ogni riga di gruppo è disponibile una scheda, i cui campi definiscono:

- **Descrizione**: la descrizione del gruppo merceologico.
- **Note**: eventuali note da inserire sul gruppo merceologico.

Il progressivo per il gruppo merceologico viene assegnato automaticamente dal sistema e non è editabile.

#### **7.3.4. Anagrafica Articoli**

La funzione gestisce la tabella anagrafica degli articoli di magazzino.

Il servizio assistenza che intende effettuare la gestione di magazzino dovrà codificare tutti gli articoli indicando per ciascuno, oltre al codice e alla descrizione, il tipo articolo ovvero se si tratta di un ricambio o di un'attrezzatura.

Per ogni articolo sarà inoltre possibile visualizzare la scheda contabile che riporta, per ogni deposito movimentato, i dati di giacenza, di impegno e di disponibilità dell'articolo.

I campi presenti nella pagina sono:

- Codice Articolo Indicare il codice dell'articolo (max 30 caratteri)
- Descrizione Indicare la descrizione dell'articolo
- Unità di misura Indicare l'unità di misura dell'articolo
- Tipo Gestione indicare se l'articolo è gestito a Partita o a Matricola o Normale
- Tipo Articolo Indicare se l'articolo è un pezzo di ricambio, un utensile, un materiale di consumo
- Gruppo Merceologico Scegliere dalla lista il gruppo merceologico a cui appartiene l'articolo
- Scorta Minima Indicare il valore di scorta minima
- Tipo servizio Indicare a quale tipo servizio appartiene l'articolo
- Giorni Evasione indicare quanti giorni occorrono per l'evasione dell'articolo.
- Note Indicare eventuali annotazioni riferite all'articolo
- Codice conto Indicare su quale conto sarà registrato l'articolo in contabilità (necessario per l'export in contabilità delle fatture passive)
- Codice IVA indicare il codice IVA a cui è soggetto l'articolo (necessario per la fatturazione passiva)
- Costo standard Utilizzato nella gestione dei preventivi. E' il costo che viene utilizzato qualora al momento del calcolo del preventivo non sia stato possibile recuperare il prezzo di costo da un listino fornitore. (L'importo dovrà essere imputato nella valuta di riferimento della società).

#### **Contabile articolo**

La pagina consente la visualizzazione della scheda contabile dell'articolo selezionato che riporta la situazione globale di giacenza e disponibilità.

Per ogni deposito movimentato sono infatti riportati i dati della giacenza, dell'impegno, della conseguente disponibilità (giacenza – impegno), la scorta minima (inserita in anagrafica) e l'eventuale quantità sotto scorta (disponibile – scorta minima).

Sono inoltre evidenziati i totali riepilogativi per articolo.

#### **Descrizioni in lingua**

## **7.4. Tabelle per costi e ricavi**

### **7.4.1. Anagrafica tariffe**

La funzione gestisce l'**anagrafica delle tariffe**.

La pagina propone l'elenco delle tariffe presenti nel sistema, con il relativo codice e la descrizione.

Selezionando una riga sarà possibile accedere alla gestione delle tariffe in inserimento, modifica e cancellazione.

I campi presenti per ogni scheda di tariffa sono:

- **Codice tariffa**: per l'inserimento del codice tariffa, obbligatorio.
- **Descrizione**: dove indicare la descrizione della tariffa.
- **Unità di misura**: unità di misura relativa alla tariffa.
- **Trasferta**: selezionare il campo se si intende abilitare la tariffa per le trasferte.
- **Obsoleto**: selezionare il campo se si intende la tariffa come obsoleta.
- **Tipo servizio**.
- **Codice interno**.
- **Numero riga**.
- **Id installazione**.
- **Codice BaaN**.
- **Tipo riga**.
- **Note**: eventuali note sulla tariffa.

Tra i dati per la fatturazione passiva sono riportati i seguenti campi:

- **Codice conto**.
- **Codice conto 2**.
- **Codice IVA**.

#### **7.4.2. Tabella sconti**

La funzione gestisce le **tabelle degli sconti**.

La pagina propone l'elenco degli sconti presenti nel sistema.

Selezionando una riga sarà possibile accedere alla gestione degli sconti in inserimento, modifica e cancellazione.

I campi presenti per ogni scheda sconto sono:

- **Codice sconto**: per l'inserimento del codice sconto, obbligatorio.
- **Descrizione**: dove indicare la descrizione dello sconto.

### **7.4.3. Condizioni di vendita cliente**

La funzione gestisce l'**anagrafica delle condizioni di vendita del cliente**.

La pagina propone l'elenco delle condizioni di vendita presenti nel sistema.

Selezionando una riga sarà possibile accedere alla gestione delle condizioni in inserimento, modifica e cancellazione.

I campi presenti per ogni scheda sono:

- **Codice condizione**: per l'inserimento del codice di condizione, obbligatorio.
- **Descrizione**: dove indicare la descrizione della condizione di vendita.

Inoltre sono riportate le versioni delle condizioni di vendita, e per ogni condizione sono presenti nella tabella sottostante ai campi sovracitati i seguenti dati da inserire nelle schede:

- **Versione**: codice della versione della condizione di vendita.
- **Descrizione**: la descrizione della versione.
- **Data inizio**: data di validità di inizio per la versione.
- **Data fine**: data di validità di fine per la versione.
- **Valuta**: campo attraverso cui scegliere la valuta in cui verranno espressi i prezzi della condizione di vendita.
- **Corriere**: corriere collegato alla condizione di vendita.
- **Mezzo di trasporto**: mezzo di trasporto collegato alla condizione di vendita.
- **Condizione di pagamento**: selezionabile da una lista, la condizione di pagamento legata alla condizione di vendita.
- **Tipo di pagamento**: selezionabile da una lista, il tipo di pagamento legato alla condizione di vendita.

### **7.4.4. Condizioni di acquisto**

ENTAKSISOLUTIONS

La funzione gestisce l'**anagrafica delle condizioni di acquisto per ogni fornitore**.

La pagina propone l'elenco delle condizioni di acquisto presenti nel sistema.

Selezionando una riga sarà possibile accedere alla gestione delle condizioni in inserimento, modifica e cancellazione.

#### UM 20160126 MaintenACT V. 1.0.0

I campi presenti per ogni scheda sono:

- **Codice condizione**: per l'inserimento del codice di condizione di acquisto, obbligatorio.
- **Descrizione**: dove indicare la descrizione della condizione di acquisto.

Inoltre sono riportate le versioni delle condizioni di acquisto, e per ogni condizione sono presenti nella tabella sottostante ai campi sovracitati i seguenti dati da inserire nelle schede:

- **Versione**: codice della versione della condizione di acquisto.
- **Tabella sconti**: il riferimento allo sconto da applicare.
- **Data inizio**: data di validità di inizio per la versione.
- **Data fine**: data di validità di fine per la versione.
- **Codice Valuta**: campo attraverso cui scegliere la valuta in cui verranno espressi i prezzi della condizione di acquisto.

#### **7.4.5. Fasce di costo / ricavo**

Le fasce orarie servono per **determinare la tariffa che deve essere applicata ad un cliente/macchina (addebito) oppure ad un tecnico (costo) in un certo periodo di tempo**.

La definizione di una fascia consiste nell'indicare una tariffa da applicare in un determinato range orario per una o per tutte le figure professionali in tutti o in alcuni giorni della settimana.

La fascia configurata dovrà poi essere associata (con delle date di validità) ad un cliente, ad una ubicazione o ad una macchina se si tratta di una fascia di addebito e ad un tecnico o ad una struttura se si tratta di una fascia di costo.

La procedura che visualizza il preventivo o il ricavo (quello che deve pagare il cliente) dovrà determinare la tariffa da applicare in base all'ora in cui è avvenuto l'intervento e dovrà partire dalla macchina e risalire fin tanto che non trova una associazione valida alla data della richiesta, scorrendo anche i livelli dell'ubicazione.

In assenza di una fascia definita o valida, la procedura dovrà andare comunque a cercarne una sul tecnico (in cascata tecnico, struttura di assistenza, società). Una volta determinata la tariffa, dovrà essere determinato il prezzo di quella tariffa entrando in merito al contratto e ai termini di garanzia.

La pagina propone l'elenco delle fasce di costo e ricavo presenti nel sistema.

Selezionando una riga sarà possibile accedere alla gestione dei dati in inserimento, modifica e cancellazione.

I campi presenti per ogni scheda listino sono:

- **Codice**: per l'inserimento del codice di fascia, obbligatorio.
- **Descrizione**: dove indicare la descrizione della fascia.
- **Tipo**: dove indicare se costi o ricavi.
- **Indennità giornaliera**: se è una fascia che prevede l'indennità giornaliera va selezionato questo campo.

Inoltre sono riportati i dettagli della fascia, da inserire nella tabella in scheda:

- **Tariffa**: tipologia di fascia.
- **Giorni della settimana**: qui vanno selezionati i giorni di competenza della fascia.
- **Figura professionale**: la figura professionale di riferimento per questa fascia.
- **Ora inizio**: ora inizio per il dettaglio della fascia.
- **Ora fine**: ora fine per il dettaglio della fascia.
- **Durata massima**: durata massima in ore per la tariffa.
- **Tariffa straordinario**: tariffa da usare se viene superata la durata massima.
- **Durata limite straordinario**: durata massima in ore dello straordinario.
- **Tariffa straordinario oltre il limite**: tariffa da usare se viene superata la durata massima dello straordinario
- **Mantieni la tariffa straordinario per**: durata in ore per cui deve essere mantenuta la tariffa straordinario anche in intervalli di tempo successivi alla fine del dettaglio della fascia

#### **7.4.6. Associazione fasce di ricavo e costo**

Una volta definite le fasce di costo e ricavo è possibile procedere all'associazione di esse.

Queste possono essere associate in base alla macchina, all'ubicazione o al cliente.

Le funzioni presentano la lista delle fasce di costo e ricavo associate, con la loro descrizione e la chiave di associazione.

## **7.4.7. Listini**

La funzione consente la **gestione dei listini prezzi per gli articoli di magazzino codificati**. Per ogni listino vengono definite le versioni e, per ogni versione, il prezzo e l'eventuale sconto per tutti gli articoli di magazzino. I listini potranno poi essere associati sia ai clienti che ai fornitori e saranno utilizzati per il costing degli interventi.

La pagina propone l'elenco dei listini presenti nel sistema.

Selezionando una riga sarà possibile accedere alla gestione dei listini in inserimento, modifica e cancellazione.

I campi presenti per ogni scheda listino sono:

- **Codice listino**: per l'inserimento del codice listino, obbligatorio.
- **Descrizione**: dove indicare la descrizione del listino.
- **Note**: dove indicare eventuali annotazioni riferite al listino.

Inoltre sono riportate le versioni del listino, e per ogni listino sono presenti nella tabella sottostante ai campi sovracitati i seguenti dati da inserire nelle schede:

- **Versione**: codice della versione di listino.
- **Descrizione**: la descrizione della versione.
- **Data validità inizio**: data di validità di inizio per la versione.
- **Data validità fine**: data di validità di fine per la versione.
- **Valuta**: campo attraverso cui scegliere la valuta in cui verranno espressi i prezzi degli articoli.

Per ogni listino è possibile inoltre accedere alla pagina di immissione e gestione dei prezzi e degli sconti.

# **7.5. Anagrafica tipi macchina**

Il tipo macchina rappresenta un raggruppamento omogeneo di macchine al fine di consentire la gestione di caratteristiche comuni. Per ogni tipo macchina possono essere infatti indicati gli eventi che si possono verificare e che saranno comuni a tutte le macchine che appartengono alla categoria. Vengono anche indicate le proprietà ed i comandi utilizzati dalla procedura di telecontrollo.

La scheda "Tipi macchina" presente nelle anagrafiche riporta la lista di tutte le tipologie presenti, gestibili in inserimento, modifica e cancellazione per riga.

I campi visibili nella tabella sono:

- *Tipo Macchina*: indica il codice associato al tipo macchina.
- *Descrizione*: descrive più in dettaglio il tipo macchina.
- *Settore di prodotto*: descrive il settore commerciale nel quale la macchina è inserita.

Per ogni riga di tipo macchina è possibile inserire queste informazioni, oltre al *Protocollo*.

Inoltre per ogni riga è possibile associare al tipo macchina:

- *Eventi*: per la gestione degli eventi associati al tipo macchina.
- *Proprietà*: per la gestione delle proprietà utilizzate dalla procedura di telecontrollo.
- *Comandi*: per la gestione dei comandi utilizzati dalla procedura di telecontrollo.
- *Allegati*: per la funzione di collegamento e gestione di documenti e/o immagini relative al tipo macchina selezionato.
- *Importa Allegati*: per effettuare l'import degli eventi, delle proprietà dei comandi a partire da un file allegato.

## **7.6. Anagrafica eventi**

L'evento specifica l'errore o la segnalazione che la macchina può emettere. Un evento può essere specifico per un tipo macchina oppure può essere generico: in questo caso si intende valido per tutti i tipi macchina.

Quando viene inserita una nuova macchina, se la macchina appartiene ad un tipo macchina specifico, la procedura di inserimento copia per ogni macchina tutti gli eventi tipo del macchina specificato e, in più, tutti gli eventi generici (che non appartengono ad un tipo macchina specifico); diversamente, se la macchina non appartiene ad un tipo macchina specifico verranno copiati sulla macchina solo gli eventi generici.

Le modifiche che verranno fatte sugli eventi della macchina non impatteranno sugli eventi del tipo macchina.

Per ogni evento è possibile associare una azione correttiva o un gruppo di azioni al fine di identificare le attività necessarie per

E ENTAKSISOLUTIONS

risolvere il problema dichiarato. L'azione o il gruppo di azioni da associare all'evento sono entrambi non obbligatori in quanto può essere presente un evento generico che non possiede azioni specifiche di risoluzione.

Esempio:

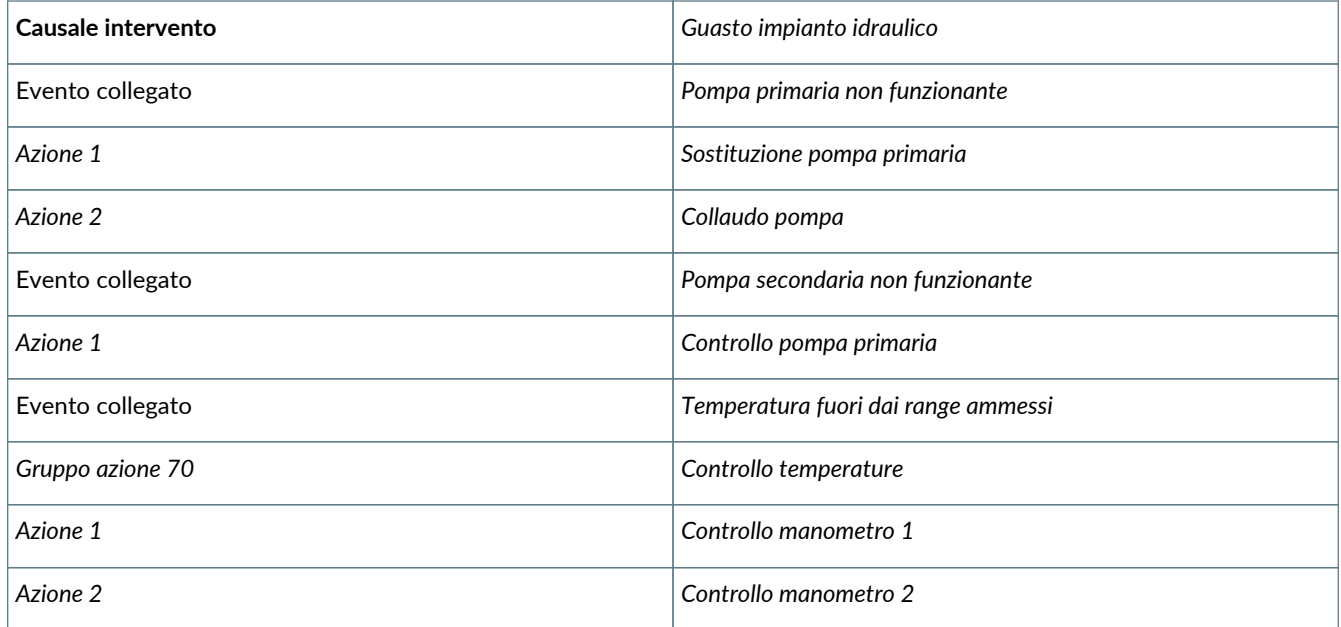

Sempre a livello di evento devono essere definiti gli skills necessari per la risoluzione del problema segnalato. Per ogni evento possono inoltre essere specificati i materiali (ricambi e attrezzature) necessari alla esecuzione dell'intervento ed il tempo medio di esecuzione.

Un evento può anche essere definito come ricorrente e/o condizionato; gli eventi ricorrenti sono quelli che si ripetono nel tempo a cadenze regolari, mentre quelli condizionati sono quegli eventi vincolati al verificarsi di una condizione (es. il superamento di un valore di una proprietà).

In questo caso dovranno essere impostati tutti i parametri del tipo ricorrenza immesso e/o della condizione impostata e i dati di ricorrenza inseriti potranno essere poi propagati sulle attività pianificate della macchina (in base a quanto definito sui parametri azienda - inizializza attività pianificate). L'impostazione e la gestione di eventi ricorrenti e/o condizionati è essenziale per la gestione della manutenzione ordinaria.

La pagina relativa all'anagrafica eventi propone la tabella con la lista degli eventi presenti nel sistema gestibili in inserimento, modifica e cancellazione per riga.

I campi visibili nella tabella sono:

- *Codice evento*: indica il codice associato all'evento.
- *Descrizione evento*: descrive più in dettaglio il tipo di evento.
- *Tipo macchina*: descrive il tipo macchina associato all'evento.

I campi generici presenti per ogni riga evento sono:

- *Codice Evento*: per inserire il codice dell'evento.
- *Descrizione*: per inserire la descrizione dell'evento.
- *Tipo Macchina*: per inserire il tipo macchina a cui l'evento si riferisce. Se l'evento è generico, quindi valido per tutti i tipo macchina, non occorre inserire alcun dato.
- *Causale*: lista da cui selezionare la causale intervento legata all'evento.
- *Gruppo Azioni Correttive*: per selezionare il gruppo azioni correttive da effettuare a fronte dell'evento.
- *Azione Correttiva*: per selezionare l'azione correttiva da effettuare a fronte dell'evento.
- *Tipo Evento*: per selezionare dalla lista il tipo evento. Se "Errore" significa macchina in blocco, se "Segnalazione" significa macchina funzionante ma in allarme.
- *Durata Prevista Intervento*: per indicare la durata media prevista per l'intervento a fronte dell'evento.
- *Stato Macchina*: il campo permette di selezionare dalla lista lo stato della macchina per la risoluzione dell'evento. Il valore puà corrispondere a "Non rilevante", "Accesa" se durante l'intervento la macchina deve essere accesa, "Spenta" se deve essere spenta.
- *Note*: campo per indicare eventuali note.
- *Causa*: in questo campo va riportata la causa del guasto.

La sezione relativa al "Controllo remoto" riporta i seguenti due campi:

- *Tipo Documento per generazione processo*: qui va selezionato il tipo documento da utilizzare per la generazione della richiesta intervento nel caso in cui l'evento provenga direttamente dalla macchina collegata al sistema (telecontrollo).
- *Notifica*: attraverso una lista è possibile selezionare il criterio di notifica da adottare a fronte del verificarsi dell'evento in un contesto di macchina telecontrollata.
- La sezione "Ricorrenza" va valorizzata nel caso l'evento sia ciclico, e riporta i seguenti campi:
- *Ricorrenza*: campo per indicare il criterio di ricorrenza. In base al criterio di ricorrenza impostato, sulla pagina saranno richiesti dati diversi, ossia:
	- *Giornaliera*: l'evento si ripete con cadenza giornaliera. I campi da impostare saranno "Unica Ripetizione", che indica se l'evento deve essere effettuato una sola volta, e "Numero giorni", che indica ogni quanti giorni di deve ripetere l'evento.
	- *Settimanale*: l'evento si ripete con cadenza settimanale. I campi da impostare saranno "Unica Ripetizione", che indica se l'evento deve essere effettuato una sola volta, "Nr. settimane di ricorrenza", che indica ogni quante settimane deve ricorrere l'evento, "Giorni di ricorrenza", che indica i giorni della settimana in cui l'evento deve accadere.
	- *Mensile*: l'evento si ripete con cadenza mensile. I campi da impostare saranno "Unica Ripetizione", che indica se l'evento deve essere effettuato una sola volta, "Mesi di ricorrenza" che indica ogni quanti mesi l'evento deve ricorrere nel tempo "Giorno esatto di ricorrenza", indica il giorno esatto del mese in cui l'evento ricorre, "Giorno della settimana all'interno del mese" che in alternativa al giorno esatto si specifica il giorno della settimana.
	- *Annuale*: l'evento si ripete con cadenza annuale. I campi da impostare saranno "Unica Ripetizione", che indica se l'evento deve essere effettuato una sola volta, "Giorno di ricorrenza" e "Mese di ricorrenza", che indicano congiuntamente il giorno e il mese esatto di ricorrenza, "Giorno della settimana di ricorrenza" e "Mese di riferimento per il giorno della settimana". che indicano il giorno della settimana e il mese di ricorrenza.
- *MTBF della macchina*: l'evento si ripete secondo la frequenza impostata sull' MTBF calcolato della macchina.
- *Condizione*: questo campo permette di selezionare una proprietà da controllare per sapere se viene soddisfatta la condizione impostata (ad esempio se il numero di giri rilevati della macchina è maggiore di 10.000). Se impostata la condizione la pagina richiederà le seguenti ulteriori informazioni:
	- *Operatore*: per impostare il criterio di controllo del valore (maggiore di, minore di, uguale a, diverso da, ogni).
	- *Valore*: per impostare il valore di raffronto.
	- *Ultimo valore letto*: riporta l'ultimo dato presente nel database per la proprietà selezionata. Possono essere impostate fino ad un massimo di 2 condizioni che potranno essere messe in AND o in OR tra loro. I campi per l'impostazione della seconda condizione saranno presenti sulla pagina solo se viene inserita la prima. Per impostare ed utilizzare le condizioni è necessario che l'evento sia stato definito come associato ad un tipo macchina in quanto la condizione è legata alla scelta di una proprietà da controllare che viene definita esclusivamente a livello di tipo macchina. Se non è presente il tipo macchina verrà riportata a lato della condizione la seguente dicitura "Non è possibile impostare una condizione poiché la macchina scelta non ha un tipo macchina".
- *Anticipo generazione (gg)*: campo nel quale indicare il numero di giorni di anticipo per la generazione delle richieste intervento per la manutenzione ordinaria. Il valore verrà riportato sul piano di manutenzione e sarà preso in considerazione dalla funzione di generazione automatica delle richieste di manutenzione ordinaria.
- *Tolleranza di generazione (gg)*: campo nel quale indicare il numero di giorni di tolleranza per la generazione delle richieste intervento per la manutenzione ordinaria.

La sezione "Dati per la schedulazione" riporta i seguenti campi da valorizzare:

- *Lead time di schedulazione (gg)*: per indicare il numero di giorni da aggiungere alla data di elaborazione delle richieste per valorizzare la data prevista schedulazione.
- *Data / ora di schedulazione vincolante*: selezionare il campo se vincolante.
- *Tolleranza (gg)*: per indicare il numero di giorni di tolleranza, ovvero di quanti può essere posticipato o anticipato l'intervento rispetto a quanto previsto. Il dato è solo descrittivo.
- *Numero di persone da allocare*: per indicare il numero di persone richieste per il tipo di evento.

Nella sezione "Associazione skill" è possibile associare gli skill all'evento selezionando uno o più skill nell'elenco "disponibili" riportandoli nei "selezionati" tramite gli appositi pulsanti. Inoltre è possibile rimuovere skills riportandoli nell'elenco disponibili. L'associazione tra skills ed eventi e tra skills e figure professionali (che saranno poi collegate ai singoli tecnici) risulterà indispensabile al momento dell'assegnazione delle richieste di intervento. Infatti la procedura di schedulazione dovrà considerare e proporre i tecnici che possiedono gli skills richiesti dall'evento.

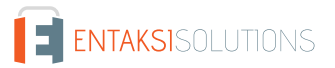

Infine nella sezione "Preventivo richiesta intervento" sono riportati:

- *Tariffa costi*: utilizzata nella gestione dei preventivi. Va qui indicata la tariffa per i costi che verrà utilizzata qualora al momento del calcolo del preventivo non sia stato possibile recuperare i dati da una fascia.
- *Tariffa ricavi*: utilizzata nella gestione dei preventivi. Va qui indicata la tariffa per i ricavo che verrà utilizzata qualora al momento del calcolo del preventivo non sia stato possibile recuperare i dati da una fascia.
- *Costo standard*: utilizzato nella gestione dei preventivi. Si tratta del costo che viene utilizzato qualora al momento del calcolo del preventivo non sia stato possibile recuperare il prezzo di costo da un listino fornitore. L'importo dovrà essere imputato nella valuta di riferimento della società.

Altre funzioni collegate all'anagrafica eventi sono:

- *Associa articoli necessari*: per accedere alla pagina per la specifica dei ricambi e attrezzature necessari all'esecuzione dell'intervento. La funzione è presente solo se è attivata la gestione del magazzino sui parametri azienda.
- *Allegati*: per inserire degli allegati all'evento.

## **7.7. Anagrafica reparti**

I **reparti** sono le **aree di riferimento interne presenti all'interno della struttura del servizio di assistenza**. L'anagrafica reparti contiene tutte le informazioni relative agli stessi.

Ogni utente può essere associato a un preciso reparto, in modo tale che le richieste di intervento, il calendario e i documenti siano differenziati per utenti.

L'associazione di un utente al proprio reparto avviene nell'anagrafica di riferimento dell'utente.

La funzione contiene la lista di tutti i reparti inseriti nel sistema.

Selezionando una riga sarà possibile accedere alla gestione dei reparti in inserimento, modifica e cancellazione.

I campi presenti per ogni scheda di reparto sono:

- **Codice**: per l'inserimento del codice univoco del reparto, obbligatorio.
- **Descrizione**: dove indicare la descrizione del reparto.
- **Struttura di appartenenza**: nel quale indicare il servizio di assistenza di riferimento.

## **7.8. Anagrafica tecnici**

I **tecnici** sono le **persone incaricate di eseguire gli interventi**. L'anagrafica contiene tutte le informazioni, sia anagrafiche che operative, riguardanti i tecnici che svolgono un'attività all'interno della struttura del servizio assistenza.

Al fine di identificare le capacità (skill) in possesso di ogni tecnico è necessario associare ad ognuno una o più figure professionali tramite la relativa pagina di gestione.

Per meglio descrivere la struttura è necessario mettere in relazione tutti i tecnici in modo da formare un funzionigramma che definisca i responsabili ai vari livelli. Per fare ciò occorre specificare il livello di struttura servizio assistenza a cui il tecnico appartiene.

Sull'anagrafica del tecnico è inoltre presente un link alla pagina di associazione delle zone di competenza che rappresentano le località geografiche che il tecnico avrà in gestione. Un tecnico quindi farà parte di una Struttura e coprirà una o più zone di riferimento.

Un tecnico può essere definito come responsabile. In questo caso avrà quindi la possibilità di vedere e gestire i tecnici che appartengono ai livelli di struttura più bassi rispetto a quello a lui assegnato: viene inserito sempre dalla stessa pagina di gestione anagrafica del tecnico (in quanto è un tecnico lui stesso) ma dovrà essere specificato che si tratta di un responsabile tramite l'apposito flag. Il responsabile potrà eseguire interventi tecnici oppure potrà solamente svolgere un'attività di coordinamento senza agire sul campo. In questo secondo caso non dovrà comparire tra i tecnici disponibili per l'assegnazione delle richieste di intervento: basterà semplicemente non associare nessuna figura professionale oppure nessuna zona di competenza.

Ogni tecnico è anche un utente del sistema (dati di connessione) che avrà quindi associata una login ed una password. I dati di connessione del tecnico/utente saranno poi associati ad uno o più gruppi di utenti che determineranno il livello e il tipo di accesso al sistema.

Inoltre alcune funzionalità sono già predisposte per visualizzare solo le informazioni "proprietarie" del tecnico che si è connesso e, nel caso in cui il tecnico sia un responsabile, le informazioni "proprietarie" dei tecnici da lui controllati. In pratica un tecnico potrà vedere e gestire non tutti gli interventi ma solamente quelli che sono stati a lui assegnati.

La pagina di anagrafica riporta la lista di tutti i tecnici presenti nel sistema, riportando per ognuno **nome**, **cognome**, **username**, **struttura di servizio assistenza di appartenenza**, e **indicatore di responsabile**.

Selezionando ogni riga è possibile accedere alla scheda del tecnico.

### **7.8.1. Scheda del tecnico**

La **scheda del tecnico** riporta tutti i dati riferibili alla persona. Questi sono organizzati in **dati principali**, **profilo**, **aree di competenza** e **reparti**.

Come detto in precedenza, ogni tecnico è anche un utente del sistema. Inserendo un nuovo tecnico verranno inseriti quindi anche tutti i suoi dati di connessione; viceversa è anche possibile recuperare i dati di connessione di un utente generico precedentemente inserito (lookup su login name) e poi integrare le informazioni già presenti con le informazioni specifiche per il tecnico. In questo caso l'utente che prima era generico diventerà tecnico.

Tra i **dati principali** i dati obbligatori da inserire per ogni tecnico sono:

- *Nome*;
- *Codice tecnico*: codice univoco che va assegnato ad ogni tecnico;
- *Lingua*: tra i parametri di connessione va selezionata la lingua di preferenza per gli elementi dinamici del sistema (es.: la lingua in cui visualizzare la descrizione degli articoli). La lingua dell'interfaccia è invece definita a livello di utente;
- *Valuta utilizzata*;
- *Struttura di servizio di assistenza di appartenenza*.

Sono poi inseribili i dati facoltativi, quali l'indirizzo, il numero di telefono, email e altre informazioni.

Tra i parametri personalizzabili c'è la possibilità di selezionare il tecnico come responsabile, il magazzino e il fornitore di riferimento.

Per quanto riguarda la descrizione del **profilo professionale** è possibile selezionare gli skills per tecnico.

Nella parte dedicata alle **aree di competenza** è possibile selezionare le aree geografiche di competenza del tecnico.

La scheda relativa ai **reparti** descrive i reparti di competenza.

Per ogni scheda è possibile inserire allegati attraverso il pulsante relativo.

# **8. Processi**

## **8.1. Gestione dei processi**

l modello di processo di MaintenACT prende spunto dal progetto open source **OSWorkflow**.

OSWorkflow è fortemente basato sul concetto della macchina a stati finiti. Ogni stato è rappresentato dalla combinazione di uno step e di una condizione. Una transizione da uno stato all'altro non può avvenire senza che prima non accada un'azione. Durante il ciclo di vista di un workflow c'e' sempre almeno uno stato attivo. Questi semplici concetti costituiscono la base del motore OSWorkflow e permettono ad un semplice file XML di essere trasformato in un processo di workflow applicativo.

Si può definire un workflow come l'automatizzazione di un processo (parziale o completa) nel corso della quale dei documenti, delle informazioni o dei compiti passano da un partecipante all'altro, all'interno del gruppo di lavoro, conformemente ad un insieme di regole predefinite. Un sistema di workflow definisce, crea e gestisce l'esecuzione di tali processi.

Un modello di processo, in MaintenACT, costituisce il disegno del workflow, in altre parole lo schema di funzionamento del flusso di lavoro: ciascuna istanza del workflow verrà inserita ed eseguita secondo le regole ed il flusso di lavoro definito nel modello di processo.

In MaintenACT una specifica istanza di workflow prende il nome di "documento".

Gli elementi (nodi) di un processo sono rappresentati dagli **stati** (o "step"), dalle **biforcazioni** (o "split") e dalle **congiunzioni** (o "join").

Le azioni rappresentano il mezzo per eseguire le transizioni di stato all'interno di una istanza di processo.

#### **8.1.1. Stati**

Lo **stato** (step) indica **a quale punto del flusso (definito dal modello di processo) è arrivato il documento**. In uno stato possono confluire piu' azioni e da uno stato possono uscire piu' azioni.

Ogni istanza di processo puo' avere uno o piu' stati attivi.

Uno stato possiede un proprietario e una data di scadenza. Il proprietario e la data di scadenza vengono calcolati all'atto della transizione di stato valutando i dati impostati a livello di definizione del processo.

In termini applicativi ad uno stato è possibile assegnare un utente o un gruppo di utenti.

Utente e data di scadenza possono comunque essere impostati ad ogni transizione di stato eseguita dall'utente, derogando nello specifico documento alle regole predisposte nel modello di processo.

### **8.1.2. Azione**

L'**azione permette la transizione di stato**. Viene quindi definita sullo stato di origine della transizione (che deve essere ovviamente diverso dallo stato finale) ed ha come target lo stato verso cui deve avvenire la transizione. Da notare che lo stato di partenza e lo stato di arrivo possono coincidere, innescando in tal modo un *loop*.

Ci sono 3 tipi di azioni:

- **Azione Generica**: ossia che non richiede l'esecuzione di alcuna specifica funzione interna o esterna. L'azione viene eseguita da un utente che, collegato a MaintenACT, decide l'avanzamento di stato e lo esegue manualmente cliccando il link opportuno. Ha come effetto il passaggio da uno stato all'altro, secondo il flusso definito dal modello di processo.
- **Avanzamento Automatico**: si tratta di un'azione generica, nel senso che produce gli stessi effetti, ma ne differisce per quanto riguarda la modalità di esecuzione. Mentre infatti un'azione generica ha bisogno dell'intervento di un utente che, collegato a MaintenACT, esegue l'avanzamento in maniera manuale, l'azione ad avanzamento automatico viene eseguita automaticamente. L'avanzamento automatico può avvenire:
	- **Automaticamente**: non appena il documento giunge nello stato in cui è prevista un'azione automatica, questa viene immediatamente attivata.
	- **Alla scadenza dello step**: se impostata la scadenza dello step (quello a cui l'azione è collegata), non appena giunge la scadenza avviene l'avanzamento allo stato successivo.
	- **Al completamento dei sottoprocessi** si tratta della modalità più interessante, soprattutto nei casi in cui un determinato flusso preveda la possibilità di far scaturire dei sottoprocessi dal processo principale. In questo caso, l'avanzamento avviene esclusivamente quando i flussi relativi a tutti i sottoprocessi attivati sono giunti ad uno stato finale.
- **Azione Gestita**: l'azione gestita è un'azione che corrisponde all'esecuzione di uno UseCase dell'applicazione. La configurazione di questo tipo di azioni prevede di impostare il nome dello UseCase che deve essere attivato. Si tratta in questo caso di far eseguire, oltre ad un avanzamento di stato, anche una funzionalità specifica descritta nello UseCase che si decide di collegare all'azione stessa. Gli UseCase previsti dall'applicativo possono essere scelti dal menù a tendina presente nella pagina di definizione dell'azione. La funzione svolta dallo UseCase specifico viene meglio descritta nel capitolo relativo alla "Gestione degli interventi".

#### **8.1.3. Blocco condizionale**

#### Rappresenta il **blocco decisionale all'interno del flusso**.

Possiede una sola entrata: può avere in input un'azione generica originata da uno stato precedente, può essere il target di un punto di biforcazione o di un'altra condizione. Possiede più uscite (targets) tra di loro alternative: in uscita dal punto di biforcazione ci saranno quindi tanti nodi (step, punti di biforcazione o altre condizioni) quante sono le strade che il flusso potrà seguire alternativamente.

Un blocco condizionale puo' essere di vari tipi:

- **Script Java**: la logica del blocco condizionale è demandata ad uno script Java che viene interpretato al momento che il processo entra nel blocco condizionale. Sarà cura dello script inviare il processo nei target definiti sulla base del valore di ritorno.
- **Parametri di processo**: si tratta di un blocco condizionale che basa la propria scelta sulla verifica di un parametro che l'intera transazione mette a disposizione. L'elenco dei parametri è documentato. Nella impostazione si specifica il nome del parametro da utilizzare.
- **Parametri di transizione**: si tratta di un blocco condizionale che basa la propria scelta sulla verifica di un parametro che lo

UseCase legato alla azione gestita che entra nel blocco condizionale mette a disposizione. L'elenco dei parametri che uno UseCase mette a disposizione è documentato. Nella impostazione si specifica il nome del parametro da utilizzare e in ogni target si riporta il valore che il parametro assumerà.

• **Condizione interattiva**: in questo caso la domanda è interattiva ed è l'utente a scegliere la strada da percorrere semplicemente cliccando sulla scelta giusta. La domanda viene fornita da un'azione generica (in input alla condizione), le possibili scelte fornite all'utente costituiscono altrettante alternative tra cui poter scegliere.

Un blocco condizionale è definito come pseudo-stato e il processo non potrà mai permanere in questo pseudo-stato.

### **8.1.4. Biforcazioni e punti di congiunzione**

Ogni volta che risulti necessario **procedere contemporaneamente su due direzioni parallele all'interno dello stesso modello di processo**, è possibile attivare punti di **biforcazione e punti di congiunzione**.

- **Punti di biforcazione**: si tratta di un nodo del workflow da cui partono strade diverse che sono non più alternative tra loro (come nelle condizioni) ma concomitanti. Il flusso infatti, giunto al punto di biforcazione, segue tutte le vie possibili, in contemporanea. Può avere in input un'azione generica originata da uno stato precedente, può essere il target di una condizione o di un altro punto di biforcazione. In uscita dal punto di biforcazione ci saranno quindi tanti nodi (step, condizioni o altri punti di biforcazione) quante sono le strade che il flusso dovrà seguire parallelamente.
- **Punti di Congiunzione**: tutte le strade aperte e seguite parallelamente in un flusso da un punto di biforcazione vengono riunite in un Punto di Congiunzione. Per mantenere la coerenza del flusso occorre che, se esiste almeno un punto di biforcazione, debba esistere almeno un punto di congiunzione che riporti il flusso ad unità. Si tratta quindi di un oggetto con tanti input ed un solo output. Può avere in input azioni generiche, può essere il target di una condizione o di un punto di biforcazione. Ha in output uno stato o una condizione.

### **8.1.5. Variabili di istanza del processo**

Le variabili di istanza del processo sono una **collezione di variabili associate all'istanza del processo**. In vari punti dell'esecuzione del processo queste variabili possono essere lette e scritte. Le variabili sono anche utilizzabili come valori di confronto nei blocchi condizionali, sia come tipo di condizione ("variabile di istanza", oltre a "variabile di processo e Variabile di transizione) sia come oggetto disponibile nello script java per i blocchi condizionali basati sugli script java. Le variabili sono persistenti e associate all'istanza del processo.

Tali variabili hanno un nome e un valore: il nome è una stringa a piacere, mentre il valore è un dato primitivo java (int, long, String, short, Date, double).

### **8.1.6. Azioni predefinite**

È possibile **dichiarare una azione come l'azione di default di un certo stato**. In questa maniera quando il processo entra in quello stato l'applicazione avvia lo UseCase associato all'azione. L'utente esegue le operazioni previste nello use case ottenendo un ulteriore avanzamento del processo. Per uno stato ci può essere una sola azione predefinita. L'azione predefinita viene indicata con un flag sull'azione.

L'attributo di "azione predefinita" non puo' essere impostato su una azione di tipo "Processo Esterno".

Tale operazione verrà svolta solo se l'utente è proprietario o fa parte del gruppo a cui è assegnato lo stato in cui l'azione entra. In caso contrario il processo rimarrà nello stato senza eseguire l'azione predefinita.

## **8.2. Definizione script**

Permette di definire gli script java da poter successivamente associare ove necessario.

Uno script può essere utilizzato per eseguire particolari controlli e/o azioni in una transizione di stato, in un blocco condizionale; può essere inoltre utilizzato per definire un ruolo custom.

La pagina si apre presentando l'elenco degli script presenti. Cliccando sulla riga corrispondente ad uno script esistente, è possibile aprire la pagina per la gestione dello script. Inoltre sulla stessa pagina è possibile aggiungere un nuovo script.

La scheda dello script si compone di due campi:

- **Descrizione**: nella quale viene indicato il nome con cui questo script verrà catalogato e successivamente utilizzato.
- **Script**: il codice dello script.

Il codice dello script inserito in questa pagina non viene controllato: la pagina infatti non costituisce un ambiente di

programmazione, lo script viene solo memorizzato.

## **8.3. Processi esterni**

Le azioni esterne sono un **tipo di azione che presuppone di delegare ad un'entità esterna al gestore di processo l'esecuzione di una operazione**. Al termine di questa esecuzione il gestore di processo esegue la transizione di stato descritta dall'azione.

Originariamente era previsto che le azioni esterne fossero configurabili dall'utente indicando il nome della classe "Processo esterno". Perciò nel menù esiste una voce "Processi esterni" che consente di configurare una anagrafica di processi ognuno dei quali indica il nome della classe che lo implementa. In effetti questo scenario non è realisticamente utilizzabile anche perché l'utente non ha alcuna possibilità di inserire nuove classi dentro l'applicazione. Di conseguenza gli unici processi esterni configurabili sono quelli forniti con la distribuzione. Al momento l'unico processo configurabile è fornito dall'applicazione ed è "VOID". Si tratta di un processo esterno che non fa niente se non compilare un oggetto Avanzamento generico in modo che l'esecuzione dell'azione rimanga tracciata nel tracking.

## **8.4. Definizione processo**

La pagina permette la **definizione di un nuovo modello di processo**.

La pagina mostra l'elenco dei modelli di processo inseriti. Da questa pagina è possibile inserire un nuovo modello oppure gestire un modello esistente. In questa pagina è possibile cancellare un modello esistente ma solo se ad esso non è stato collegato nessun dettaglio, né tantomeno se tale modello è stato utilizzato in una istanza di processo.

Per ogni riga è possibile accedere alla scheda in inserimento, gestione e cancellazione di un processo.

### **8.4.1. Versioni del processo**

Una volta scelto il processo da gestire si accede alla scheda dello stesso, dove è possibile indicare il nome da assegnare al nuovo modello di processo (solo in caso di nuovo inserimento) e la versione del modello stesso.

Un modello di processo può avere più versioni, ciascuna con un disegno di flusso proprio. Per ciascuna versione è possibile indicare se tale versione è attiva, cioè se è utilizzabile in una istanza di processo.

I campi presenti nella pagina sono:

- **Descrizione**: contiene il nome del modello di processo.
- **Versione**: contiene il codice della versione del modello.
- **Note**: contiene una descrizione associata alla versione del modello di processo.

Cliccando sulla riga corrispondente alla versione (del modello di processo) che si vuole gestire, si accede alla pagina per la gestione della versione scelta. Sulla pagina è possibile inserire una nuova versione di modello.

### **8.4.2. Gestione del processo**

Una volta scelta la versione di processo si accede alla pagina dove è possibile gestire gli elementi di dettaglio del modello di processo: Stati, Azioni, Punti di Biforcazione, Punti di Congiunzione.

Di seguito la modalità di gestione di ciascuna entità.

In questa pagina è inoltre possibile dichiarare con un apposito flag se la versione è attiva o no, permettendo di conseguenza di utilizzare o meno la versione stessa.

Nella prima parte della pagina si definiscono gli attributi degli **stati del processo** tramite i seguenti campi:

- **Descrizione**: contiene la descrizione dello stato.
- **Stato Iniziale**: flag per indicare se lo stato in oggetto è il punto iniziale del flusso di cui lo stato fa parte. Il sistema controlla che in un flusso esista uno ed un solo punto iniziale.
- **Stato Finale**: flag per indicare se lo stato in oggetto è il punto finale del flusso di cui lo stato fa parte.
- **Ruolo**: campo in cui è possibile individuare il ruolo che diventerà proprietario dello step.
- **Data Scadenza**: insieme di campi per gestire la scadenza di uno step (utile alla gestione dei reminder).
- **Abilitato SMS**: flag per abilitare la gestione dell'avanzamento del processo tramite SMS.

Nella seconda parte della pagina si possono definire le possibili **azioni in uscita dallo stato descritto** nella prima parte della pagina. Si ha una tabella con due colonne: "Azione" e "Elemento successivo".

#### UM 20160126 MaintenACT V. 1.0.0

Per ogni riga di azione sono disponibili i seguenti campi:

- **Descrizione**: contiene la descrizione dell'azione, con cui essa viene richiamata.
- **Elemento Successivo**: in questo campo è possibile scegliere l'entità (stato, condizione, punto di congiunzione o punto di congiunzione) verso cui avverrà la transizione. La scelta è possibile tra gli elementi che sono già stati definiti. Risulta utile quindi prima definire questi elementi, e poi definire le azioni che li collegano.
- **Abilita Reminder**: flag per abilitare la gestione dei reminder.
- **Tempo di Anticipo**: impostare qui il tempo di anticipo (rispetto alla data di scadenza dello step) per la generazione dei reminder.
- **Azione predefinita**: flag per definire l'azione come predefinita.
- **Tipo di Azione**: è possibile scegliere tra tre possibili tipologie: "Azione Gestita", "Avanzamento Automatico", "Azione generica" Se l'azione è di tipo **Azione Gestita**, compaiono in aggiunta i seguenti campi:
	- **Annullamento**: se abilitato questo flag, la funzione associata può essere solamente "schedulazione manuale richieste", permettendo l'annullamento della schedulazione fatta sulla richiesta di intervento.
	- **Funzione associata**: permette di scegliere la specifica funzione da attivare con l'azione.

Se l'azione è di tipo **Avanzamento Automatico**, compaiono in aggiunta i seguenti campi:

• **Tipo Avanzamento da Eseguire**: permette di scegliere quando verrà effettuato l'avanzamento automatico. Le scelte possibili sono: "Immediatamente", "Alla Scadenza dello Step" ,"Al Completamento dei Sotto Processi".

Nella seconda parte della pagina sono presenti tre sezioni:

- **Notifiche**: è possibile allegare all'azione una o più notifiche che verranno eseguite al momento in cui l'azione viene attivata; è possibile collegare una nuova notifica oppure eliminare una notifica esistente.
- **Script da eseguire PRIMA del cambio di stato**: è possibile allegare all'azione uno o più script che verranno eseguiti prima che l'azione determini il cambiamento di stato. L'ordine di esecuzione viene definito secondo il valore del campo "Ordine di Esecuzione ".
- **Script da eseguire DOPO il cambio di stato**: è possibile allegare all'azione uno o più script che verranno eseguiti dopo che l'azione ha determinato il cambiamento di stato. L'ordine di esecuzione viene definito secondo il valore del campo "Ordine di Esecuzione ".

Per i **blocchi condizionali dei processi** le funzioni sono le seguenti:

- **Descrizione**: contiene la descrizione della condizione, con cui essa viene richiamata.
- **Elemento successivo di default**: in questo campo è possibile scegliere l'entità (stato, condizione, punto di congiunzione o punto di congiunzione) verso cui avverrà la transizione per default. La scelta è possibile tra gli elementi che sono già stati definiti.
- **Tipo Condizione**: è possibile scegliere tra le opzioni: "Condizione Interattiva", "Script Java". Le altre opzioni presenti non sono al momento gestite. Nel caso si scelga l'opzione **Condizione Interattiva**, compaiono i seguenti campi:
	- **Testo della Domanda**: il campo contiene il testo della domanda che viene proposto all'utente. A fianco del campo compare il simbolo . Cliccando su du esso è possibile fornire una traduzione del testo della domanda nelle altre lingue gestite da MaintenACT.
	- **Testo della Risposta di default**: contiene il testo della risposta di default, scegliendo la quale il flusso procede nello stato indicato nel campo "Elemento successivo di default".

Nel caso si scelga l'opzione **Script Java**, compaiono i seguenti campi:

• **Script**: appare un tasto di lookup. Cliccando sul tasto è possibile allegare alla condizione lo script che gestirà la condizione.

Nella seconda parte della pagina, nella sezione "Scelte" è possibile indicare i possibili target della transizione. In particolare, se la condizione è di tipo **Condizione Interattiva**, si può indicare:

• **Nodo**: è l'oggetto di destinazione della transizione.. **\*Testo della Risposta**: è la risposta proposta all'utente, in base alla quale viene scelto il nodo di destinazione.

Se invece la condizione è di tipo **Script Java**, si può indicare:

- **Nodo**: è l'oggetto di destinazione della transizione.
- **Valore**: è il valore in base al quale viene scelto il nodo di destinazione, determinato dallo script.

Nell'inserimento di un **nuovo punto di biforcazione o per gestire un punto di biforcazione esistente** i campi presenti sono:

- **Descrizione**: contiene la descrizione del punto di biforcazione, con cui esso viene richiamato.
- **Elementi successivi**: sezione che permette di collegare gli oggetti verso cui il flusso effettuerà una transizione in maniera

parallela.

Nell'inserimento di un **nuovo punto di congiunzione o per gestire un punto di congiunzione esistente** i campi presenti sono:

- **Descrizione**: contiene la descrizione del punto di congiunzione, con cui esso viene richiamato.
- **Elementi successivi**: consente di scegliere l'elemento successivo verso cui effettuare la transizione.

==== Creazione di una nuova istanza di processo

Per **creare una nuova istanza di un processo** è necessario eseguire le seguenti operazioni: \* Dal Menu Documenti selezionare la funzione Nuovo Documento \* Scegliere il tipo documento che si intende istanziare e confermare utilizzando il pulsante Nuovo Documento.

La procedura creerà una nuova istanza di processo assegnando un numero al documento secondo la numerazione associata al tipo documento scelto. In assenza di azioni predefinite, l'operazione termina qui e l'utente tornerà all'ultima pagina aperta prima di questa operazione. Nella home page dell'utente di competenza comparirà il nuovo documento e la lista delle azioni possibili. Se invece nel processo, sul primo stato, e' stata impostata una azione predefinita, verrà eseguito lo use case associato a quella azione e si dovrà confermare l'operazione avanzando così il documento.

# **9. Documenti**

## **9.1. Gestione dei documenti**

Un documento in MaintenACT corrisponde ad una specifica istanza di processo, caratterizzata dai seguenti elementi:

- una serie di numerazione;
- un numero progressivo (appartenente alla suddetta serie);
- un tipo documento a cui appartiene.

La pagina di funzione mostra l'elenco dei documenti inseriti. Cliccando sulla riga corrispondente ad un documento presente nell'elenco, è possibile accedere alla gestione del singolo documento. In particolare:

- Se il documento è di tipo "Documento Generico", si apre la pagina "Gestione Documenti" (di seguito descritta) per la relativa gestione.
- Se il documento è di tipo "Richiesta di intervento", si apre la pagina "Gestione Richieste Intervento" per la relativa gestione.
- Se il documento è relativo ad un Evento, inserito cioè come sottoprocesso di una richiesta di Intervento, si apre la pagina "Evento Richiesta Intervento" per la relativa gestione.

Cliccando invece sull'ultima riga (vuota) è possibile inserire un nuovo documento secondo le modalità di seguito descritte.

#### **9.1.1. Gestione documento**

La pagina si presenta in due sezioni: una sezione "Documento", in cui sono mostrati i dettagli del documento, ed una sezione "Allegati", in cui è possibile visualizzare eventuali files allegati e/o links collegati al documento. I campi presenti nella sezione "Documento" sono:

- **Nr. Documento**: viene mostrato il numero del documento in esame, non modificabile;
- **Tipo documento**: viene mostrato il tipo documento a cui il documento appartiene, non modificabile;
- **Inserito il**: viene mostrata la data di inserimento e l'utente che ha effettuato l'inserimento, non modificabile;
- **Note**: campo libero per annotazioni, modificabile.
- **Stato**: viene presentato lo stato a cui si trova il documento relativamente al modello di processo a cui appartiene; questo campo è modificabile solo tramite un avanzamento di stato che porti il documento ad uno stato successivo previsto dal modello di processo;
- **Azioni**: vengono mostrate le possibili azioni che possono essere eseguite per avanzare il documento ad uno stato successivo previsto dal modello di processo. Sono le azioni previste in uscita dallo stato sopra descritto.

Nella sezione "Allegati" è possibile gestire gli allegati al documento.

#### **9.1.2. Nuovo Documento**

La pagina permette di inserire un nuovo documento.

I campi presenti nella pagina "Nuovo Documento" sono:

- **Tipo documento**: per inserire un nuovo documento occorre scegliere il Tipo Documento a cui dovrà appartenere; la scelta del Tipo Documento determina l'appartenenza del documento generato ad uno specifico modello di processo (che viene richiamato quindi dal Tipo Documento), nonché la serie di numerazione da utilizzare.
- **Note**: campo libero per annotazioni.

Cliccando sul bottone "Nuovo Documento" si avvia l'istanza di processo generando il corrispondente numero di documento.

### **9.1.3. Tracking documento**

La pagina permette di effettuare una ricerca tra i documenti inseriti. Per la ricerca possono essere utilizzati i seguenti criteri:

- Serie e/o Numero Documento
- Data e ora Inserimento: da…a…
- Data e ora di Chiusura: da…a..;
- Tipo Documento
- Processo
- Stato

L'impostazione del tipo documento o del processo sono tra di loro alternative. Una volta scelto il criterio per filtrare il risultato, occorre cliccare sul link "Esegui Ricerca" per ottenere l'elenco dei documenti corrispondenti ai criteri impostati. Cliccando sullo specifico documento si accedere alla pagina di dettaglio del tracking.

In particolare:

- Se il documento è di tipo "Documento Generico", si apre la pagina "Tracking Documento" (di seguito descritta) per la relativa gestione;
- Se il documento è di tipo "Richiesta di intervento", si apre la pagina "Tracking Richieste Intervento" per la relativa gestione;
- Se il documento è relativo ad un Evento, inserito cioè come sottoprocesso di una richiesta di Intervento, si apre la pagina "Tracking Documento" (di seguito descritta) per la relativa gestione; Tracking documento FreeForm Per ogni documento vengono mostrati i dati di testata:
- Nr. Documento;
- Tipo Documento;
- Inserito il;
- Chiuso il;
- Stato;
- Scade il;
- Note.

Quindi vengono mostrati gli allegati, se presenti; Infine, per ogni avanzamento eseguito sul documento vengono mostrati i dati relativi a:

- Data Avanzamento;
- Stato di partenza;
- Azione;
- Stato di arrivo;
- Data Scadenza;
- Utente.

#### **9.1.4. Numeratori documento**

Il numeratore documento serve per poter assegnare delle diverse numerazioni progressive alle singole istanze di processo. Viene data la possibilità di utilizzare più serie di numerazione per poter discriminare in maniera più intuitiva diverse tipologie di documenti o richieste di intervento. Infatti il numeratore documento viene poi assegnato ad un tipo documento ed ogni nuovo documento generato assumerà quindi la numerazione definita del tipo documento.

Uno stesso numeratore può essere associato anche a più tipi documento.

La pagina di funzione propone una tabella in due colonne, una per la serie del documento e una per l'ultimo numero di serie utilizzato.

Per ogni riga è possibile effettuare la cancellazione del relativo numeratore documento.

Selezionando una riga è possibile gestire i numeratori documento in inserimento, modifica e cancellazione.

I campi presenti nella pagina sono:

- **Serie**: la serie da utilizzare come prefisso per la numerazione.
- **Ultimo documento**: in inserimento il campo va lasciato vuoto per permettere al sistema di numerare i documenti a partire da 1. In variazione è possibile visualizzare e modificare l'ultimo numero utilizzato per la serie selezionata.

#### **9.1.5. Tipi documento**

La funzione "Tipo documento" serve per poter collegare un determinato modello di processo ad un numeratore e, di conseguenza, dare la possibilità di istanziare un processo secondo il modello indicato con la serie di numerazione collegata.

La funzione consente inoltre di definire un gruppo di utenti che possa vedere e gestire ogni tipo documento e di assegnare una validità al tipo documento, ovvero definire se un determinato documento debba essere utilizzato come "Documento generico", "Evento" o "Richiesta intervento".

La pagina presenta una tabella che mostra i dati per "Tipo documento", "Tipo utilizzo documento" e la descrizione. Per ogni riga è possibile effettuare la cancellazione del tipo documento relativo.

Aprendo una riga è possibile gestire i tipi documento in inserimento, modifica e cancellazione. I campi presenti nella pagina sono:

- **Codice**: indica un codice con cui identificare il tipo documento.
- **Descrizione**: campo nel quale inserire una descrizione per il tipo documento. Questa descrizione verrà utilizzata nelle pagine relative ai documenti e alle richieste di intervento inserite. Viene inoltre utilizzata nella pagina "Gestione documenti" per inserire un nuovo documento.
- **Processo**: campo attraverso il quale è possibile scegliere il modello di processo da collegare al tipo documento.
- **Versione**: per selezionare la versione del modello di processo da collegare al tipo documento.
- **Numerazione documento**: per selezionare la serie di numerazione da collegare al tipo documento.
- **Gruppo**: campo per inserire il gruppo di appartenenza. Se non previsto diversamente dal modello di processo, la singola istanza verrà attribuita al gruppo qui indicato.
- **Valido per**: per selezionare il tipo di validità del tipo documento. I valori ammessi sono "Documento generico", "Evento", "Richiesta intervento".
- **Disabilitato**: da selezionare se si vuole disabilitare il tipo documento.

# **10. Interventi**

## **10.1. Gestione interventi**

La funzione di **gestione degli interventi** permette di eseguire le seguenti operazioni:

- **modificare i dati di una richiesta intervento**;
- **modificare i dati degli avanzamenti effettuati**;
- **avanzare la richiesta intervento qualora il flusso lo preveda** (verranno evidenziate le azioni disponibili in base allo stato in cui si trova la richiesta e l'utente connesso).

#### **10.1.1. Presa in carico delle richieste**

La funzione permette di **prendere in carico le richieste di intervento inserite**. Nei parametri di configurazione viene definita l'obbligatorietà della procedura di presa in carico della richiesta. Nel caso sia definita obbligatoria non sarà possibile effettuare la schedulazione di una richiesta senza averla prima presa in carico. Si tratta quindi di un controllo che dovrà essere effettuato (di solito da un responsabile) per stabilire se la richiesta di intervento inserita debba o meno essere eseguita dal servizio assistenza. In questa occasione la richiesta potrà essere analizzata per definire ad esempio l'esatta entità del guasto o la corretta attribuzione della causale, degli eventi associati e della priorità.

La funzione riporta in elenco le sole richieste di intervento che si trovano in uno stato in cui è prevista la funzione "Presa in carico".

La pagina si presenta suddivisa in due tabelle:

• **Richieste da prendere in carico**: la lista delle richieste per cui è possibile utilizzare l'opzione di presa in carico, descritte per numero richiesta, tipo documento, cliente, macchina e stato di avanzamento. Su questa scheda è possibile effettuare

tramite l'apposita funzione delle ricerche tra le richieste.

• **Richieste prese**: la lista delle richieste prese in carico, descritte per numero richiesta, tipo documento, cliente, macchina, data dell'ultima elaborazione e stato di avanzamento. Accedendo alla richiesta presa in carico, oltre a tutti i dati del documento, è possibile visualizzare le note relative alla presa in carico.

### **10.1.2. Rifiuto richieste di intervento**

La funzione di rifiuto per le richieste di intervento permette di effettuare il **rifiuto di una richiesta qualora non si ritenga necessaria o opportuna l'esecuzione dell'intervento tecnico** (ad esempio se il guasto viene risolto telefonicamente oppure se il cliente risulta non solvibile).

La funzione riporta in elenco le sole richieste di intervento che si trovano in uno stato in cui è prevista la funzione "Rifiuto richiesta".

La pagina si presenta suddivisa in due tabelle:

- **Richieste rifiutabili**: la lista delle richieste per cui è possibile opporre un rifiuto, descritte per numero richiesta, tipo documento, cliente, macchina e stato di avanzamento. Su questa scheda è possibile effettuare tramite l'apposita funzione delle ricerche tra le richieste.
- **Richieste rifiutate**: la lista delle richieste rifiutate, descritte per numero richiesta, tipo documento, cliente, macchina, data dell'ultima elaborazione e stato di avanzamento. Accedendo alla richiesta rifiutata, oltre a tutti i dati del documento, è possibile visualizzare il motivo del rifiuto.

#### **10.1.3. Rapporto di intervento**

La funzione rapporto di intervento permette di **eseguire il rendiconto dell'intervento effettuato** a fronte di uno o più eventi dichiarati su una richiesta di intervento. La funzione determina inoltre un avanzamento del processo relativo all'evento. L'avanzamento avviene scegliendo la relativa funzione "Rapporto di Intervento".

La pagina si presenta suddivisa nella **tabella relativa all'evento** e in quella relativa ai **materiali utilizzati**.

I dati sull'evento contengono tutte le informazioni sulla richiesta di intervento, più i **campi modificabili per il rapporto di intervento** relativo alla stessa.

I campi compilabili sono relativi a:

- **Resoconto intervento e causali di guasto**.
- **Causale effettiva della richiesta intervento**.

Nella **sezione eventi** sono visualizzati:

- i **dati relativi alla richiesta di intervento** a cui è legato l'evento selezionato;
- l'**elenco degli eventi** dichiarati sulla richiesta di intervento.
- **note del rapporto**, ossia un campo libero descrittivo dove il compilatore può inserire le sue note.

Per ciascun evento visualizzato è possibile indicare:

- **Compila rapporto**: flag che indica al sistema se compilare il rapporto anche per questo evento.
- **Macchina effettiva**: codice della macchina per cui è stato effettuato l'intervento, se diverso da quello dichiarato nella testata dell'evento.
- **Evento effettivo**: codice dell'evento rilevato, se diverso da quello dichiarato inizialmente.
- **Tempi**: insieme di campi in cui si deve dichiarare per ciascun evento data/ora inizio, data/ora fine e durata dell'intervento;
- **Tecnico**: colui che ha eseguito l'intervento e figura professionale del tecnico (è possibile inserire più record, per dichiarare intervalli di tempo disgiunti e/o tecnici diversi).
- **Ore viaggio**: insieme di campi in cui è possibile indicare data/ora inizio, data/ora fine e durata del viaggio effettuato dal tecnico, con la relativa tariffa per la fatturazione.

Nella scheda relativa ai **materiali utilizzati** viene visualizzato l'elenco dei materiali previsti dalla lista prelievo legata alla richiesta.

Possono essere indicate/modificate le quantità dei pezzi utilizzati, la partita/matricola del pezzo sostituito (se prevista tale gestione dall'anagrafica articolo), i depositi di scarico ed eventualmente i depositi di reso. Possono essere inoltre eliminati articoli previsti dalla lista di prelievo.

Se non è stata inizializzata una lista di prelievo per la richiesta è comunque possibile indicare nella seconda parte della pagina altri materiali utilizzati indicando:

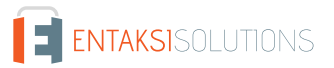

- **Macchina**: codice della macchina su cui l'articolo è stato impiegato (deve appartenere alla richiesta di intervento.
- **Quantità**: quantità utilizzata dell'articolo dichiarato.
- **Partita/Matricola**: codice partita/matricola, se prevista tale gestione dall'anagrafica articolo.
- **Reso obbligatorio**: flag per indicare l'obbligatorietà del reso.
- **Deposito di reso**: codice del magazzino dove effettuare il reso.
- **Deposito di scarico**: codice del magazzino da cui viene prelevato l'articolo.
- **Articolo sostituito**: eventuale codice articolo sostituito nella macchina oggetto dell'intervento.
- **Modifica distinta**: flag che indica al sistema di modificare la distinta componenti della macchina con il codice dell'articolo indicato.

## **10.1.4. Rinuncia intervento**

Tramite questa pagina un tecnico può **rifiutare la assegnazione di un evento, rendendo così l'evento nuovamente schedulabile**.

Essendo tale funzione disponibile come azione gestita all'interno di un workflow, occorre fare attenzione al disegno del modello di processo: se successivamente all'esecuzione dell'azione di rinuncia intervento non è disponibile una azione di schedulazione, non sarà più possibile assegnare l'evento ad un tecnico.

La pagina presenta l'elenco delle sole richieste di intervento che si trovano in uno stato in cui è prevista la funzione "Rinuncia assegnazione interventi".

Scelta la richiesta per cui si vuole effettuare la rinuncia, viene mostrato il dettaglio della richiesta, dell'evento collegato (con il relativo documento) e del tecnico assegnato.

Per effettuare la rinuncia, occorre compilare i seguenti campi:

- **Data rinuncia**: impostare la data di rinuncia. Viene proposta di default la data di sistema.
- **Motivo rinuncia**: campo descrittivo per memorizzare il motivo per cui viene effettuata la rinuncia.

I dati presenti nell'ultima sezione permettono di forzare il proprietario e la data di scadenza dello stato in cui la richiesta entrerà dopo aver confermato la rinuncia. Se non viene impostato un utente o una data di scadenza, lo stato assumerà i valori impostati sulla definizione del flusso o, nel caso siano assenti anche quelli, i valori di dafault, ovvero l'utente connesso e la data dell'avanzamento.

## **10.1.5. Schedulazione Interventi**

La funzione consente di effettuare la Schedulazione dei tecnici ovvero assegnare ai tecnici delle attività da svolgere che verranno evidenziate sul calendario dell'utente.

## **10.1.6. Modifica Schedulazione interventi**

La funzione consente di effettuare la modifica di una schedulazione direttamente da una azione di WorkFlow.

E' infatti presente un'apposita azione gestita nel workflow che consente all'utente di modificare una schedulazione già inserita e di fare questa operazione come compito assegnato nella todo list.

La nuova azione gestita "Modifica Schedulazione" deve essere posizionata nel WF in modo che essa sia disponibile agli utenti dopo che almeno una schedulazione è stata inserita. Questo vincolo è a cura di chi progetta il workflow.

L'utente che richiama l'azione "Modifica schedulazione" dalla todo list si vedrà riproposta la pagina della schedulazione con i dati della precedente schedulazione impostati (tecnici coinvolti, impegni assegnati) e potrà quindi procedere alle opportune variazioni.

Al salvataggio verranno salvati i dati ed eseguito l'avanzamento di stato della modifica schedulazione.

# **10.2. Manutenzione programmata**

Un ciclo di manutenzione ordinaria definisce per ogni tipo macchina o, in deroga, per ogni singola macchina, la lista delle attività pianificate da effettuare ciclicamente o a scadenze predefinite in un determinato periodo di tempo.

Dovranno essere gestiti, a livello di singolo evento o di singola attività pianificata, i parametri necessari per definire la ciclicità e la ricorrenza.

L'utente ha a disposizione una funzione di gestione del piano di manutenzione e una funzione di generazione richieste di intervento che, per ogni macchina, creerà appunto tutte le richieste intervento per le manutenzioni ordinarie da eseguire nel periodo stabilito a partire dai piani di manutenzione gestiti.

Un evento o un'attività pianificata può ricorrere:

- Giornalmente per definire attività su base giornaliera
- Settimanalmente per definire attività su base settimanale.
- Mensilmente per definire attività su base mensile. ° Annualmente per definire attività su base annuale.

Possono essere inoltre definite delle condizioni, sia su eventi che su attività pianificate, al verificarsi delle quali l'attività pianificata deve essere considerata da effettuare.

Le condizioni ed i parametri di ricorrenza definiti sulle attività pianificate vengono valutati ed esplosi al fine della generazione dei piani di manutenzione, che esporrà quindi per esteso tutte le attività che dovranno essere effettuate nel periodo di tempo impostato.

Il piano di manutenzione viene generato selezionando vari filtri ed impostando un range di date.

Si compone di una testata e di un elenco di attività.

Le singole attività possono essere gestite e modificate all'interno del piano e possono essere confermate (con un flag) al fine di consentire la successiva generazione delle richieste di intervento.

La funzione di generazione delle richieste di intervento analizza i piani di manutenzione e genera le richieste che rientrano nei parametri di generazione impostati sulle singole attività pianificate.

Le richieste saranno generate utilizzando il tipo documento (e quindi istanza di flusso) scelto nel piano di manutenzione e seguiranno quindi il processo definito sul documento stesso.

#### **10.2.1. Gestione Piano di Manutenzione**

La funzione consente di effettuare la gestione dei piani di manutenzione.

#### **10.2.2. Generazione Richieste da piano di manutenzione**

La funzione consente di effettuare la generazione delle richieste di intervento a partire da un piano di manutenzione

#### **10.2.3. Indicatori di manutenzione**

La funzione visualizza gli indicatori gestionali di manutenzione che vengono calcolati leggendo i dati consuntivi delle richieste intervento. Le informazioni che vengono visualizzate sono:

- **Numero totale e durata totale delle richieste pervenute**: viene visualizzato il numero totale delle richieste arrivate e le ore e minuti totali di intervento erogate. Questi dati sono disponibili anche al dettaglio di tipo intervento. I tipi intervento mostrati qui sono solo quelli effettivamente utilizzati nelle richieste selezionate.
- **Numero delle richieste tipo "…" che superano le x ore di fermo macchina**: rappresenta il numero totale delle richieste di un certo tipo intervento (da impostare) che hanno avuto un tempo di fermo macchina superiore a x ore.
- **Disponibilità tecnica della macchina**: ore e minuti totali in cui le macchine risultano essere disponibili per manutenzione nell'eventuale periodo indicato.
- **MDT**: tempo medio dei fermi macchina (ore/minuti). Calcolato come:
	- MDT = Somma k=1, nrich D1k D2k) hk/ nrich Dove:
	- D1 = data e ora inizio fermo macchina della richiesta;
	- D2 = data e ora fine fermo macchina della richiesta;
	- nrich = numero delle richieste intervento nel periodo;
	- h = minuti non lavorativi della macchina calcolate dal calendario nel periodo D1-D2.
- **MTBF**: mean time between failure, tempo medio di funzionamento tra due guasti. Calcolato come:
	- MTBF = ( D1 D2 ) ( MTTR \* nricMttr) h ) / (nrich 1 ) Dove:
	- D1 = data e ora della prima Richiesta Intervento del periodo;
	- D2 = data e ora dell'ultima Richiesta Intervento del periodo;
	- nrich = numero delle richieste intervento nel periodo; nrichMttr = numero delle richieste intervento utilizzate dal calcolo dell'MTTR;

◦ h = minuti non lavorativi della macchina calcolate dal calendario nel periodo D1-D2.

La pagina si apre mostrando una serie di campi di ricerca/selezione. In tali campi è possibile impostare i criteri di filtro per le richieste e per le macchine da utilizzare per il calcolo degli indicatori.

I criteri che possono essere impostati sono:

- **Periodo**: impostare una data di inizio e fine. Saranno prese in considerazione solo le richieste inserite o avanzate all'interno delle due date.
- **Cliente**: impostare un codice cliente utilizzando, se necessario, il pulsante di lookup posto accanto al campo che visualizza l'elenco di tutti i clienti presenti in anagrafica.
- **Macchina**: impostare il codice di una macchina utilizzando, se necessario, il pulsante di lookup posto accanto al campo che visualizza l'elenco di tutte le macchine presenti in anagrafica.
- **Ubicazione**: impostare il codice dell'ubicazione.

Impostando dei valori su questi campi verranno prese in considerazione per il calcolo solo le richieste che possiedono le caratteristiche indicate.

Per quanto riguarda il calcolo della disponibilità tecnica, l'unico filtro considerato sarà quello del periodo ed il filtro agirà sul calendario della macchina.

Se nessun filtro viene impostato per il calcolo degli indicatori saranno prese in considerazione tutte le richieste e tutte le macchine presenti.

## **10.3. Fatturazione fornitore**

#### **10.3.1. Stampa brogliaccio fatture**

La funzione **stampa un brogliaccio delle fatture fornitore prendendo i dati dal prospetto costo della richiesta intervento**.

#### **10.3.2. Generazione fatture fornitore**

La funzione **genera le fatture partendo dal prospetto costi della richiesta intervento**.

#### **10.3.3. Gestione fatture fornitore**

La funzione permette di **gestire le fatture generate**. Non è possibile inserire nuove fatture ma solo modificare alcuni dei dati delle fatture generate. Ad esempio può essere assegnato il numero fattura fornitore e la data.

#### **10.3.4. Export fatture in contabilità**

È possibile **esportare in contabilità una fattura fornitore**. La funzione di export genera un file ASCII con tutte le fatture marcate come "esportabili" e che dovrà poi essere dato in input alla procedura batch di inserimento prima nota della contabilità. La locazione del file viene impostata nei parametri di lancio dell'export. Il path deve essere un path assoluto dell'application server.

#### **10.3.5. Stampa fatture fornitore**

La funzione permette di eseguire la **stampa delle fatture dei fornitori**.

## **11. Controllo remoto**

## **11.1. Caratteristiche generali del controllo remoto**

Una macchina si presenta al sistema MaintenACT come oggetto caratterizzato da proprietà, comandi ed eventi. Ogni proprietà (o variabile) è definita mediante un nome, un tipo di dati, ed una serie di attributi; il valore di una proprietà può essere letto e modificato. Ogni comando è definito mediante un nome, una serie di proprietà che costituiscono gli argomenti del comando e che possono essere sia di input che di output, ed una serie di attributi; un comando può essere eseguito. Ogni evento è definito mediante un nome che ne descrive la tipologia.

Un messaggio inoltrato da MaintenACT può contenere contemporaneamente richieste di lettura proprietà, richieste di

Un messaggio inoltrato dalla macchina a MaintenACT può contenere la segnalazione di un evento di tipo "errore", con eventualmente la segnalazione del valore di una o più proprietà della macchina stessa; oppure un evento di tipo "segnalazione", utile alla trasmissione del valore di una o più proprietà.

Se nell'anagrafica evento è indicato un tipo documento nel campo "Tipo Documento ( per generazione processo da Telecontrollo)", all'arrivo di un messaggio contenente detto evento viene istanziata un nuovo documento secondo il modello agganciato al Tipo Documento indicato nel suddetto campo.

Lo scambio di messaggi tra MaintenACT ed una macchina remota è reso possibile da uno specifico protocollo, che permette di interfacciare i linguaggi utilizzati dai due soggetti della comunicazione effettuando una sorta di traduzione.

### **11.1.1. Accesso di una macchina al sistema MaintenACT**

L'accesso delle macchine al sistema MaintenACT è dinamico, cioè **le informazioni su chi può accedere al sistema e attraverso quale protocollo sono richieste di volta in volta al sistema centrale**.

L'**accesso della macchina** è logicamente caratterizzato dai seguenti passi:

- La macchina (o il gruppo di connessione) si connette all'interfaccia attraverso il canale di comunicazione che questa gestisce e si identifica utilizzando il metodo più idoneo. Per esempio, se la connessione è via modem, l'identificazione della macchina potrebbe avvenire grazie al suo numero di telefono; se invece è via tcp/ip, l'identificazione potrebbe avvenire attraverso lo scambio di messaggi secondo un protocollo di accesso prestabilito.
- L'interfaccia invia il messaggio di "richiesta informazioni macchina" a MaintenACT accompagnato del codice identificativo, battezzato ID remoto, che ha appena determinato.
- MaintenACT cerca il codice identificativo nel database e, se trovato, risponde all'interfaccia con un messaggio di esito positivo seguito dal codice identificativo della macchina utilizzato dall'applicativo e da una serie di parametri che caratterizzano la macchina e la connessione.
- MaintenACT invia una risposta negativa nel caso in cui il codice ID remoto ricevuto sia sconosciuto o non pertinente all'interfaccia che ne ha fatto richiesta.
- L'interfaccia adesso ha tutto il necessario per consentire (o negare) l'accesso della macchina al sistema; se la macchina, oltre al codice ID remoto ha fornito anche una password, questa viene verificata; se l'accesso è consentito, il controllo del canale di comunicazione con la macchina viene passato all'oggetto che gestisce protocollo, e il dialogo tra MaintenACT e la macchina ha luogo.

La procedura appena indicata è necessaria anche quando un messaggio destinato ad una macchina parte dall'applicativo MaintenACT. La richiesta (ad esempio una lettura proprietà) presa in carico dall'interfaccia contiene il codice di identificazione della macchina cui è destinato il messaggio, ma questa informazione non basta all'interfaccia, la quale necessita di sapere quale protocollo utilizza, e con quale metodo può essere contattata. Queste informazioni vengono quindi richieste a MaintenACT per mezzo di un apposito messaggio.

La **procedura per inviare il messaggio alla macchina** si sviluppa nei seguenti passi:

- Da MaintenACT giunge un messaggio per una macchina.
- L'interfaccia invia il messaggio di "richiesta informazioni macchina" a MaintenACT accompagnato del codice identificativo contenuto nel messaggio.
- MaintenACT cerca il codice identificativo nel database e, se trovato, risponde all'interfaccia con un messaggio di esito positivo seguito dal codice ID remoto e da una serie di parametri che caratterizzano la macchina e la connessione. L'interfaccia adesso ha tutte le informazioni necessario per iniziare il dialogo con la macchina.
- MaintenACT invia una risposta negativa nel caso in cui il codice identificativo ricevuto sia sconosciuto o non pertinente all'interfaccia che ne ha fatto richiesta.

## **11.2. Classi proprietà e comandi**

Le classi vengono utilizzate per **raggruppare logicamente le proprietà ed i comandi legati ad una macchina**.

Queste classi di raggruppamento sono utili principalmente nella funzione "Proprietà e comandi macchina" in quanto permettono una visualizzazione più ordinata ed omogenea dei dati.

La classe potrà essere poi associata ad una proprietà o ad un comando utilizzando le relative funzioni di gestione anagrafica

presenti sulla funzione "Tipi macchina".

La pagina propone la lista delle classi presenti nel sistema.

Selezionando una riga sarà possibile accedere alla gestione delle classi in inserimento, modifica e cancellazione.

I campi presenti nella pagina sono:

- **Descrizione**: dove indicare la descrizione della classe.
- **Note**: dove indicare eventuali annotazioni riferite alla classe.
- **Indice ordinamento**: indice di ordinamento delle classi.

## **11.3. Connessioni remote**

#### Il **gruppo di connessione** contiene **informazioni che permettono ad una macchina remota di essere vista da MaintenACT e viceversa**.

Una o più macchine possono appartenere ad un gruppo di connessione e sarà quindi possibile far accedere al sistema un gruppo di macchine utilizzando un unico canale di comunicazione. In questo caso si parla di "connessione condivisa".

La pagina propone la lista delle connessioni presenti nel sistema.

Selezionando una riga sarà possibile accedere alla gestione delle connessioni in inserimento, modifica e cancellazione.

I campi presenti nella pagina sono:

- **Descrizione**: dove indicare la descrizione della connessione.
- **Connessione condivisa**: selezionare se la connessione viene utilizzata da più macchine
- **Access point**: dove indicare eventuali annotazioni riferite alla classe.
- **Protocollo**: indice di ordinamento delle classi.

In base alla scelta del protocollo utilizzato dalla macchina ( da cui si deduce l'interfaccia ) cambiano le informazione da impostare sulla pagina di inserimento.

Se **Interfaccia** = **modem**:

- **Numero di telefono**: numero di telefono del modem della macchina remota
- **Modalità di connessione**: codice numerico che informa l'interfaccia sulla modalità di raggiungimento delle macchine remote. Può assumere i seguenti valori:
	- **0**: la macchina remota non può essere raggiunta da MaintenACT in alcun modo; la macchina remota invece si può connettere a MaintenACT quando necessario (es. il programma dimostrativo Caffettiera).
	- **1**: la macchina remota può essere 'squillata' per richiederne la connessione; in questo caso il numero da comporre è specificato nella proprietà "Numero di telefono".
	- **2**: la macchina remota viene connessa direttamente da MaintenACT; se tramite telefono, la telefonata è a carico di MaintenACT, ed in questo caso il numero da comporre è specificato nella proprietà "Numero di telefono".

#### Se **Interfaccia = \*socket** o **socket SSL**:

- **Modalità di connessione**: codice numerico che informa l'interfaccia sulla modalità di raggiungimento delle macchine remote. Può assumere i seguenti valori:
	- **0**: la macchina remota non può essere raggiunta da MaintenACT in alcun modo; la macchina remota invece si può connettere a MaintenACT quando necessario (es. il programma dimostrativo Caffettiera).
	- **1**: la macchina remota può essere 'squillata' per richiederne la connessione; in questo caso il numero da comporre deve essere specificato nella proprietà "Numero di telefono per Callback".

◦ **2**: la macchina remota viene connessa direttamente da MaintenACT; se tramite telefono, la telefonata è a carico di MaintenACT, ed in questo caso il numero da comporre è specificato nella proprietà "Numero di telefono per Callback".

- **Numero di telefono**: numero di telefono del modem della macchina remota (se modalità di connessione = 1), o per connettersi direttamente alla macchina (se modalità di connessione = 2). Questo campo si compone di due parti, il prefisso internazionale preceduto dal carattere '+' e, separato dalla virgola, il numero di telefono comprensivo di prefisso (es. "+39,055123123").
- **Codice di accesso**: codice identificativo.
- **Password**: password usata per identificare l'accesso; si tratta di un campo alfanumerico opzionale.
- **Tempo di verifica connessione**: specifica dopo quanti secondi di inattività l'interfaccia invia un messaggio di PING alla macchina remota per verificarne la presenza. Questo accorgimento viene usato in quelle connessioni nelle quali non è possibile determinare se la comunicazione è stata bruscamente interrotta (es. Socket). Il parametro è opzionale, e se non

specificato o uguale a zero assume un valore di default che dipende dall'interfaccia usata; il valore –1 disattiva la funzionalità di PING.

• **Tempo di inattività**: specifica dopo quanti secondi di inattività di comunicazione l'interfaccia può chiudere il collegamento con la macchina remota. Ogni messaggio scambiato tra macchina remota e interfaccia contribuisce a mantenere attiva la comunicazione ad eccezione dei messaggi di PING. Il parametro è opzionale, e se non specificato o uguale a zero assume un valore di default che dipende dall'interfaccia usata; il valore –1 disattiva questa funzionalità.

# **11.4. Log controllo remoto**

# **12. Integrazioni**

## **12.1. Integrazione con Diapason**

### **12.1.1. Specifiche tecniche dell'integrazione**

L'attivazione dell'**integrazione tra Diapason ed MaintenACT è riconosciuta tramite parametro ambiente**. Lo scenario standard della integrazione prevede che le funzioni inerenti la logistica gestionale siano gestite tutte in ambiente Diapason (fatturazione, gestione dei contratti, dei listini , anagrafiche), mentre a MaintenACT vengono demandate tutte le operazioni preventive o consuntive inerenti il processo di post-vendita (gestione della richiesta intervento, schedulazione, avanzamento, calendari, skills, etc). In presenza di MaintenACT, alcune funzioni di Diapason potrebbero non essere attive; làddove necessario, verrà opportunamente segnalato.

#### **Flusso operativo verso MaintenACT**:

- Diapason deve rendere disponibili tutti i dati necessari a MaintenACT, tramite log, in delle tabelle di confine. MaintenACT leggerà le tabelle di confine utilizzando una procedura di allineamento batch. Tale procedura potrà girare sotto un processo cron e l'utente potrà configurare l'orario piu' appropriato in cui essa dovrà partire.
- MaintenACT effettua le operazioni richieste, segnalando eventuali anomalie su un LOG. (Si tratta di eventuali errori nella comunicazione: dati errati o mancanti, impossibilità di elaborare, eccetera).
- MaintenACT aggiorna i record "consumati".
- Sulle tabelle di confine verrà schedulata una procedura di pulizia dei record "consumati".
- Dal punto di vista dell'invio dati da Diapason a MaintenACT sarà usato il log (gestione integrazioni). L'esportazione dei dati verso MaintenACT dovrà prevedere il popolamento di una o più tabelle di confine T1 (tabelle SQL) che verrà condivisa dal sistema esterno via JDBC.

Dal punto di vista del **ritorno dei dati verso Diapason** verranno utilizzate la API attraverso *Stargate*, procedura realizzata in Visual Basic, in grado di acquisire la tabella di confine T2 (vedere schema generale di integrazione). *Stargate* è in grado, partendo da uno o più file sequenziali oppure da tabelle SQL (via ODBC), di trasformare i dati in ingresso nel formato XML voluto dalle API interessate lanciandole in tempi e modi prestabiliti, restituendo il log dei record consumati.

### **12.1.2. Flusso dell'integrazione**

Su **Diapason** verranno gestite:

- Anagrafiche clienti.
- Tabelle di base.
- Tutta la configurazione del post-vendita (matricole, distinta post-vendita, configurazioni cliente) o contratti di manutenzione.
- Sconti e condizioni di vendita del cliente.
- Anagrafica articoli.
- Movimentazione del magazzino ricambi (carico e scarico).
- Listini ricambi.

#### Su **MaintenACT** verranno gestite:

- Integrazione dei dati cliente e della macchina (calendari, turni, struttura del servizio assistenza, inserimento del tecnico).
- Anagrafica dei tecnici.
- Piano di manutenzione programmato (attività pianificate).

• Inserimento schedulazione e avanzamento della richiesta intervento.

#### **MaintenACT importa da Diapason le seguenti strutture**:

- Cambi.
- Anagrafica articoli.
- Listini.
- Anagrafica clienti.
- Sconti.
- Condizioni di vendita dei clienti o configurazioni PV.
- Matricole PV.
- Distinta componenti.
- Anagrafica depositi.
- Movimenti di magazzino.
- Termini di garanzia.
- Contratti di manutenzione.

MaintenACT invia a Diapason l'ordine di lavoro valorizzato. Verranno inviati a Diapason solo gli ordini che risultano chiusi. Una volta inviato l'ordine non potrà piu' essere modificato.

### **12.1.3. Configurazione Societaria/Multisocietaria**

Ad ogni società Diapason corrisponde un dominio MaintenACT. I dati "comuni" alle società di Diapason saranno esplosi in tutte le società.

### **12.1.4. Parametri di integrazione**

La funzione consente di gestire i parametri che guideranno l'import e l'export dati da Diapason e che dovranno essere compilate in base alla configurazione effettuata su Diapason.

La pagina riporta le seguenti informazioni:

- Codice Società Diapason.
- Divisione commerciale post-vendita.
- Importa configurazione come primo livello impianto.
- Gestione nodi fantasma.
- Abilita import impianti da ordine.
- Causale ordine intervento.
- Causale ordine ricambi.
- Articolo default per ordini senza matricola.

#### Sezione **export anagrafica tecnico**:

- Livello.
- Codice del reparto.

Sezione **magazzino**:

- Causale diapason per carico giacenza.
- Causale diapason per scarico giacenza.

#### Sezione **export intervento**:

- Tipo Sconto di testata (sconto cliente).
- Tipo Sconto di riga (sconto ricambi).
- Codice Sintomo Diapason.

#### Sezione **export fattura fornitore**:

- Società Contabile: va riportato il codice 'societaContabile' di Diapason (2 caratteri).
- Codice piano dei conti primario: va riportato il codice 'pianoContiPrimario' di Diapason (2 caratteri).
- Codice piano dei conti CR: va riportato il codice 'pianoContiCr' di Diapason.
- Conto CR: va riportato il codice contoCr di Diapason.
- Protocollo di numerazione: va riportato il codice protocollo di Diapason (2 caratteri).
- Conto Iva: va riportato il codice contoIvaAcquisti di Diapason.

#### Sezione **parametri integrazione con API**:

- Codice utente: codice dell'utente con cui l'API si connette a Diapason.
- Password: password dell'utente specificato.
- Società: codice della società (comprensiva dei due caratteri della società FM).
- Stabilimento: codice dello stabilimento.
- Lingua: codice della lingua (la codifica è quella Diapason).
- VerboseLevel: livello di verbosità del log lato diapason; valori ammessi: da 0 (livello minimo) a 9 (livello massimo).
- Impostazione locale: codifica ISO del locale ( T, FR, EN , GR etc ).
- Pattern data: formato della data richiesta da Diapason. Per impostare il pattern utilizzare i seguenti formati.
	- dd, giorno.
	- mm, mese.
	- yy, yyyy, anno.

# **13. Programmazione avanzata**

## **13.1. Parametri dell'applicazione**

MaintenACT consente di configurare alcune funzionalità in base al valore di una serie di parametri.

Questi parametri vanno impostati nella tabella custom fittizia | \_maintenACT | dove le chiavi rappresentano il nome del parametro e i valori il valore del parametro.

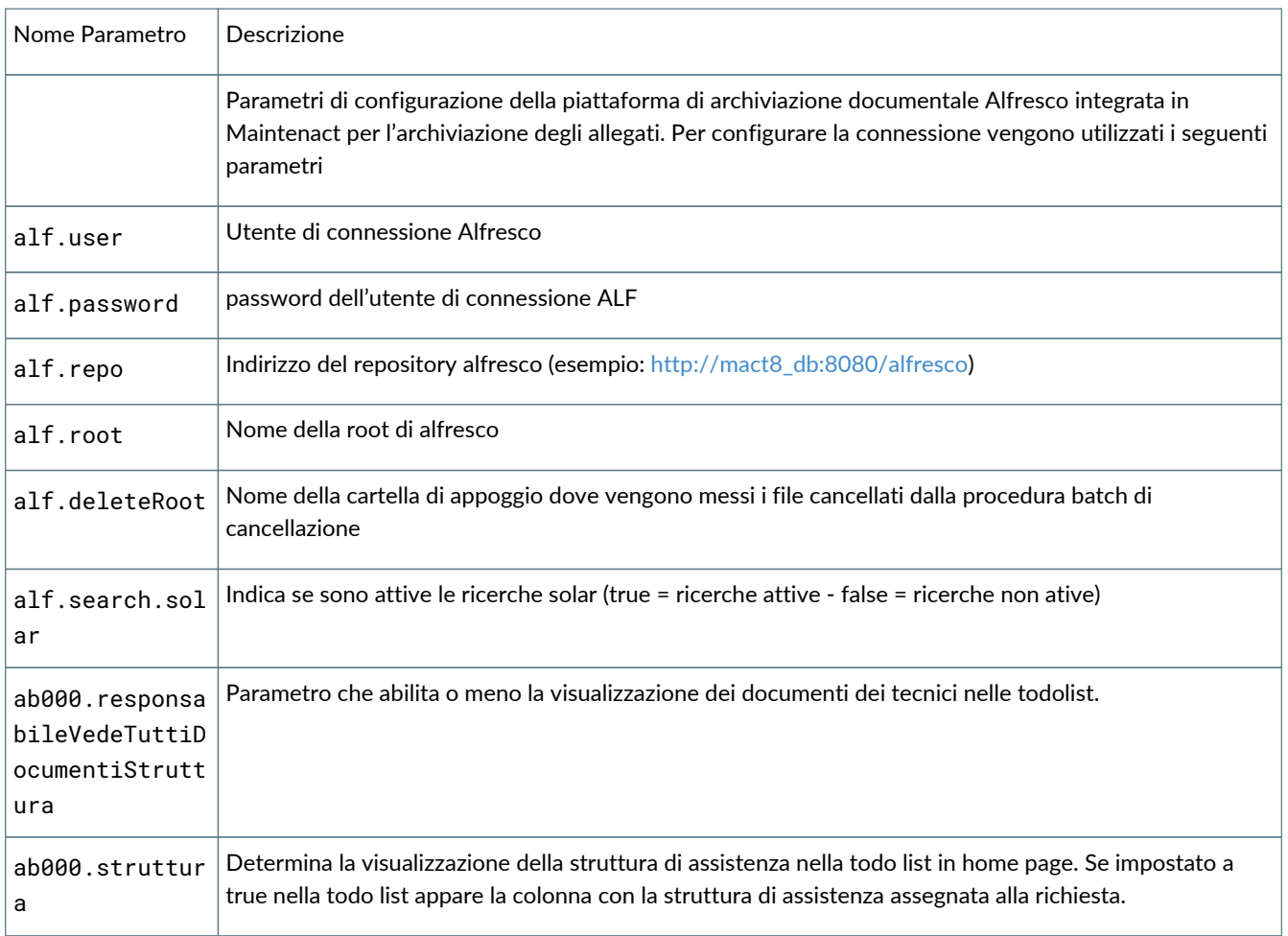

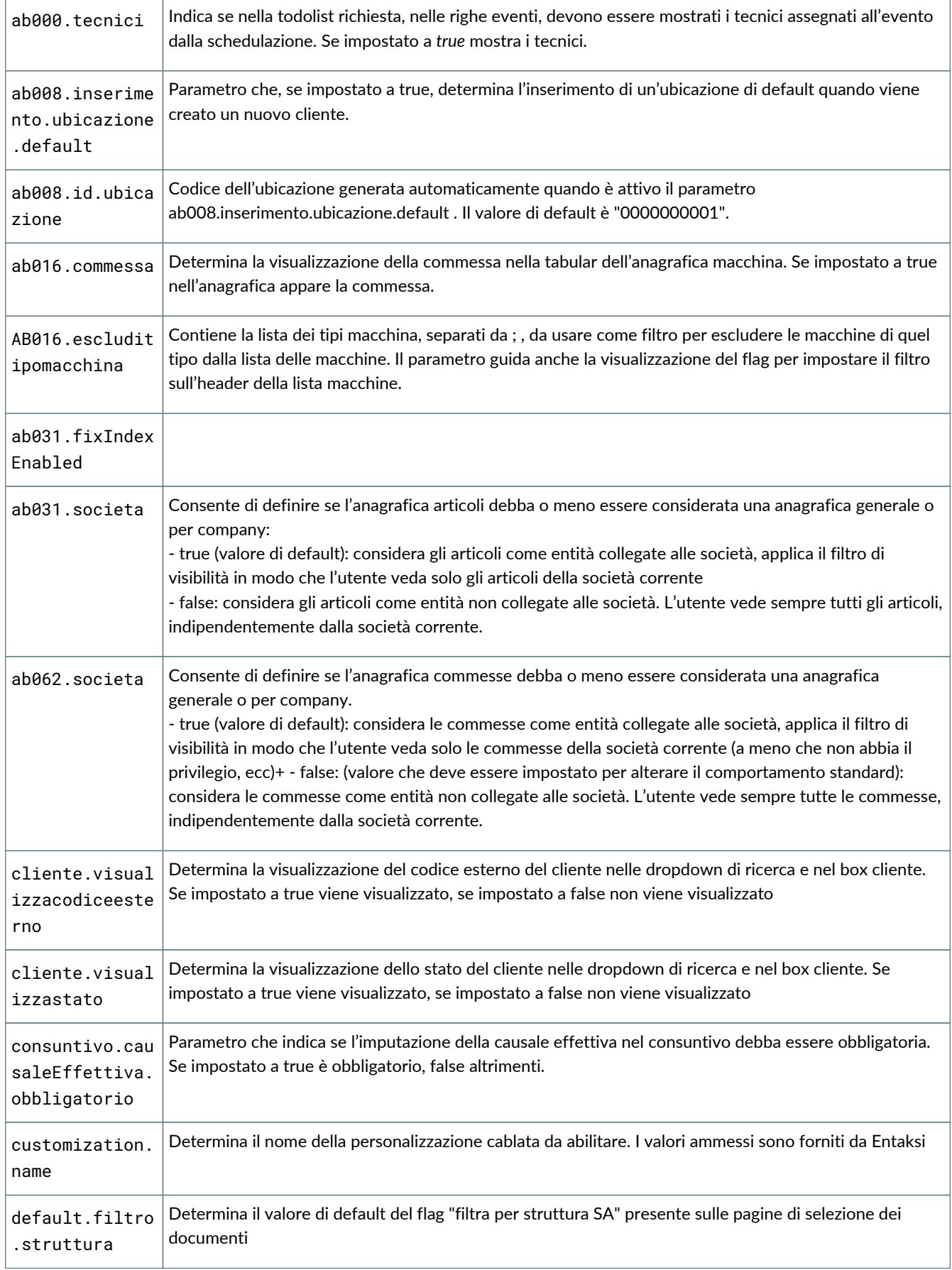

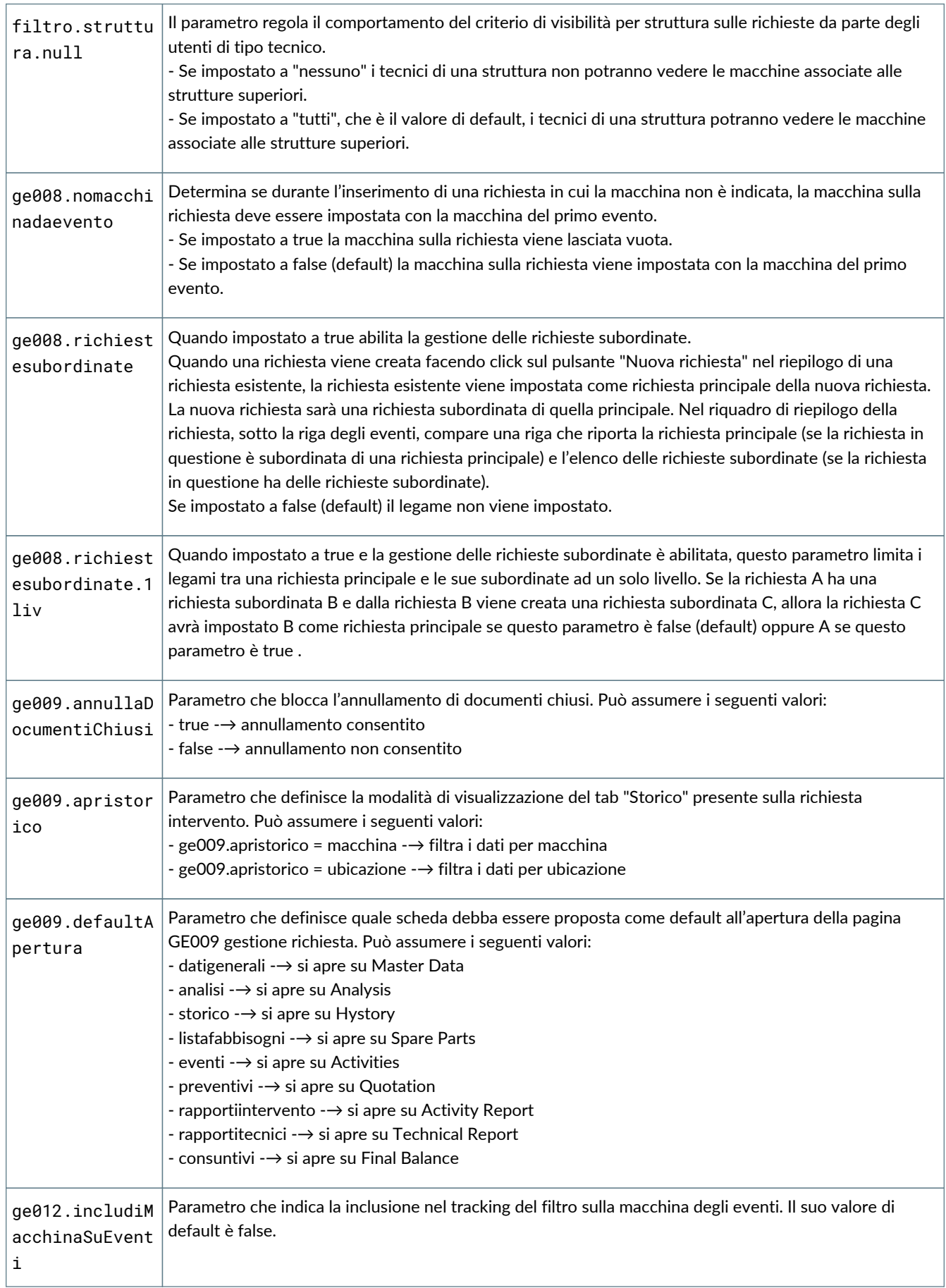

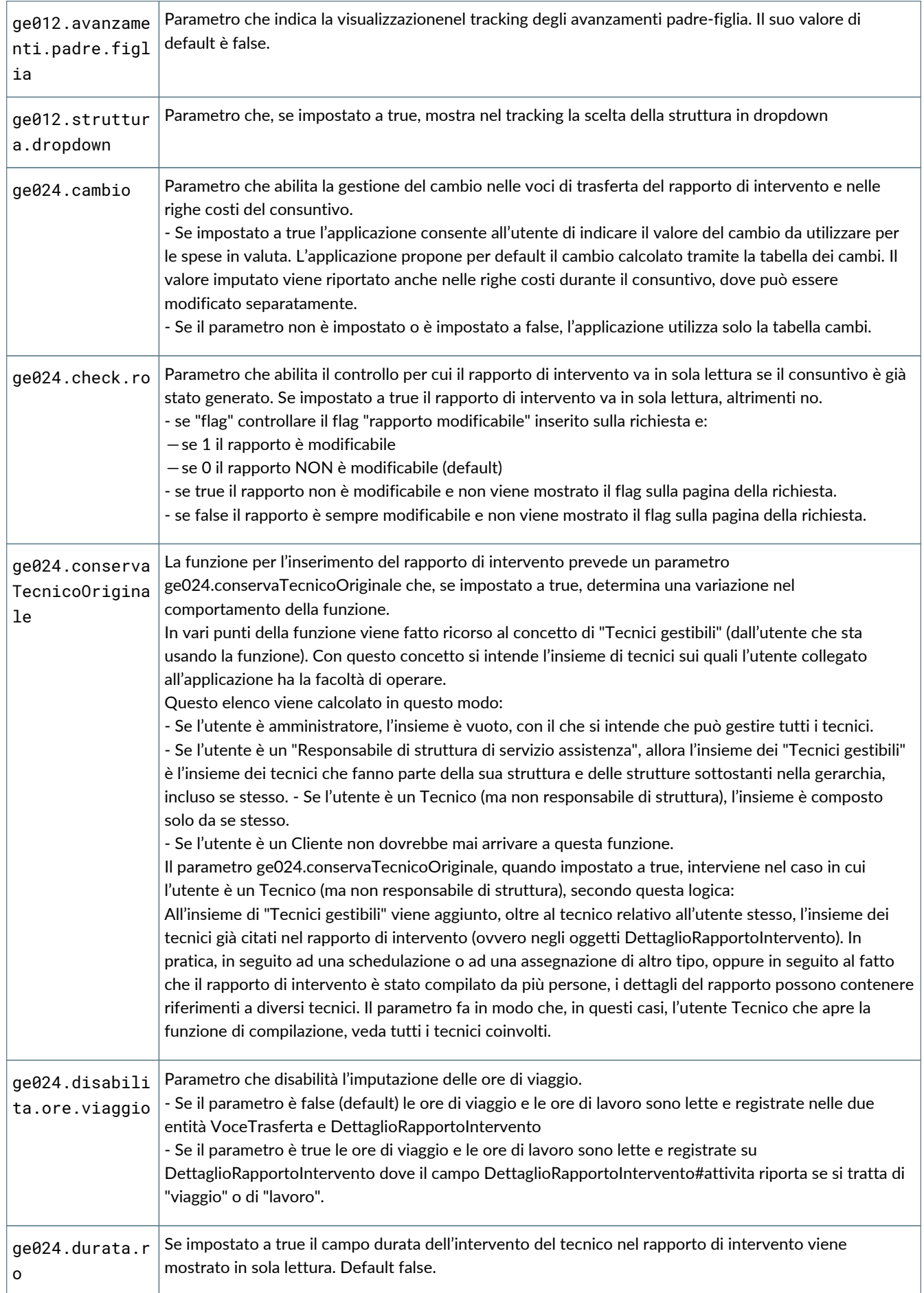

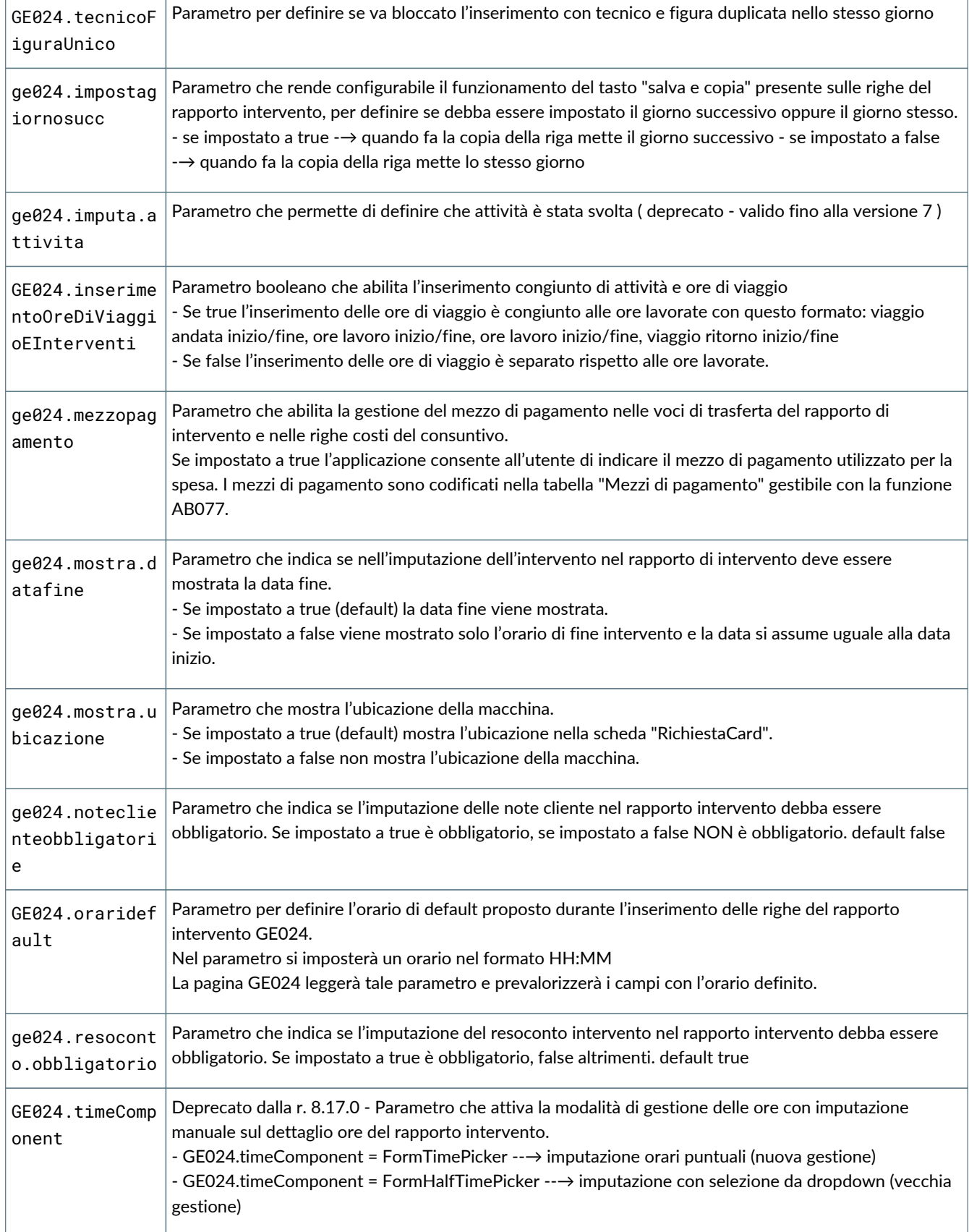

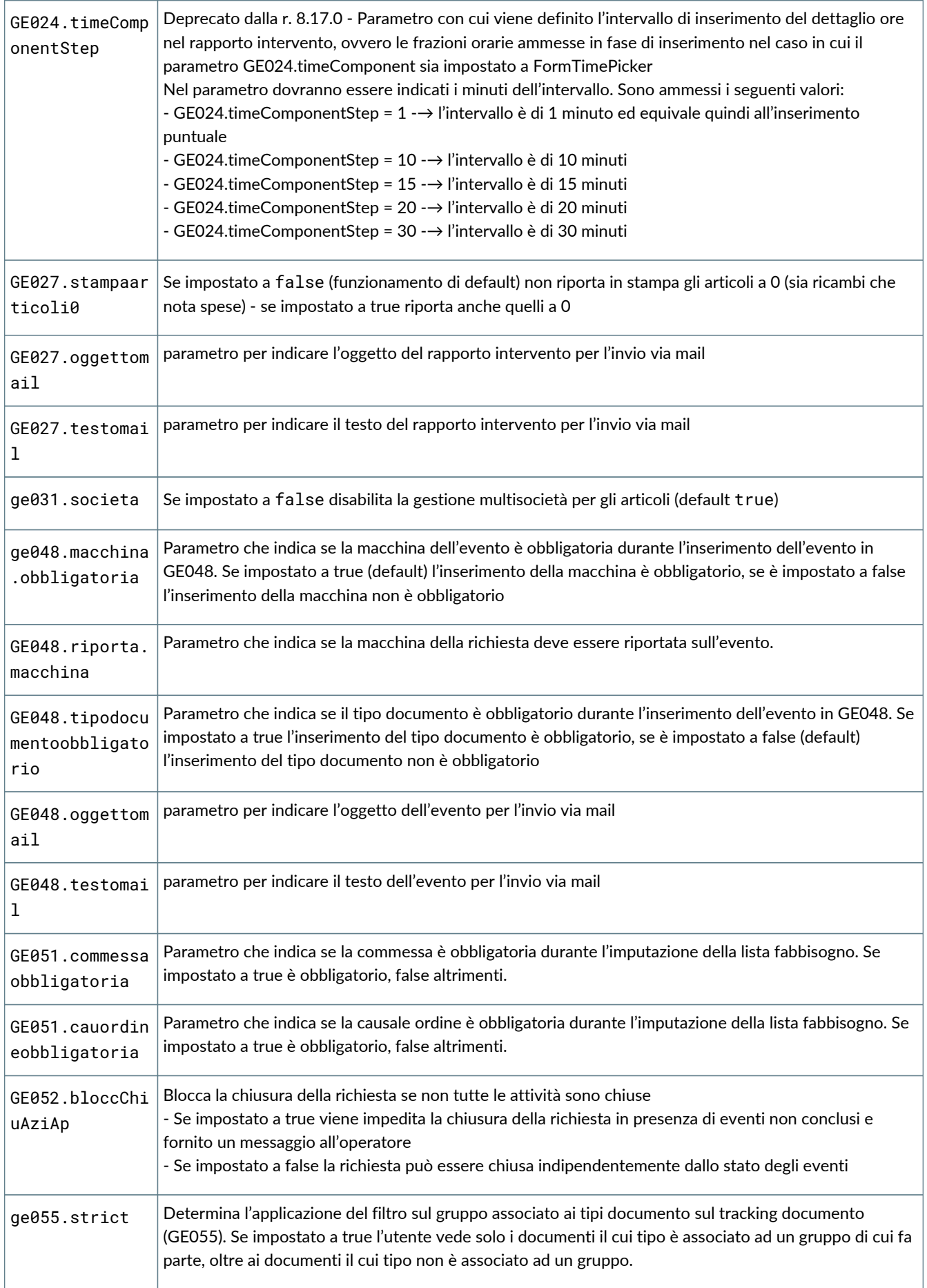

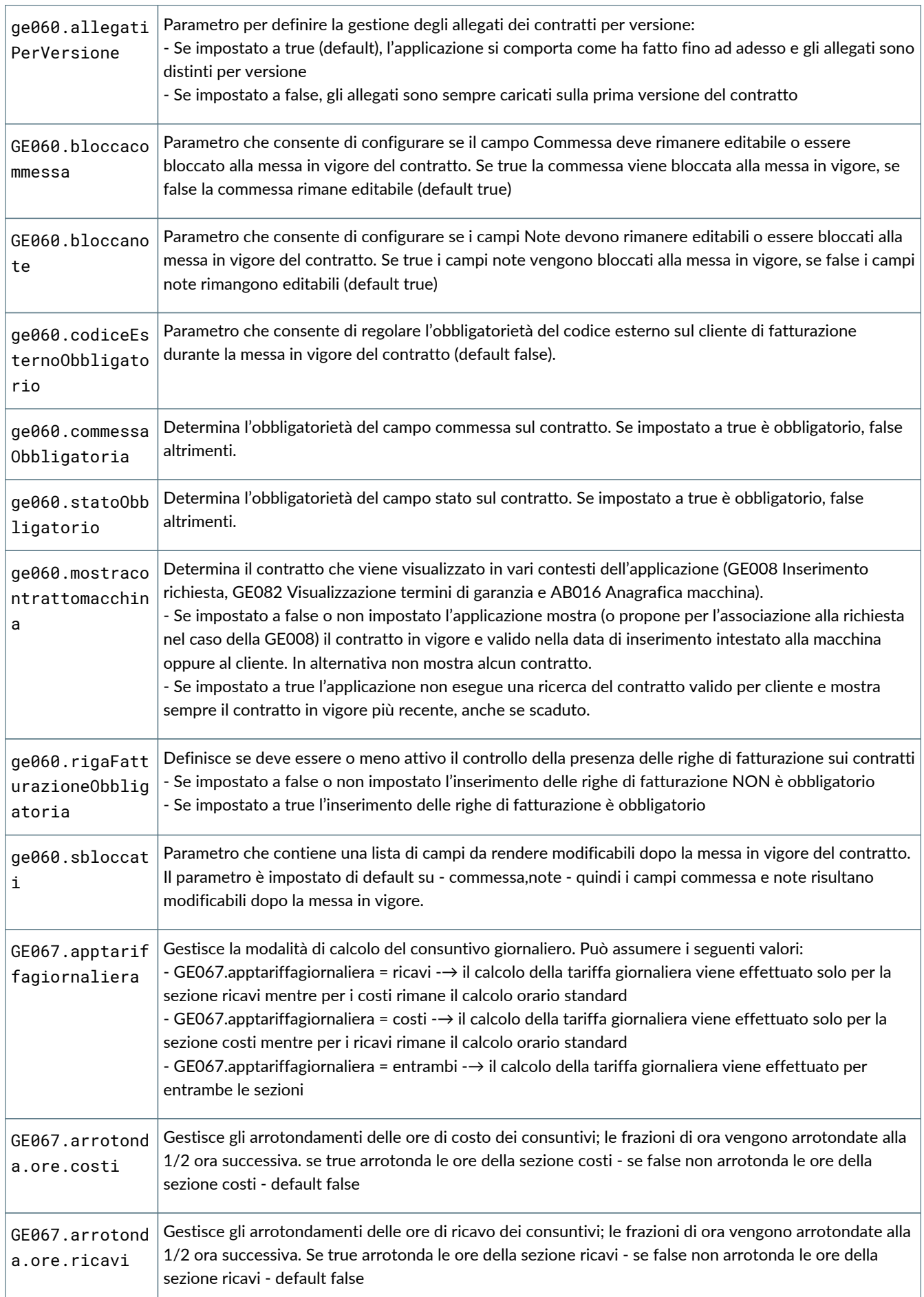

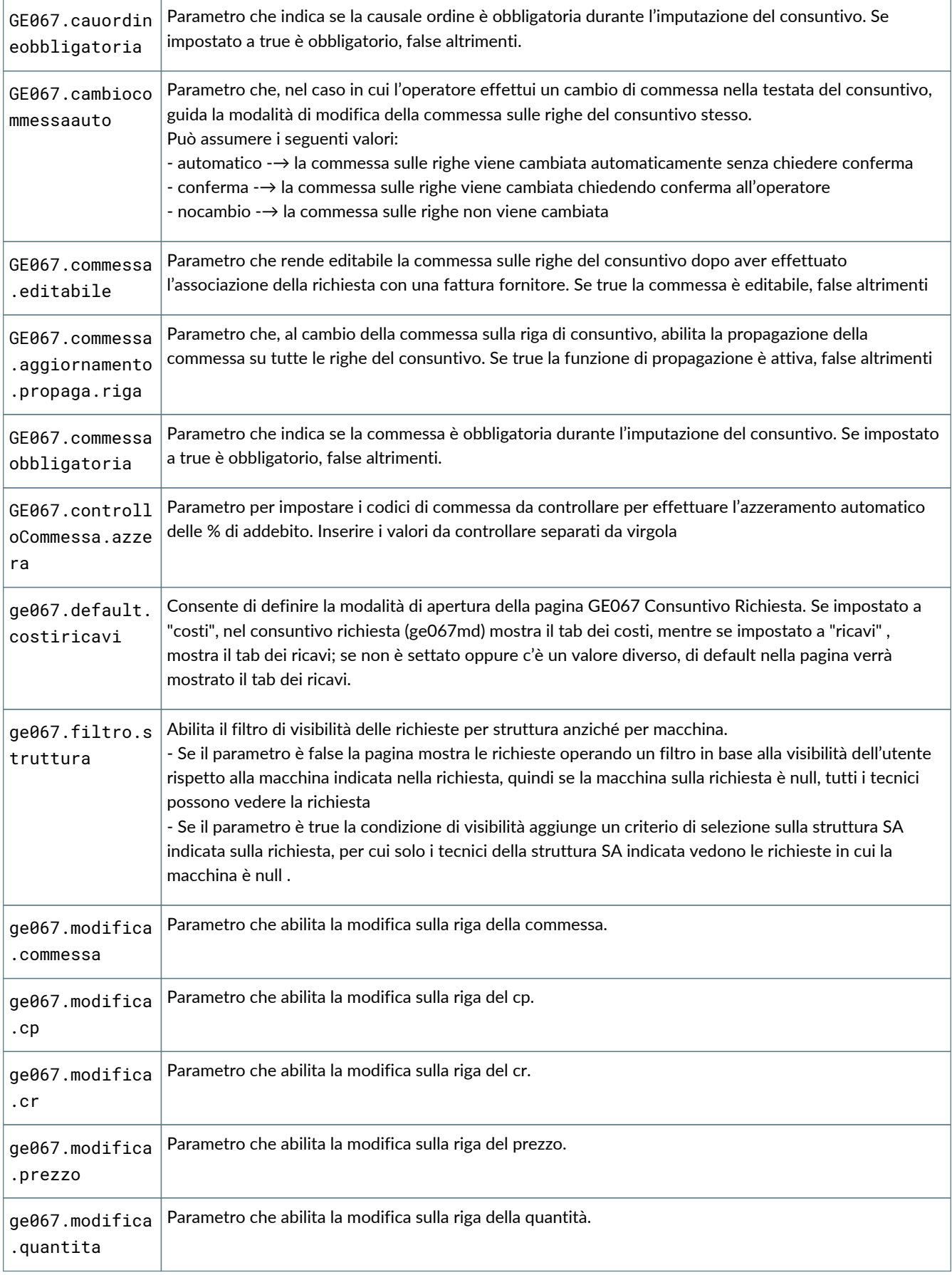
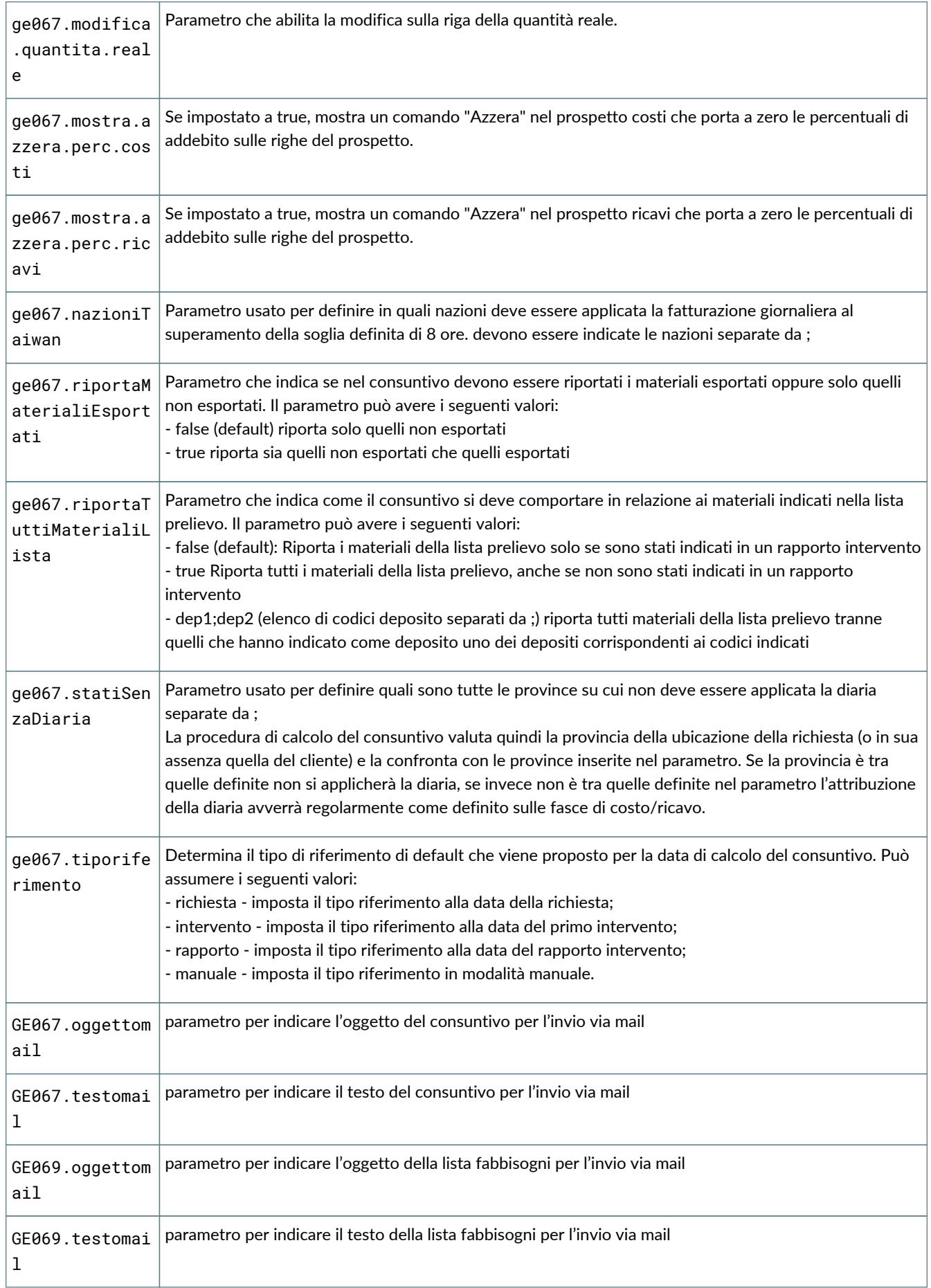

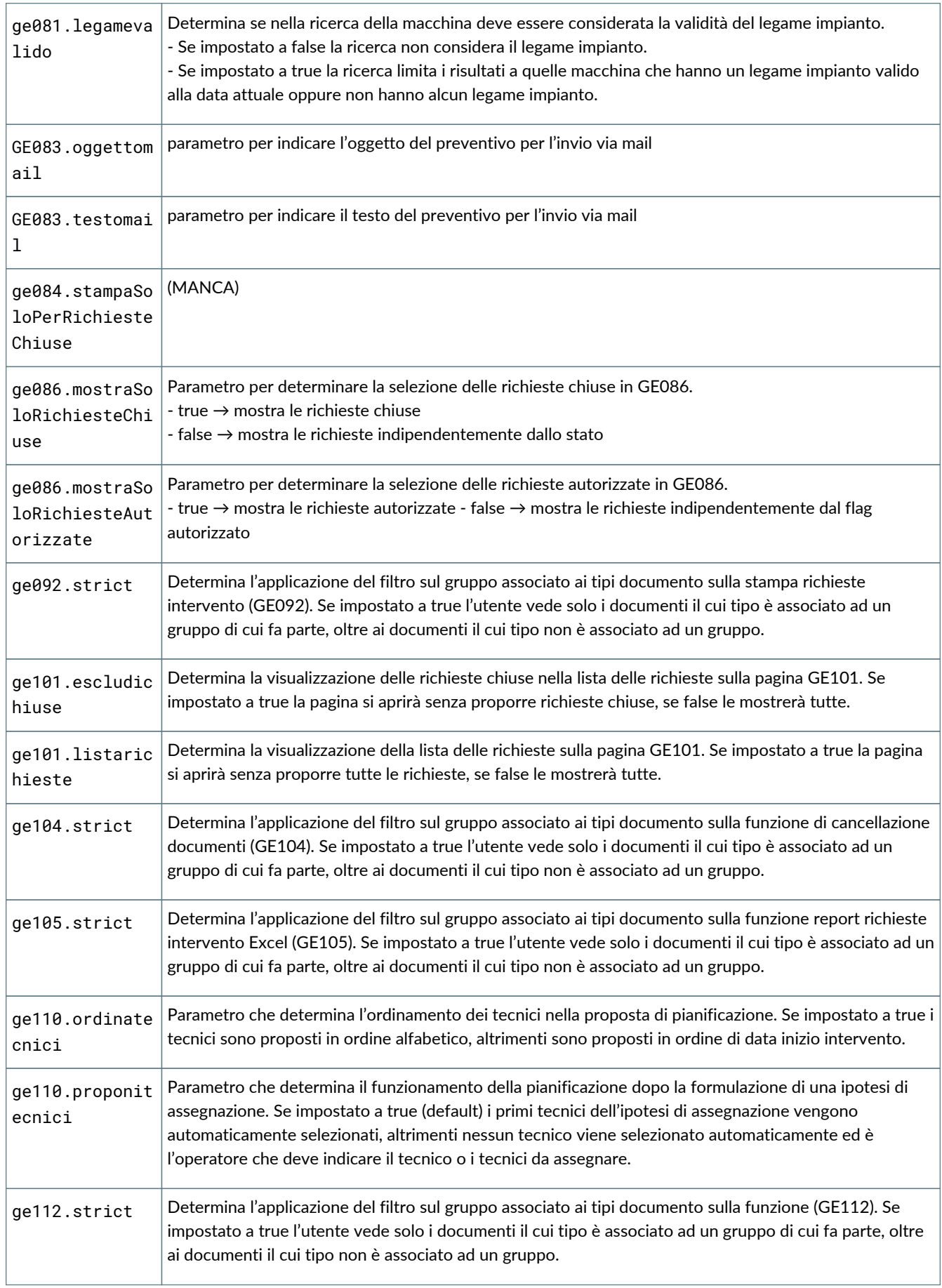

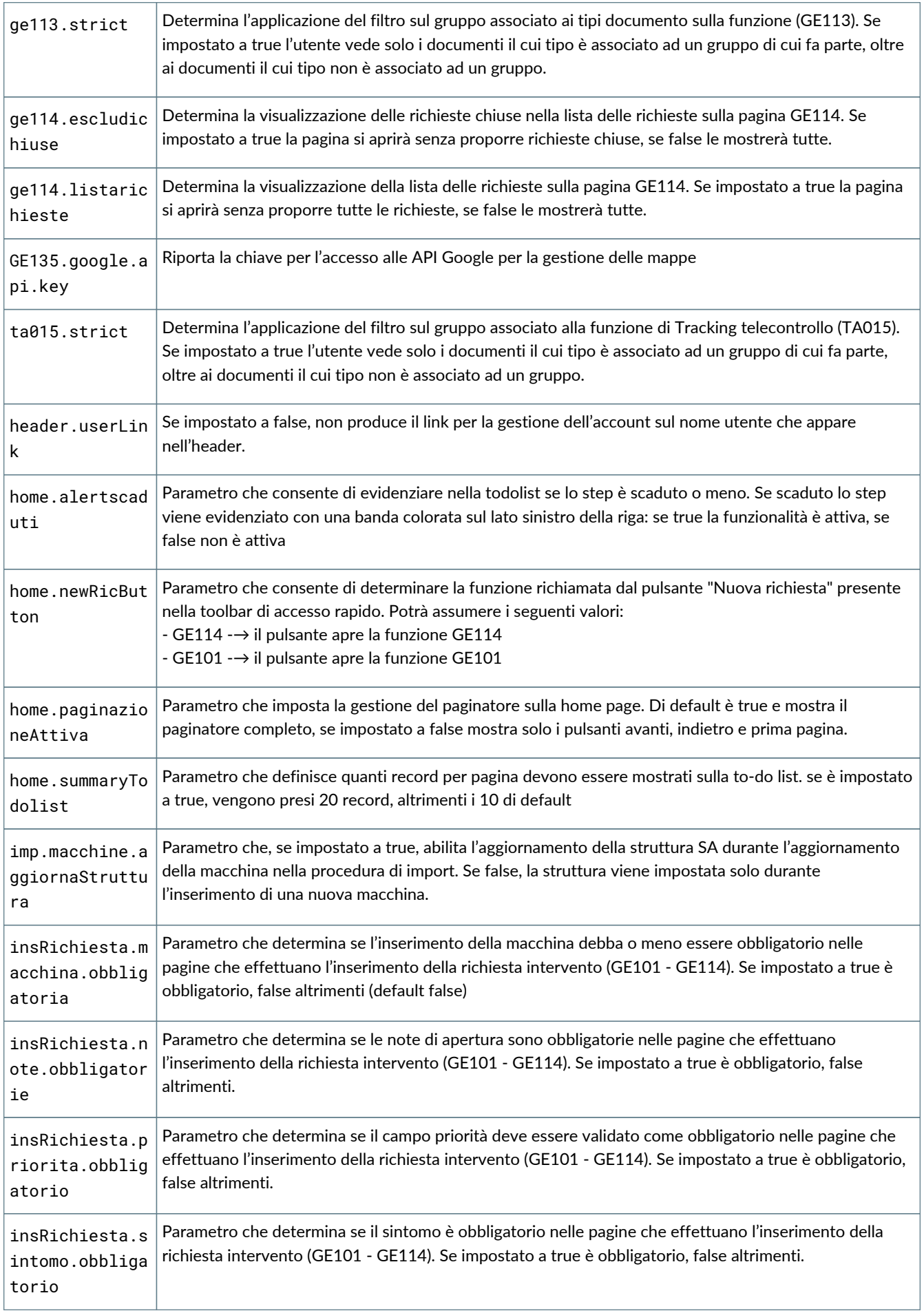

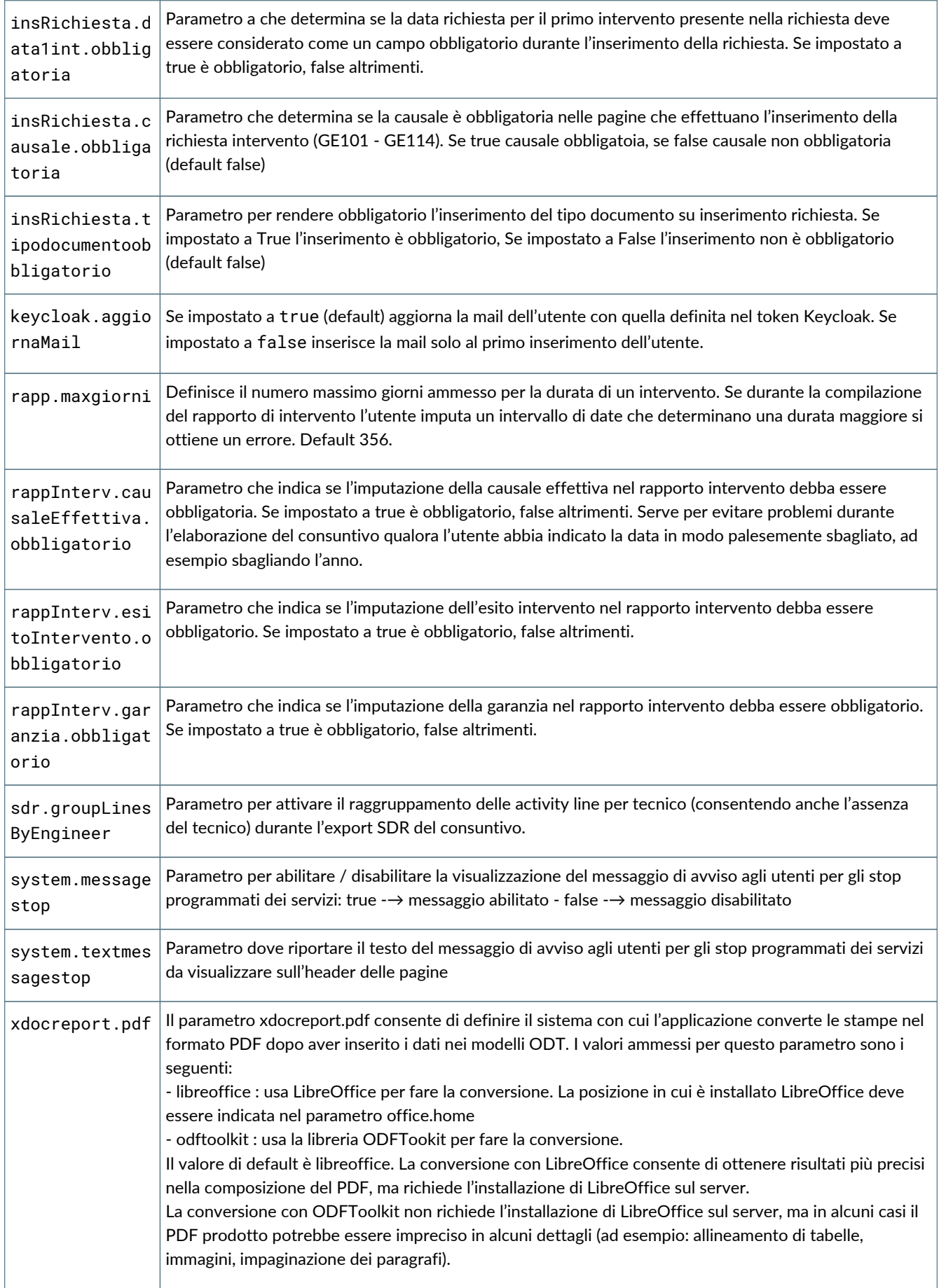